### **PLEASE READ**

This manual is provided as a free service by Projector.com.

We are in no way responsible for the contents of the manual. We do not guarantee its accuracy and we do not make any claim of copyright. The copyright remains the property of their respective owners.

### **ABOUT PROJECTOR.COM**

Projector.com ([http://www.projector.com](http://www.projector.com/)) is your review and buying guide resource for DLP and LCD video projectors.

Visit the site to read the latest projector news and reviews, read and comment on projector specifications, download user manuals and much more.

# **Liquid Crystal Projector Model 8768**

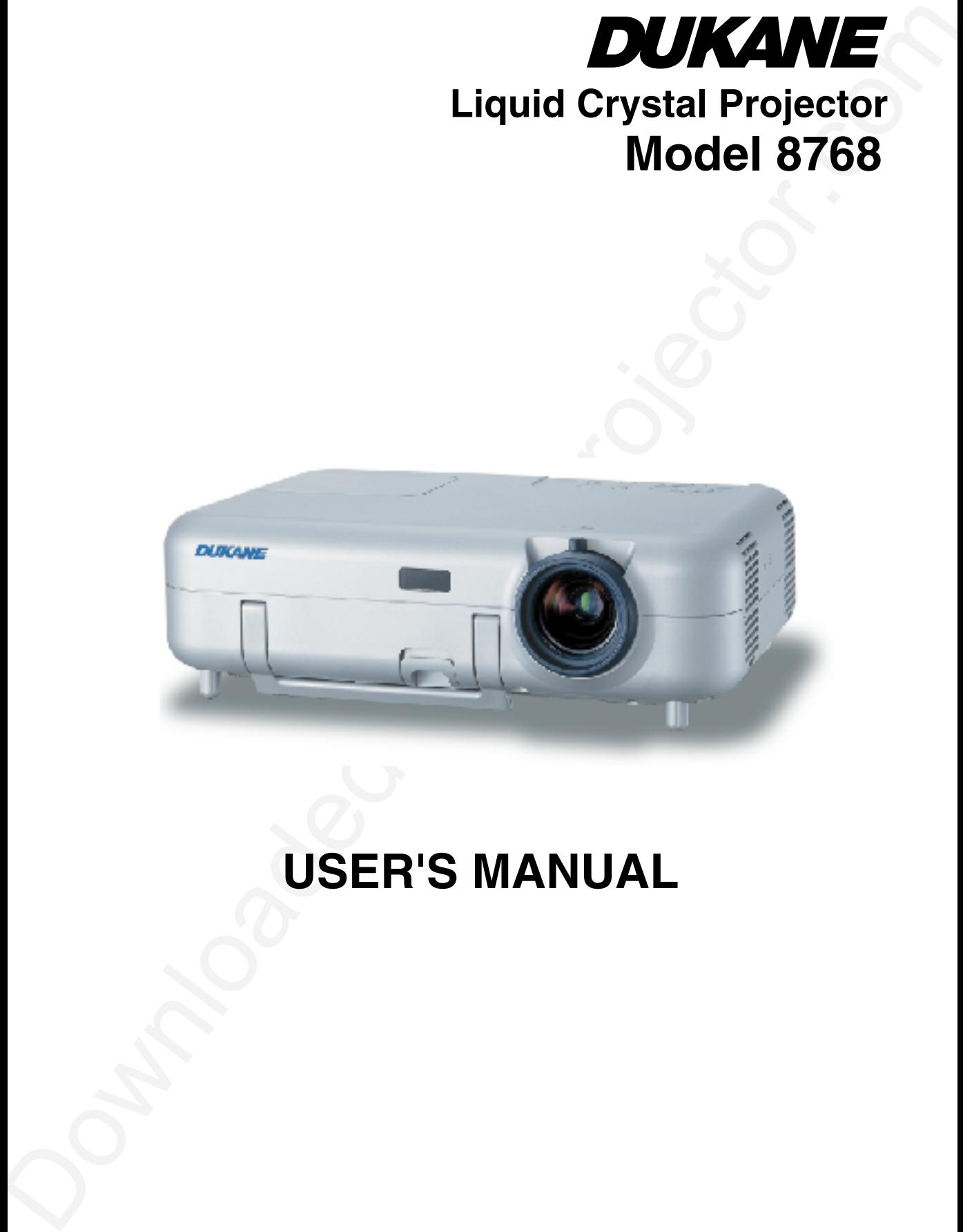

## **USER'S MANUAL**

### **Safety Cautions**

### **Precautions**

Please read this manual carefully before using your 8768 Projector and keep the manual handy for future reference. Your serial number is located on the bottom of your projector. Record it here:

### **CAUTION**

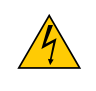

To turn off main power, be sure to remove the plug from power outlet. The power outlet socket should be installed as near to the equipment as possible, and should be easily accessible.

### **CAUTION**

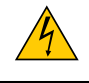

TO PREVENT SHOCK, DO NOT OPEN THE CABINET. NO USER-SERVICEABLE PARTS INSIDE. REFER SERVICING TO QUALIFIED NEC SERVICE PERSONNEL.

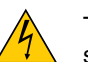

This symbol warns the user that uninsulated voltage within the unit may be sufficient to cause electrical shock. Therefore, it is dangerous to make any kind of contact with any part inside of the unit.

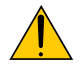

This symbol alerts the user that important information concerning the operation and maintenance of this unit has been provided.

The information should be read carefully to avoid problems.

**EXERCISE CALIFORNIA CONFIDENTIAL CONFIDENTS.**<br>
The shade is made of some projector. The signal control is the system of the signal control in the signal control is the system of the system of the system and the system and **WARNING:** TO PREVENT FIRE OR SHOCK, DO NOT EXPOSE THIS UNIT TO RAIN OR MOISTURE. DO NOT USE THIS UNIT'S PLUG WITH AN EXTENSION CORD OR IN AN OUTLET UNLESS ALL THREE PRONGS CAN BE FULLY INSERTED. DO NOT OPEN THE CABINET. THERE ARE HIGH-VOLTAGE COMPONENTS INSIDE. ALL SERVICING MUST BE DONE BY QUALIFIED NEC SERVICE PERSONNEL.

### **DOC Compliance Notice**

This Class B digital apparatus meets all requirements of the Canadian Interference-Causing Equipment Regulations.

### **Acoustic Noise Information Ordinance-3. GSGV:**

The sound pressure level is less than 70 dB (A) according to ISO 3744 or ISO 7779.

### **CAUTION**

• Avoid displaying stationary images for a prolonged period of time.

Doing so can result in these images being temporarily sustained on the surface of the LCD panel.

If this should happen, continue to use your projector. The static background from previous images will disappear.

• Do not put the projector on its side when the lamp is turned on.

Doing so may cause damage to the projector.

### **WARNING TO CALIFORNIA RESIDENTS:**

Handling the cables supplied with this product, will expose you to lead, a chemical known to the State of California to cause birth defects or other reproductive harm. Wash hands after handling.

Copyright© 2003 by NEC Viewtechnology, Ltd.

### **RF Interference**

### **WARNING**

**Imperiant Information**<br> **Imperiant Information**<br>
The Fidebal Communication Communications are produced as a produced control to the Society<br>
The Fidebal Control of the street in the street project has been included to dur The Federal Communications Commission does not allow any modifications or changes to the unit EXCEPT those specified by Soluctions (America), Inc. in this manual. Failure to comply with this government regulation could void your right to operate this equipment. This equipment has been tested and found to comply with the limits for a Class B digital device, pursuant to Part 15 of the FCC Rules. These limits are designed to provide reasonable protection against harmful interference in a residential installation. This equipment generates, uses, and can radiate radio frequency energy and, if not installed and used in accordance with the instructions, may cause harmful interference to radio communications. However, there is no guarantee that interference will not occur in a particular installation.

If this equipment does cause harmful interference to radio or television reception, which can be determined by turning the equipment off and on, the user is encouraged to try to correct the interference by one or more of the following measures:

- Reorient or relocate the receiving antenna.
- Increase the separation between the equipment and receiver.
- Connect the equipment into an outlet on a circuit different from that to which the receiver is connected.
- Consult the dealer or an experienced radio / TV technician for help.

In UK, a BS approved power cable with moulded plug has a Black (five Amps) fuse installed for use with this equipment. If a power cable is not supplied with this equipment please contact your supplier.

### **Important Safeguards**

These safety instructions are to ensure the long life of your projector and to prevent fire and shock. Please read them carefully and heed all warnings.

### **Installation**

- 1. For best results, use your projector in a darkened room.
- 2. Place the projector on a flat, level surface in a dry area away from dust and moisture.
- 3. Do not place your projector in direct sunlight, near heaters or heat radiating appliances.
- 4. Exposure to direct sunlight, smoke or steam can harm internal components.
- 5. Handle your projector carefully. Dropping or jarring can damage internal components.
- 6. Do not place heavy objects on top of the projector.
- 7. If you wish to have the projector installed on the ceiling:
	- a. Do not attempt to install the projector yourself.
	- b. The projector must be installed by qualified technicians in order to ensure proper operation and reduce the risk of bodily injury.
	- c. In addition, the ceiling must be strong enough to support the projector and the installation must be in accordance with any local building codes.
	- d. Please consult your dealer for more information.

### **Fire and Shock Precautions**

- 1. Ensure that there is sufficient ventilation and that vents are unobstructed to prevent the build-up of heat inside your projector. Allow at least 4 inches (10 cm) of space between your projector and a wall.
- 2. Prevent foreign objects such as paper clips and bits of paper from falling into your projector.

Do not attempt to retrieve any objects that might fall into your projector.

Do not insert any metal objects such as a wire or screwdriver into your projector. If something should fall into your projector, disconnect it immediately and have the object removed by a qualified service personnel.

- 3. Do not place any liquids on top of your projector.
- 4. Do not look into the lens while the projector is on. Serious damage to your eyes could result.
- **Experiment Information**<br>
The **and Shock Precedibate**<br>
The projection of the statistics and the vertex of the statistics of the statistics of the building<br>
2. Providing the statistics of the statistics of the statistics of 5. Keep any items such as magnifying glass out of the light path of the projector. The light being projected from the lens is extensive, therefore any kind of abnormal objects that can redirect light coming out of the lens, can cause unpredictable outcome such as fire or injury to the eyes.
	- 6. Do not cover the lens with the supplied lens cap or equivalent while the projector is on. Doing so can lead to melting of the cap and possibly burning your hands due to the heat emitted from the light output.
	- 7. The projector is designed to operate on a power supply of 100--240 V 50/60 Hz AC. Ensure that your power supply fits this requirement before attempting to use your projector.
	- 8. Handle the power cable carefully and avoid excessive bending.
		- A damaged cord can cause electric shock or fire.
	- 9. If the projector is not to be used for an extended period of time, disconnect the plug from the power outlet.

10. Do not touch the power plug during a thunderstorm. Doing so can cause electrical shock or fire.

### **CAUTION**

- Do not try to touch the ventilation outlet on the left side (when seen from the front) as it can become heated while the projector is turned on.
- Do not use the tilt-foot for purposes other than originally intended.
- Misuses such as gripping the tilt-foot or hanging on the wall can cause damage to the projector.
- Do not send the soft carrying case by parcel delivery service or cargo shipment. The projector inside the soft carrying case could be damaged. (However, it is possible to use it as a carriercase on board.)
- Enable High-Speed Fan mode if you continue to use the projector for consecutive days. (From the menu, select  $[Setup] \rightarrow [Page 4] \rightarrow [Fan Mode].$
- Do not unplug the power cable from the wall outlet under any one of the following circumstances. Doing so can cause damage to the projector:
	- While the Hour Glass icon appears.
	- While the cooling fans are running. (The cooling fans continue to work for 10 seconds after the projector is turned off).

### **Lamp Replacement**

- To replace the lamp, follow all instructions provided on page 107.
- Lington Controlling in the projection of the same of the same of the same of the same of the same in the same for the same for the same for the same in the same of the same of the same of the same of the same of the same o • Be sure to replace the lamp when the message **"The lamp has reached the end of its usable life. Please replace the lamp."** appears. If you continue to use the lamp after the lamp has reached the end of its usable life, the lamp bulb may shatter, and pieces of glass may be scattered in the lamp case. Do not touch them as the pieces of glass may cause injury.

If this happens, contact your dealer for lamp replacement.

• Allow a minimum of 10 seconds to elapse after turning off the projector.

Then turn off the main power switch, disconnect the power cable and allow 60 minutes to cool the projector before replacing the lamp.

**5**

## **Table of Contents**

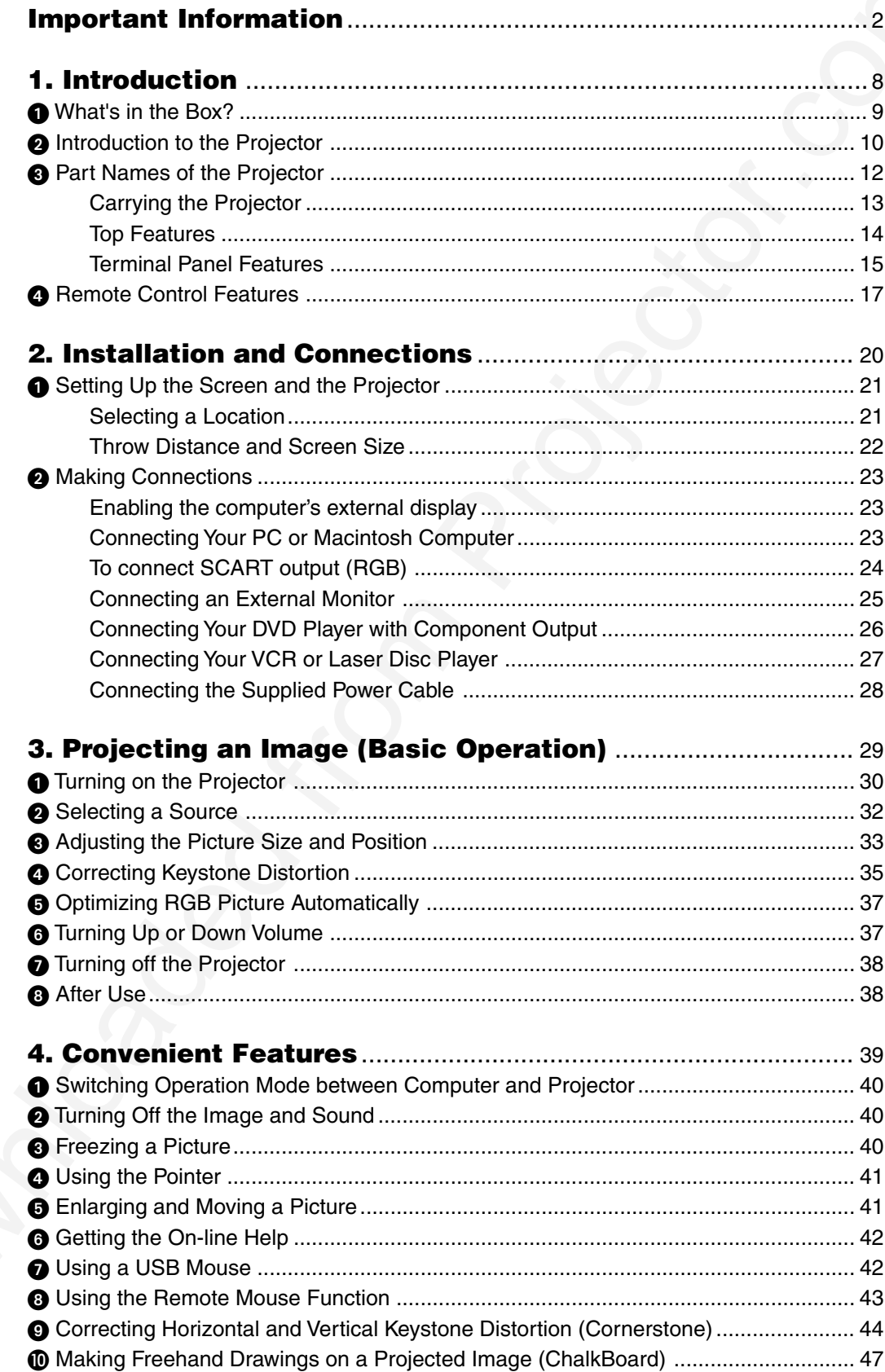

### **Table of Contents**

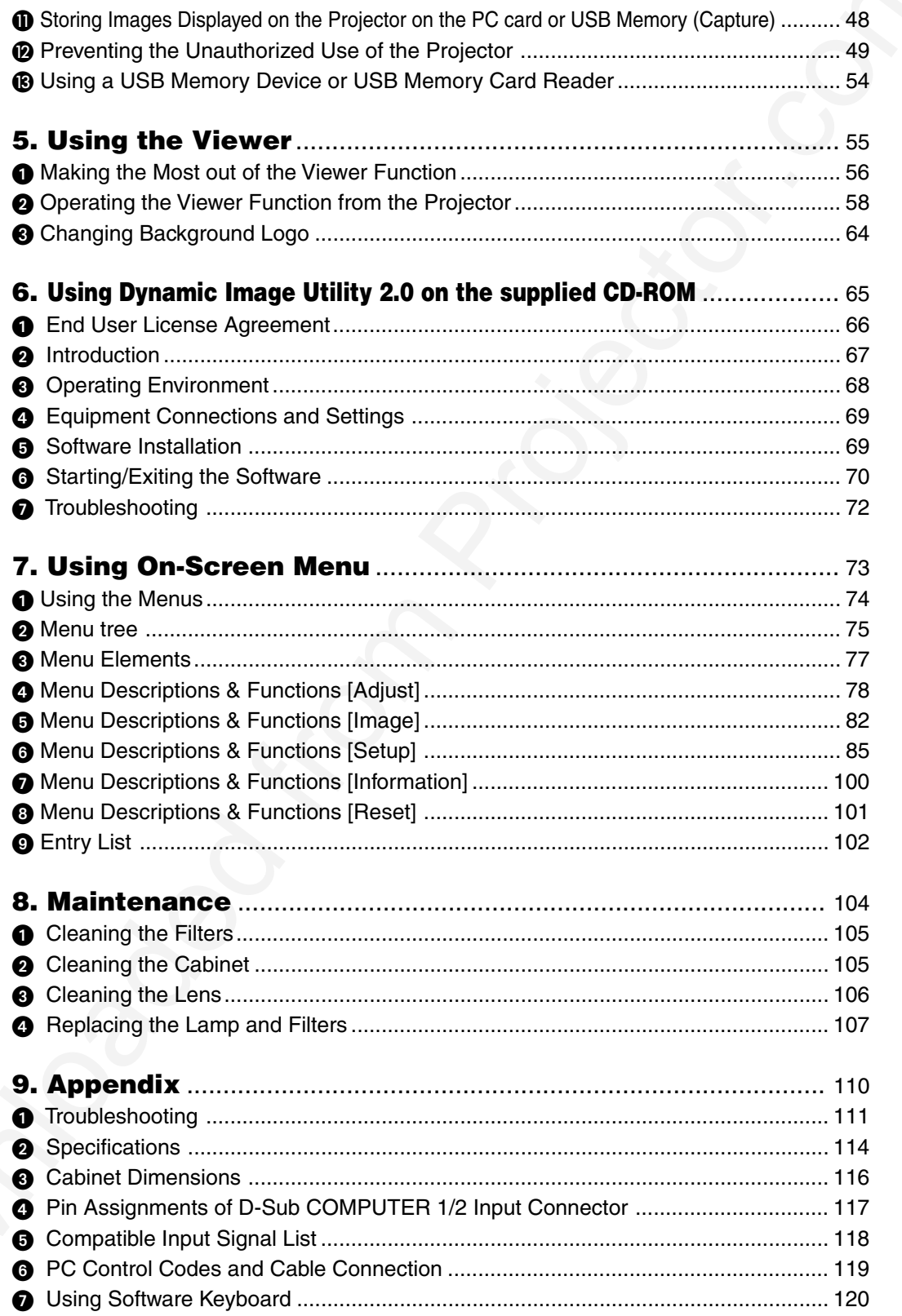

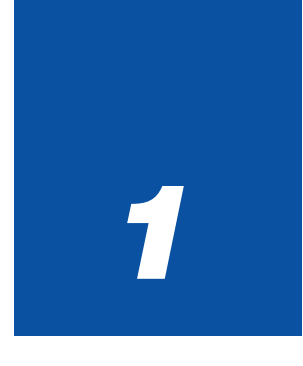

## **Introduction**

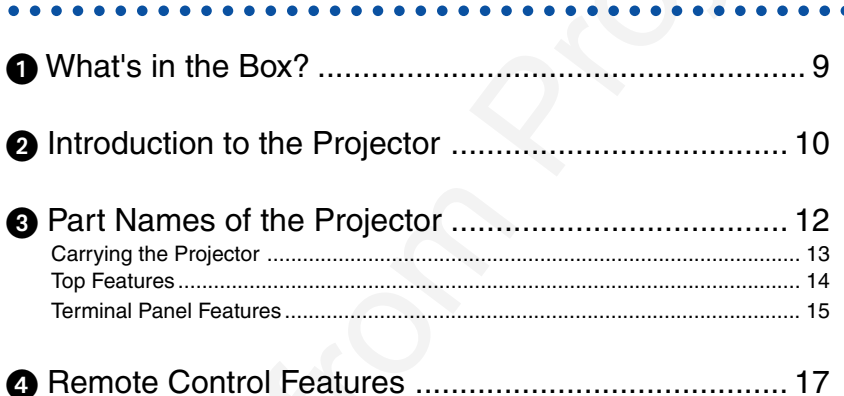

### **What's in the Box?**

Make sure your box contains everything listed. If any pieces are missing, contact your dealer. Please save the original box and packing materials if you ever need to ship your VT770 Projector.

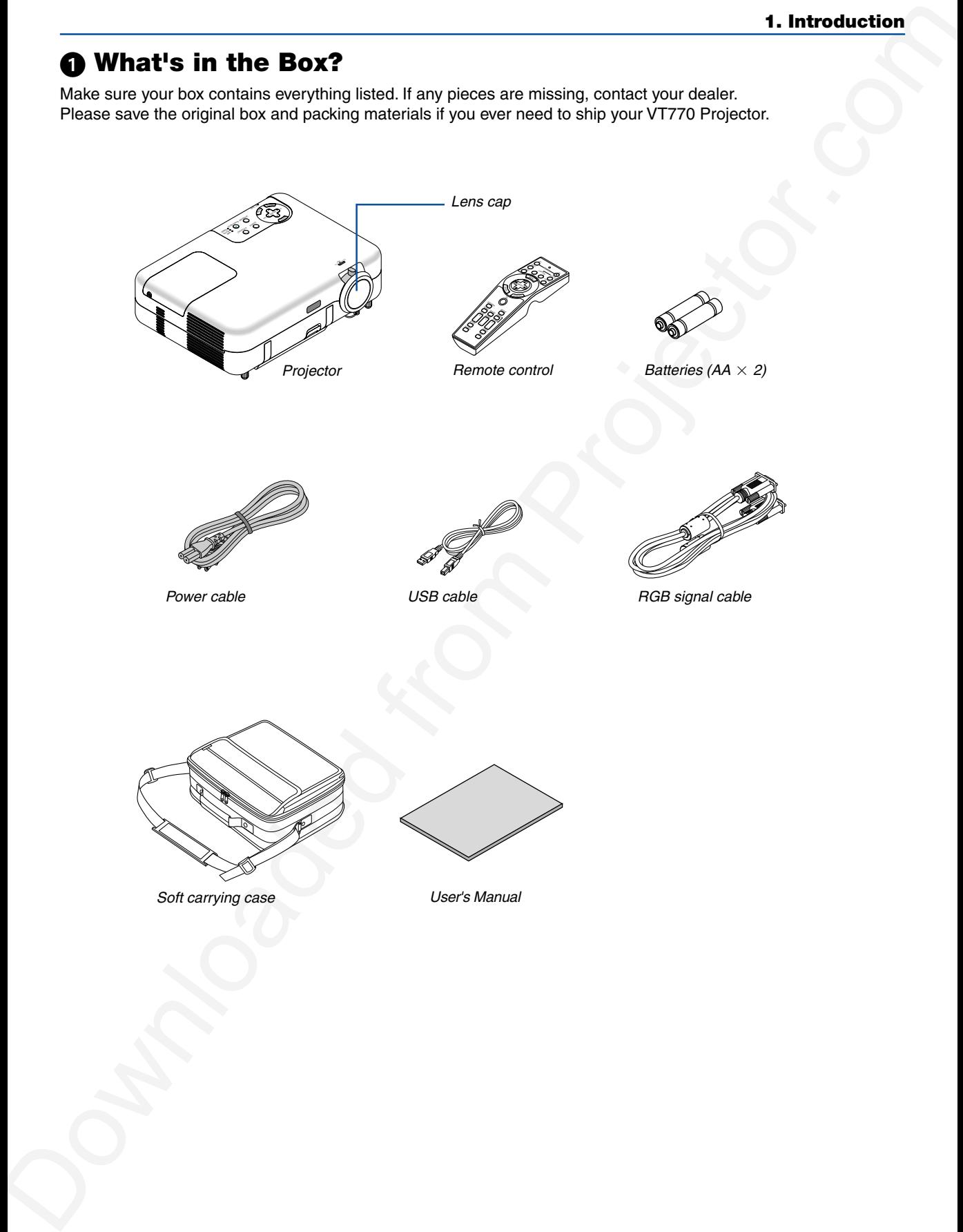

### $\Omega$  **Introduction to the Projector**

This section introduces you to the 8768 Projector and describes key features and controls.

### **Congratulations on Your Purchase of the VT770 Projector**

1. Introduction to the Projector<br>
This sector introduction convertible income and determine any section and correlation<br>
Comparison and Your Purchase of the VT770 Projector<br>
The 3760 is a suphratical divergend LCD XOA proj The 8768 is a sophisticated three panel LCD XGA projector that produces an enhanced display in less than an 8 pound (4kg) design. With the 8768 you will be able to project images up to 300" (measured diagonally). Enjoy crisp and sharp large screen display from your DVD player, VCR, satellite hookup, HDTV source, PC, Workstation or Macintosh computer (desktop or notebook) and images from your digital camera PC Card, compact flash memory or USB storage device. The 8768 provides for enhanced security options to help deter projector theft and provides for full projector control through RS232 support. With input and output flexibility, long lamp life and a full function remote, the 8768 lets you enjoy larger than life viewing from a compact and easy to setup and use projector.

### **Features you'll enjoy on the VT770:**

- Automatic vertical keystone correction for fast and easy application setup
- Built-in Wall Color Correction presets provide for adaptive color correction when projecting onto non-white screen material.
- 3D Reform™ enhanced image technology for increased projector versatility that provides for horizontal, vertical and diagonal keystone correction (allows for positioning the projector in off center locations in the room and still get aligned images)
- USB memory or PC card interfaces provide for computerless presentations
- Enhanced smart security settings for password protection, control panel lock, menu lock and PC card protection key to help prevent unauthorized access, adjustments and theft deterrence
- UXGA compatible, XGA native resolution
- Variable audio out control of external amplified speakers via the projector
- Extensive user adjustable picture and color management settings
- Core technologies Advanced Image Processing for highest quality of display and ease of use
- Display 16:9 or 4:3 aspect ratio information and fill the screen
- HDTV (1080i, 720p) and SDTV (480p, 480i) compatibility
- Digital photo viewer to display larger than life images from your digital cameras PC card, compact flash card or USB storage device
- Easy set up, use and operation
- Manual zoom and manual focus lens
- Whisper Mode lamp technology for increased lamp life, reduced energy consumption and overall total cost of ownership savings
- Wireless remote control operation
- External control via RS232
- 8768 has exclusive intelligent pixel blending technology which provides for extremely accurate image compression and HDTV (1920x1080 and 1280x720) display resolution\*.
- Supports most IBM VGA, SVGA, XGA, Macintosh, component signal (YCbCr/YPbPr) or other RGB signals within a horizontal frequency range of 15 to 100 kHz and a vertical frequency range of 50 to 120 Hz. This includes NTSC, NTSC4.43, PAL, PAL-M, PAL-N, PAL60 and SECAM standard video signals

**NOTE: Composite video standards are as follows:** NTSC: U.S. TV standard for video in U.S. and Canada. PAL: TV standard used in Western Europe. PAL-N: TV standard used in Argentine, Paraguay and Uruguay. PAL-M: TV standard used in Brazil. PAL60: TV standard used for NTSC playback on PAL TVs. SECAM: TV standard used in France and Eastern Europe. NTSC4.43: TV standard used in Middle East countries.

The burst entropies the burst bin the projector. The burstines for terms we will be the component and the projector.<br>
Supportive mean also vice a contract to the component and the component and the component and the compo \*1 Do not attempt to mount the projector on the ceiling yourself. To ensure proper operation and reduce the risk of bodily injury a qualified technician must install the projector. In addition, the ceiling must be strong enough to support the projector and the installation must be in accordance with any local building codes. Please consult your dealer for more information.

\*2 HDTV 1080i (1920  $\times$  1080) and HDTV 720 p (1280  $\times$  720) are displayed.

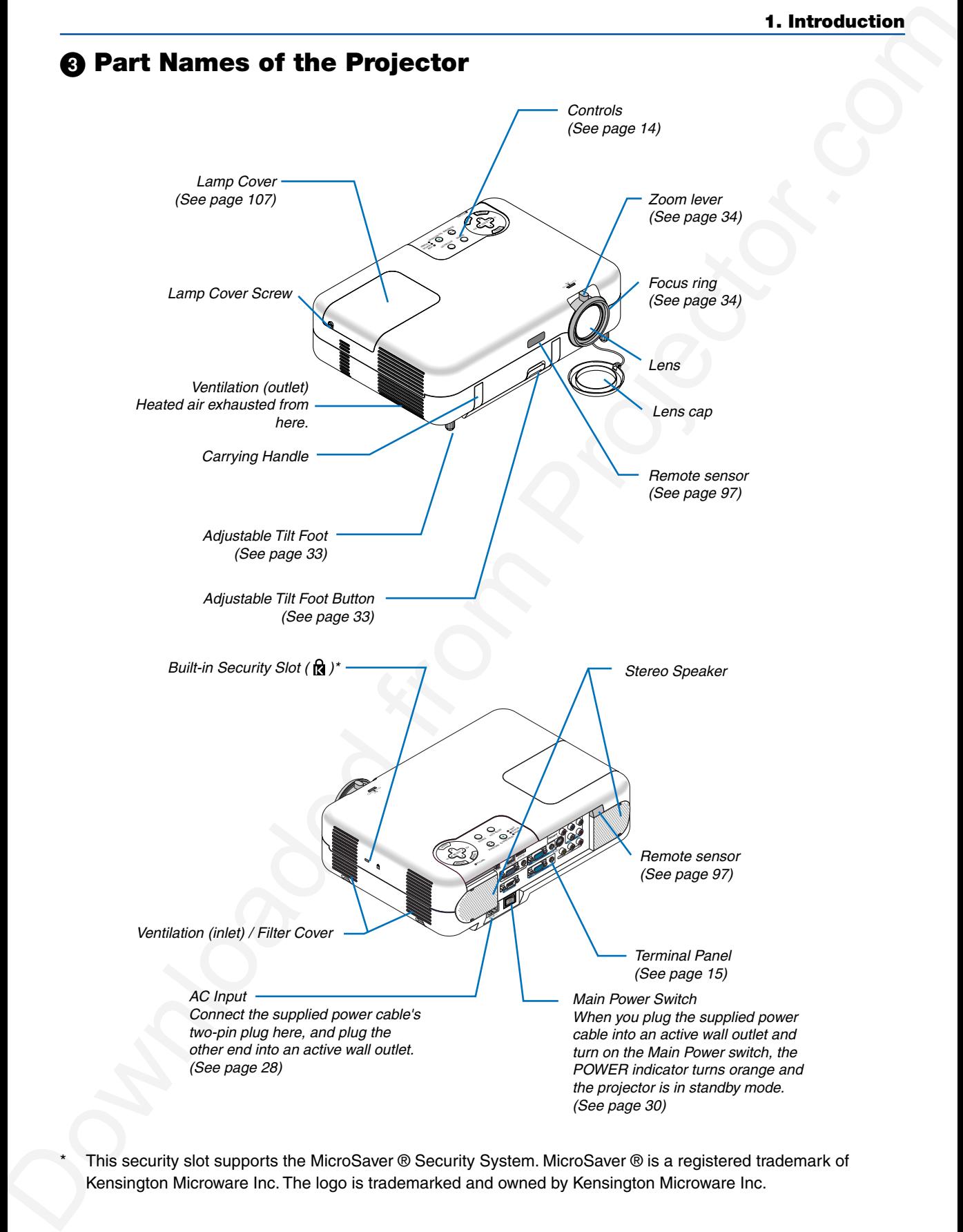

This security slot supports the MicroSaver ® Security System. MicroSaver ® is a registered trademark of Kensington Microware Inc. The logo is trademarked and owned by Kensington Microware Inc.

### **1. Introduction**

### **Carrying the Projector**

Always carry your projector by the handle.

Ensure that the power cable and any other cables connecting to video sources are disconnected before moving the projector.

When moving the projector or when it is not in use, cover the lens with the lens cap.

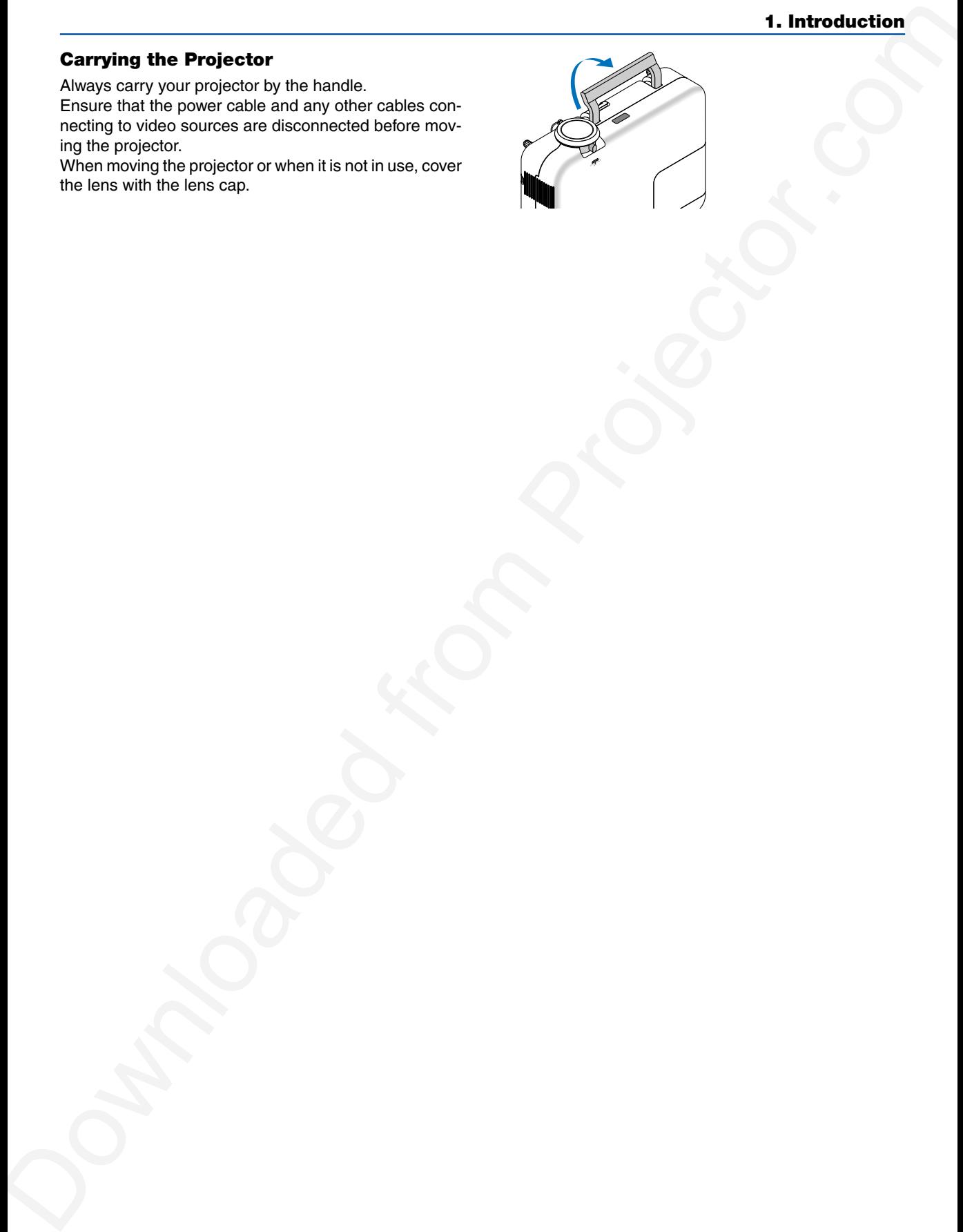

### **Top Features**

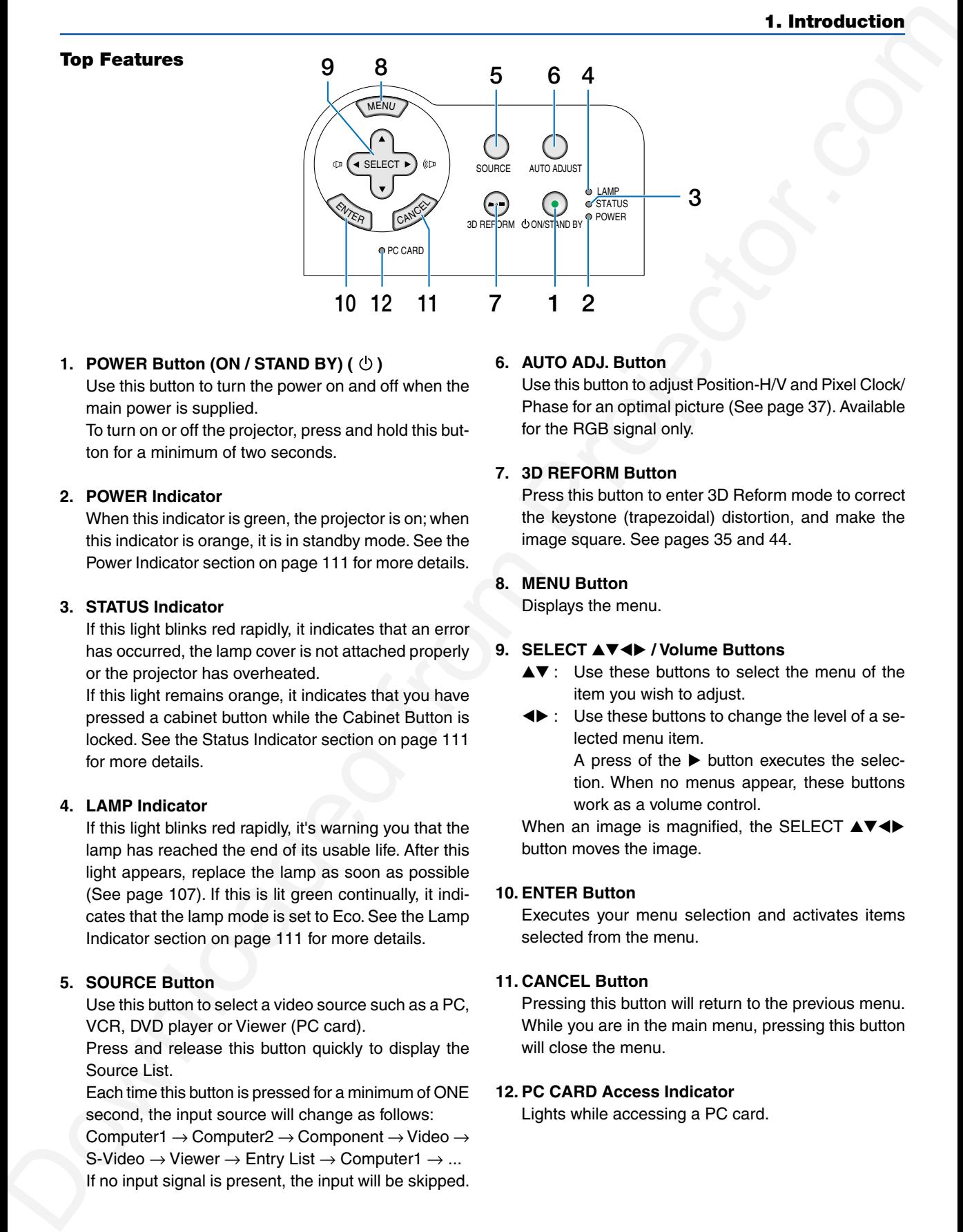

### **1. POWER Button (ON / STAND BY) (** $\circlearrowleft$ **)**

Use this button to turn the power on and off when the main power is supplied.

To turn on or off the projector, press and hold this button for a minimum of two seconds.

### **2. POWER Indicator**

When this indicator is green, the projector is on; when this indicator is orange, it is in standby mode. See the Power Indicator section on page 111 for more details.

### **3. STATUS Indicator**

If this light blinks red rapidly, it indicates that an error has occurred, the lamp cover is not attached properly or the projector has overheated.

If this light remains orange, it indicates that you have pressed a cabinet button while the Cabinet Button is locked. See the Status Indicator section on page 111 for more details.

### **4. LAMP Indicator**

If this light blinks red rapidly, it's warning you that the lamp has reached the end of its usable life. After this light appears, replace the lamp as soon as possible (See page 107). If this is lit green continually, it indicates that the lamp mode is set to Eco. See the Lamp Indicator section on page 111 for more details.

### **5. SOURCE Button**

Use this button to select a video source such as a PC, VCR, DVD player or Viewer (PC card).

Press and release this button quickly to display the Source List.

Each time this button is pressed for a minimum of ONE second, the input source will change as follows:

Computer1  $\rightarrow$  Computer2  $\rightarrow$  Component  $\rightarrow$  Video  $\rightarrow$ S-Video  $\rightarrow$  Viewer  $\rightarrow$  Entry List  $\rightarrow$  Computer1  $\rightarrow$  ... If no input signal is present, the input will be skipped.

### **6. AUTO ADJ. Button**

Use this button to adjust Position-H/V and Pixel Clock/ Phase for an optimal picture (See page 37). Available for the RGB signal only.

### **7. 3D REFORM Button**

Press this button to enter 3D Reform mode to correct the keystone (trapezoidal) distortion, and make the image square. See pages 35 and 44.

### **8. MENU Button**

Displays the menu.

### **9. SELECT ▲▼◀▶ / Volume Buttons**

- $\blacktriangle\blacktriangledown$  : Use these buttons to select the menu of the item you wish to adjust.
- : Use these buttons to change the level of a selected menu item.

A press of the  $\blacktriangleright$  button executes the selection. When no menus appear, these buttons work as a volume control.

When an image is magnified, the SELECT  $\triangle \blacktriangledown \triangle \blacktriangleright$ button moves the image.

### **10. ENTER Button**

Executes your menu selection and activates items selected from the menu.

### **11. CANCEL Button**

Pressing this button will return to the previous menu. While you are in the main menu, pressing this button will close the menu.

### **12. PC CARD Access Indicator**

Lights while accessing a PC card.

### **Terminal Panel Features**

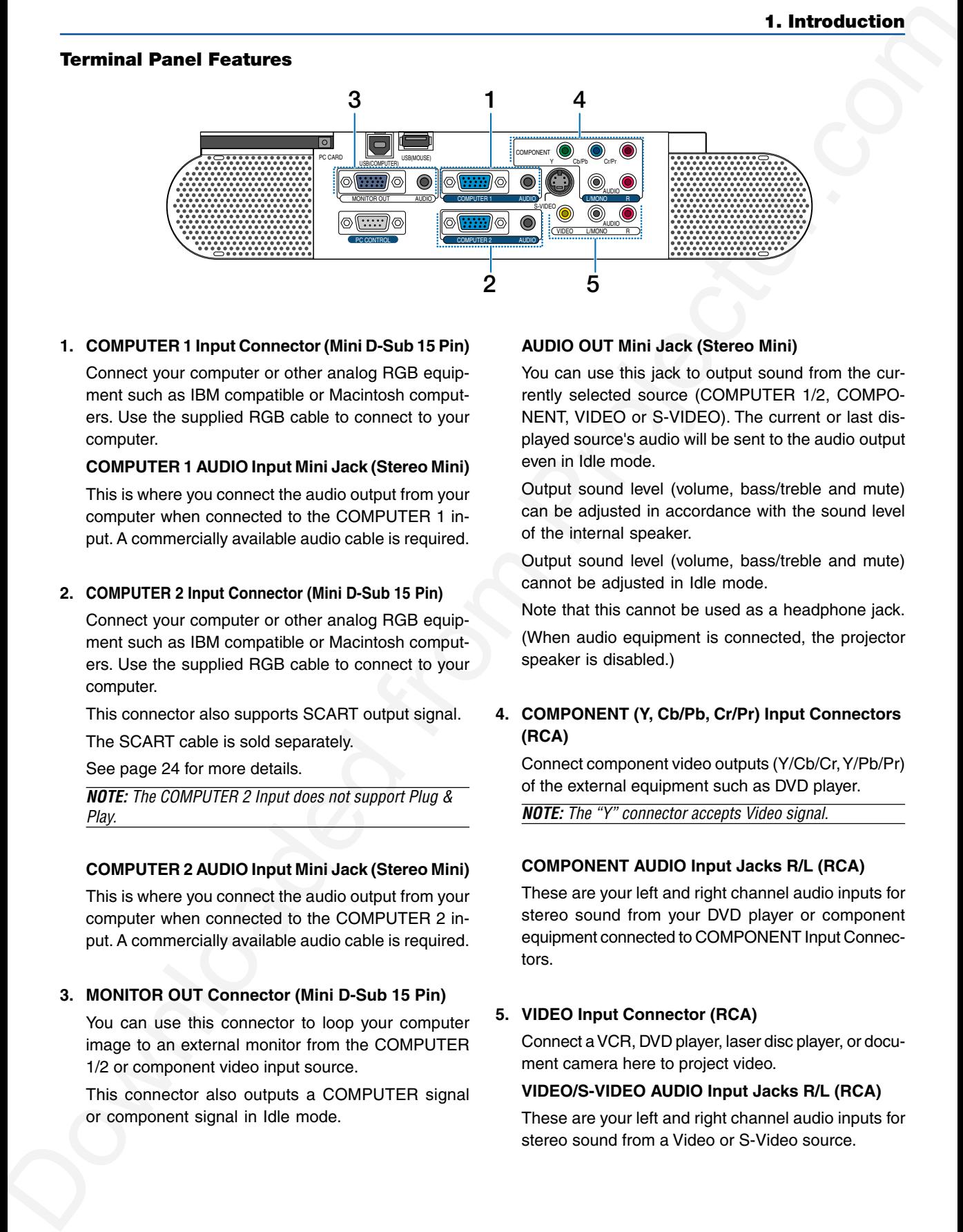

### **1. COMPUTER 1 Input Connector (Mini D-Sub 15 Pin)**

Connect your computer or other analog RGB equipment such as IBM compatible or Macintosh computers. Use the supplied RGB cable to connect to your computer.

### **COMPUTER 1 AUDIO Input Mini Jack (Stereo Mini)**

This is where you connect the audio output from your computer when connected to the COMPUTER 1 input. A commercially available audio cable is required.

#### **2. COMPUTER 2 Input Connector (Mini D-Sub 15 Pin)**

Connect your computer or other analog RGB equipment such as IBM compatible or Macintosh computers. Use the supplied RGB cable to connect to your computer.

This connector also supports SCART output signal.

The SCART cable is sold separately.

See page 24 for more details.

**NOTE:** The COMPUTER 2 Input does not support Plug & Play.

### **COMPUTER 2 AUDIO Input Mini Jack (Stereo Mini)**

This is where you connect the audio output from your computer when connected to the COMPUTER 2 input. A commercially available audio cable is required.

### **3. MONITOR OUT Connector (Mini D-Sub 15 Pin)**

You can use this connector to loop your computer image to an external monitor from the COMPUTER 1/2 or component video input source.

This connector also outputs a COMPUTER signal or component signal in Idle mode.

### **AUDIO OUT Mini Jack (Stereo Mini)**

You can use this jack to output sound from the currently selected source (COMPUTER 1/2, COMPO-NENT, VIDEO or S-VIDEO). The current or last displayed source's audio will be sent to the audio output even in Idle mode.

Output sound level (volume, bass/treble and mute) can be adjusted in accordance with the sound level of the internal speaker.

Output sound level (volume, bass/treble and mute) cannot be adjusted in Idle mode.

Note that this cannot be used as a headphone jack. (When audio equipment is connected, the projector speaker is disabled.)

### **4. COMPONENT (Y, Cb/Pb, Cr/Pr) Input Connectors (RCA)**

Connect component video outputs (Y/Cb/Cr, Y/Pb/Pr) of the external equipment such as DVD player.

**NOTE:** The "Y" connector accepts Video signal.

### **COMPONENT AUDIO Input Jacks R/L (RCA)**

These are your left and right channel audio inputs for stereo sound from your DVD player or component equipment connected to COMPONENT Input Connectors.

### **5. VIDEO Input Connector (RCA)**

Connect a VCR, DVD player, laser disc player, or document camera here to project video.

#### **VIDEO/S-VIDEO AUDIO Input Jacks R/L (RCA)**

These are your left and right channel audio inputs for stereo sound from a Video or S-Video source.

### **Terminal Panel Features**

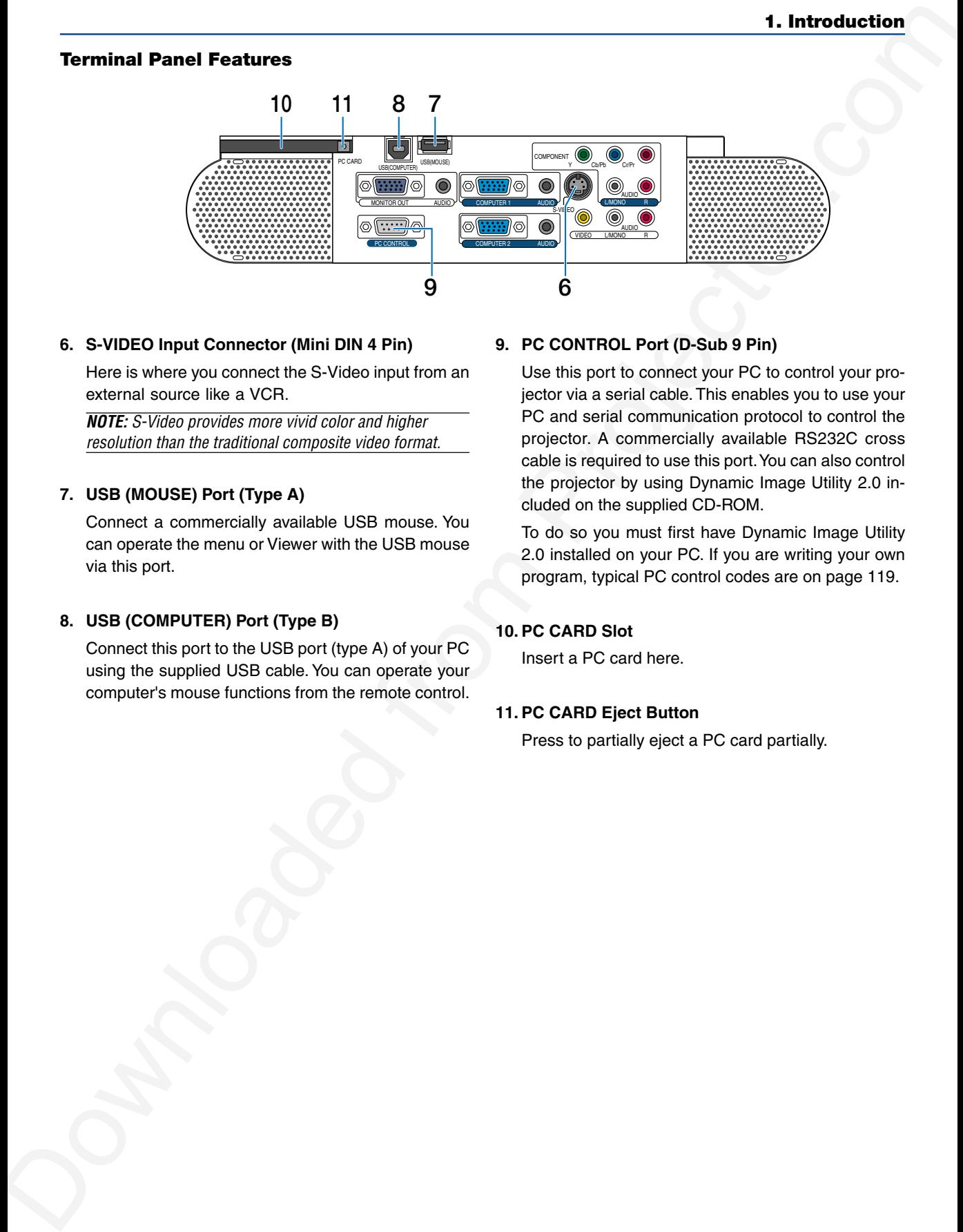

### **6. S-VIDEO Input Connector (Mini DIN 4 Pin)**

Here is where you connect the S-Video input from an external source like a VCR.

**NOTE:** S-Video provides more vivid color and higher resolution than the traditional composite video format.

### **7. USB (MOUSE) Port (Type A)**

Connect a commercially available USB mouse. You can operate the menu or Viewer with the USB mouse via this port.

### **8. USB (COMPUTER) Port (Type B)**

Connect this port to the USB port (type A) of your PC using the supplied USB cable. You can operate your computer's mouse functions from the remote control.

### **9. PC CONTROL Port (D-Sub 9 Pin)**

Use this port to connect your PC to control your projector via a serial cable. This enables you to use your PC and serial communication protocol to control the projector. A commercially available RS232C cross cable is required to use this port. You can also control the projector by using Dynamic Image Utility 2.0 included on the supplied CD-ROM.

To do so you must first have Dynamic Image Utility 2.0 installed on your PC. If you are writing your own program, typical PC control codes are on page 119.

### **10. PC CARD Slot**

Insert a PC card here.

### **11. PC CARD Eject Button**

Press to partially eject a PC card partially.

### **Part Names of the Remote Control**

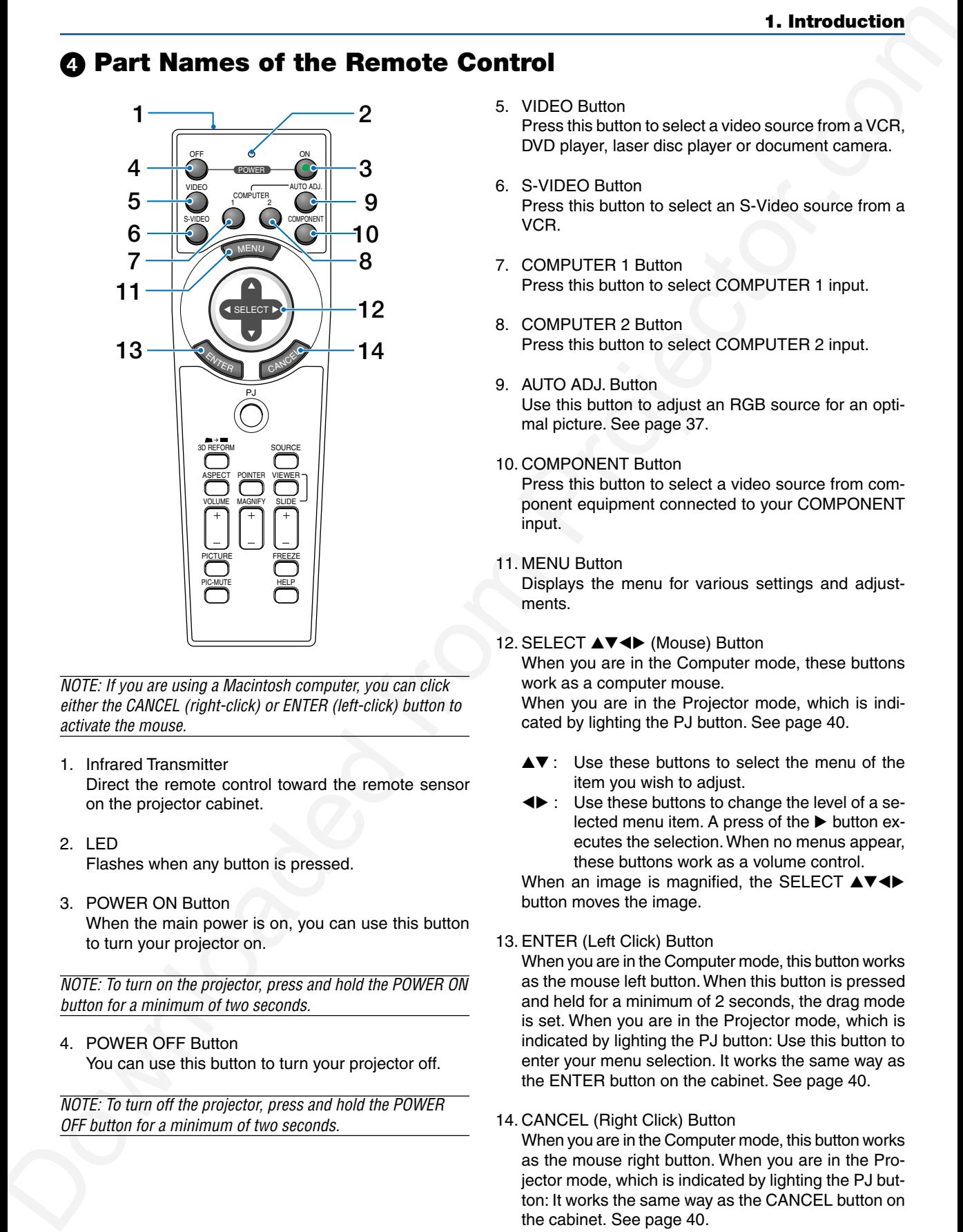

NOTE: If you are using a Macintosh computer, you can click either the CANCEL (right-click) or ENTER (left-click) button to activate the mouse.

- 1. Infrared Transmitter Direct the remote control toward the remote sensor on the projector cabinet.
- 2. LED

Flashes when any button is pressed.

3. POWER ON Button When the main power is on, you can use this button to turn your projector on.

NOTE: To turn on the projector, press and hold the POWER ON button for a minimum of two seconds.

4. POWER OFF Button You can use this button to turn your projector off.

NOTE: To turn off the projector, press and hold the POWER OFF button for a minimum of two seconds.

- 5. VIDEO Button Press this button to select a video source from a VCR, DVD player, laser disc player or document camera.
- 6. S-VIDEO Button Press this button to select an S-Video source from a VCR.
- 7. COMPUTER 1 Button Press this button to select COMPUTER 1 input.
- 8. COMPUTER 2 Button Press this button to select COMPUTER 2 input.
- 9. AUTO ADJ. Button Use this button to adjust an RGB source for an optimal picture. See page 37.
- 10. COMPONENT Button

Press this button to select a video source from component equipment connected to your COMPONENT input.

11. MENU Button

Displays the menu for various settings and adjustments.

12. SELECT **AV <I**→ (Mouse) Button

When you are in the Computer mode, these buttons work as a computer mouse.

When you are in the Projector mode, which is indicated by lighting the PJ button. See page 40.

- $\blacktriangle \blacktriangledown$ Use these buttons to select the menu of the item you wish to adjust.
- : Use these buttons to change the level of a selected menu item. A press of the  $\blacktriangleright$  button executes the selection. When no menus appear, these buttons work as a volume control.

When an image is magnified, the SELECT  $\triangle \blacktriangledown \triangle \blacktriangleright$ button moves the image.

13. ENTER (Left Click) Button

When you are in the Computer mode, this button works as the mouse left button. When this button is pressed and held for a minimum of 2 seconds, the drag mode is set. When you are in the Projector mode, which is indicated by lighting the PJ button: Use this button to enter your menu selection. It works the same way as the ENTER button on the cabinet. See page 40.

14. CANCEL (Right Click) Button

When you are in the Computer mode, this button works as the mouse right button. When you are in the Projector mode, which is indicated by lighting the PJ button: It works the same way as the CANCEL button on the cabinet. See page 40.

#### 18. ASPECT Button

Press this button to display the Aspect Ratio select screen. See page 82.

### 19. POINTER Button

Press this button to display one of the nine pointers; press again to hide the pointer. You can move your pointer icon to the area you want on the screen using the SELECT **AV<>** button. See page 41.

### 20. VOLUME (+)(–) Button

Press  $(+)$  to increase the volume and  $(-)$  to decrease it.

NOTE: The default is the Computer mode, which allows you to use the SELECT, CANCEL, and ENTER buttons as your computer mouse. When the POWER ON/OFF, MENU, 3D REFORM, AS-PECT, POINTER, HELP, MAGNIFY, VIEWER or PICTURE button is pressed, the PJ button lights red to indicate that you are in the Projector mode. If no buttons are pressed within 60 seconds, the light goes out and the Projector mode is canceled.

#### 21. MAGNIFY (+)(–) Button

Use this button to adjust the image size up to 400%. The image is magnified about the center of the screen. See page 41.

### 22. PICTURE Button

Press this button to display the Picture window. Each time this button is pressed, the option will be changed. See page 78.

### 23. PIC-MUTE Button

This button turns off the image and sound for a short period of time. Press again to restore the image and sound.

- 24. VIEWER Button Press this button to select the Viewer source.
- 25. SLIDE  $(+)(-)$  Button Press  $(+)$  to select the next folder or slide and  $(-)$  to select the previous folder or slide. See page 58.
- 26. FREEZE Button This button will freeze a picture. Press again to resume motion.
- 27. HELP Button Provides suitable HELP information.

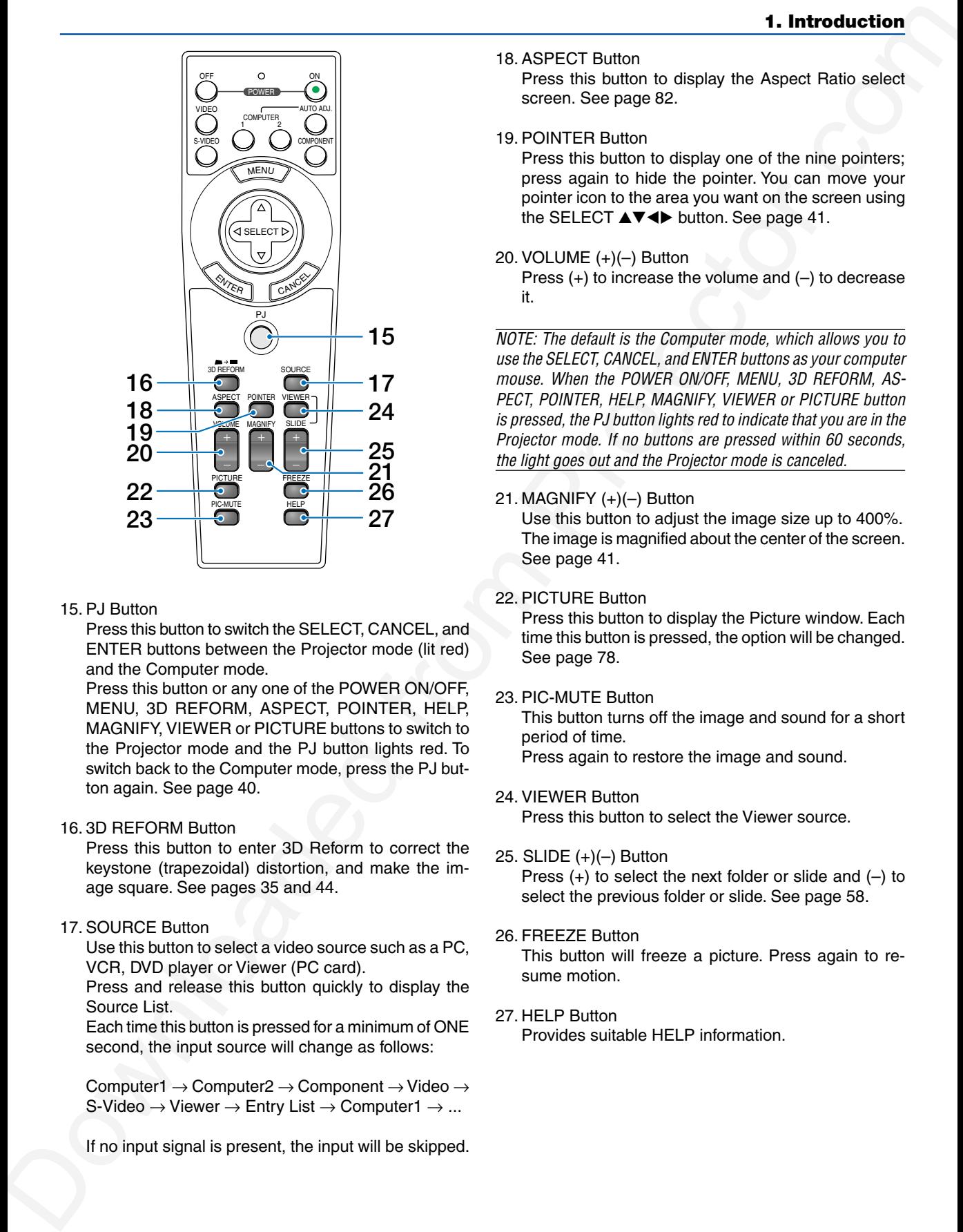

### 15. PJ Button

Press this button to switch the SELECT, CANCEL, and ENTER buttons between the Projector mode (lit red) and the Computer mode.

Press this button or any one of the POWER ON/OFF, MENU, 3D REFORM, ASPECT, POINTER, HELP, MAGNIFY, VIEWER or PICTURE buttons to switch to the Projector mode and the PJ button lights red. To switch back to the Computer mode, press the PJ button again. See page 40.

### 16. 3D REFORM Button

Press this button to enter 3D Reform to correct the keystone (trapezoidal) distortion, and make the image square. See pages 35 and 44.

### 17. SOURCE Button

Use this button to select a video source such as a PC, VCR, DVD player or Viewer (PC card).

Press and release this button quickly to display the Source List.

Each time this button is pressed for a minimum of ONE second, the input source will change as follows:

Computer1 → Computer2 → Component → Video → S-Video  $\rightarrow$  Viewer  $\rightarrow$  Entry List  $\rightarrow$  Computer1  $\rightarrow$  ...

If no input signal is present, the input will be skipped.

### **Battery Installation**

**1** Remove the battery cover. **2** Remove both old batteries and install new ones (AA). Ensure that you have the batteries' polarity (+/ -) aligned correctly.

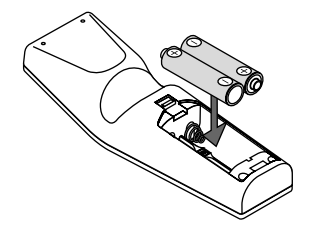

**3** Slip the cover back over the batteries until it snaps into place. Do not mix different types of batteries or new and old batteries.

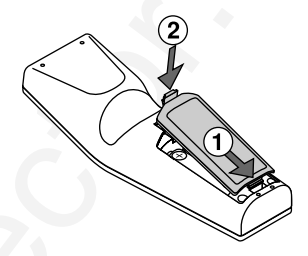

### **Note on Remote Control Operation**

If you press and hold the SELECT  $\blacktriangle \blacktriangledown \blacktriangle \blacktriangleright$  button while installing new batteries, the remote control may fail to work properly.

Should this happen, remove the batteries and then install them again without touching the SELECT button.

### **Remote Control Precautions**

- Handle the remote control carefully.
- If the remote control gets wet, wipe it dry immediately.
- Avoid excessive heat and humidity.
- If you will not be using the remote control for a long time, remove the batteries.
- Do not place the batteries upside down.
- Do not use new and old batteries together, or use different types of batteries together.

### **Operating Range for Wireless Remote Control**

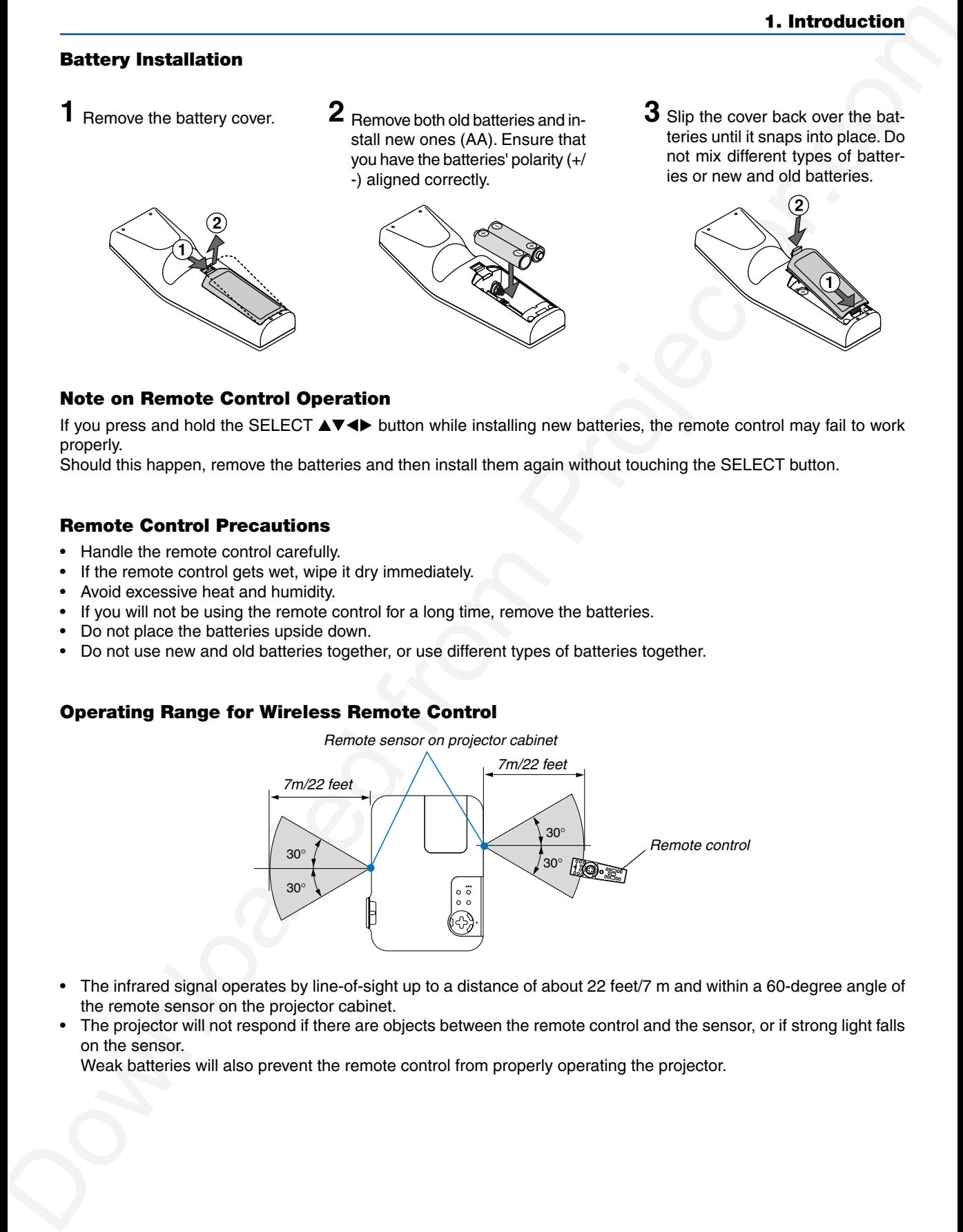

- The infrared signal operates by line-of-sight up to a distance of about 22 feet/7 m and within a 60-degree angle of the remote sensor on the projector cabinet.
- The projector will not respond if there are objects between the remote control and the sensor, or if strong light falls on the sensor.

Weak batteries will also prevent the remote control from properly operating the projector.

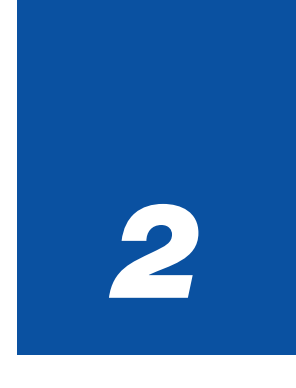

## *Installation and Connections*

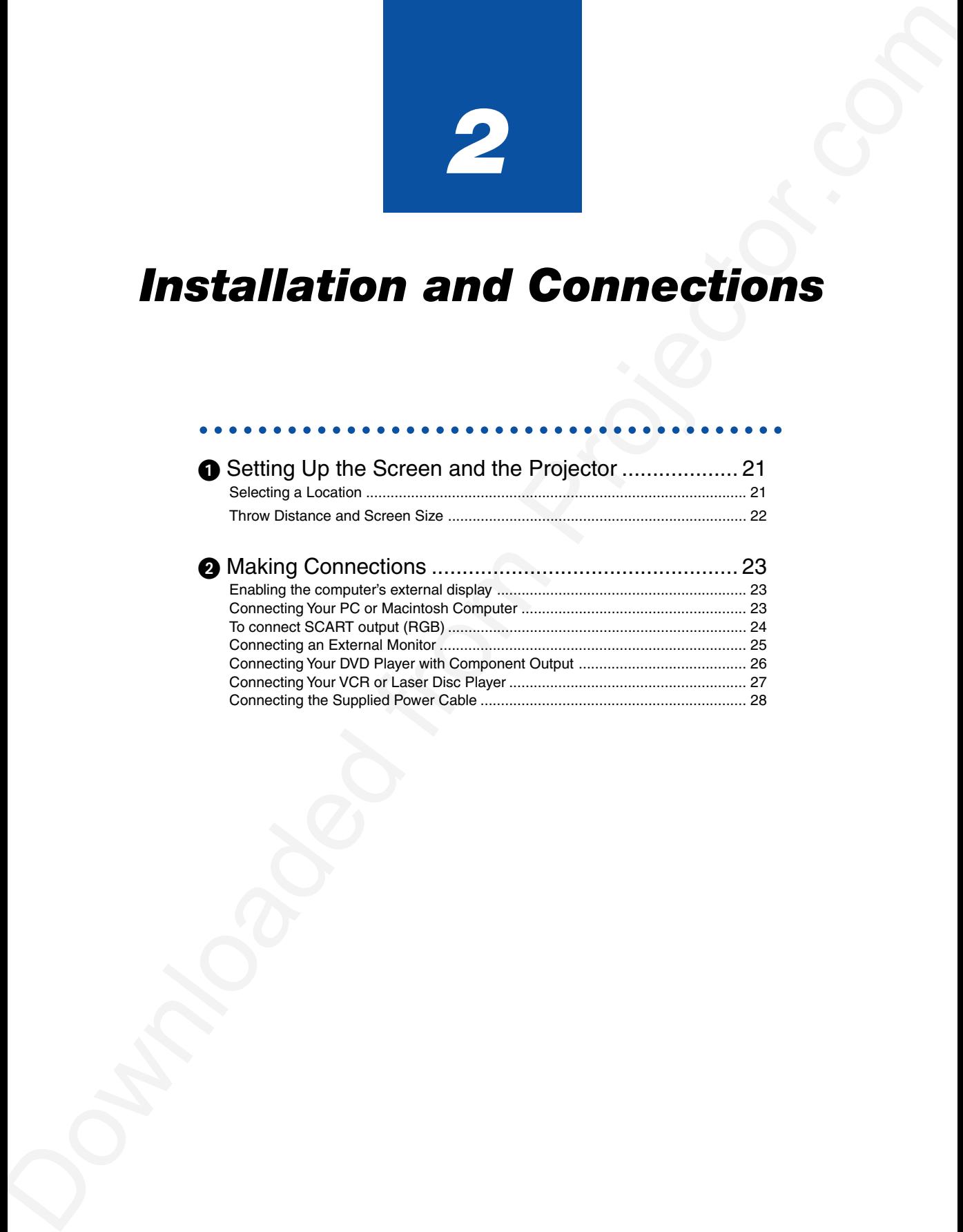

○○○○○○○○○○○○○○○○○○○○○○○○○○○ ○○○○○○○○○○○○○

**2. Installation and Connections**

This section describes how to set up your projector and how to connect PCs, video and audio sources.

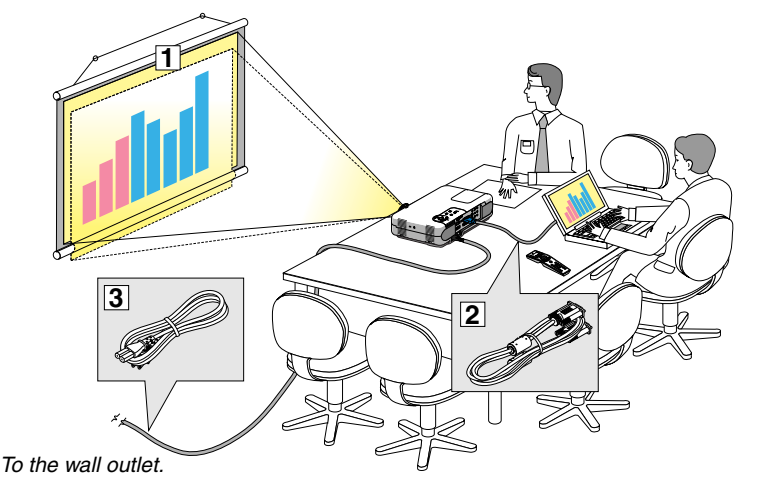

Your projector is simple to set up and use. But before you get started, you must first:

- $\Box$  Set up a screen and the projector.
- **2** Connect your computer or video equipment to the projector. See pages 23 - 27.
- 3 Connect the supplied power cable. See page 28.

NOTE: Ensure that the power cable and any other cables are disconnected before moving the projector. When moving the projector or when it is not in use, cover the lens with the lens cap.

### $\bullet$  **Setting Up the Screen and the Projector**

### **Selecting a Location**

The further your projector is from the screen or wall, the larger the image. The minimum size the image can be is approximately 25" (0.64 m) measured diagonally when the projector is roughly 31.5 inches (0.8 m) from the wall or screen. The largest the image can be is 300" (7.6 m) when the projector is about 393.7 inches (10 m) from the wall or screen. Use the drawing below as a guide.

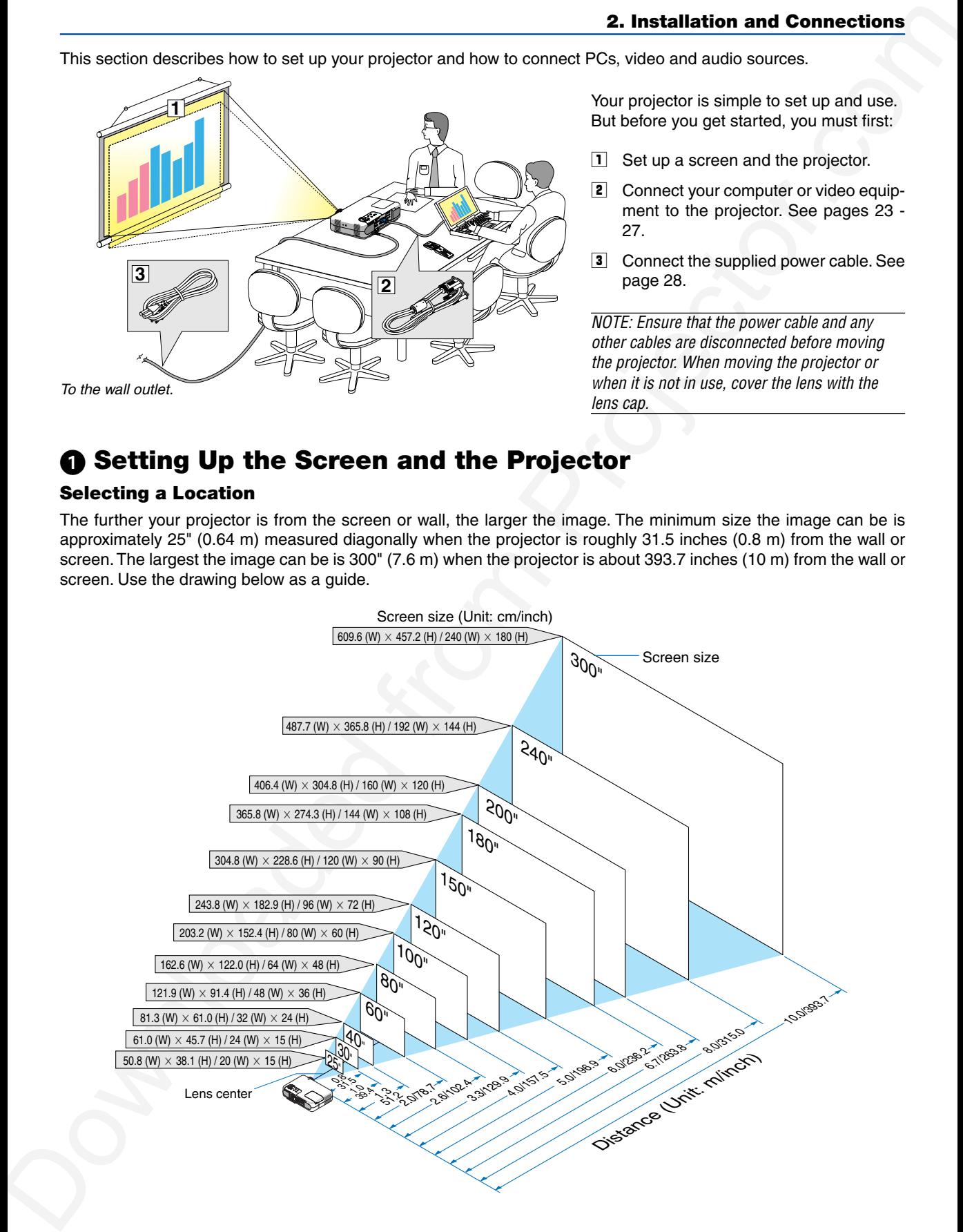

### **Throw Distance and Screen Size**

The following shows the proper relative positions of the projector and screen. Refer to the table to determine the position of installation.

### **Distance Chart**

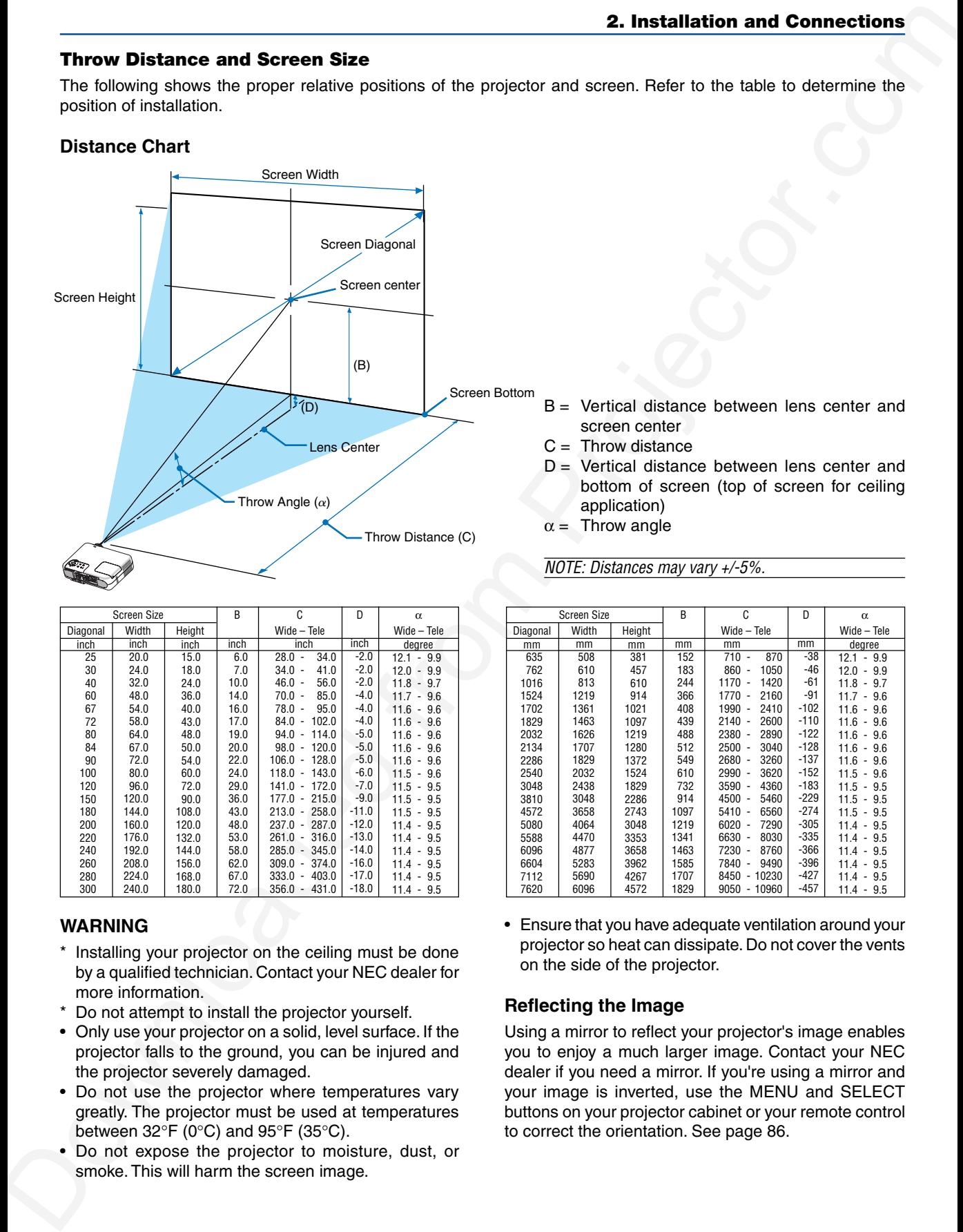

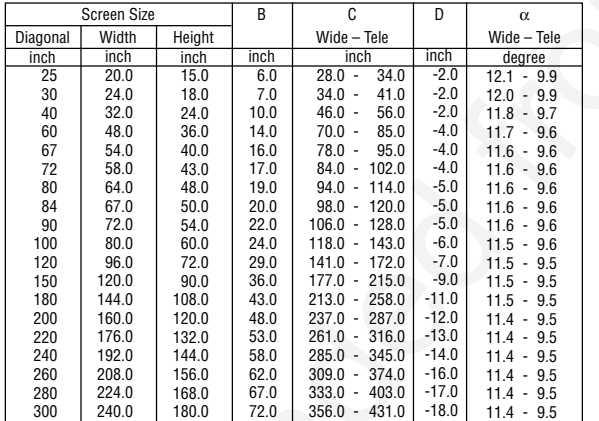

### **WARNING**

- \* Installing your projector on the ceiling must be done by a qualified technician. Contact your NEC dealer for more information.
- Do not attempt to install the projector yourself.
- Only use your projector on a solid, level surface. If the projector falls to the ground, you can be injured and the projector severely damaged.
- Do not use the projector where temperatures vary greatly. The projector must be used at temperatures between 32°F (0°C) and 95°F (35°C).
- Do not expose the projector to moisture, dust, or smoke. This will harm the screen image.
- $B =$  Vertical distance between lens center and screen center
- $C =$  Throw distance
- $D =$  Vertical distance between lens center and bottom of screen (top of screen for ceiling application)
- $\alpha$  = Throw angle

NOTE: Distances may vary +/-5%.

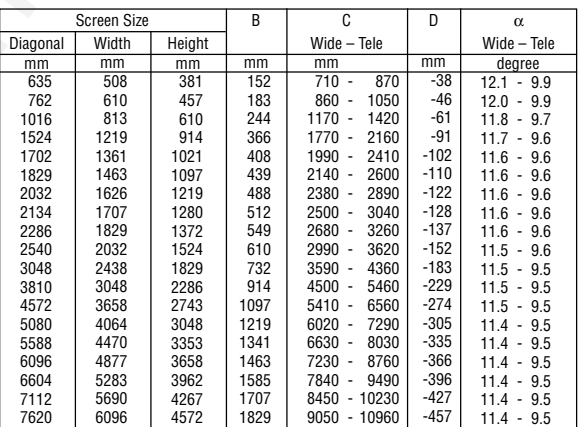

• Ensure that you have adequate ventilation around your projector so heat can dissipate. Do not cover the vents on the side of the projector.

### **Reflecting the Image**

Using a mirror to reflect your projector's image enables you to enjoy a much larger image. Contact your NEC dealer if you need a mirror. If you're using a mirror and your image is inverted, use the MENU and SELECT buttons on your projector cabinet or your remote control to correct the orientation. See page 86.

### - **Making Connections**

NOTE: When using with a notebook PC, be sure to connect between the projector and the notebook PC before turning on the power to the notebook PC. In most cases signal cannot be output from RGB output unless the notebook PC is turned on after connecting with the projector.

- \* If the screen goes blank while using your remote control, it may be the result of the computer's screen-saver or power management software.
- \* If you accidentally hit the POWER button on the remote control, wait 60 seconds and then press the POWER button again to resume.

### **Enabling the computer's external display**

Displaying an image on the notebook PC's screen does not necessarily mean it outputs a signal to the projector. When using a PC compatible laptop, a combination of function keys will enable/disable the external display. Usually, the combination of the 'Fn" key along with one of the 12 function keys gets the external display to come on or off. For example, NEC laptops use Fn + F3, while Dell laptops use Fn + F8 key combinations to toggle through external display selections.

### **Connecting Your PC or Macintosh Computer**

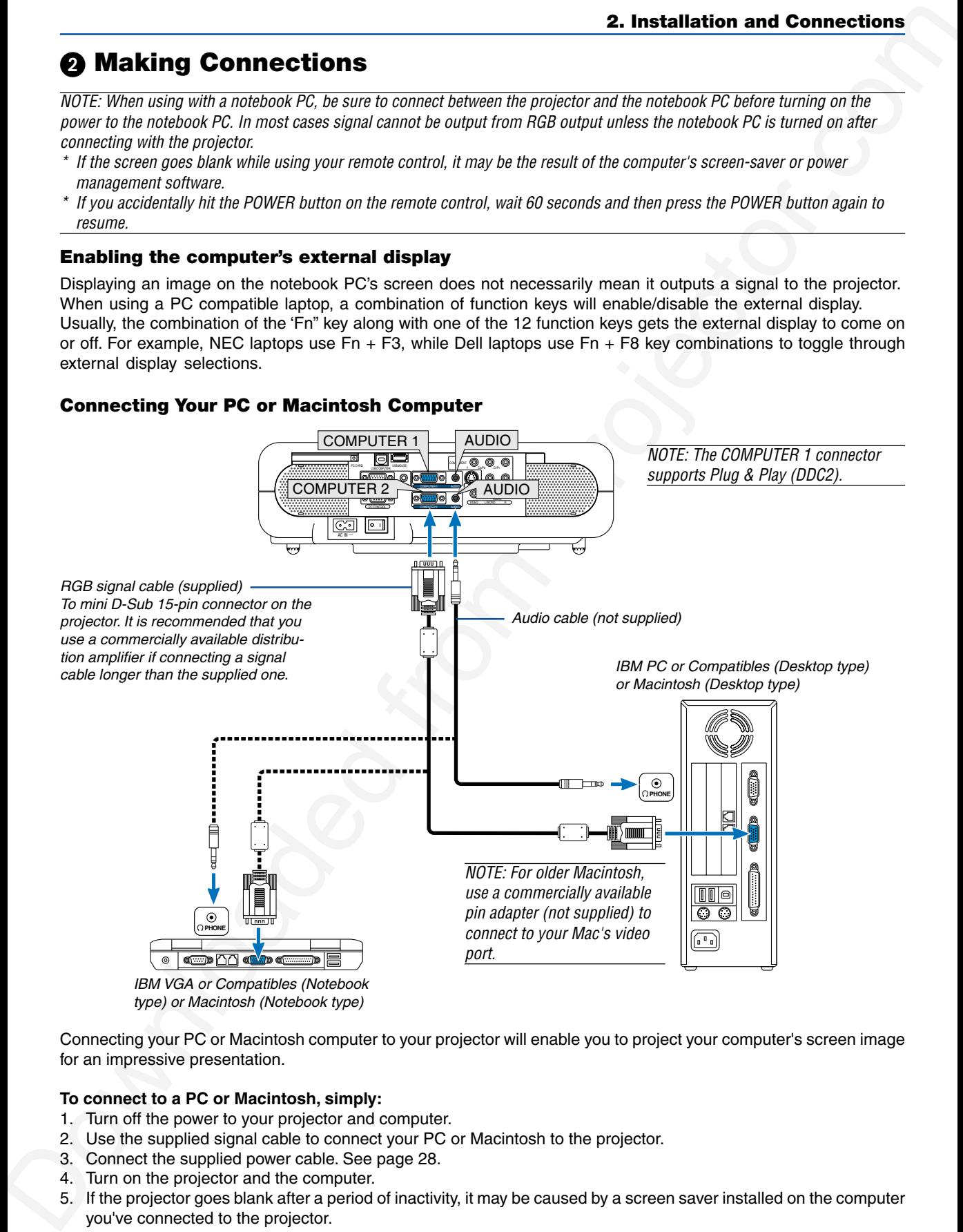

type) or Macintosh (Notebook type)

Connecting your PC or Macintosh computer to your projector will enable you to project your computer's screen image for an impressive presentation.

### **To connect to a PC or Macintosh, simply:**

- 1. Turn off the power to your projector and computer.
- 2. Use the supplied signal cable to connect your PC or Macintosh to the projector.
- 3. Connect the supplied power cable. See page 28.
- 4. Turn on the projector and the computer.
- 5. If the projector goes blank after a period of inactivity, it may be caused by a screen saver installed on the computer you've connected to the projector.

Projector

NOTE: The 8768 is not compatible with video decoded outputs of special ISS-6020 and ISS-6010 switchers.

NOTE: An image may not be displayed correctly when a Video or S-Video source is played back via a commercially available scan converter.

This is because the projector will process a video signal as a computer signal at the default setting. In that case, do the following.

- \*When an image is displayed with the lower and upper black portion of the screen or a dark image is not displayed correctly: Project an image to fill the screen and then press the AUTO ADJ button on the remote control or the AUTO ADJUST button on the projector cabinet.
- \* When noise appears on the sides of the screen: Use the Overscan feature to display the image correctly. Be sure to change the Overscan to 0% before pressing the AUTO ADJ or AUTO ADJUST button, otherwise an image may be displayed with its sides cut off.

### **To connect SCART output (RGB)**

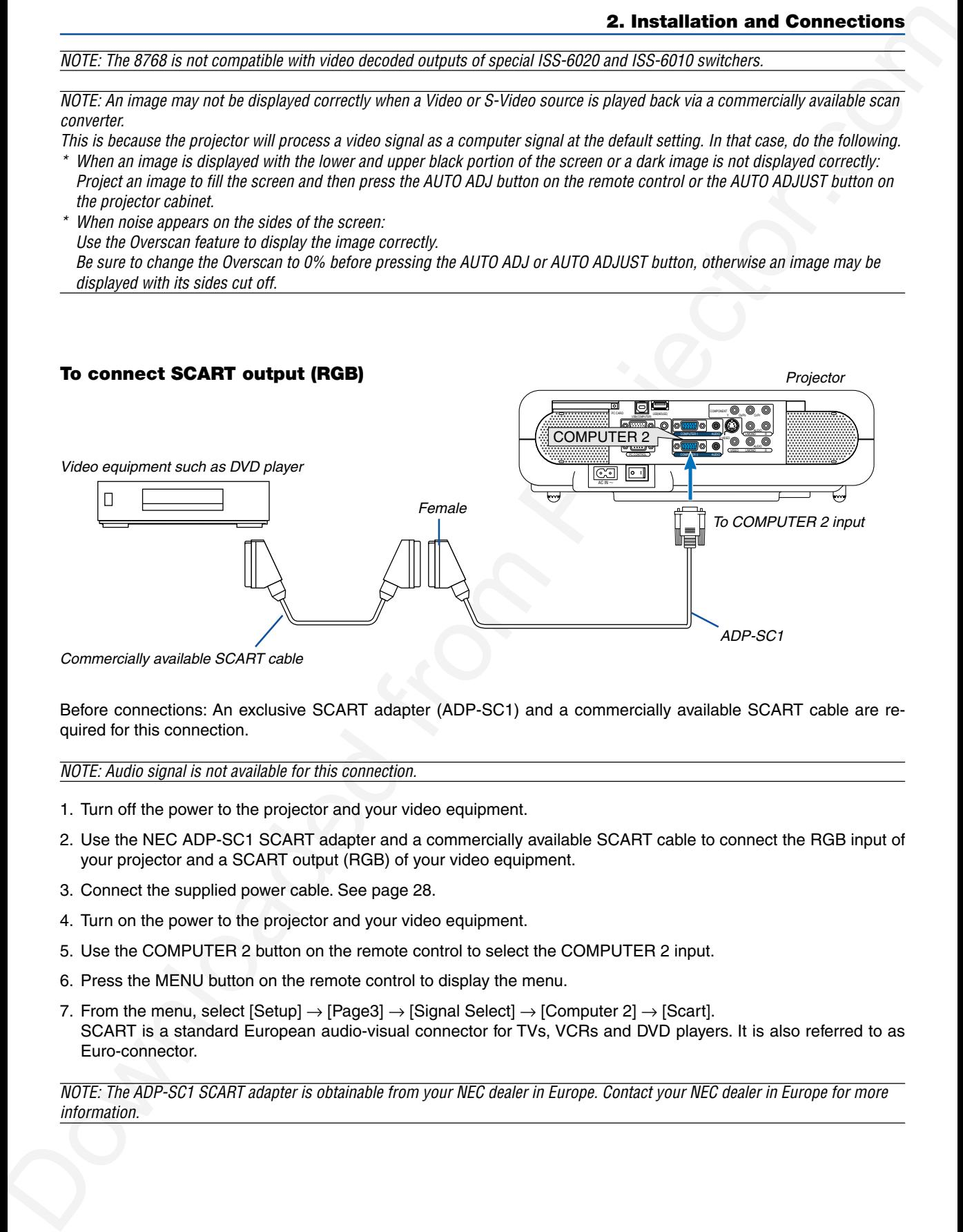

Commercially available SCART cable

Before connections: An exclusive SCART adapter (ADP-SC1) and a commercially available SCART cable are required for this connection.

### NOTE: Audio signal is not available for this connection.

- 1. Turn off the power to the projector and your video equipment.
- 2. Use the NEC ADP-SC1 SCART adapter and a commercially available SCART cable to connect the RGB input of your projector and a SCART output (RGB) of your video equipment.
- 3. Connect the supplied power cable. See page 28.
- 4. Turn on the power to the projector and your video equipment.
- 5. Use the COMPUTER 2 button on the remote control to select the COMPUTER 2 input.
- 6. Press the MENU button on the remote control to display the menu.
- 7. From the menu, select  $[Setup] \rightarrow [Page3] \rightarrow [Signal Select] \rightarrow [Computer 2] \rightarrow [Search].$ SCART is a standard European audio-visual connector for TVs, VCRs and DVD players. It is also referred to as Euro-connector.

NOTE: The ADP-SC1 SCART adapter is obtainable from your NEC dealer in Europe. Contact your NEC dealer in Europe for more information.

### **Connecting an External Monitor**

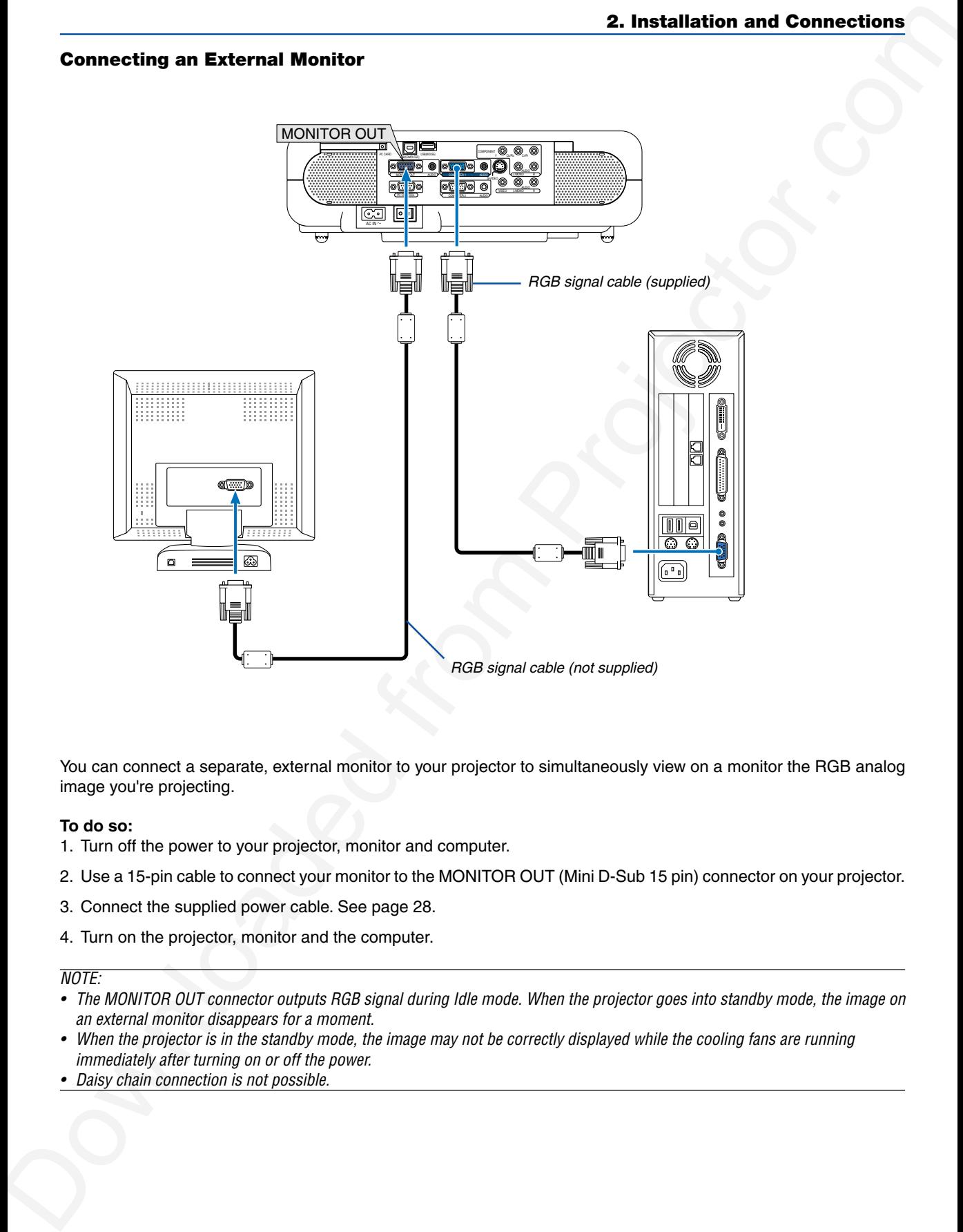

You can connect a separate, external monitor to your projector to simultaneously view on a monitor the RGB analog image you're projecting.

### **To do so:**

- 1. Turn off the power to your projector, monitor and computer.
- 2. Use a 15-pin cable to connect your monitor to the MONITOR OUT (Mini D-Sub 15 pin) connector on your projector.
- 3. Connect the supplied power cable. See page 28.
- 4. Turn on the projector, monitor and the computer.

#### NOTE:

- The MONITOR OUT connector outputs RGB signal during Idle mode. When the projector goes into standby mode, the image on an external monitor disappears for a moment.
- When the projector is in the standby mode, the image may not be correctly displayed while the cooling fans are running immediately after turning on or off the power.
- Daisy chain connection is not possible.

### **Connecting Your DVD Player with Component Output**

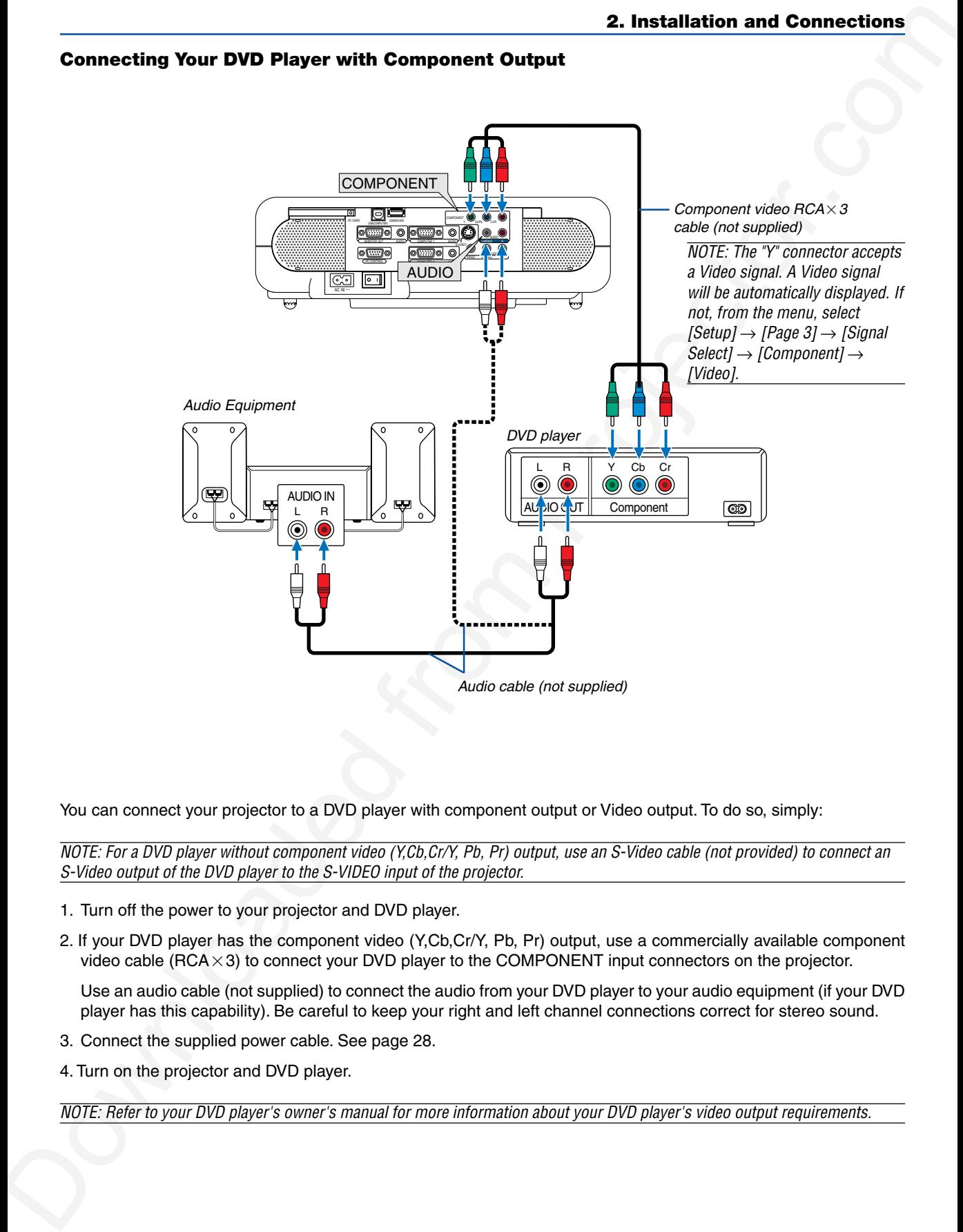

You can connect your projector to a DVD player with component output or Video output. To do so, simply:

NOTE: For a DVD player without component video (Y,Cb,Cr/Y, Pb, Pr) output, use an S-Video cable (not provided) to connect an S-Video output of the DVD player to the S-VIDEO input of the projector.

- 1. Turn off the power to your projector and DVD player.
- 2. If your DVD player has the component video (Y,Cb,Cr/Y, Pb, Pr) output, use a commercially available component video cable  $(RCA \times 3)$  to connect your DVD player to the COMPONENT input connectors on the projector.

Use an audio cable (not supplied) to connect the audio from your DVD player to your audio equipment (if your DVD player has this capability). Be careful to keep your right and left channel connections correct for stereo sound.

- 3. Connect the supplied power cable. See page 28.
- 4. Turn on the projector and DVD player.

NOTE: Refer to your DVD player's owner's manual for more information about your DVD player's video output requirements.

### **Connecting Your VCR or Laser Disc Player**

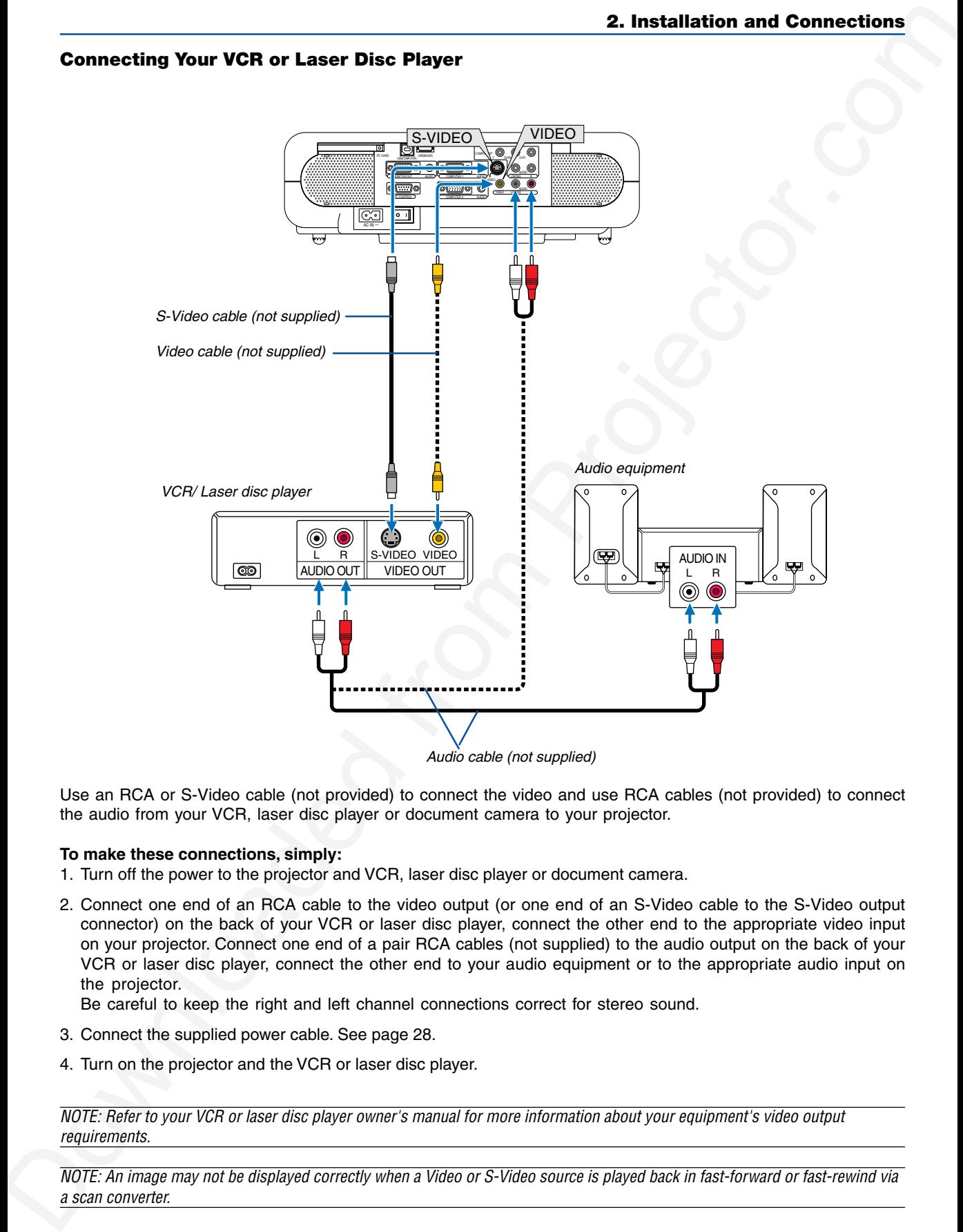

Use an RCA or S-Video cable (not provided) to connect the video and use RCA cables (not provided) to connect the audio from your VCR, laser disc player or document camera to your projector.

### **To make these connections, simply:**

- 1. Turn off the power to the projector and VCR, laser disc player or document camera.
- 2. Connect one end of an RCA cable to the video output (or one end of an S-Video cable to the S-Video output connector) on the back of your VCR or laser disc player, connect the other end to the appropriate video input on your projector. Connect one end of a pair RCA cables (not supplied) to the audio output on the back of your VCR or laser disc player, connect the other end to your audio equipment or to the appropriate audio input on the projector.

Be careful to keep the right and left channel connections correct for stereo sound.

- 3. Connect the supplied power cable. See page 28.
- 4. Turn on the projector and the VCR or laser disc player.

NOTE: Refer to your VCR or laser disc player owner's manual for more information about your equipment's video output requirements.

NOTE: An image may not be displayed correctly when a Video or S-Video source is played back in fast-forward or fast-rewind via a scan converter.

### **Connecting the Supplied Power Cable**

Connect the supplied power cable to the projector.

First connect the supplied power cable's two-pin plug to the AC IN of the projector, and then connect the other plug of the supplied power cable in the wall outlet.

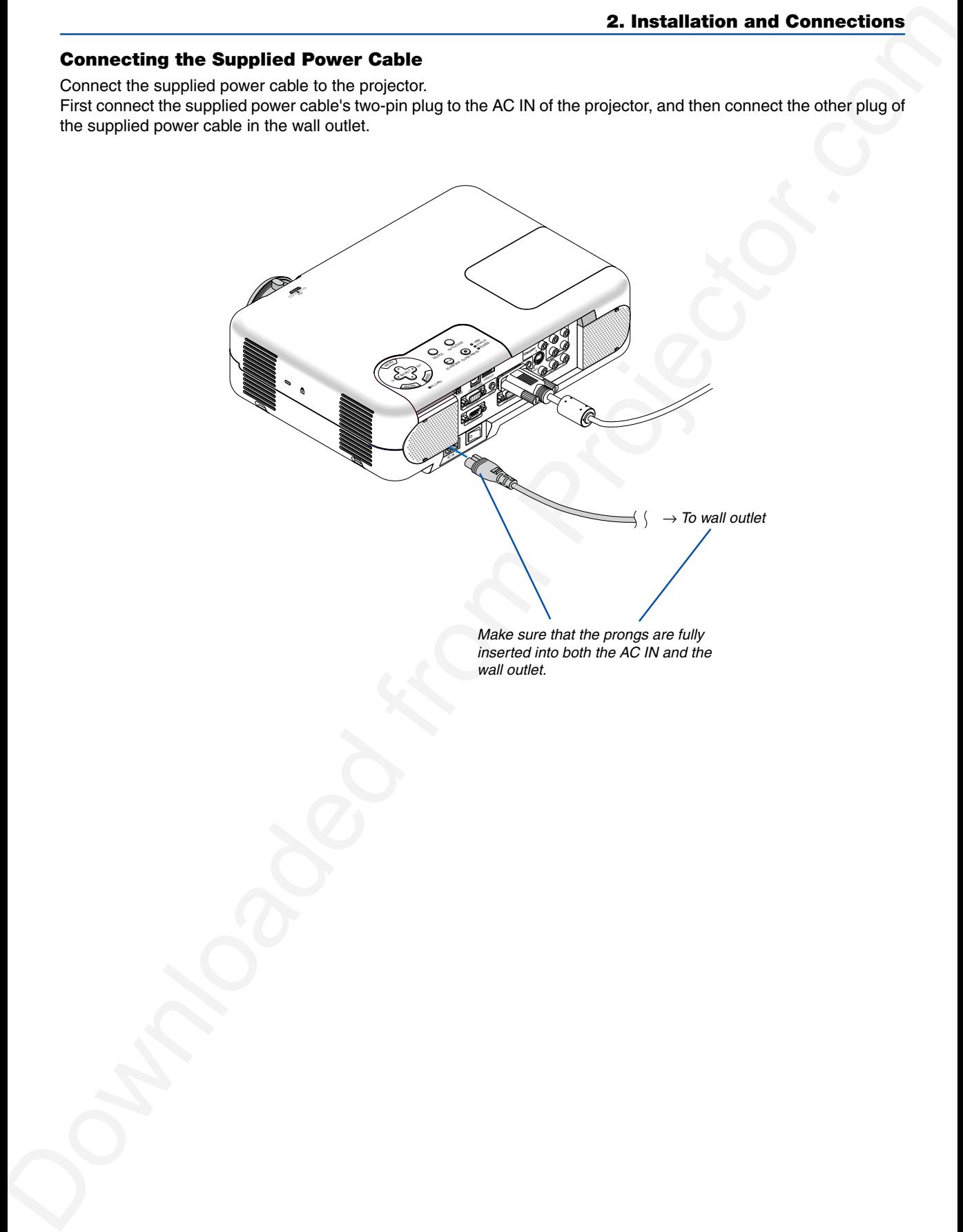

Make sure that the prongs are fully inserted into both the AC IN and the wall outlet.

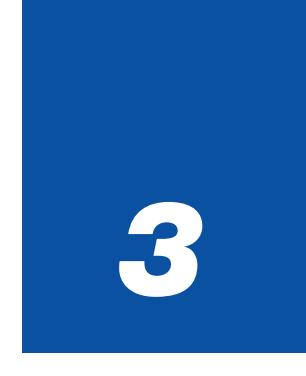

## *Projecting an Image*

*(Basic Operation)*

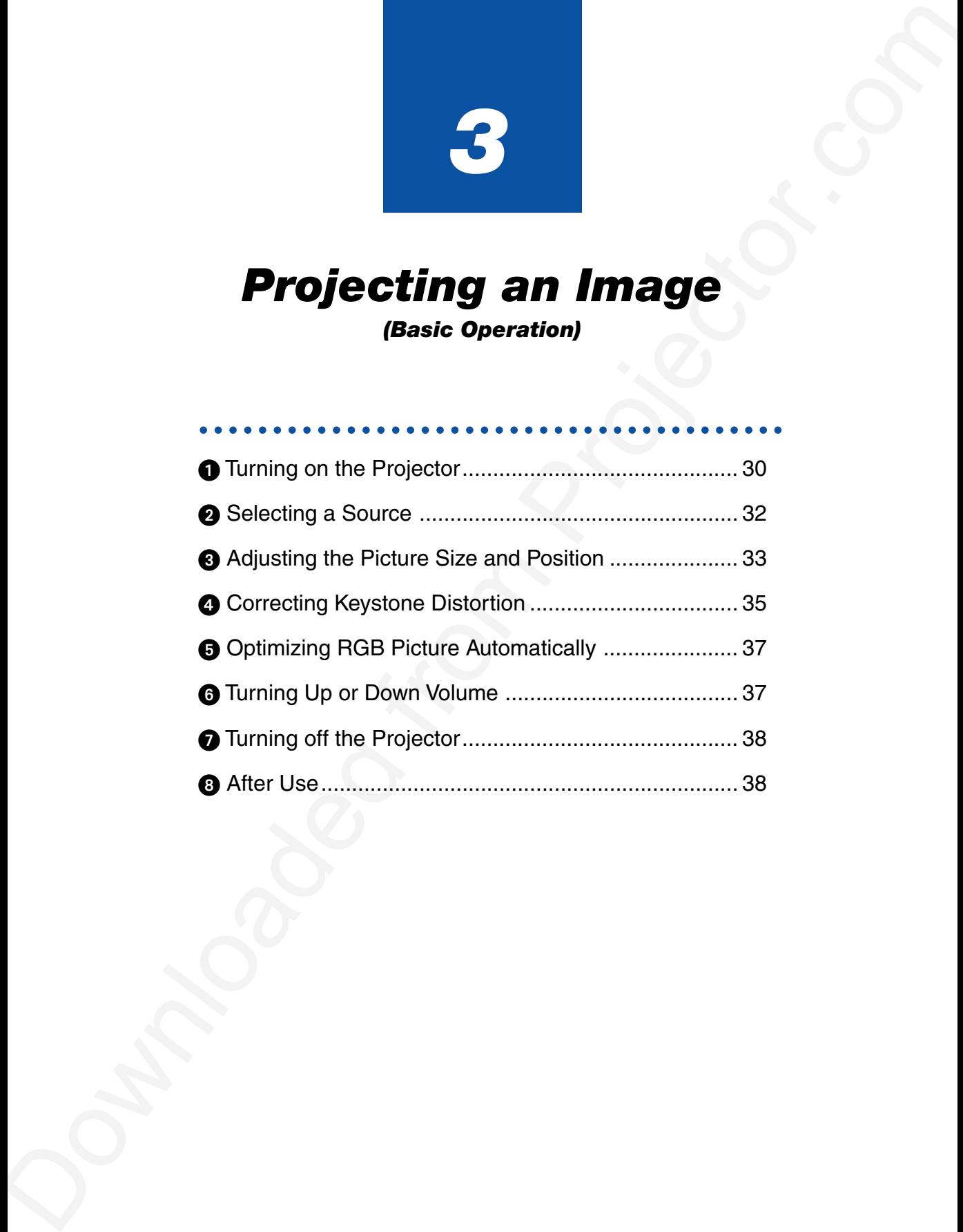

This section describes how to turn on the projector and to project a picture onto the screen.

### **Turning on the Projector**

NOTE:

- The projector has two power switches: a main power switch and a POWER (ON/STAND BY) button (POWER ON and OFF on the remote control).
- When plugging in or unplugging the supplied power cable, make sure that the main power switch is pushed to the off ( $\odot$ ) position. Failure to do so may cause damage to the projector.

**To turn on the main power to the projector, press the Main Power switch to the on position ( I ).**

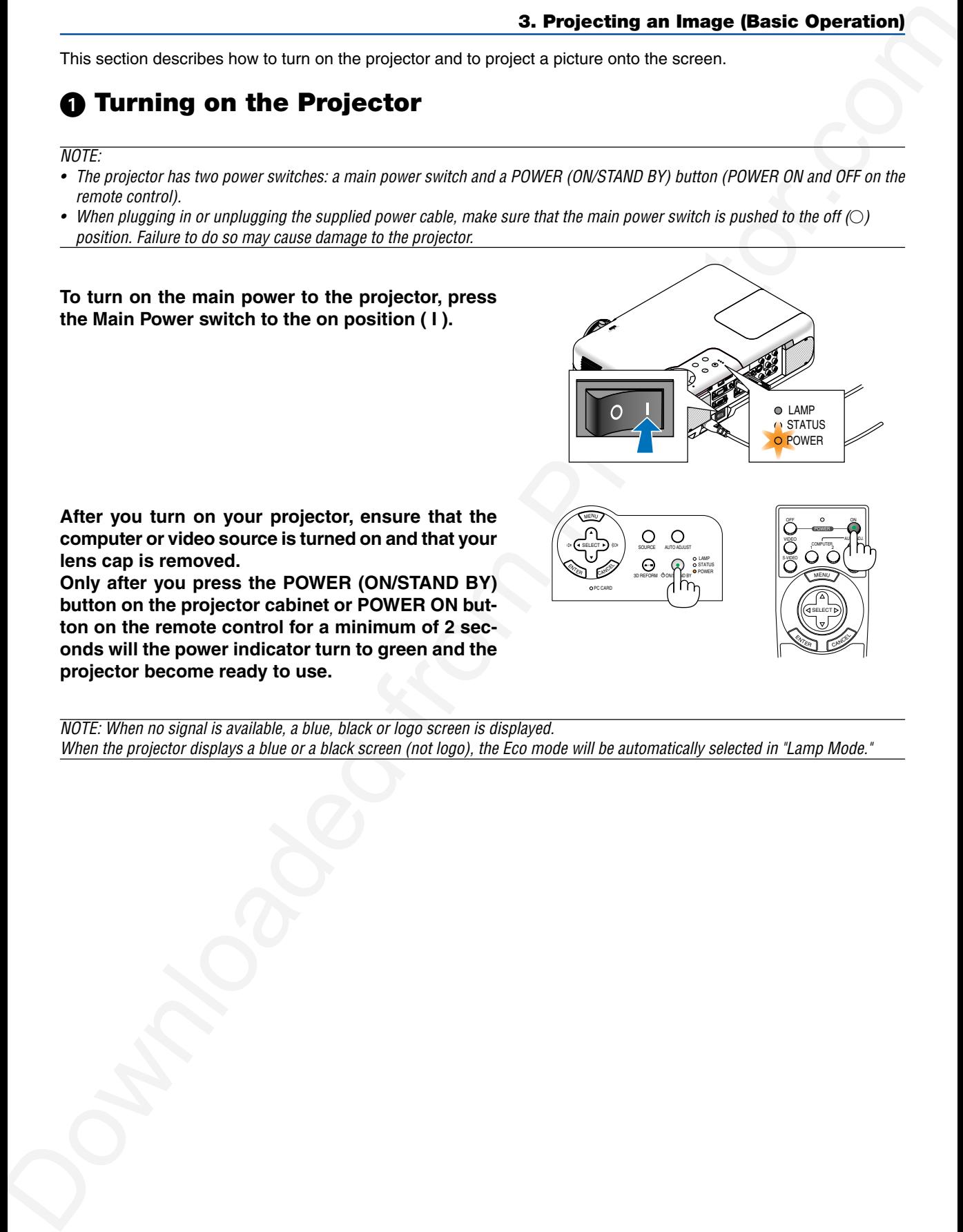

**After you turn on your projector, ensure that the computer or video source is turned on and that your lens cap is removed.**

**Only after you press the POWER (ON/STAND BY) button on the projector cabinet or POWER ON button on the remote control for a minimum of 2 seconds will the power indicator turn to green and the projector become ready to use.**

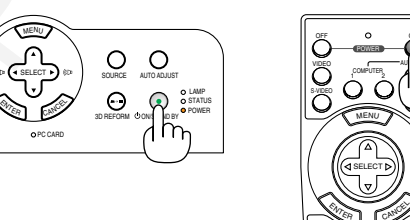

NOTE: When no signal is available, a blue, black or logo screen is displayed. When the projector displays a blue or a black screen (not logo), the Eco mode will be automatically selected in "Lamp Mode."

### **Note on Startup screen (Menu Language Select screen)**

When you first turn on the projector, you will get the Startup screen. This screen gives you the opportunity to select one of the 19 menu languages.

**To select a menu language, follow these steps:**

**1. Use the SELECT ▲ or ▼ button to select one of the 19 languages for the menu.**

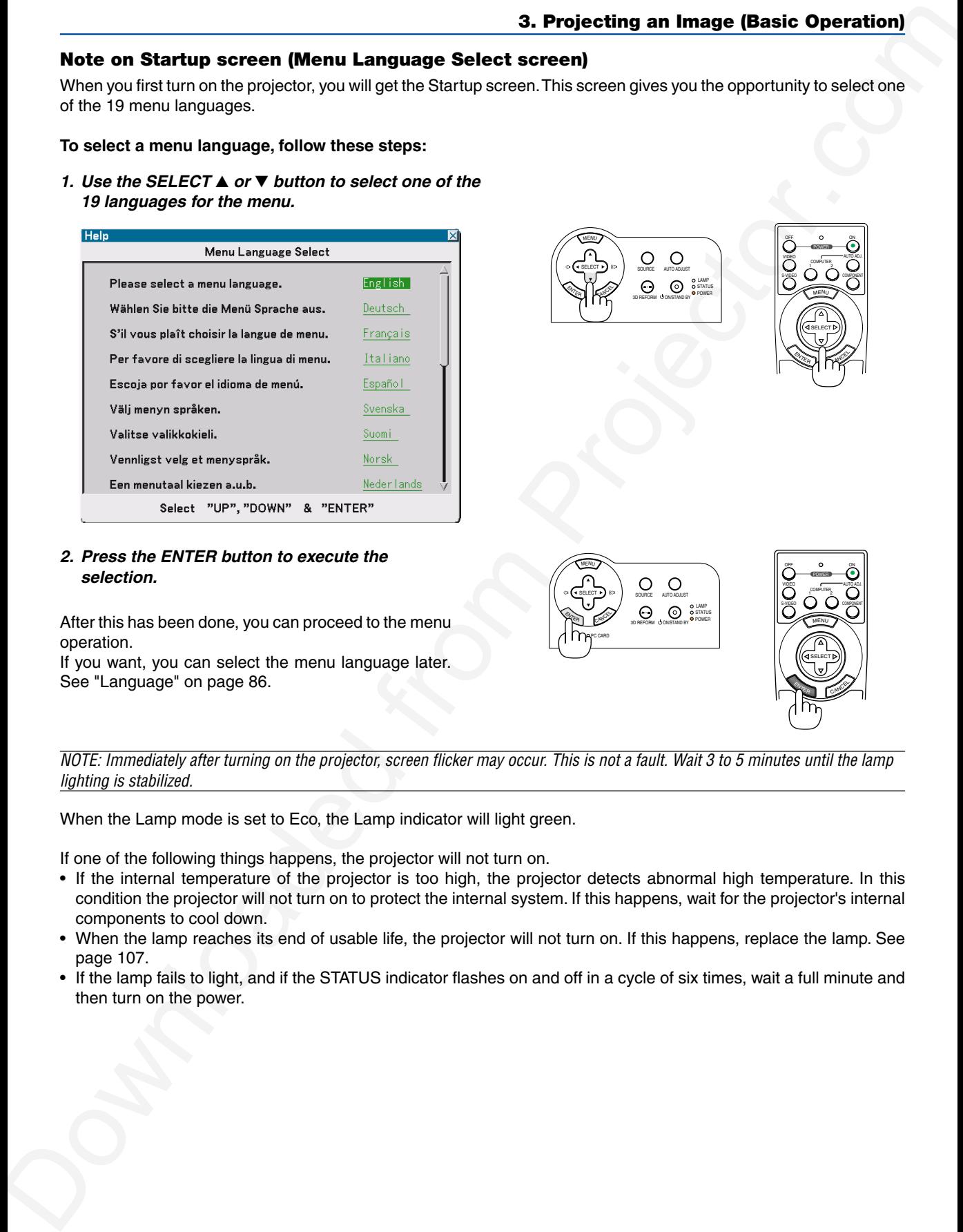

**2. Press the ENTER button to execute the selection.**

After this has been done, you can proceed to the menu operation.

If you want, you can select the menu language later. See "Language" on page 86.

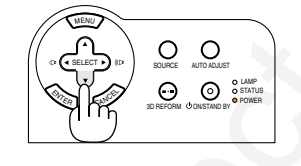

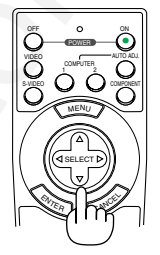

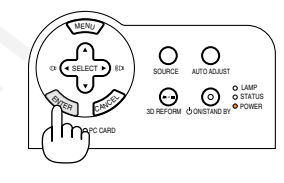

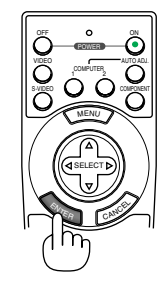

NOTE: Immediately after turning on the projector, screen flicker may occur. This is not a fault. Wait 3 to 5 minutes until the lamp lighting is stabilized.

When the Lamp mode is set to Eco, the Lamp indicator will light green.

If one of the following things happens, the projector will not turn on.

- If the internal temperature of the projector is too high, the projector detects abnormal high temperature. In this condition the projector will not turn on to protect the internal system. If this happens, wait for the projector's internal components to cool down.
- When the lamp reaches its end of usable life, the projector will not turn on. If this happens, replace the lamp. See page 107.
- If the lamp fails to light, and if the STATUS indicator flashes on and off in a cycle of six times, wait a full minute and then turn on the power.

### **2** Selecting a Source

### **Selecting the computer or video source**

### **Using the Remote Control**

Press any one of the COMPUTER 1/2, COMPONENT, VIDEO, S-VIDEO or VIEWER buttons.

### **Selecting from Source List**

**By Selecting an Source**<br> **Selecting the computer or video source**<br>
Unique Remote Computer or video source<br>
Unique Remote University (VDC)<br>
Selection from Source Life<br>
Selection from Source Life<br>
involvements and the comp Press and quickly release the SOURCE button on the projector cabinet to display the Source list. Each time the SOURCE button is pressed, the input source will change as follows: "Computer 1/2", "Component" (DVD player), "Video" (VCR or laser disc player), "S-Video" or "Viewer" (slides on a PC card). To display the selected source, press the ENTER button.

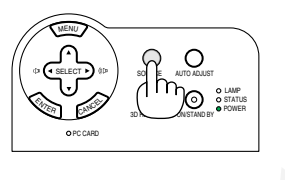

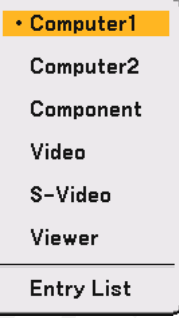

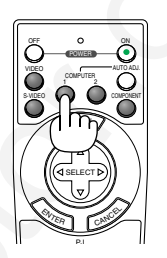

### **Detecting the Signal Automatically**

Press and hold the SOURCE button for a minimum of 1 second, the projector will search for the next available input source. Each time you press and hold the SOURCE button for a minimum of 1 second, the input source will change as follows:

Computer1 → Computer2 → Component →Video → S-Video  $\rightarrow$  Viewer  $\rightarrow$  Computer1  $\rightarrow$  ...

If no input signal is present, the input will be skipped. When the input source you wish to project is displayed, release the button.

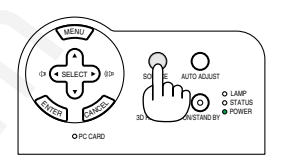

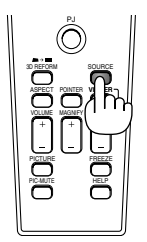

### **Adjusting the Picture Size and Position**

Place your projector on a flat level surface and ensure that the projector is square to the screen. Lift the front edge of the projector to center the image vertically.

If the projected image does not appear square to the screen then use the Keystone feature for proper adjustment. See pages 35 and 44.

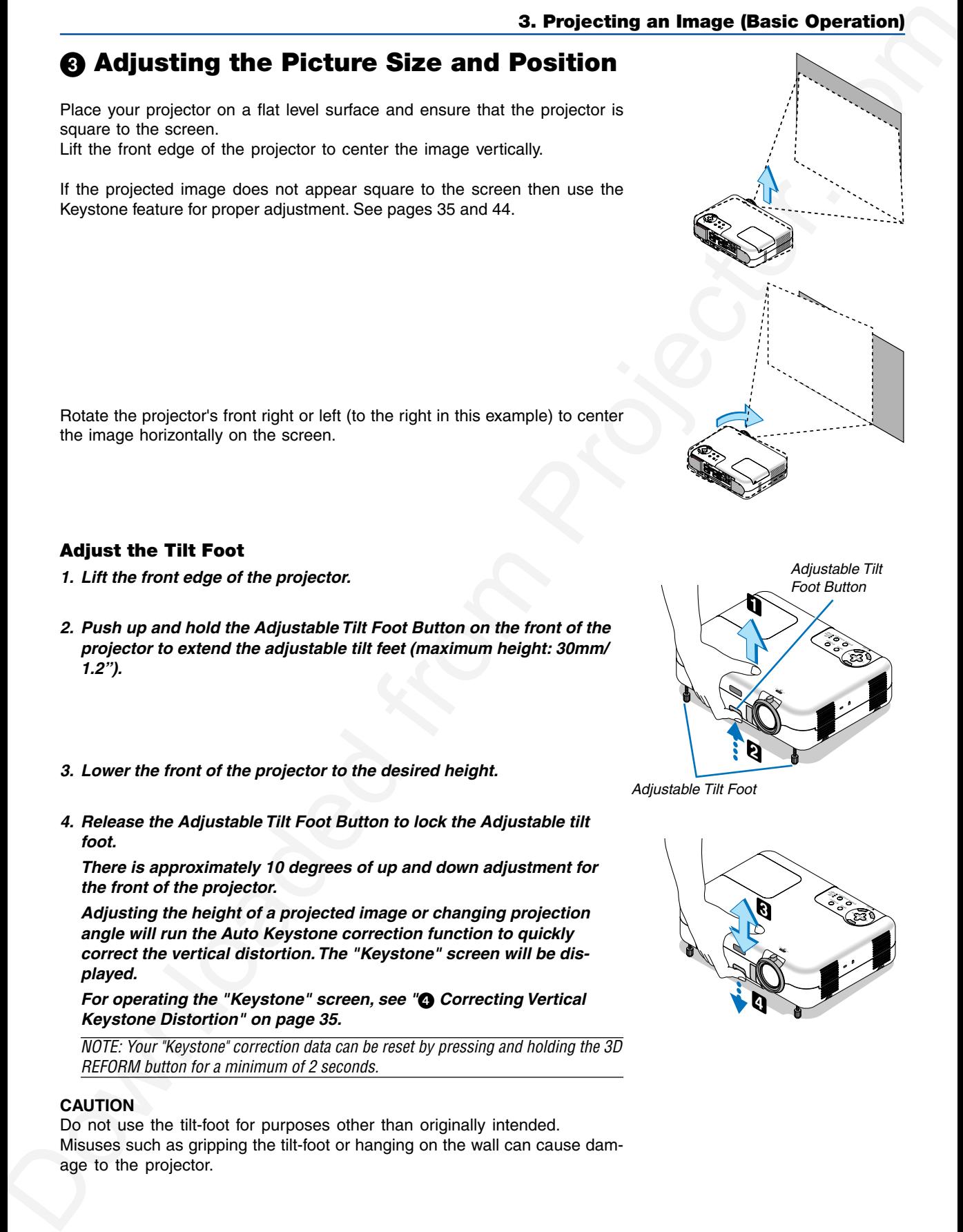

Rotate the projector's front right or left (to the right in this example) to center the image horizontally on the screen.

### **Adjust the Tilt Foot**

- **1. Lift the front edge of the projector.**
- **2. Push up and hold the Adjustable Tilt Foot Button on the front of the projector to extend the adjustable tilt feet (maximum height: 30mm/ 1.2").**
- **3. Lower the front of the projector to the desired height.**
- **4. Release the Adjustable Tilt Foot Button to lock the Adjustable tilt foot.**

**There is approximately 10 degrees of up and down adjustment for the front of the projector.**

**Adjusting the height of a projected image or changing projection angle will run the Auto Keystone correction function to quickly correct the vertical distortion. The "Keystone" screen will be displayed.**

**For operating the "Keystone" screen, see "@ Correcting Vertical Keystone Distortion" on page 35.**

NOTE: Your "Keystone" correction data can be reset by pressing and holding the 3D REFORM button for a minimum of 2 seconds.

### **CAUTION**

Do not use the tilt-foot for purposes other than originally intended. Misuses such as gripping the tilt-foot or hanging on the wall can cause damage to the projector.

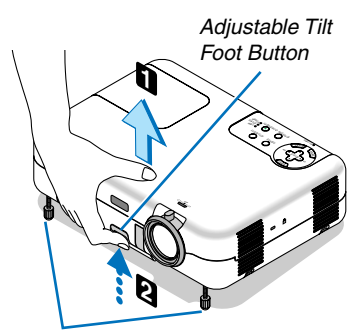

Adjustable Tilt Foot

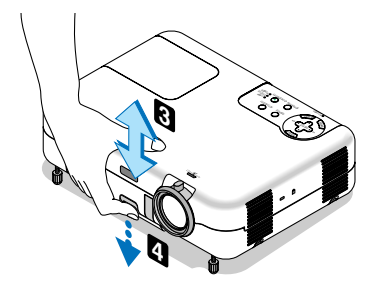

### **Zoom**

Use the ZOOM lever to finely adjust the image size on the screen.

You can use the ZOOM lever to enlarge or reduce an image size.

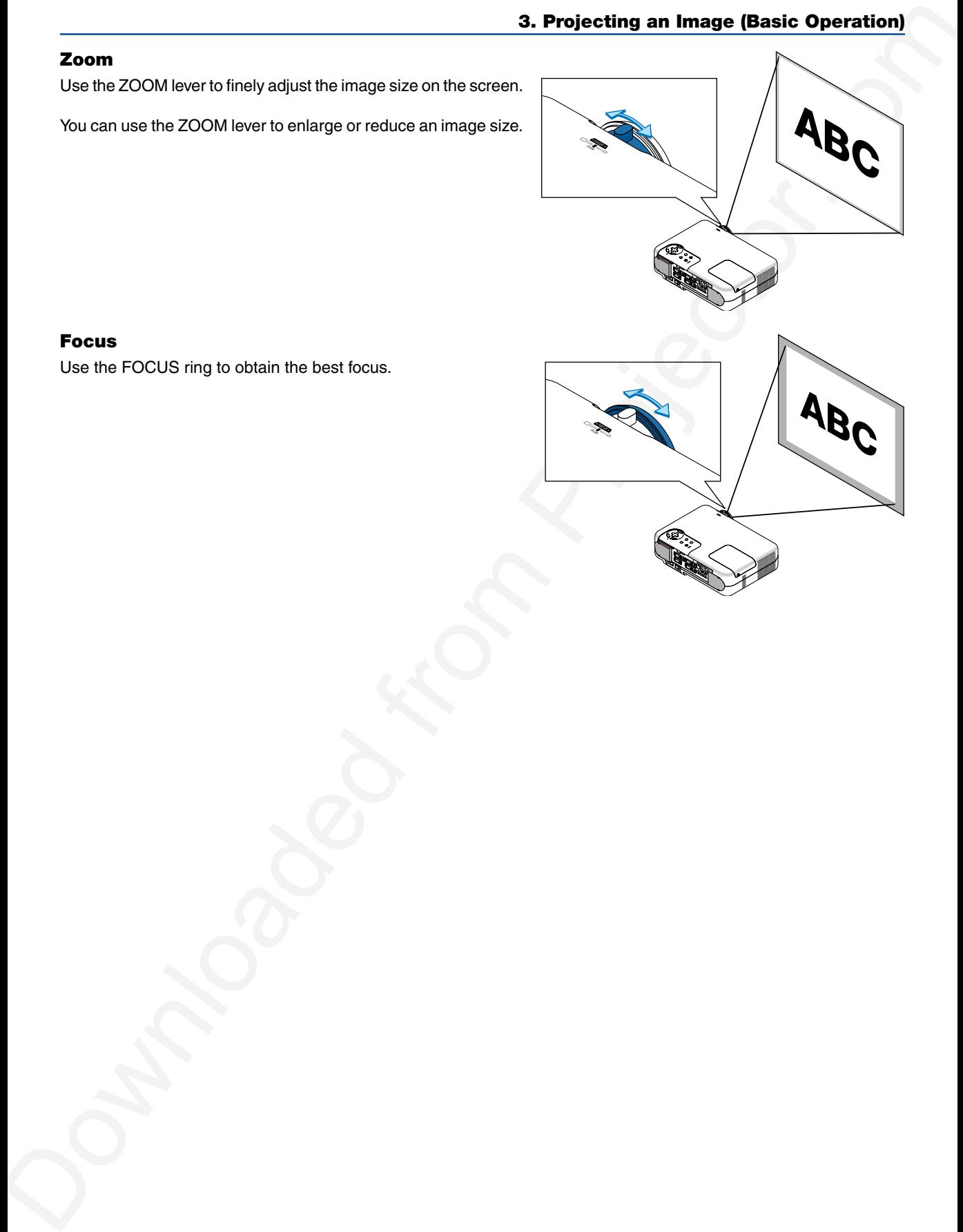

**Focus**

Use the FOCUS ring to obtain the best focus.

### **Correcting Keystone Distortion**

### **Auto Keystone Correction**

The Auto Keystone correction feature will correct vertical distortion of a projected image on the screen. No special operation required. Just put the projector on a flat surface.

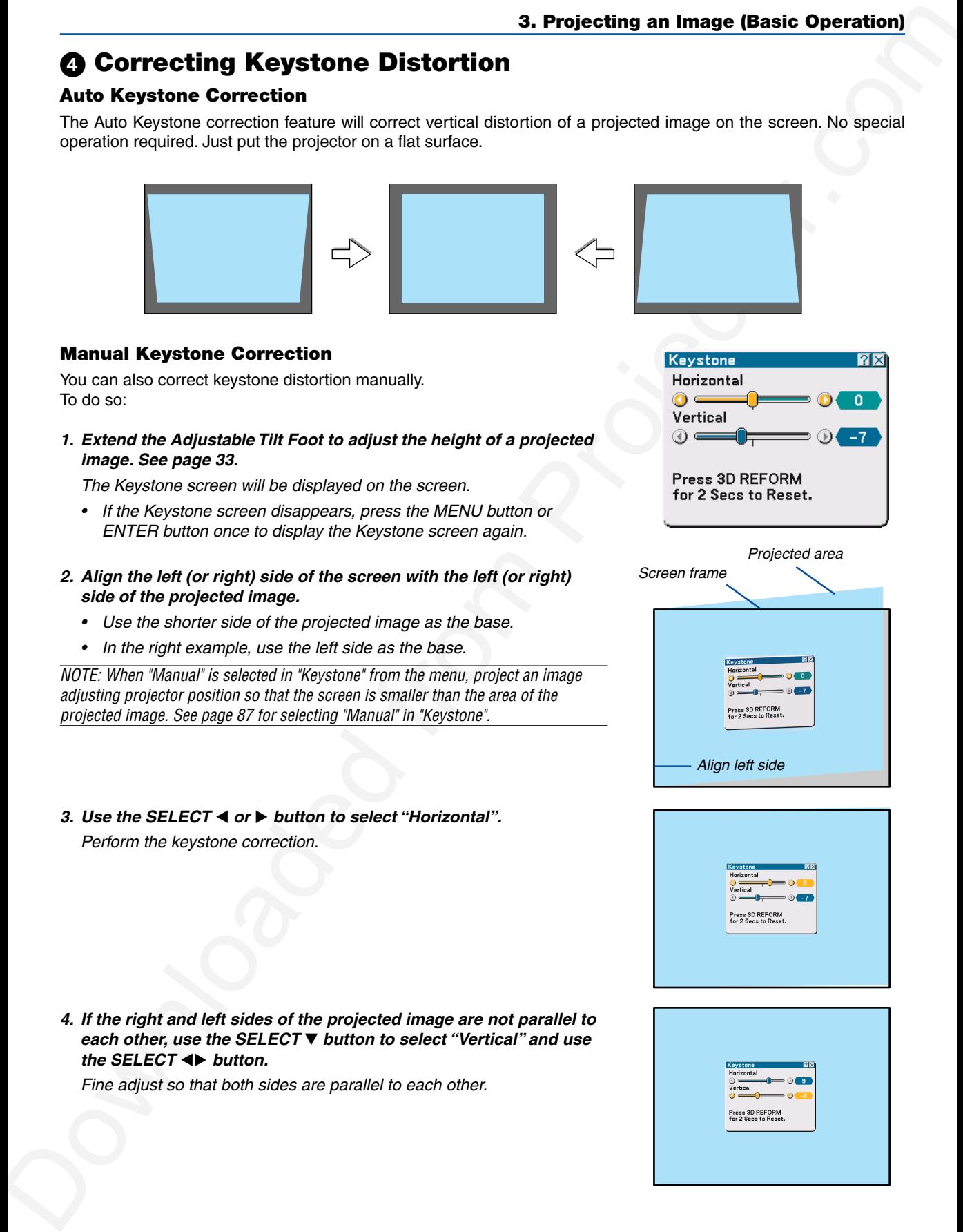

### **Manual Keystone Correction**

You can also correct keystone distortion manually. To do so:

**1. Extend the Adjustable Tilt Foot to adjust the height of a projected image. See page 33.**

The Keystone screen will be displayed on the screen.

- If the Keystone screen disappears, press the MENU button or ENTER button once to display the Keystone screen again.
- **2. Align the left (or right) side of the screen with the left (or right) side of the projected image.**
	- Use the shorter side of the projected image as the base.
	- In the right example, use the left side as the base.

NOTE: When "Manual" is selected in "Keystone" from the menu, project an image adjusting projector position so that the screen is smaller than the area of the projected image. See page 87 for selecting "Manual" in "Keystone".

**3. Use the SELECT or button to select "Horizontal".**

Perform the keystone correction.

**4. If the right and left sides of the projected image are not parallel to** each other, use the SELECT ▼ button to select "Vertical" and use the **SELECT <sup><sup>◆</sup>**</sup> *button.* 

Fine adjust so that both sides are parallel to each other.

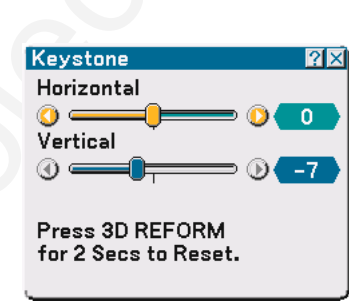

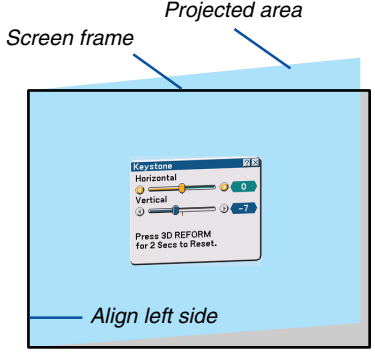

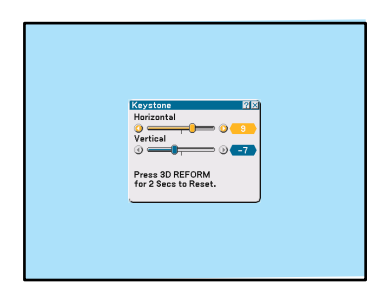

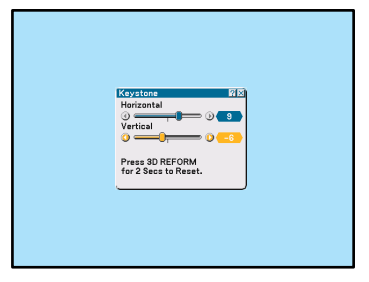
# **3. Projecting an Image (Basic Operation)**

- **5. Repeat steps 3 and 4 to correct keystone distortion.**
- **6. After completing Keystone correction, press the ENTER button.**

The Keystone screen will disappear.

• To perform Keystone correction again, press the 3D REFORM button to display the Keystone screen and repeat above steps 1 to 6.

NOTE:

3. Properti stages 3 and 4 to correct temploton distortion.<br>
6. Arthoromopology (Septenbox correction, greate the EXTER button.<br>
The downloaded from Projector.com/site again, were the EXTER button.<br>
The downloaded from Pro • Turning on the projector will reset the previous correction setting values if the projection angle is changed from the last use. If the projection angle is the same as in the last use, the previous correction setting values are retained in the memory. To use the previous correction setting values after changing projection angle, select "Manual" in "Keystone" from the menu. See page 87.

To return the 3D Reform correction setting values to the factory preset, press and hold the 3D REFORM button for a minimum of 2 seconds.

•Each time the 3D REFORM button is pressed, the item will change as follows: Keystone  $\rightarrow$  Cornerstone  $\rightarrow$  None  $\rightarrow$  Keystone  $\rightarrow$  ...

For information on "Cornerstone", see "Correcting Horizontal and Vertical Keystone Distortion (Cornerstone) on page 44.

# **Optimizing RGB Picture Automatically**

# **Adjusting the Image Using Auto Adjust**

Optimizing an RGB image automatically.

Press the Auto Adjust button to optimize an RGB image automatically.

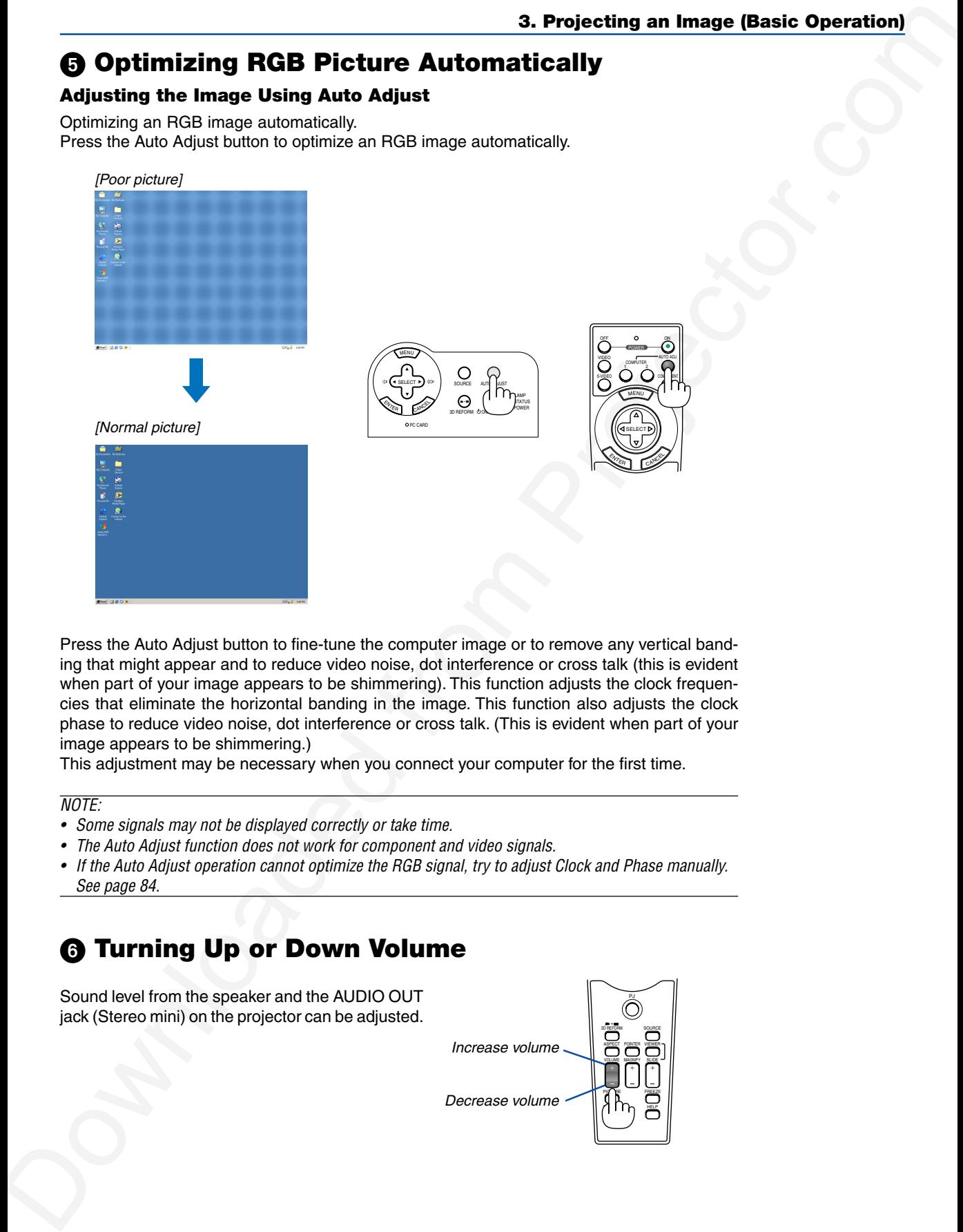

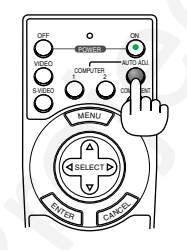

STATUS LAMP

POWER  $\sim$ 

Press the Auto Adjust button to fine-tune the computer image or to remove any vertical banding that might appear and to reduce video noise, dot interference or cross talk (this is evident when part of your image appears to be shimmering). This function adjusts the clock frequencies that eliminate the horizontal banding in the image. This function also adjusts the clock phase to reduce video noise, dot interference or cross talk. (This is evident when part of your image appears to be shimmering.)

This adjustment may be necessary when you connect your computer for the first time.

# NOTE:

- Some signals may not be displayed correctly or take time.
- The Auto Adjust function does not work for component and video signals.
- If the Auto Adjust operation cannot optimize the RGB signal, try to adjust Clock and Phase manually. See page 84.

# **Turning Up or Down Volume**

Sound level from the speaker and the AUDIO OUT jack (Stereo mini) on the projector can be adjusted.

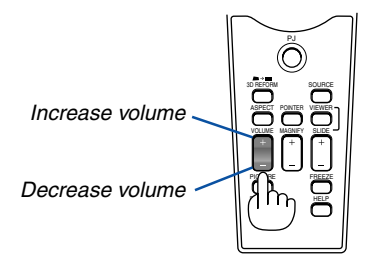

# **Turning off the Projector**

# **To turn off the projector:**

**First, press the POWER (ON/STAND BY) button on the projector cabinet or the POWER OFF button on the remote control for a minimum of two seconds.**

**The power indicator will glow orange. After the projector turns off, the cooling fans keep operating for 10 seconds (Cooling-off time).**

**Secondly, turn off the Main Power switch. The power indicator will go out. Finally unplug the power cable.**

# **CAUTION**

Do not unplug the power cable from the wall outlet or do not turn off the main power under any one of the following circumstances. Doing so can cause damage to the projector:

- While the Hour Glass icon appears.
- While the cooling fans are running. (The cooling fans continue to work for 10 seconds after the projector is turned off).

# **After Use**

**Preparation:** Make sure that the projector is not turned on.

- **1. Unplug the power cable.**
- **2. Disconnect any other cables.**
- **3. Retract adjustable tilt feet if extended.**
- **4. Cover the lens with the lens cap.**
- **5. Put the projector and its accessories in the supplied soft carrying case.**

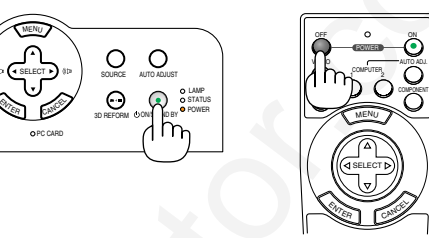

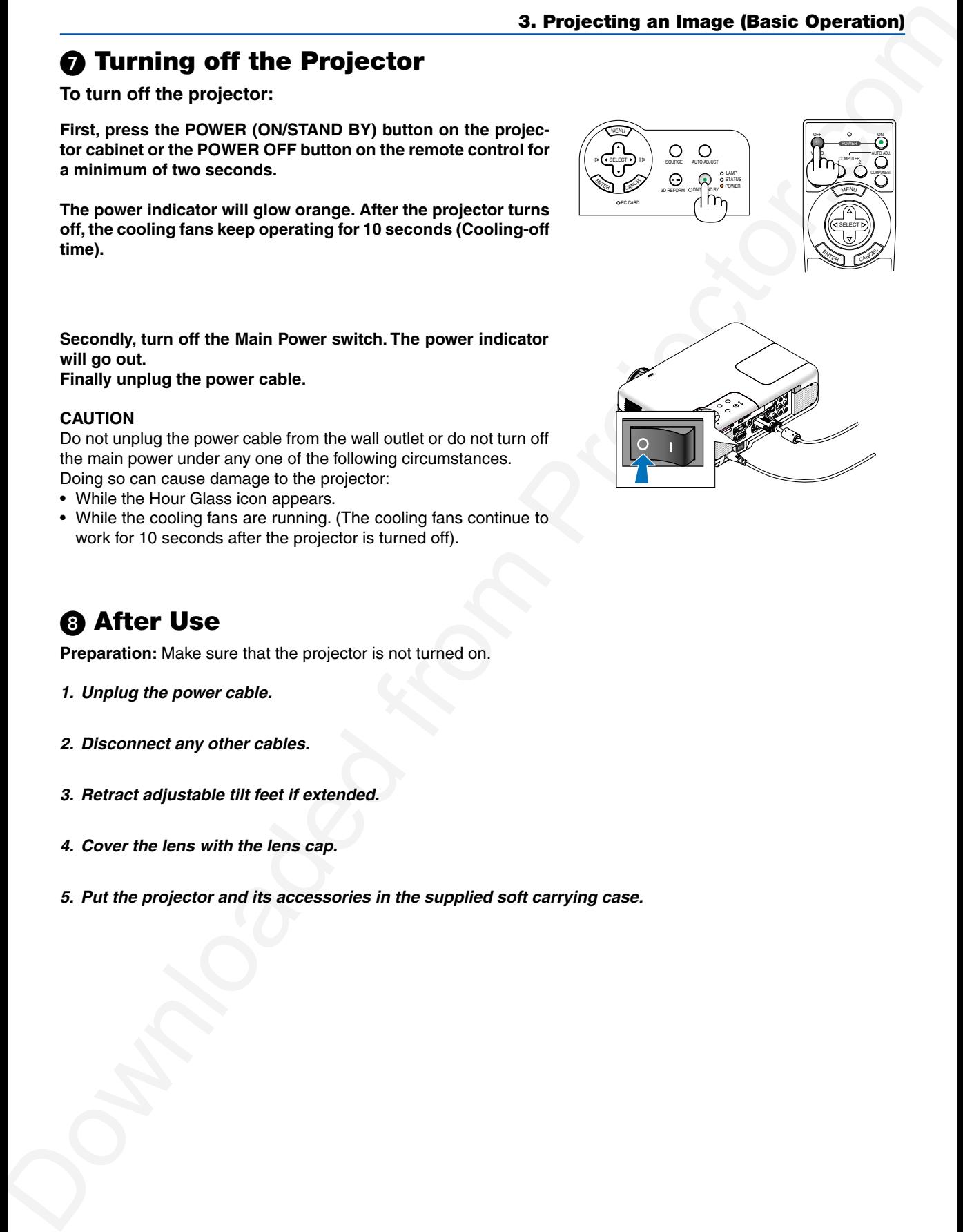

# *4*

# *Convenient Features*

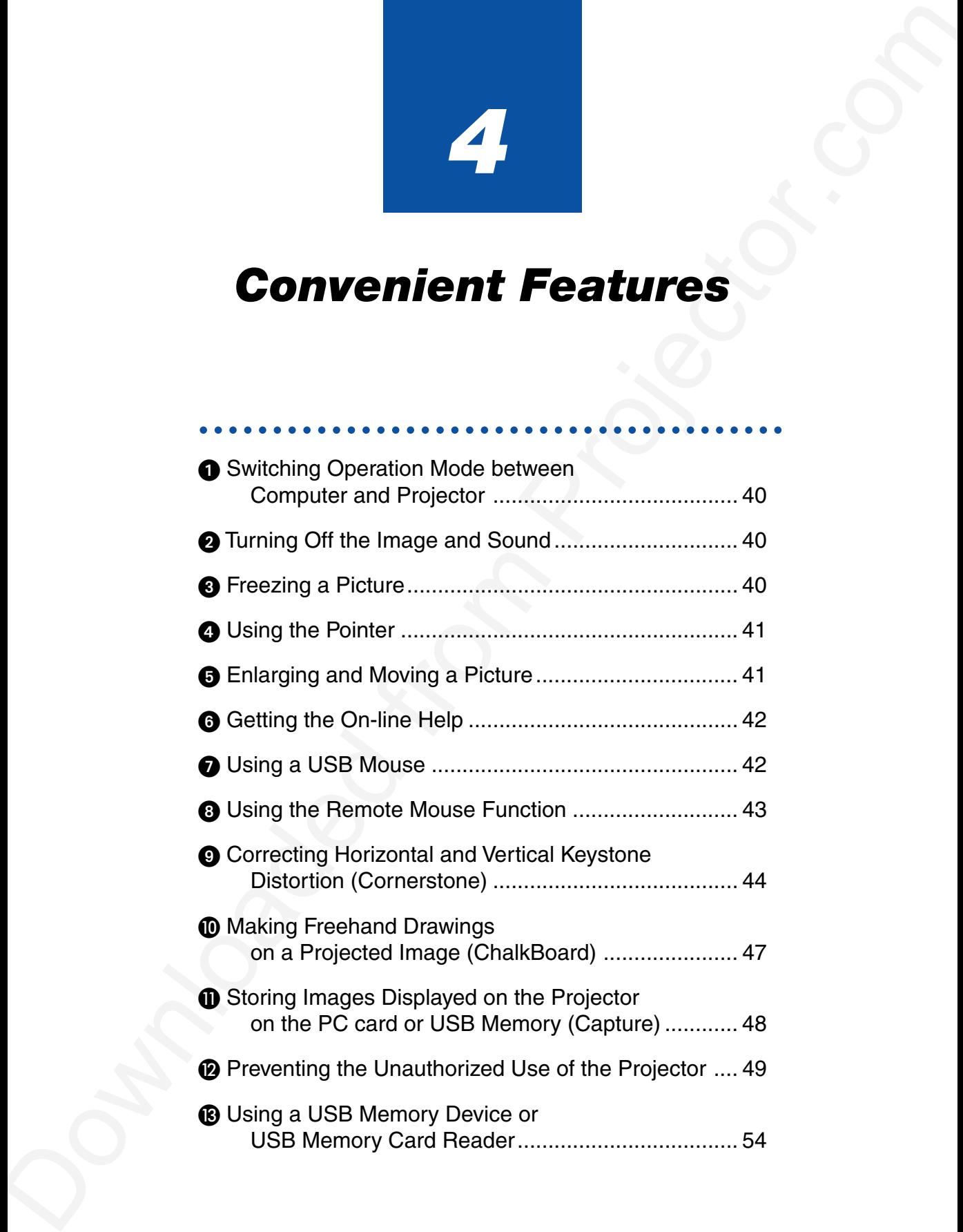

# **Switching Operation Mode between Computer and Projector**

The three shaded buttons shown on the drawing work as a computer mouse in the Computer mode. In the Computer mode the PJ button is not lit.

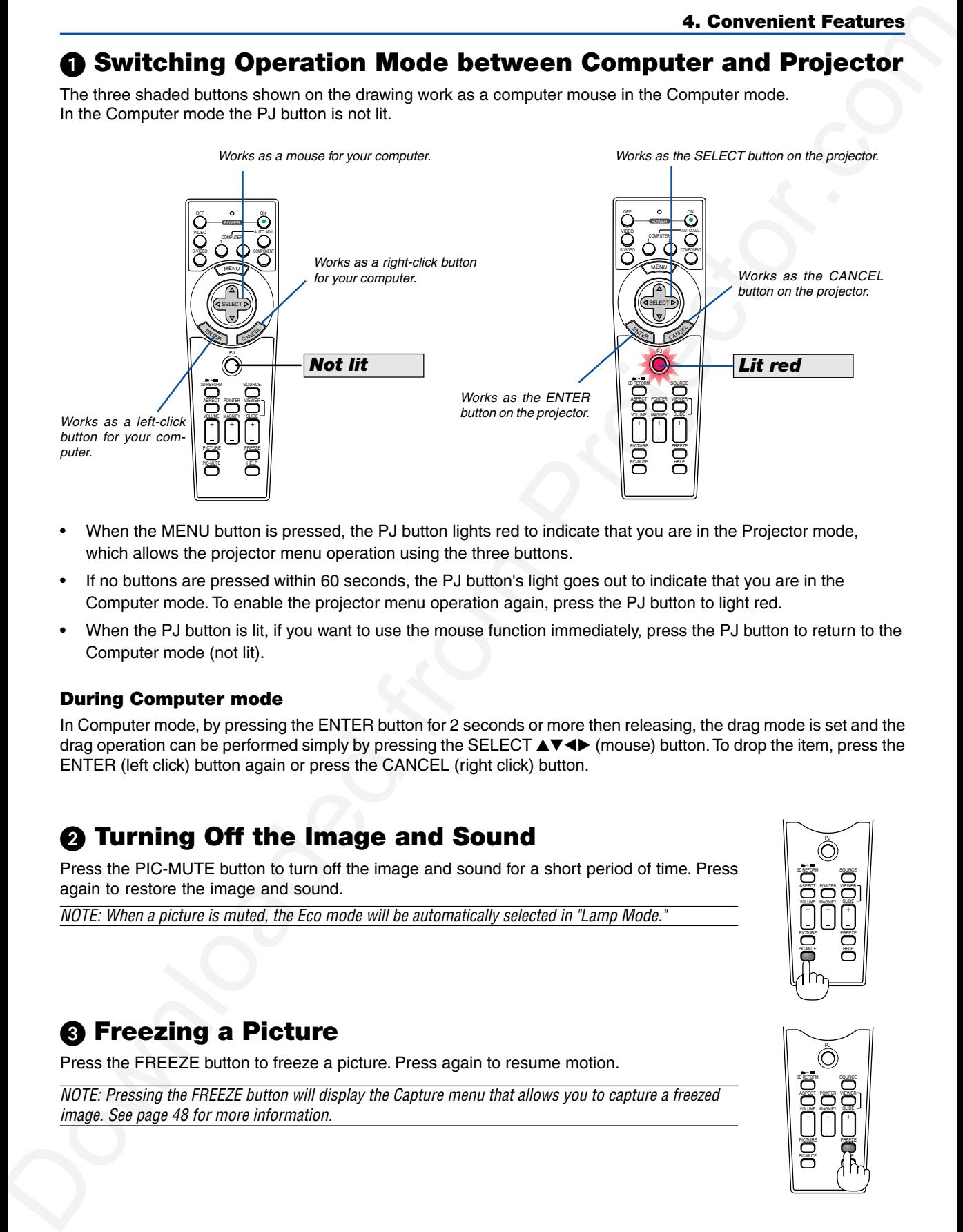

- When the MENU button is pressed, the PJ button lights red to indicate that you are in the Projector mode, which allows the projector menu operation using the three buttons.
- If no buttons are pressed within 60 seconds, the PJ button's light goes out to indicate that you are in the Computer mode. To enable the projector menu operation again, press the PJ button to light red.
- When the PJ button is lit, if you want to use the mouse function immediately, press the PJ button to return to the Computer mode (not lit).

# **During Computer mode**

In Computer mode, by pressing the ENTER button for 2 seconds or more then releasing, the drag mode is set and the drag operation can be performed simply by pressing the SELECT ▲▼◀▶ (mouse) button. To drop the item, press the ENTER (left click) button again or press the CANCEL (right click) button.

# - **Turning Off the Image and Sound**

Press the PIC-MUTE button to turn off the image and sound for a short period of time. Press again to restore the image and sound.

NOTE: When a picture is muted, the Eco mode will be automatically selected in "Lamp Mode."

# **Freezing a Picture**

Press the FREEZE button to freeze a picture. Press again to resume motion.

NOTE: Pressing the FREEZE button will display the Capture menu that allows you to capture a freezed image. See page 48 for more information.

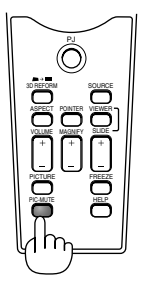

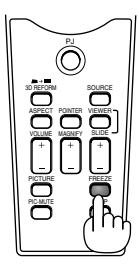

# **Using the Pointer**

You can use one of nine pointers to draw your audience's attention to the portion of a projected image you want.

NOTE: You can select one pointer from the menu. See page 99.

Press the POINTER button to display the pointer.

Use the SELECT button to move the pointer. Press the POINTER buton again. The pointer will disappear.

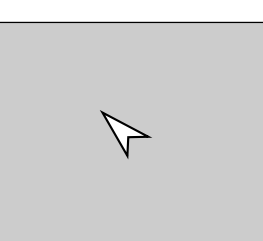

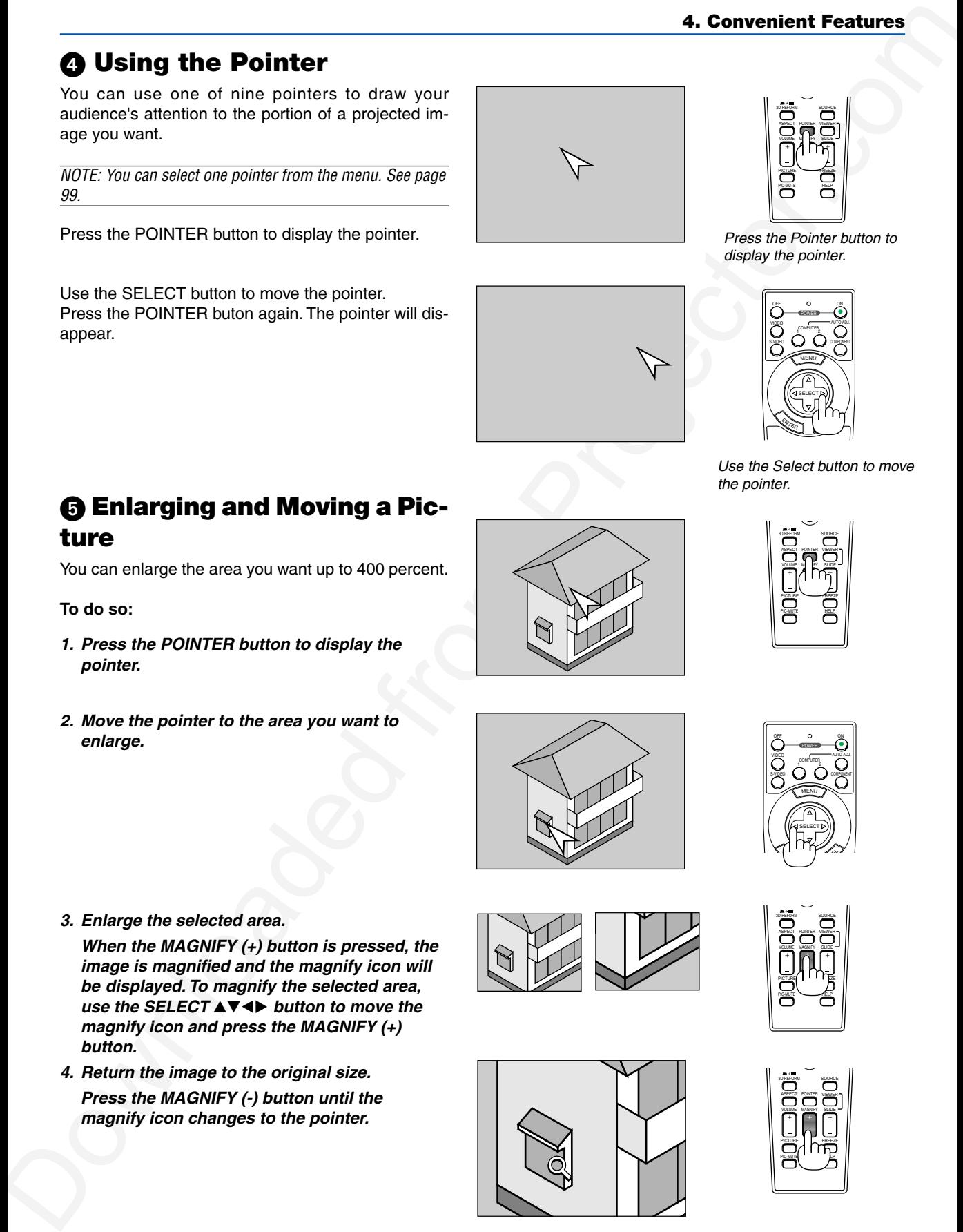

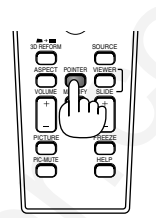

Press the Pointer button to display the pointer.

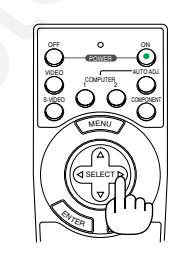

Use the Select button to move the pointer.

SOURCE

VIEWER

POINTER VOLUME MAGNIFY SLIDE

ASPECT

PICTURE PIC-MUTE FREEZE

HELP

# **Enlarging and Moving a Picture**

You can enlarge the area you want up to 400 percent.

# **To do so:**

- **1. Press the POINTER button to display the pointer.**
- **2. Move the pointer to the area you want to enlarge.**

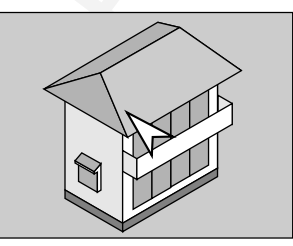

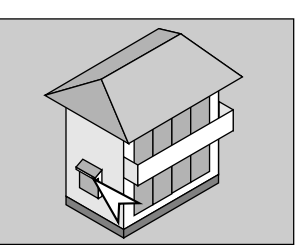

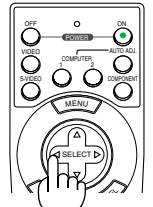

**3. Enlarge the selected area.**

**When the MAGNIFY (+) button is pressed, the image is magnified and the magnify icon will be displayed. To magnify the selected area, use the SELECT ▲▼◀▶ button to move the magnify icon and press the MAGNIFY (+) button.**

**4. Return the image to the original size. Press the MAGNIFY (-) button until the magnify icon changes to the pointer.**

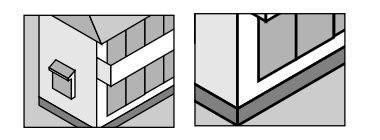

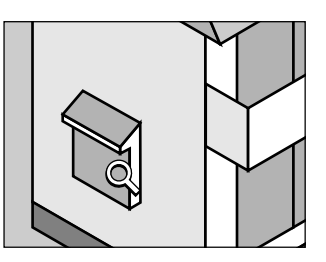

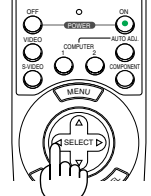

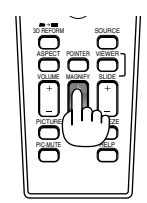

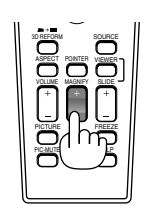

# **4. Convenient Features**

# **Getting the On-line Help**

You get the contents about Help.

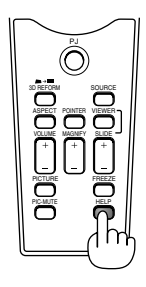

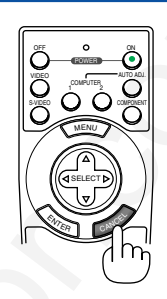

Display Help Exit Help

# **O** Using a USB Mouse **Example 2 Alternative Contract Contract Contract Contract Contract Contract Contract Contract Contract Contract Contract Contract Contract Contract Contract Contract Contract Contract Contract Contra**

Using a USB mouse gives you a smooth operation. A commercially available USB mouse can be used.

NOTE: There may be some brands of a USB mouse that the projector does not support.

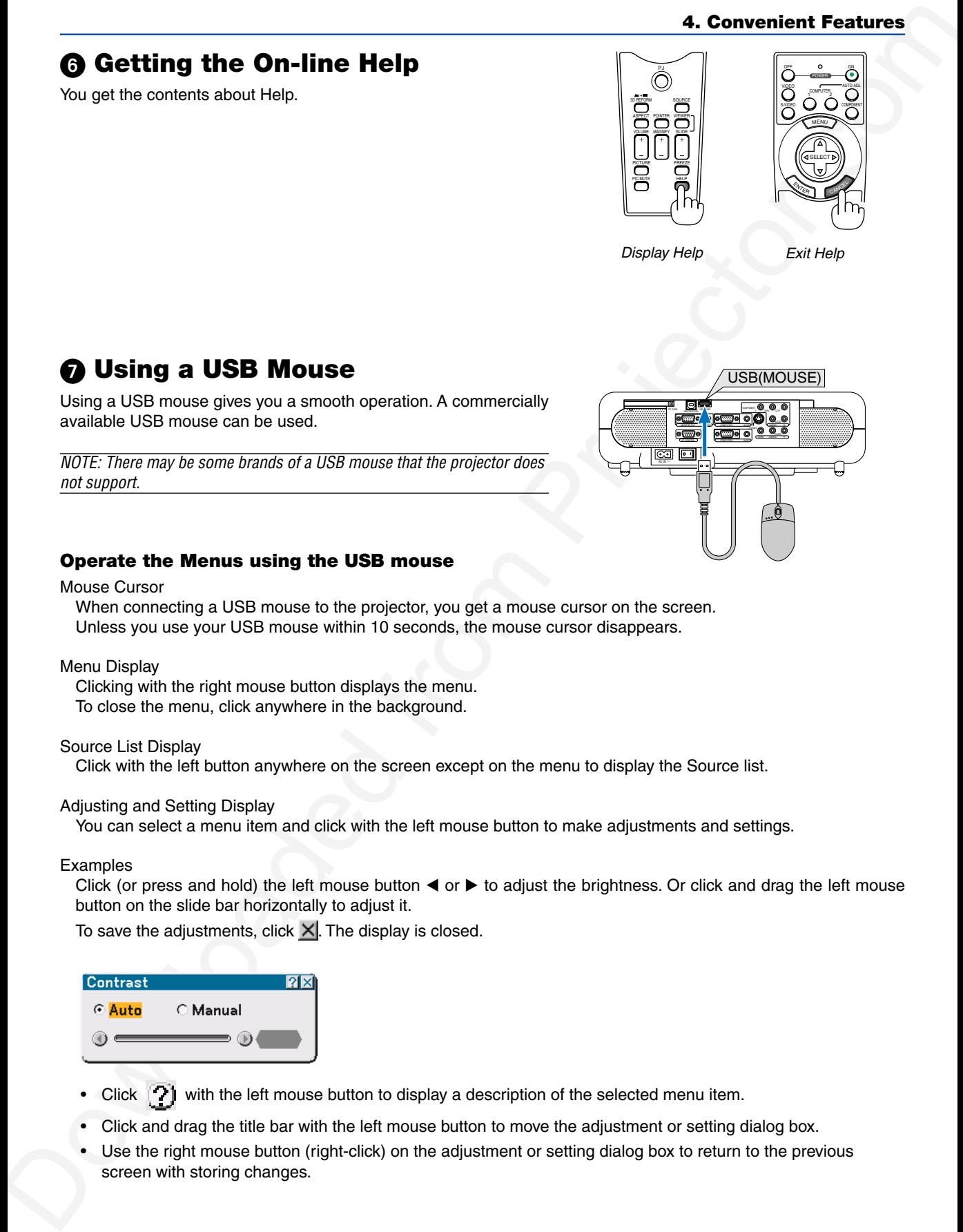

# **Operate the Menus using the USB mouse**

#### Mouse Cursor

When connecting a USB mouse to the projector, you get a mouse cursor on the screen. Unless you use your USB mouse within 10 seconds, the mouse cursor disappears.

Menu Display

Clicking with the right mouse button displays the menu. To close the menu, click anywhere in the background.

Source List Display

Click with the left button anywhere on the screen except on the menu to display the Source list.

# Adjusting and Setting Display

You can select a menu item and click with the left mouse button to make adjustments and settings.

#### Examples

Click (or press and hold) the left mouse button  $\blacktriangleleft$  or  $\blacktriangleright$  to adjust the brightness. Or click and drag the left mouse button on the slide bar horizontally to adjust it.

To save the adjustments, click  $X$ . The display is closed.

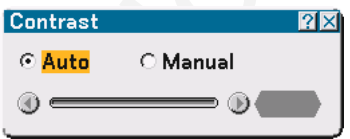

- Click  $\langle \cdot \rangle$  with the left mouse button to display a description of the selected menu item.
- Click and drag the title bar with the left mouse button to move the adjustment or setting dialog box.
- Use the right mouse button (right-click) on the adjustment or setting dialog box to return to the previous screen with storing changes.

# **Using the Remote Mouse Function**

The built-in remote mouse function enables you to operate your computer's mouse functions from the remote control (Computer mode).

It is very convenient for clicking through your computer-generated presentations. To return to the projector operation mode (Projector mode), press the PJ button (lit red).

# **Connecting to your computer for the remote mouse function**

If you wish to use the remote mouse function, use the supplied USB cable to connect the USB port (COMPUTER) of the projector and the USB port (type A) of your computer.

NOTE: Depending on the type of connection or OS installed on your computer, you may have to restart your computer or change your computer settings.

# **When using the USB Port**

The remote mouse function can only be used with a Windows 98, Windows Me, Windows XP, Windows 2000 or Mac OS operating system.

NOTE: Wait at least 5 seconds after disconnecting the USB cable before reconnecting it and vice versa. The computer may not identify the built-in mouse receiver if it is repeatedly connected and disconnected in rapid intervals.

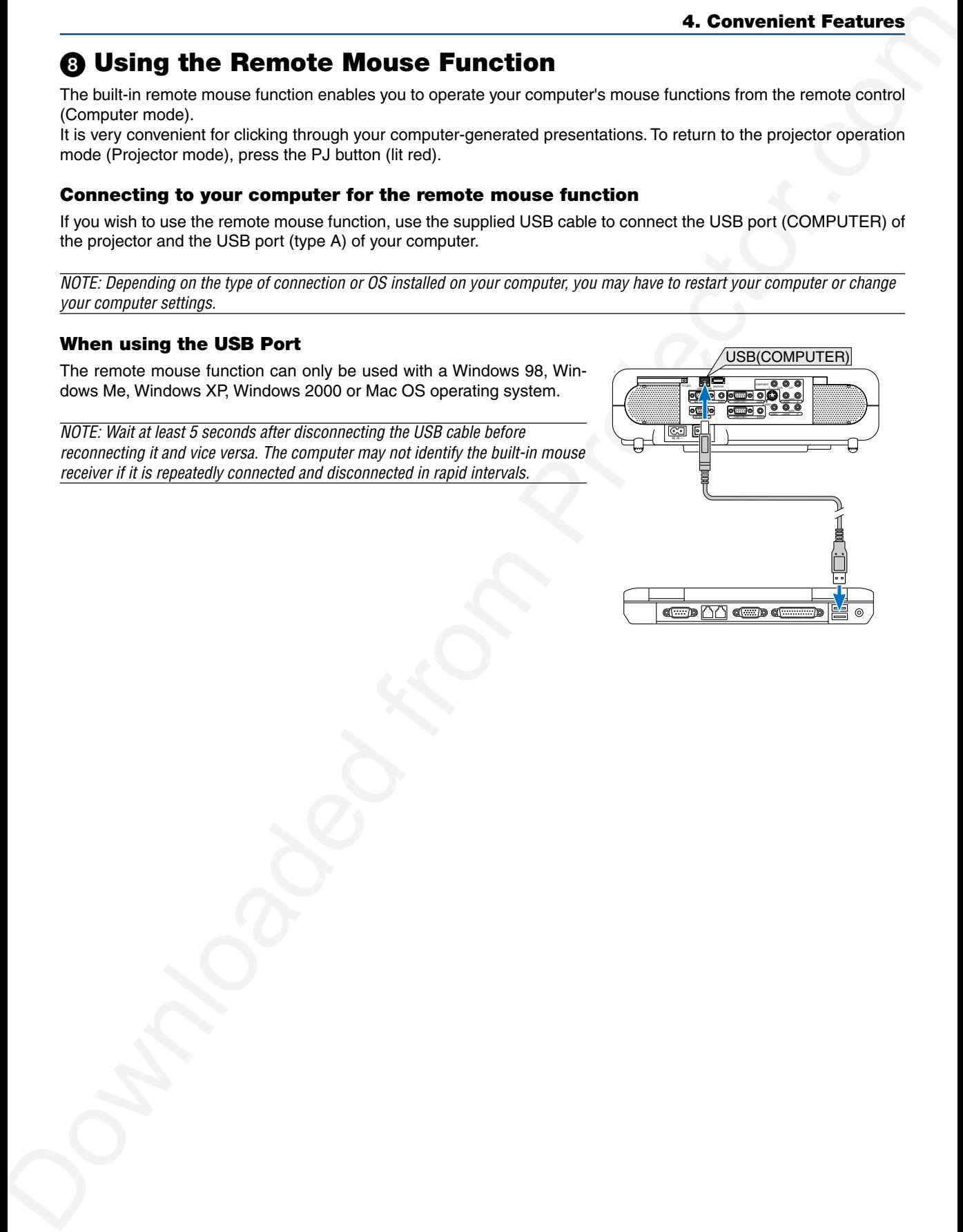

# **Correcting Horizontal and Vertical Keystone Distortion (Cornerstone)**

Use the 3D Reform feature to correct keystone (trapezoidal) distortion to make the top or bottom and the left or right side of the screen longer or shorter so that the projected image is rectangular.

# **Cornerstone**

- **1. Press and hold the 3D REFORM button for a minimum of 2 seconds to reset current adjustments.** Current adjusments for "Keystone" or "Cornerstone" will be cleared.
- **2. Project an image so that the screen is smaller than the area of the raster.**
- **3. Pick up any one of the corners and align the corner of the screen with the one of the image.**

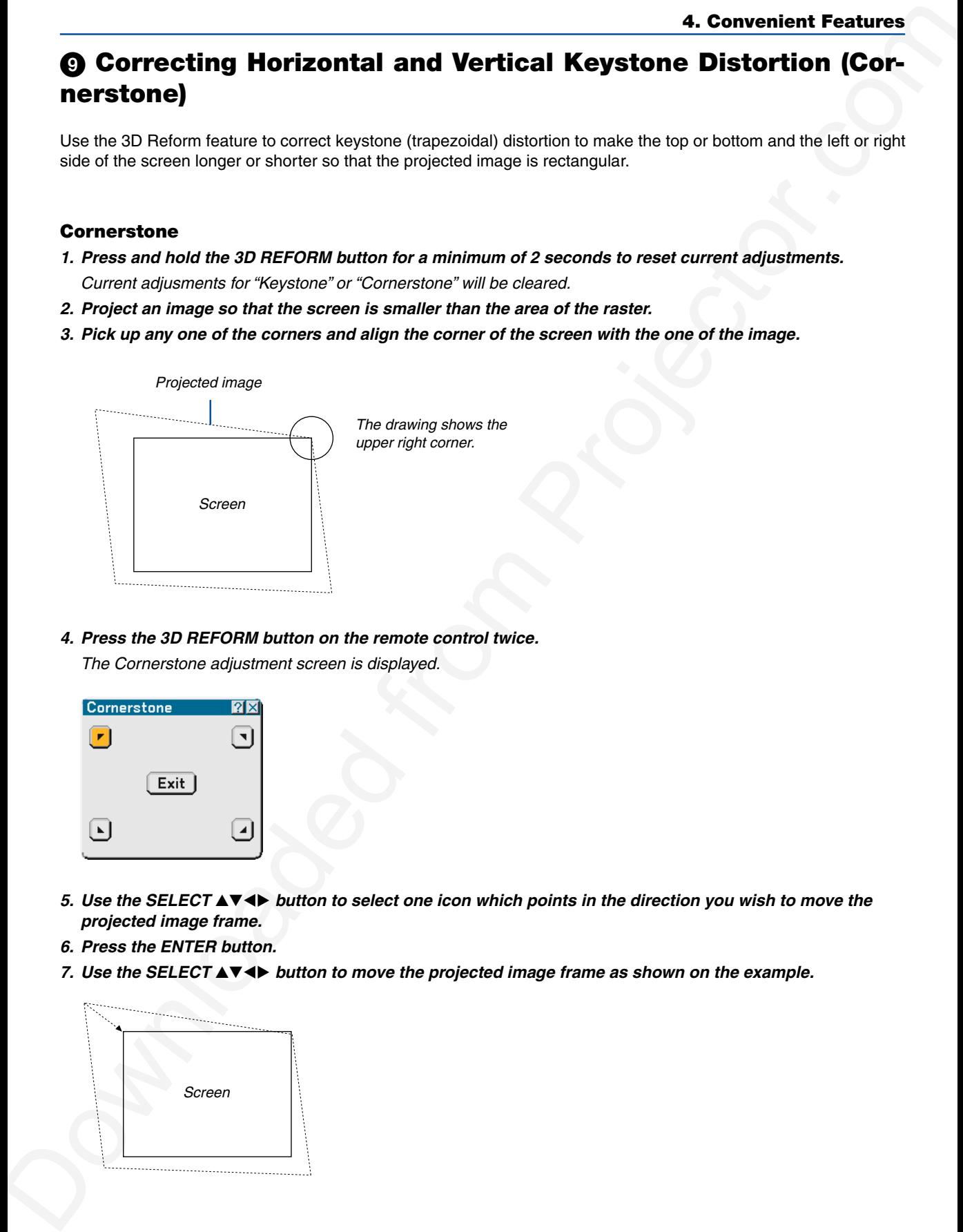

**4. Press the 3D REFORM button on the remote control twice.**

The Cornerstone adjustment screen is displayed.

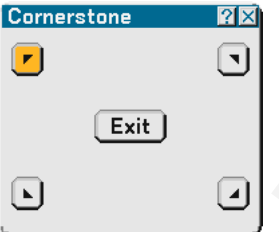

- **5.** Use the SELECT  $\blacktriangle \blacktriangledown 4\blacktriangleright$  button to select one icon which points in the direction you wish to move the **projected image frame.**
- **6. Press the ENTER button.**
- 7. Use the SELECT **▲▼◀▶** button to move the projected image frame as shown on the example.

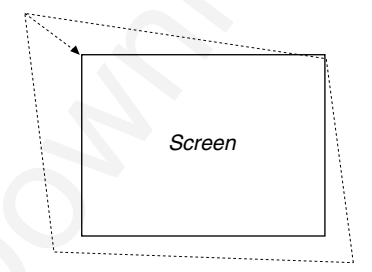

# **8. Press the ENTER button.**

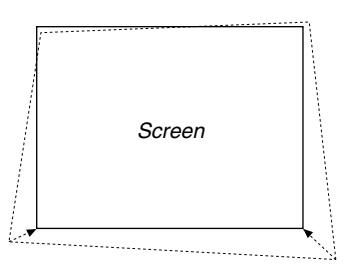

# 9. Use the SELECT **▲▼◀▶** button to select another icon which points in the direction.

On the Cornerstone adjustment screen, select "Exit" or press the CANCEL button on the remote control.

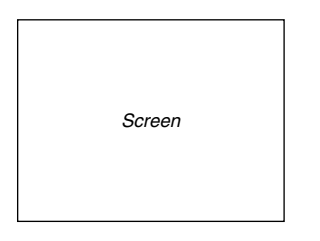

The confirmation screen is displayed.

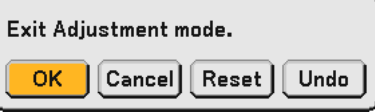

# **10.Press the SELECT or button to highlight the [OK] and press the ENTER button.**

This completes the keystone correction.

Selecting "Cancel" will return to the adjustment screen without saving changes (Step 3).

Selecting "Reset" will return to the factory default.

Selecting "Undo" will exit without saving changes.

NOTE: To return the 3D Reform correction setting values to the factory default, press and hold the 3D REFORM button for a minimum of 2 seconds.

**4. Convenient Features**<br>
2. Use the SELECT **A T+** buttom to select another icon which points in the direction.<br>
2. Use the SELECT **A T+** buttom to select another icon which points in the direction.<br>
2. Use the SELECT **A T** NOTE: During 3D Reform adjustment, "Aspect Ratio" and "Screen" may not be available. Should this happen, first reset the 3D Reform data and then do each setting. Second repeat the 3D Reform adjustment. Changing Aspect Ratio and/or Screen setting can limit 3D Reform in its adjustable range.

#### **The adjustable ranges for 3D Reform are as follows:**

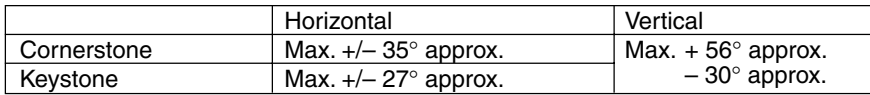

- \* The following are conditions under which the maximum angle is achived:
	- Image (100") is projected in Wide (Zoom lever)
	- Resolution is XGA

Higher resolution than XGA narrows the adjustable range.

- Menu items should be set as follows: Aspect Ratio ........... 4:3 Screen Type ........... 4:3
- Horizontal and Vertical are adjusted separately. A combination of both adjustments narrows the adjustable range.
- When "4:3 Fill" is selected in Aspect Ratio, "Cornerstone" and "Horizontal Keystone" are not available.

#### NOTE:

- If the Cornerstone screen is unavailable (grayed), press and hold the 3D REFORM button for a minimum of 2 seconds to reset the current correction data. The Cornerstone function becomes available.
- **4. Convenient Features**<br>  $\frac{40 \text{ cm}}{60 \text{ cm} \cdot \text{cm}^2}$ <br>  $\frac{60 \text{ cm}}{60 \text{ cm} \cdot \text{cm}^2}$ <br>  $\frac{160 \text{ cm}}{60 \text{ cm} \cdot \text{cm}^2}$ <br>  $\frac{160 \text{ cm}}{60 \text{ cm} \cdot \text{cm}^2}$ <br>  $\frac{160 \text{ cm}}{60 \text{ cm} \cdot \text{cm}^2}$ <br>  $\frac{160 \text{ cm}}{60 \text{ cm} \cdot \text{cm}^2}$ <br> • Turning on the projector will reset the previous correction setting values if the projection angle is changed from the last use. If the projection angle is the same as in the last use, the previous correction setting values are retained in the memory. To use the previous correction setting values after changing projection angle, select "Manual" in "Keystone" from the menu. See page 87.

NOTE: The 3D Reform feature can cause an image to be slightly blurred because the correction is made electronically.

# **Making Freehand Drawings on a Projected Image (ChalkBoard)**

The ChalkBoard feature allows you to write and draw messages on a projected image.

#### NOTE: The ChalkBoard feature is available only when a USB three-button mouse is used.

To display or hide the ChalkBoard tool bar, click the middle button on your mouse. The tool bar contains the following icons.

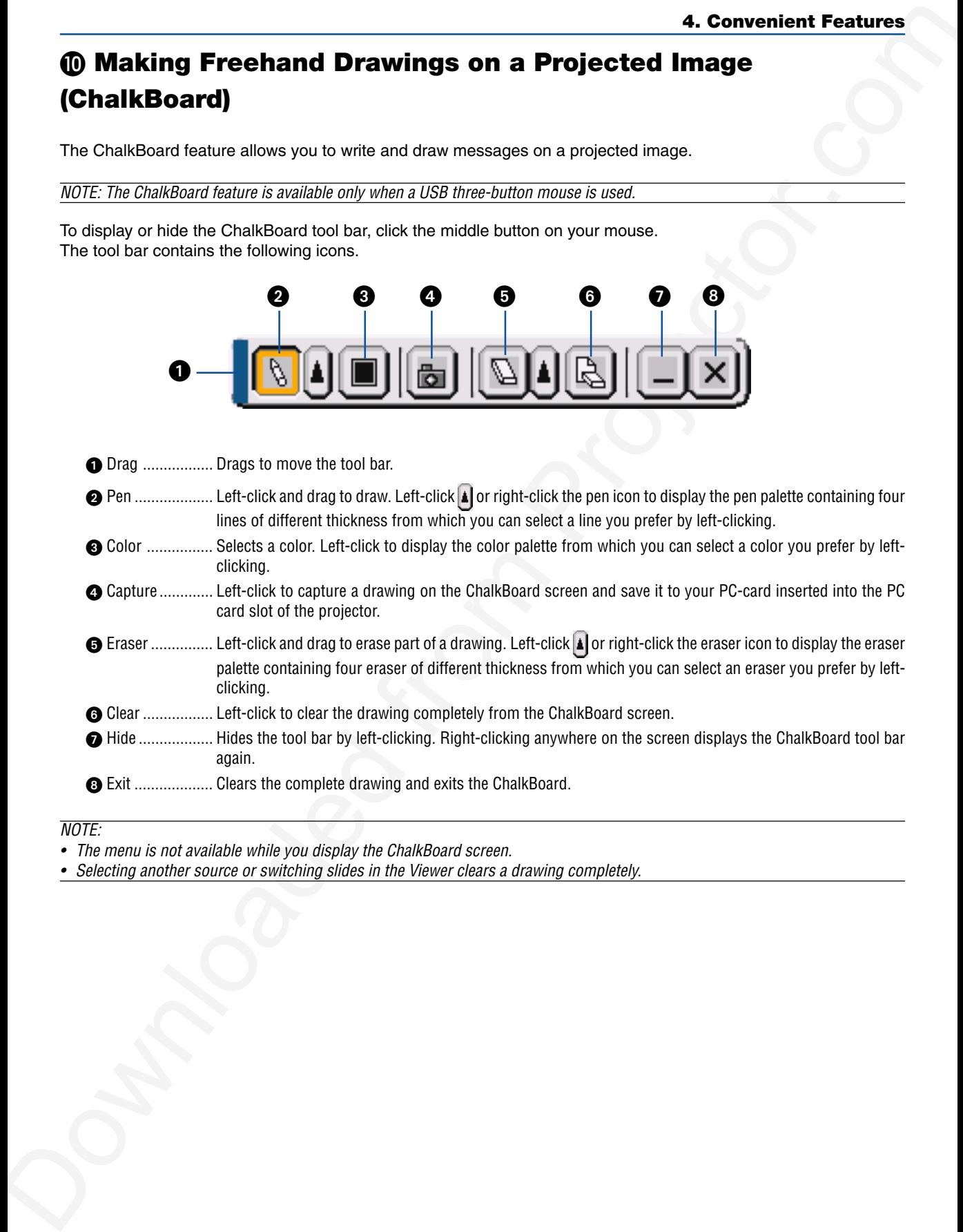

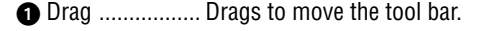

 $\bullet$  Pen .................. Left-click and drag to draw. Left-click  $|$  or right-click the pen icon to display the pen palette containing four lines of different thickness from which you can select a line you prefer by left-clicking.

- Color ................ Selects a color. Left-click to display the color palette from which you can select a color you prefer by leftclicking.
- Capture............. Left-click to capture a drawing on the ChalkBoard screen and save it to your PC-card inserted into the PC card slot of the projector.
- G Eraser ............... Left-click and drag to erase part of a drawing. Left-click | | or right-click the eraser icon to display the eraser palette containing four eraser of different thickness from which you can select an eraser you prefer by leftclicking.
- **G** Clear .................. Left-click to clear the drawing completely from the ChalkBoard screen.
- Hide .................. Hides the tool bar by left-clicking. Right-clicking anywhere on the screen displays the ChalkBoard tool bar again.
- Exit ................... Clears the complete drawing and exits the ChalkBoard.

NOTE:

- •The menu is not available while you display the ChalkBoard screen.
- •Selecting another source or switching slides in the Viewer clears a drawing completely.

# **Storing Images Displayed on the Projector on the PC card or USB memory (Capture)**

The Capture features allows you to capture an image from a source that is currently being displayed. The image is saved as JPEG in the PC card or USB memory.

#### NOTE:

- Unless a PC card or USB memory is inserted into the PC Card slot or USB (MOUSE) port of the projector, the Capture feature is not available.
- 4. Convenient Features<br>
USB memory (Capture)<br>
The Coard of Convenience in magneties in the Projector. On the PC card of<br>
The Coard of Coard of Coard of Coard of Coard of Coard of Coard of Coard of Coard of Coard of Coard o • The "Card Error" display means that the free space of the PC card or USB memory is insufficient for saving images. Make more space available on the card by erasing unwanted images with your PC. The number of images that can be captured depends on the size of the PC card.
	- Be sure not to turn off the power or remove the PC card or USB memory while capturing an image. Doing so could cause a loss of the data in the PC card or USB memory or damage to the card itself.

#### Preparations:

Insert the PC card into the PC card slot or USB (MOUSE) port of the projector. Insert the PC card so that the end with the insertion direction arrow on the top goes in first. \* Press the eject button to eject the card.

# **1. Project the image you wish to store on the projector.**

# **2. Press the FREEZE button on the remote contorol.**

**3. Press the MENU button to display the Capture menu.**

Capture.................. Captures an image and save it as a JPEG file in a PC card or USB memory.

Drive...................... Select the PC Card or USB memory. You can capture an image and save it to your PC card or USB memory.

Exit ........................ Exits the Capture function. Another option to exit the Capture function is to press MENU or CANCEL button on the remote control or projector cabinet.

# $\overline{M O T F}$

Captured images with higher resolution than the projector's native resolution cannot be displayed correctly.

- File size of the captured image varies depending on the resolution of an input signal.
- An hourglass indicating that an image is being captured appears on the projector's display. Do not eject the PC card or turn off the projector's power while this icon is displayed. Doing so will damage the PC card data. If the PC card data is damaged, use a computer to repair the data.

# **Preventing the Unauthorized Use of the Projector**

Assigning a keyword prevents the projector from being used by unauthorized individuals.

# **Assigning a Keyword for the first time**

**1. Press the MENU button.**

**The menu will be displayed.**

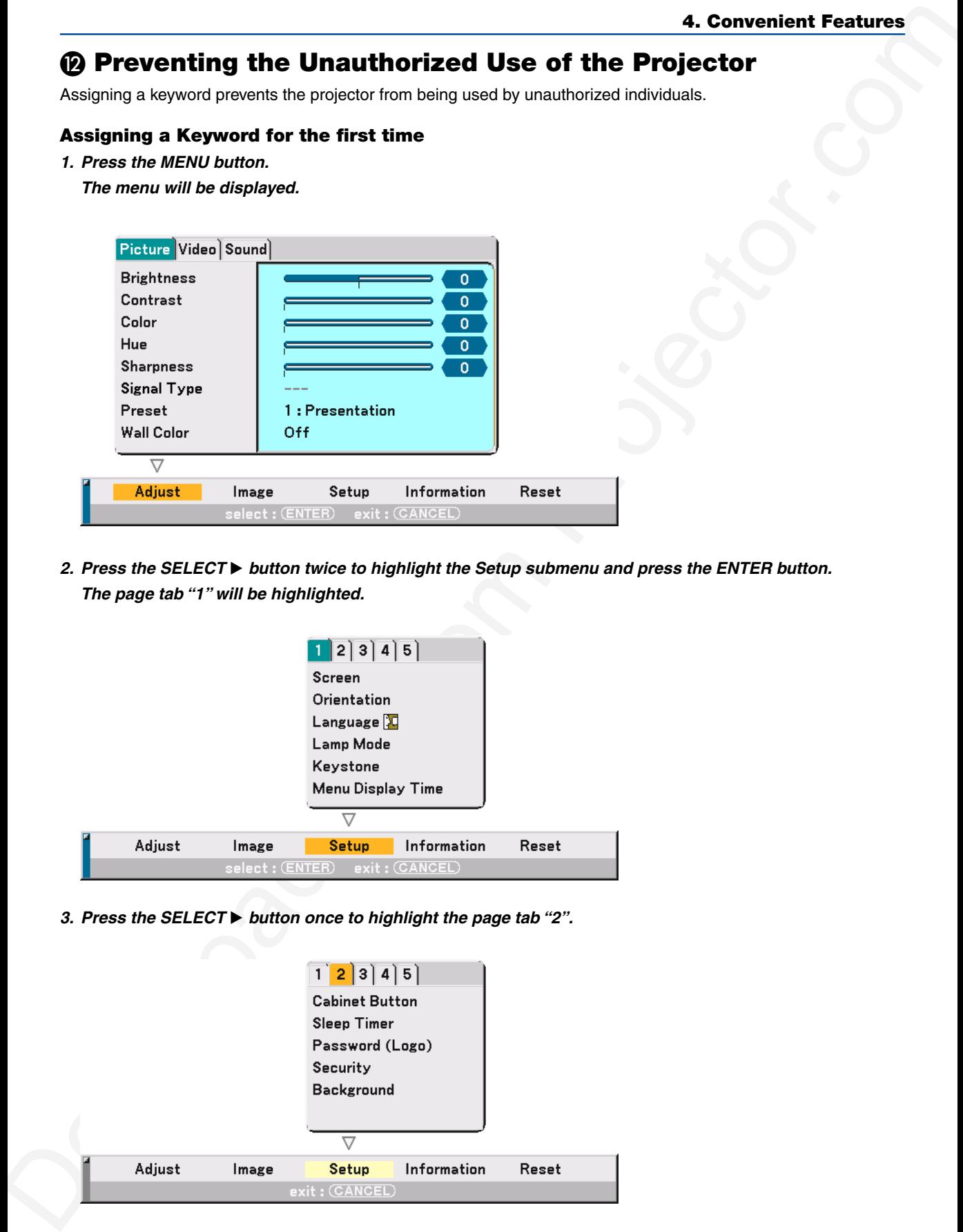

**2. Press the SELECT button twice to highlight the Setup submenu and press the ENTER button. The page tab "1" will be highlighted.**

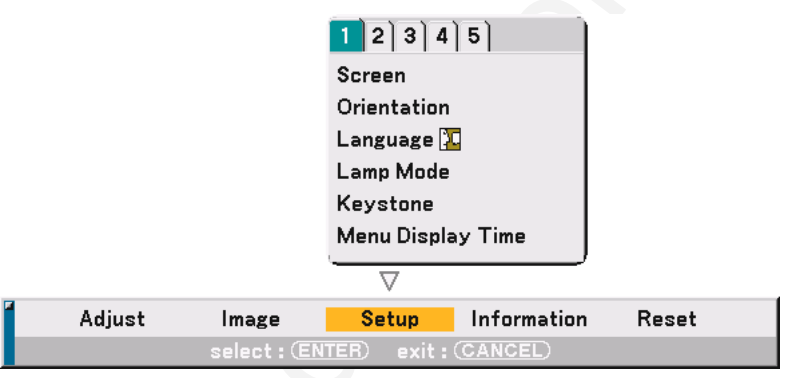

**3. Press the SELECT button once to highlight the page tab "2".**

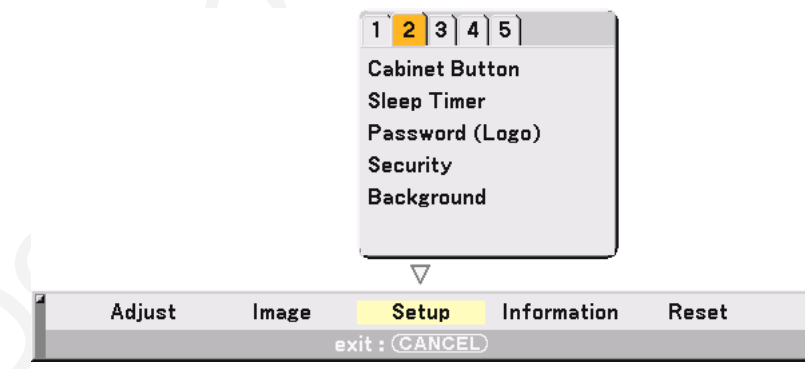

**4. Press the SELECT** - **button four times to highlight "Security".**

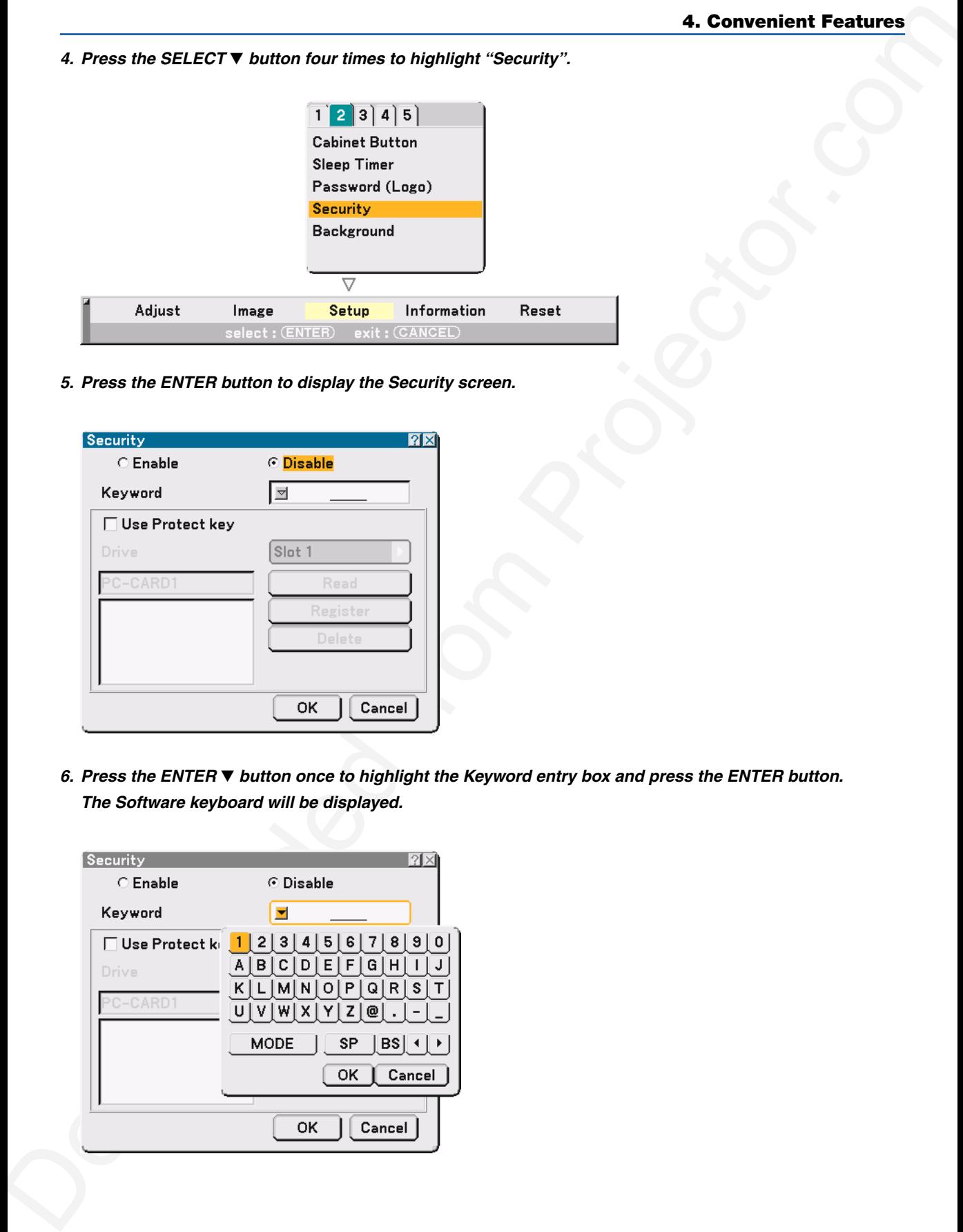

**5. Press the ENTER button to display the Security screen.**

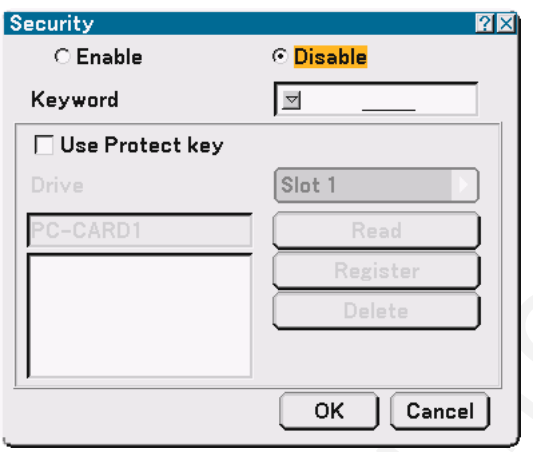

6. Press the ENTER ▼ button once to highlight the Keyword entry box and press the ENTER button. **The Software keyboard will be displayed.**

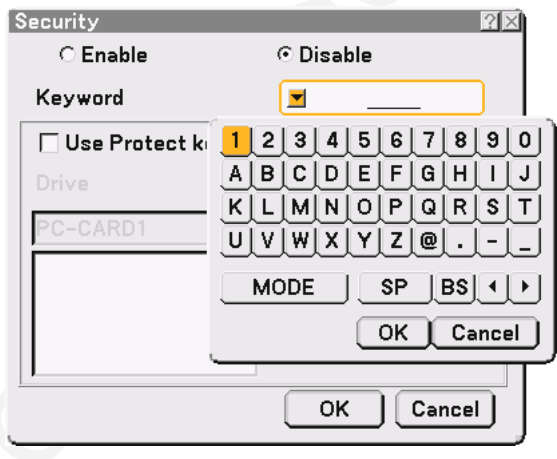

**7. Enter an alphanumeric keyword using the Software keyboard For example, to enter "1234", follow the steps 7-1 to 7-4 below.**

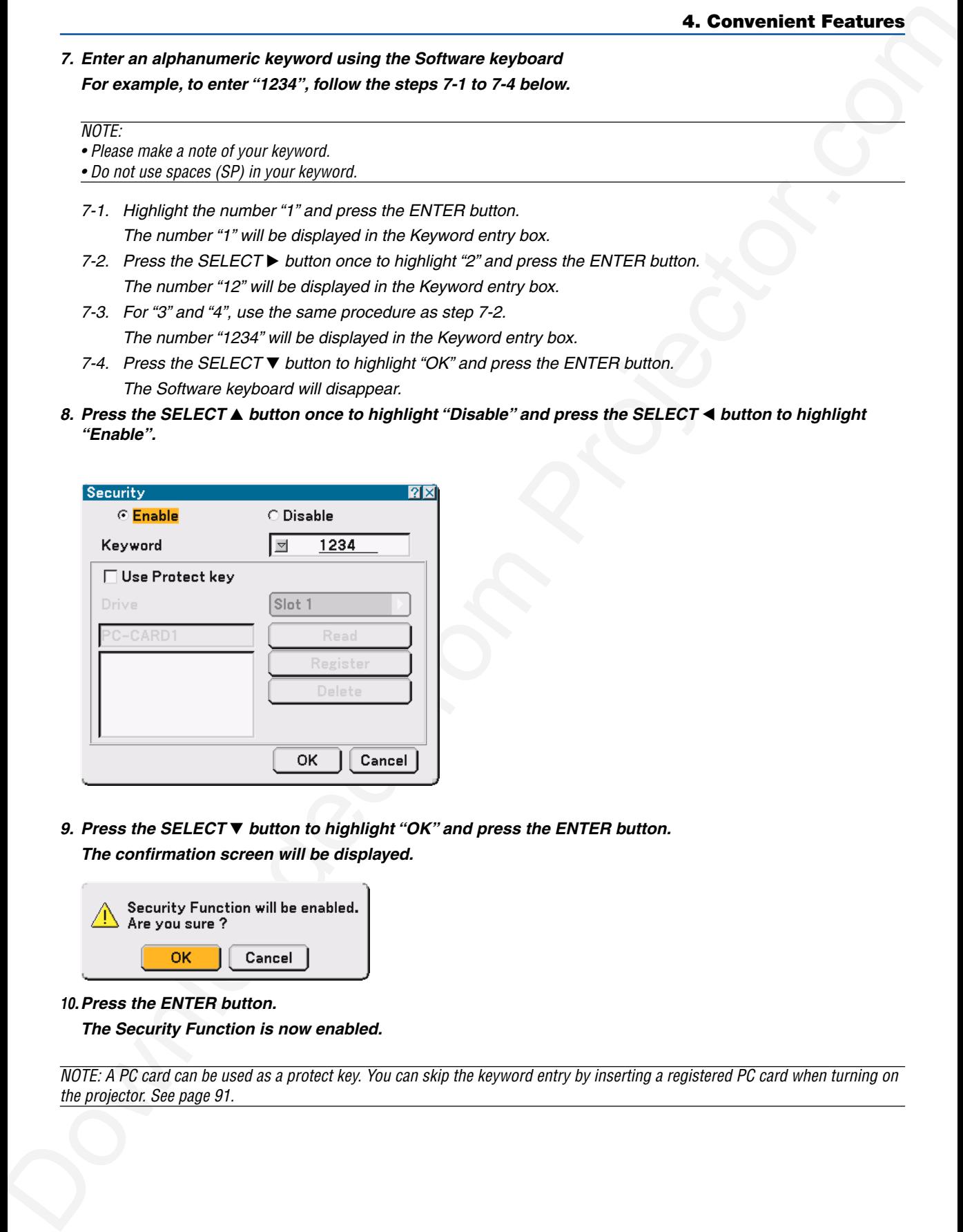

- 7-3. For "3" and "4", use the same procedure as step 7-2. The number "1234" will be displayed in the Keyword entry box.
- 7-4. Press the SELECT ▼ button to highlight "OK" and press the ENTER button. The Software keyboard will disappear.
- **8. Press the SELECT button once to highlight "Disable" and press the SELECT button to highlight "Enable".**

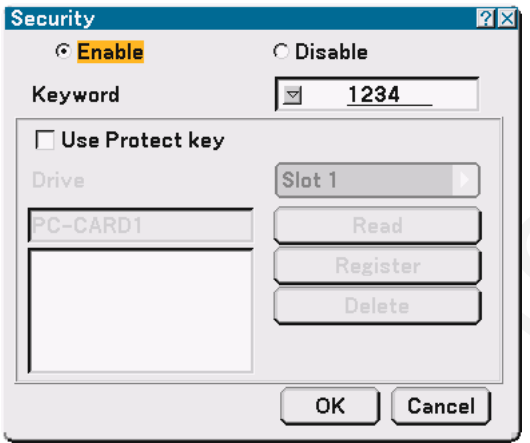

**9. Press the SELECT** - **button to highlight "OK" and press the ENTER button. The confirmation screen will be displayed.**

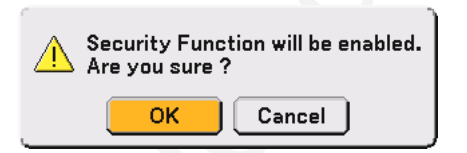

**10.Press the ENTER button.**

**The Security Function is now enabled.**

NOTE: A PC card can be used as a protect key. You can skip the keyword entry by inserting a registered PC card when turning on the projector. See page 91.

# **Checking If Security is enabled**

Turn off the projector and turn it back on to check if the Security function is enabled.

**1. Press and hold the POWER (ON/STANDBY) button for a minimum of two seconds.**

The lamp lights off and the POWER indicator flashes orange. Please wait until the POWER indicator changes from flashing to steady light.

- **2. When the POWER indicator lights steady orange, push the Main POWER switch to the off position (O).** The projector will turn off.
- **3. Push the Main POWER switch to the on position (I).**

The POWER indicator lights orange. The projector is in standby condition.

**4. Press and hold the POWER (ON/STANDBY) button for a minimum of two seconds.**

The projector will turn on. The "Projector is locked! Enter your keyword." message will be displayed at the bottom of the screen.

**5. Press the MENU button.**

The on-screen menu will be displayed.

**6. Press the SELECT button to highlight "Setup" and press the ENTER button.**

The page tab "1" will be highlighted.

- **7. Press the SELECT button once to highlight the page tab "2".**
- 8. Press the SELECT▼ button four times to highlight "Security" and press the ENTER button. The Keyword entry screen will be displayed

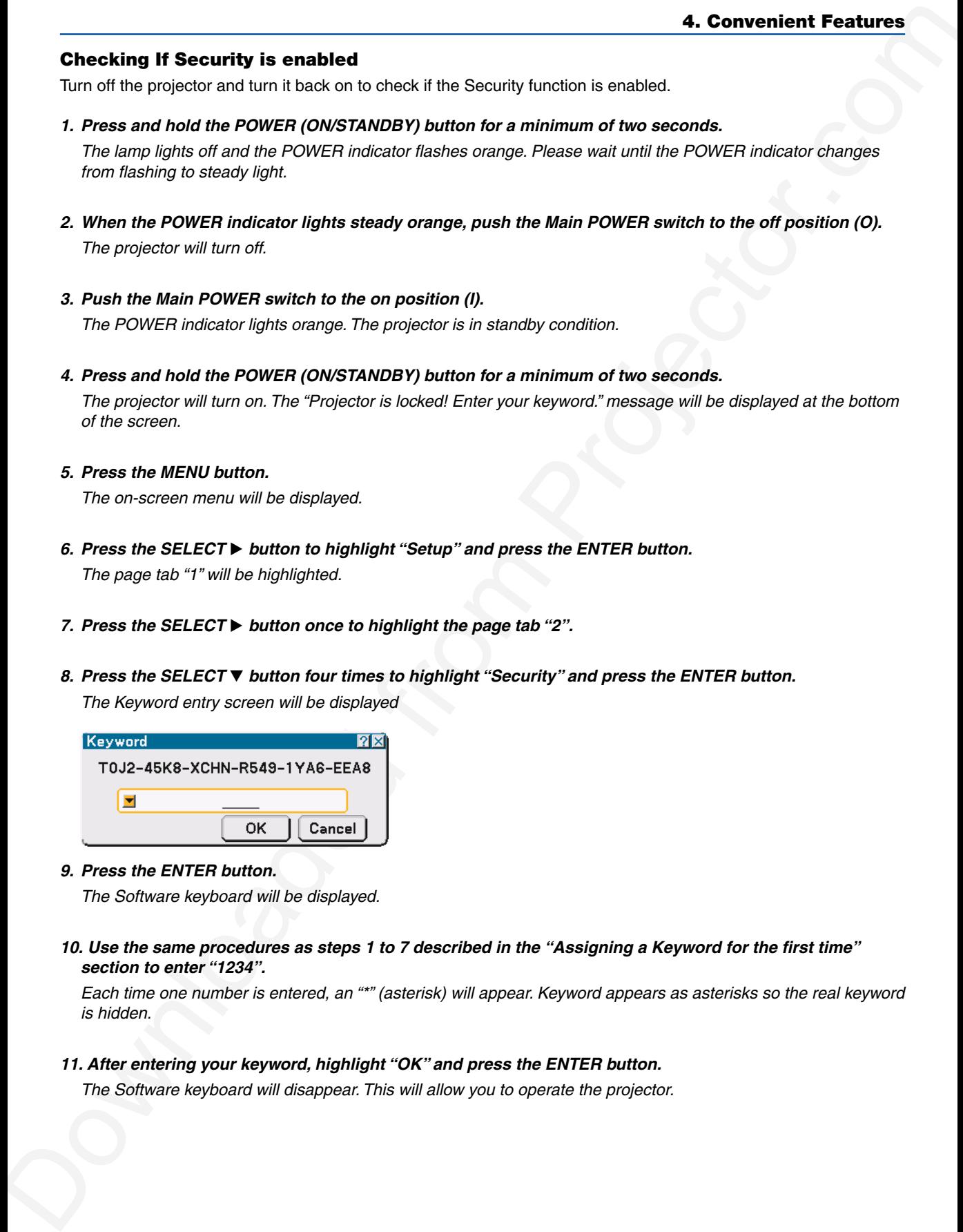

**9. Press the ENTER button.**

The Software keyboard will be displayed.

**10. Use the same procedures as steps 1 to 7 described in the "Assigning a Keyword for the first time" section to enter "1234".**

Each time one number is entered, an "\*" (asterisk) will appear. Keyword appears as asterisks so the real keyword is hidden.

**11. After entering your keyword, highlight "OK" and press the ENTER button.**

The Software keyboard will disappear. This will allow you to operate the projector.

# **Disabling the Security**

# **1. Press the MENU button.**

The on-screen menu will be displayed.

- **2. Press the SELECT button to highlight "Setup" and press the ENTER button.** The page tab "1" will be highlighted.
- **3. Press the SELECT button once to highlight the page tab "2".**
- **4.** Press the SELECT▼ button four times to highlight "Security" and press the ENTER button.

The Keyword entry screen will be displayed

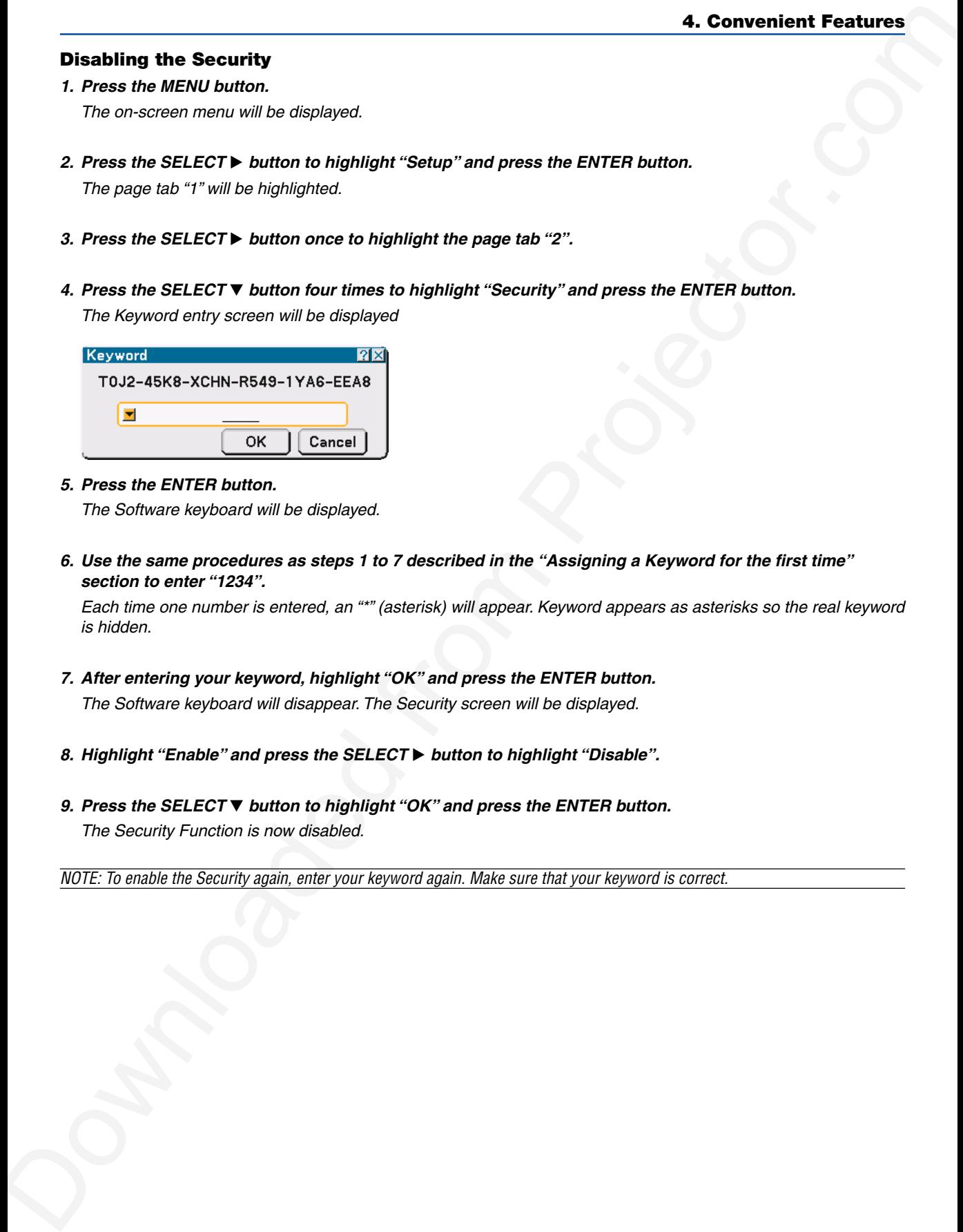

# **5. Press the ENTER button.**

The Software keyboard will be displayed.

**6. Use the same procedures as steps 1 to 7 described in the "Assigning a Keyword for the first time" section to enter "1234".**

Each time one number is entered, an "\*" (asterisk) will appear. Keyword appears as asterisks so the real keyword is hidden.

- **7. After entering your keyword, highlight "OK" and press the ENTER button.** The Software keyboard will disappear. The Security screen will be displayed.
- **8. Highlight "Enable" and press the SELECT button to highlight "Disable".**
- **9. Press the SELECT** - **button to highlight "OK" and press the ENTER button.** The Security Function is now disabled.

NOTE: To enable the Security again, enter your keyword again. Make sure that your keyword is correct.

# **Using a USB Memory Device or USB Memory Card Reader**

The projector is compatible with either a USB memory device or USB memory card reader which supports the viewer and security features.

- To use a USB memory device or USB memory card reader, connect the device to the USB (MOUSE) port (type A).
- Select one of the drive icons for your USB memory in a pane on the left side of the Viewer window.
- To use a USB memory device as a Protect key for Security function, select one from the Drive icons in the Security setting screen. See page 91.

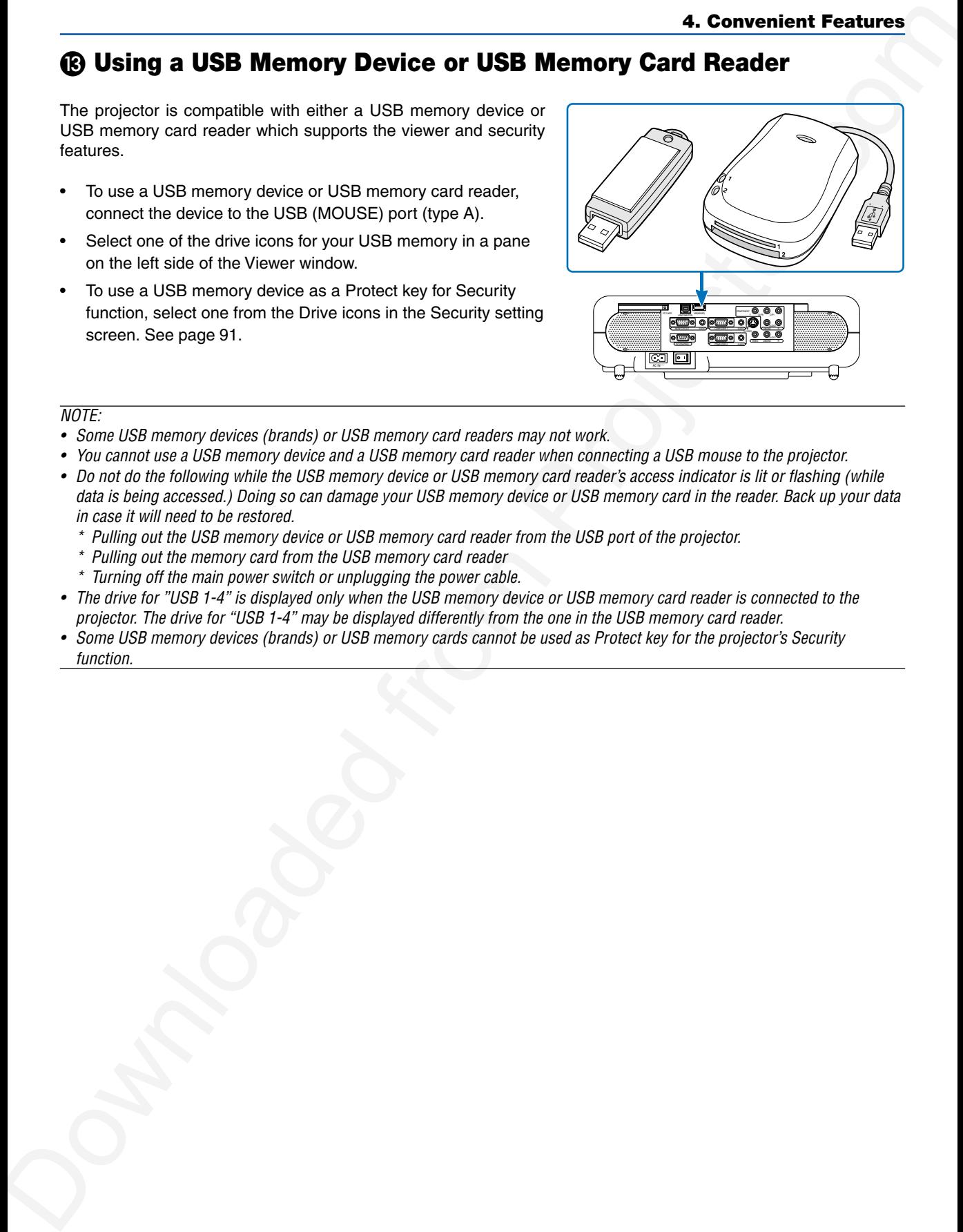

# NOTE:

- Some USB memory devices (brands) or USB memory card readers may not work.
- You cannot use a USB memory device and a USB memory card reader when connecting a USB mouse to the projector.
- Do not do the following while the USB memory device or USB memory card reader's access indicator is lit or flashing (while data is being accessed.) Doing so can damage your USB memory device or USB memory card in the reader. Back up your data in case it will need to be restored.
	- \* Pulling out the USB memory device or USB memory card reader from the USB port of the projector.
	- \* Pulling out the memory card from the USB memory card reader
	- \* Turning off the main power switch or unplugging the power cable.
- The drive for "USB 1-4" is displayed only when the USB memory device or USB memory card reader is connected to the projector. The drive for "USB 1-4" may be displayed differently from the one in the USB memory card reader.
- Some USB memory devices (brands) or USB memory cards cannot be used as Protect key for the projector's Security function.

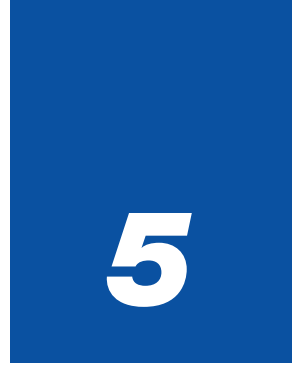

# *Using the Viewer*

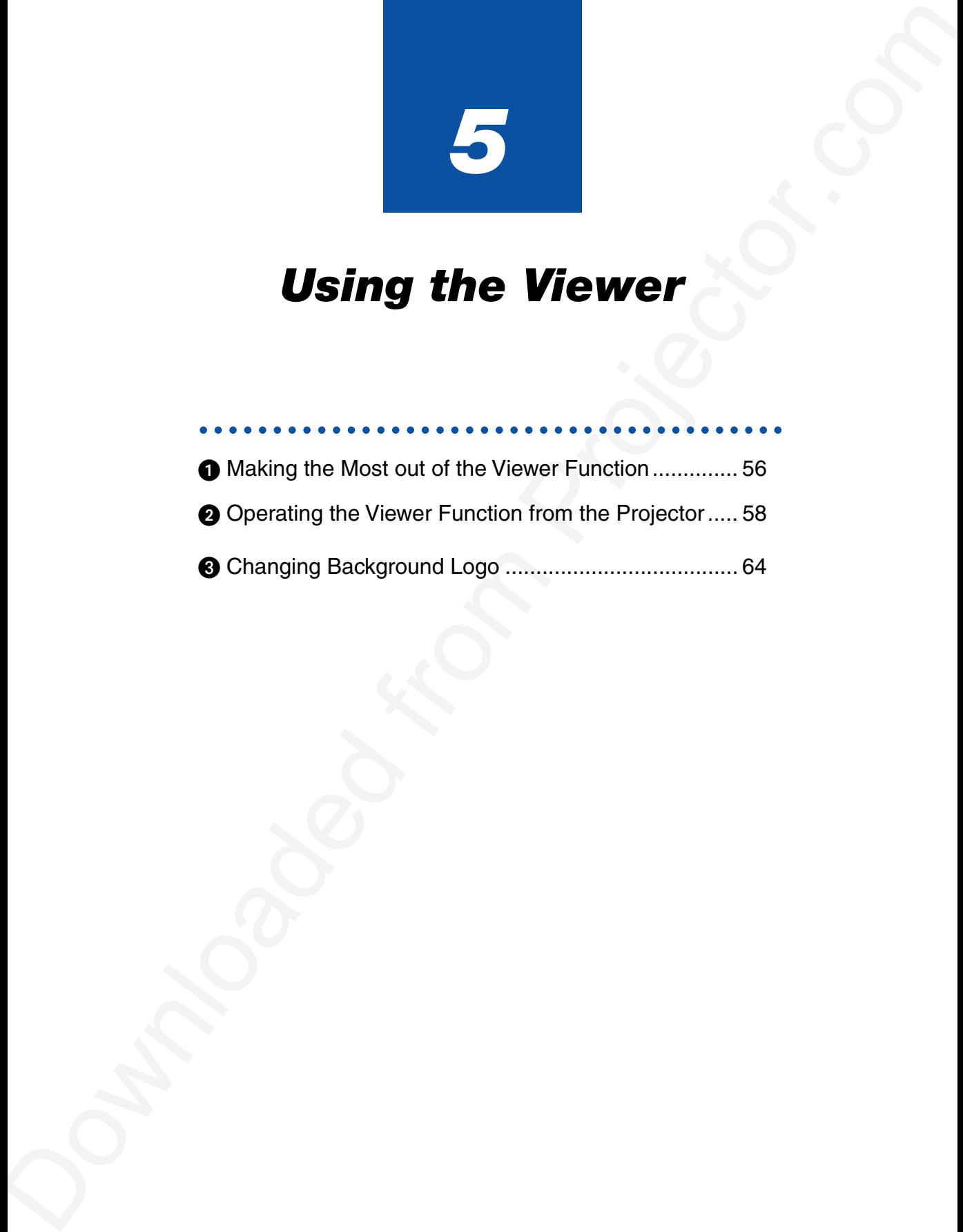

# **Making the Most out of the Viewer Function**

# **Features**

You can view presentation data, capture and play images on the projector. A PC card is used to view presentation data prepared on the computer and to capture and play images projected with the projector.

**B.** Using the Woost out of the Viewer Function<br>
Yestures<br>
Yester and project and projects and projector.component the projector.component is the constructed from the<br>
Yester from Projector.component the projector.compone The Viewer feature allows you to view slides stored on a PC memory card (referred to as PC card in this manual) or USB memory on the projector. Even if no computer is available, presentations can be conducted simply with the projector. This feature is convenient for holding presentations at meetings and in offices, as well as for playing images taken on digital cameras.

#### NOTE:

- To use the Viewer, first you need to create presentation materials on your PC (JPEG, BMP, Index\* files).
	- For creating presentation materials using the Dynamic Image Utility 2.0.
	- \* "Index" file is a file created using the Dynamic Image Utility 2.0 contained on the supplied NEC Projector User Supportware CD-ROM.

See "Using Dynamic Image Utility 2.0 on the supplied CD-ROM" for installing the Dynamic Image Utility 2.0 on your computer.

# **Easy to use**

- Presentations can be started immediately simply by inserting a PC card or USB memory (not supplied)
- Easy slide switching
- Remote control operation
- Jumping to a list of slides or any specific slide

# **High quality images**

- High resolution up to 1024 x 768 dots
- 24-bit full color playback
- Viewing of digital camera images

# **Simple utility software (for computer)**

- Dynamic Image Utility 2.0 operable on Windows 98/Me/XP/2000
- Slides can be created by capturing the currently displayed image
- Control screen for displaying lists of slides and editing
- Microsoft, Windows and PowerPoint are registered trademarks of Microsoft Corporation.

# **Inserting and Removing a PC Card**

NOTE:

- Do not try to force the PC card into the slot.
- A dummy card is inserted into the PC CARD slot at the time of shipment. First remove the dummy card before use.

# **Inserting the PC Card**

• Hold the PC card horizontally and insert it slowly into the PC card slot with its top facing up.

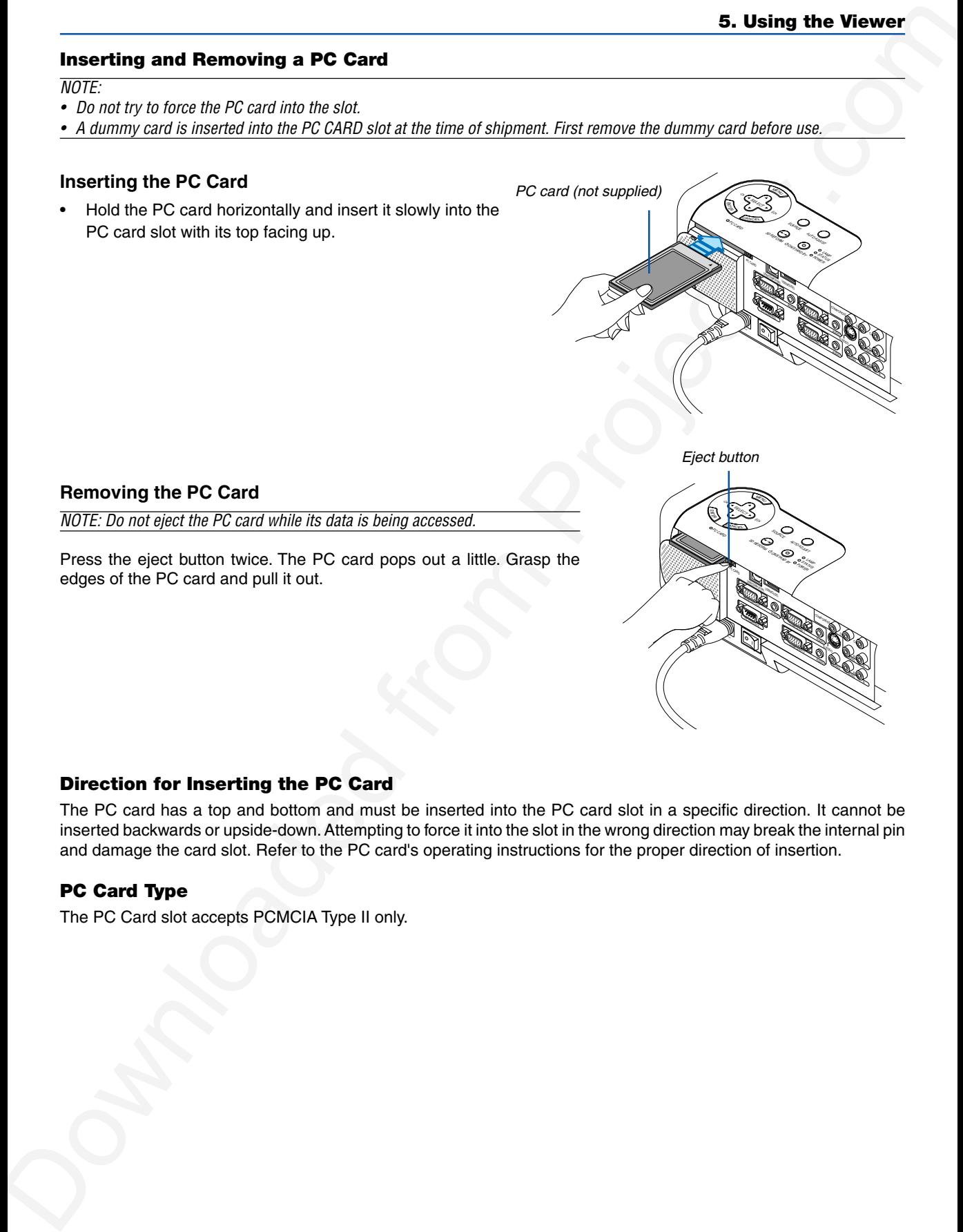

#### Eject button

# **Removing the PC Card**

NOTE: Do not eject the PC card while its data is being accessed.

Press the eject button twice. The PC card pops out a little. Grasp the edges of the PC card and pull it out.

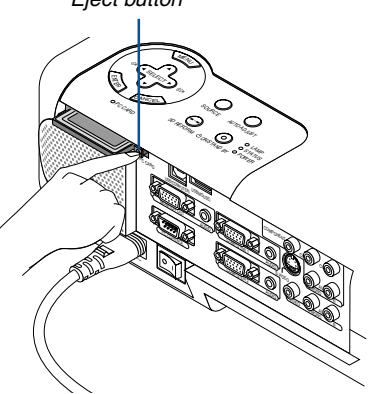

# **Direction for Inserting the PC Card**

The PC card has a top and bottom and must be inserted into the PC card slot in a specific direction. It cannot be inserted backwards or upside-down. Attempting to force it into the slot in the wrong direction may break the internal pin and damage the card slot. Refer to the PC card's operating instructions for the proper direction of insertion.

# **PC Card Type**

The PC Card slot accepts PCMCIA Type II only.

# **<sup>2</sup> Operating the Viewer Function from the Projector (playback)**

This section describes the operation for showing slides created using the Viewer function with the projector. It is also possible to make slides directly from the images projected with the projector.

# **Projecting slides (Viewer)**

Preparation: Use the Capture feature to store JPEG or BMP files in a PC card or USB memory inserted into the projector's slot. Or store JPEG or BMP files in a PC card or USB memory inserted into your PC.

- **1. Insert a PC card into the PC card slot of the projector.**
- **2. Press the VIEWER button on the remote control or select the "Viewer" from the source list. An image stored in the PC card will be displayed.**
- **3. Press the MENU button to display the Viewer menu.**

The Viewer menu will appear when you press the MENU button on the remote control or the projector cabinet.

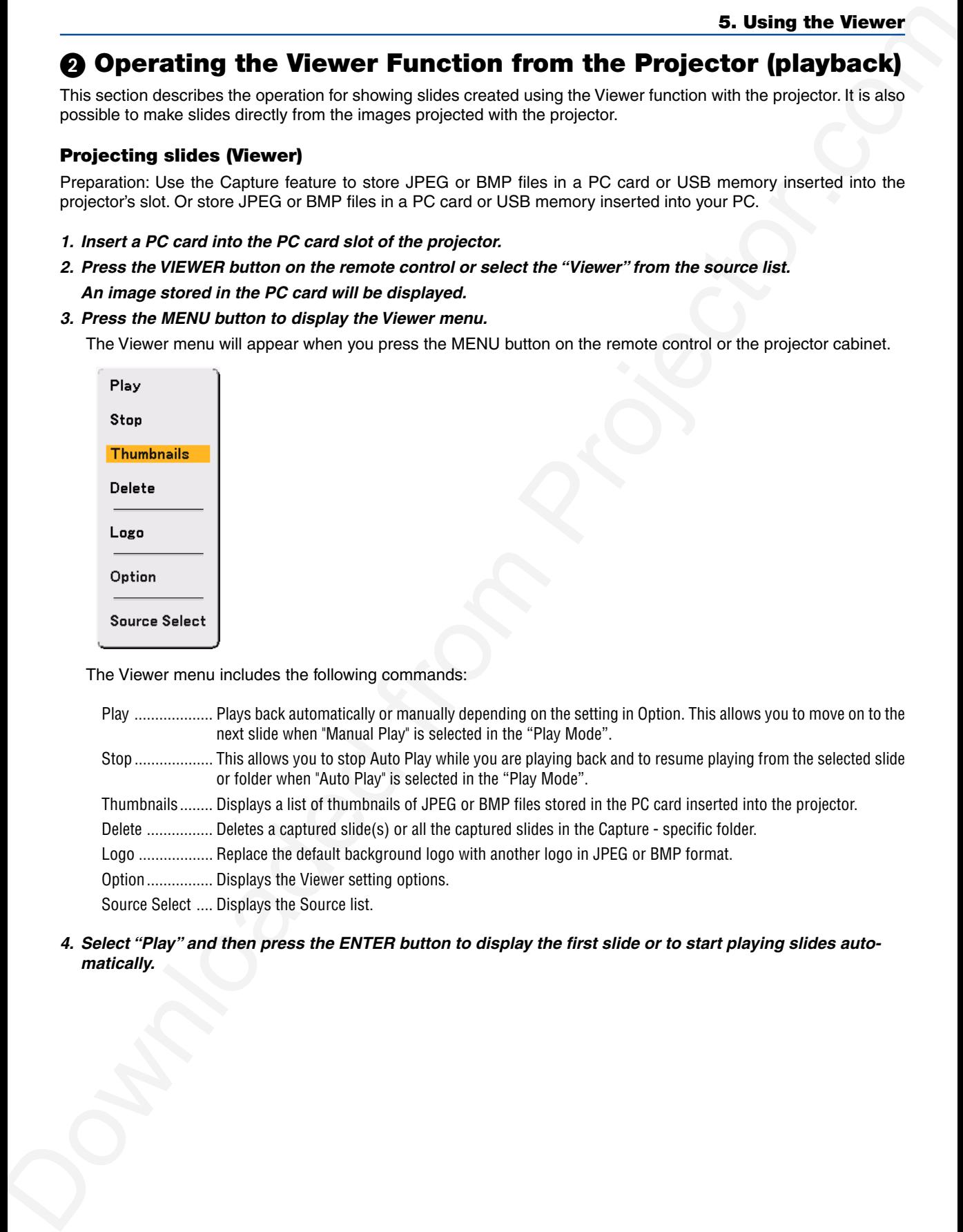

The Viewer menu includes the following commands:

- Play ................... Plays back automatically or manually depending on the setting in Option. This allows you to move on to the next slide when "Manual Play" is selected in the "Play Mode".
- Stop ................... This allows you to stop Auto Play while you are playing back and to resume playing from the selected slide or folder when "Auto Play" is selected in the "Play Mode".
- Thumbnails........ Displays a list of thumbnails of JPEG or BMP files stored in the PC card inserted into the projector.
- Delete ................ Deletes a captured slide(s) or all the captured slides in the Capture specific folder.
- Logo .................. Replace the default background logo with another logo in JPEG or BMP format.
- Option................ Displays the Viewer setting options.

Source Select .... Displays the Source list.

# **4. Select "Play" and then press the ENTER button to display the first slide or to start playing slides automatically.**

# Downloaded from the state of the state of the state of the state of the state of the state of the state of the state of the state of the state of the state of the state of the state of the state of the state of the state o 0002.jpg Slot 1 3 Files \_CAP\_ \_RESTORE RECYCLED 1/3 0000.jpg 60KB select : (ENTER) folder : (CANCEL)  $\overline{2}$ Highlight List of folders -Information Number of files Thumbnail/file name Scroll bar Cursor (orange)

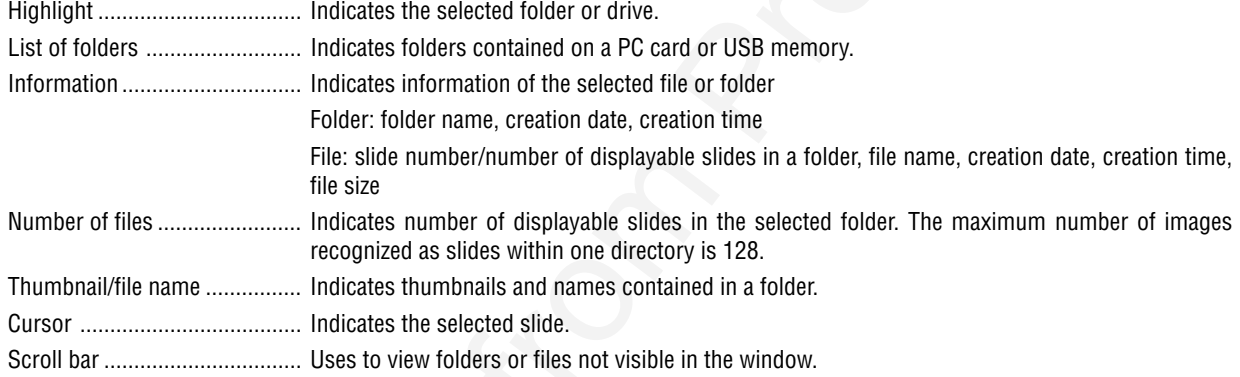

# **Viewer Window Elements**

# **Setting Option for Viewer**

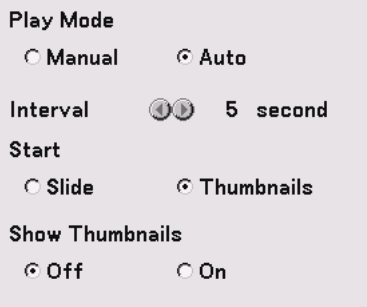

# Play Mode:

Manual .................. Views a slide manually when the Viewer source is selected. Auto ....................... Plays back slides automatically when the Viewer source is selected.

#### Interval:

Specifies interval time between 5 and 300 seconds.

#### Start:

Specifies start screen when the Viewer source is selected.

# Show Thumbnails:

Selecting the Viewer source will display a list of thumbnails of JPEG or BMP files stored in the PC card or USB memory when "On" is selected.

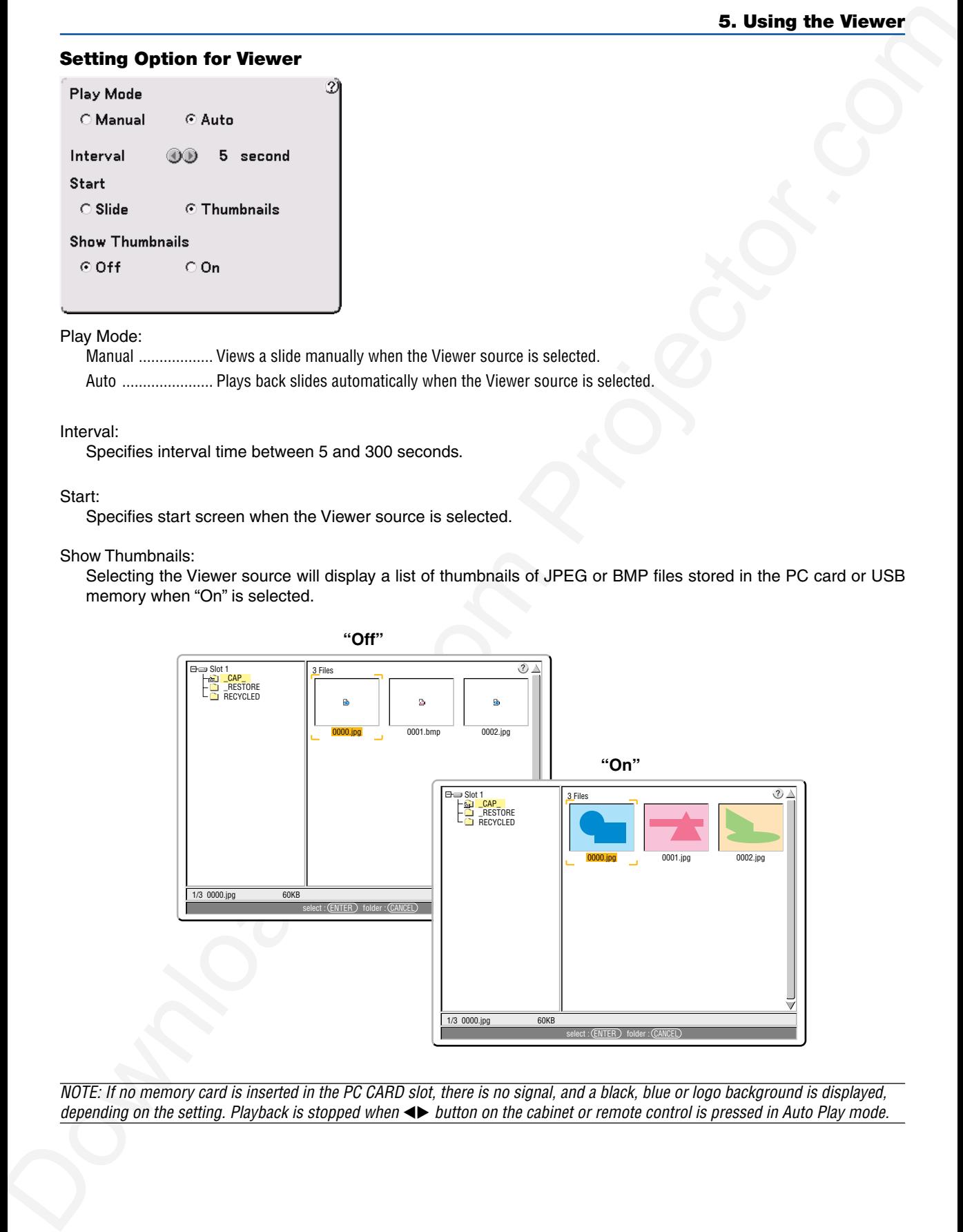

NOTE: If no memory card is inserted in the PC CARD slot, there is no signal, and a black, blue or logo background is displayed, depending on the setting. Playback is stopped when <>>
button on the cabinet or remote control is pressed in Auto Play mode.

# **Switching to Slides Directly from Other Input Modes**

With this function it is possible to switch directly to a slide when the picture of a VCR or computer is being projected. Example: When conducting presentations using a combination of slides and moving pictures from a VCR, etc., it is possible to switch from a Viewer slide to the video picture then back to the Viewer slide simply by using the Viewer button.

NOTE: Even if you switch the current Viewer source to another source, the current slide is retained. When you return back to the Viewer, you will get the slide that has been retained.

# **Viewing Digital Images**

Digital images can be played with the Viewer if the following conditions are met:

- If the image can be stored on an MS-DOS format PC card.
- S. Using the Viewer<br>
S. Using the Viewer<br>
Service When conditing resembles to such a control Model<br>
Designe When conditing resembles to such a control model of sixter distribution of the state of a state of the state<br>
poin If the image can be stored in a format supported by the Viewer. With the Viewer, images on the card are searched for in directories and images in JPEG or BMP format are recognized as slides. Searchable directories are directories within two steps from the root directory, and searchable images are images within the first 12 files in the directory. Only file and slide switching are possible.

NOTE: The maximum number of images recognized as slides within one directory is 128.

# **Deleting Captured Images**

Using the Delete command on the Viewer menu allows you to delete captured images.

#### **To delete captured images:**

Preparation: Make sure that the PC card is inserted into the PC card slot of the projector.

- **1. Press the VIEWER button on the remote control to display an image.**
- **2. Press the MENU button to display the Viewer menu.**

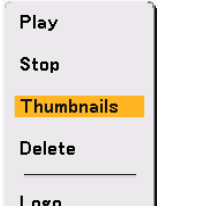

3. Use the ▼ button to select "Thumbnails" and then press the ENTER button. **The Thumbnail screen will be displayed.**

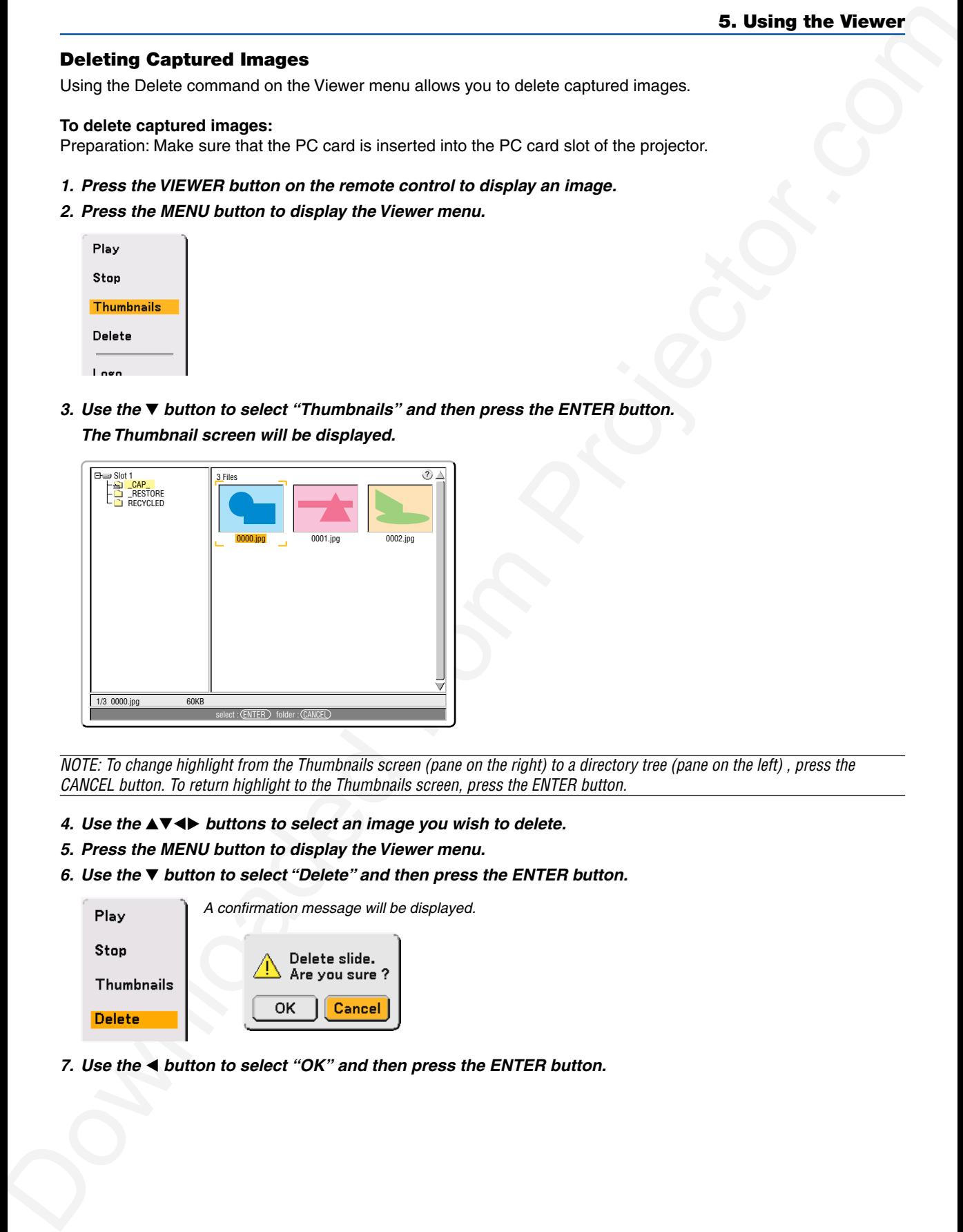

NOTE: To change highlight from the Thumbnails screen (pane on the right) to a directory tree (pane on the left) , press the CANCEL button. To return highlight to the Thumbnails screen, press the ENTER button.

- 4. Use the **AV**<I▶ buttons to select an image you wish to delete.
- **5. Press the MENU button to display the Viewer menu.**
- 6. Use the ▼ button to select "Delete" and then press the ENTER button.

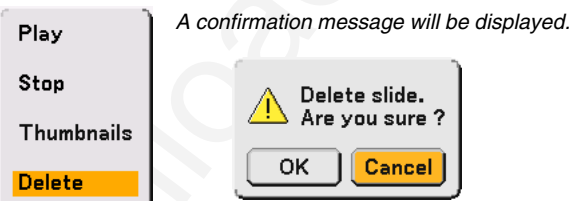

**7. Use the button to select "OK" and then press the ENTER button.**

This completes deleting.

#### **To delete all the captured images:**

- **1. Repeat steps 1 to 3 in the above described procedure.**
- **2. Press the CANCEL button to select the "\_\_CAP\_\_" folder in the directory (pane on the left).**

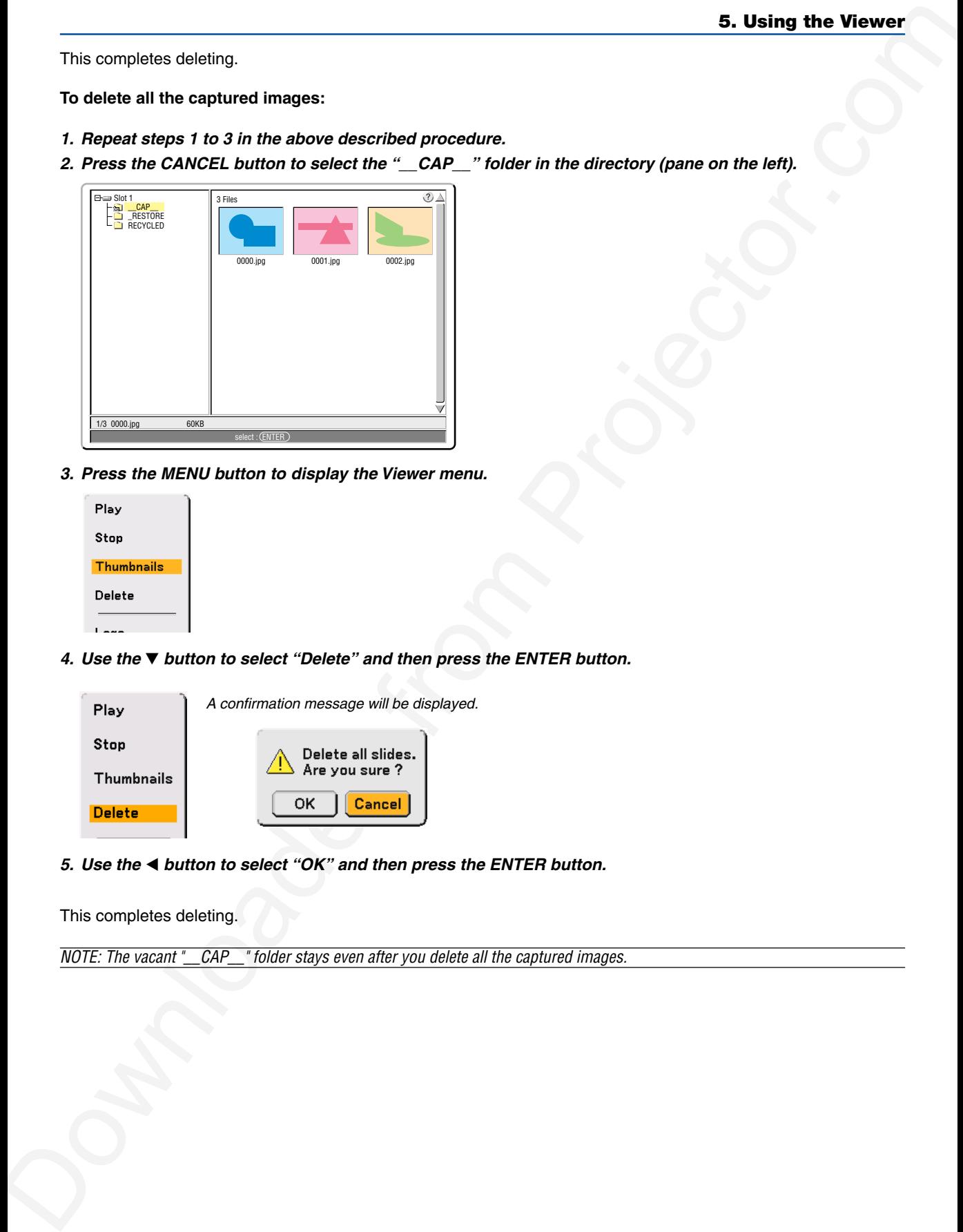

**3. Press the MENU button to display the Viewer menu.**

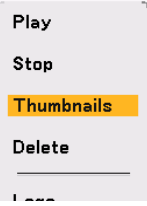

4. Use the ▼ button to select "Delete" and then press the ENTER button.

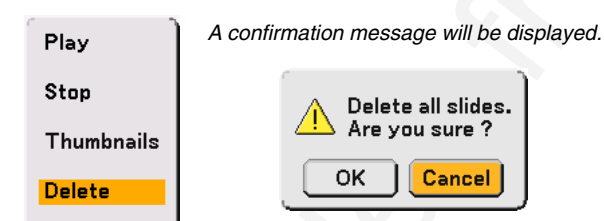

**5. Use the button to select "OK" and then press the ENTER button.**

This completes deleting.

NOTE: The vacant "\_\_CAP\_\_" folder stays even after you delete all the captured images.

# **Changing Background Logo**

You can change the default background logo using the Viewer feature.

NOTE: File size must be 256KB or less. Other file formats than JPEG and BMP are not available.

Preparation:

Use the Capture feature to store JPEG or BMP files in a PC card inserted into the projector's slot. Or store JPEG or BMP files in a PC card inserted into your PC's slot and insert the PC card into the projector's slot.

- **1. Press the VIEWER button on the remote control to display an image.**
- **2. Press the MENU button to display the Viewer menu.**

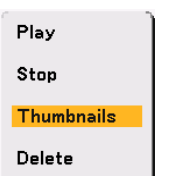

3. Use the ▼ button to select "Thumbnails" and then press the ENTER button. **The Thumbnail screen will be displayed.**

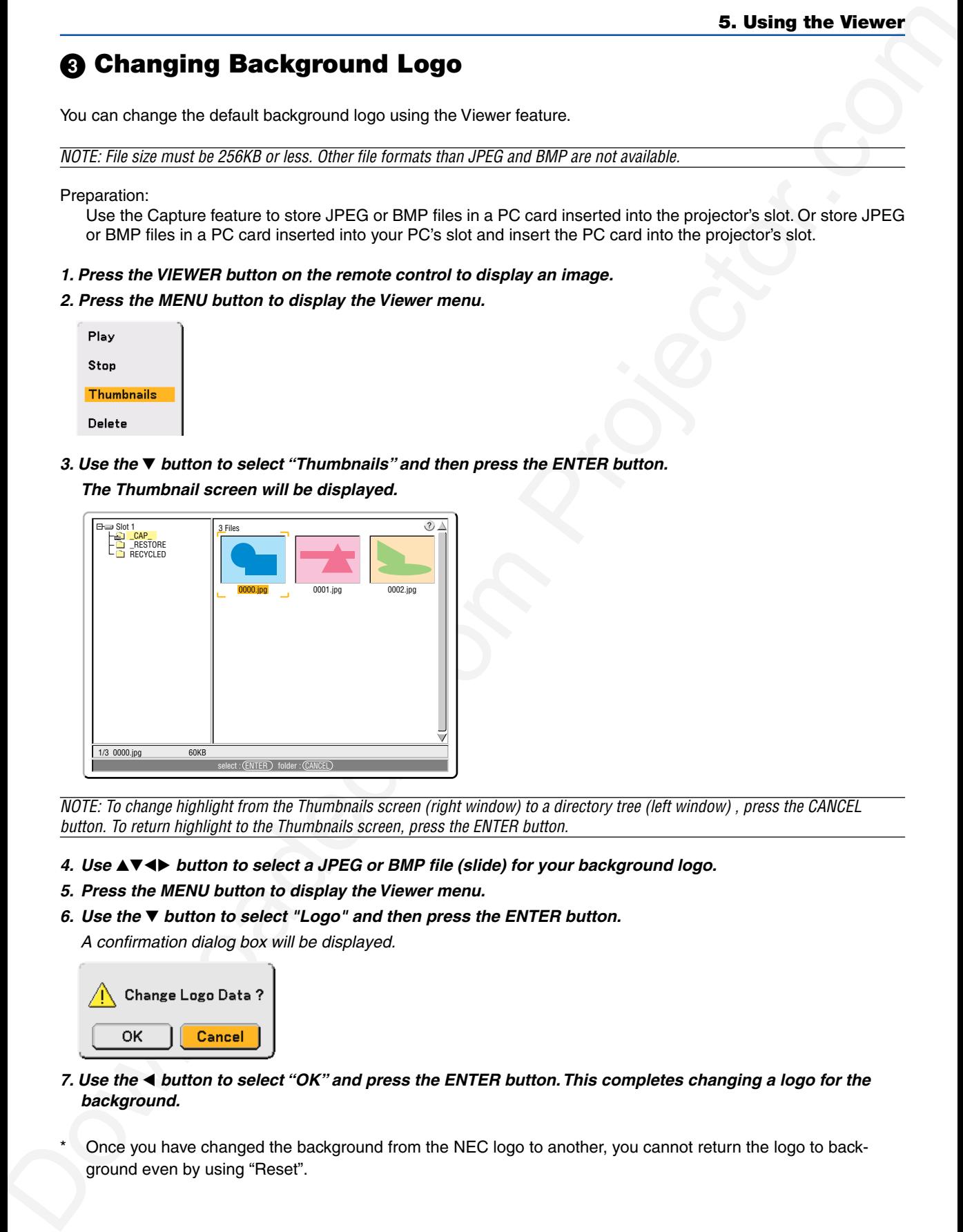

NOTE: To change highlight from the Thumbnails screen (right window) to a directory tree (left window) , press the CANCEL button. To return highlight to the Thumbnails screen, press the ENTER button.

- 4. Use **▲▼◀▶** button to select a JPEG or BMP file (slide) for your background logo.
- **5. Press the MENU button to display the Viewer menu.**
- 6. Use the ▼ button to select "Logo" and then press the ENTER button.

A confirmation dialog box will be displayed.

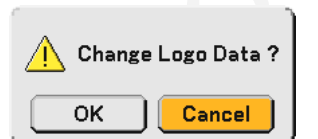

- **7. Use the button to select "OK" and press the ENTER button. This completes changing a logo for the background.**
- Once you have changed the background from the NEC logo to another, you cannot return the logo to background even by using "Reset".

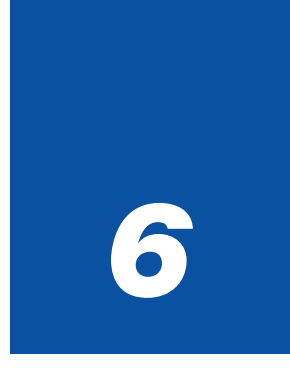

# *Using Dynamic Image Utility 2.0 on the supplied CD-ROM*

# ○○○○○○○○○○○○○○○○○○○○○○○○○○○ ○○○○○○○○○○○○○ **(English version only)**

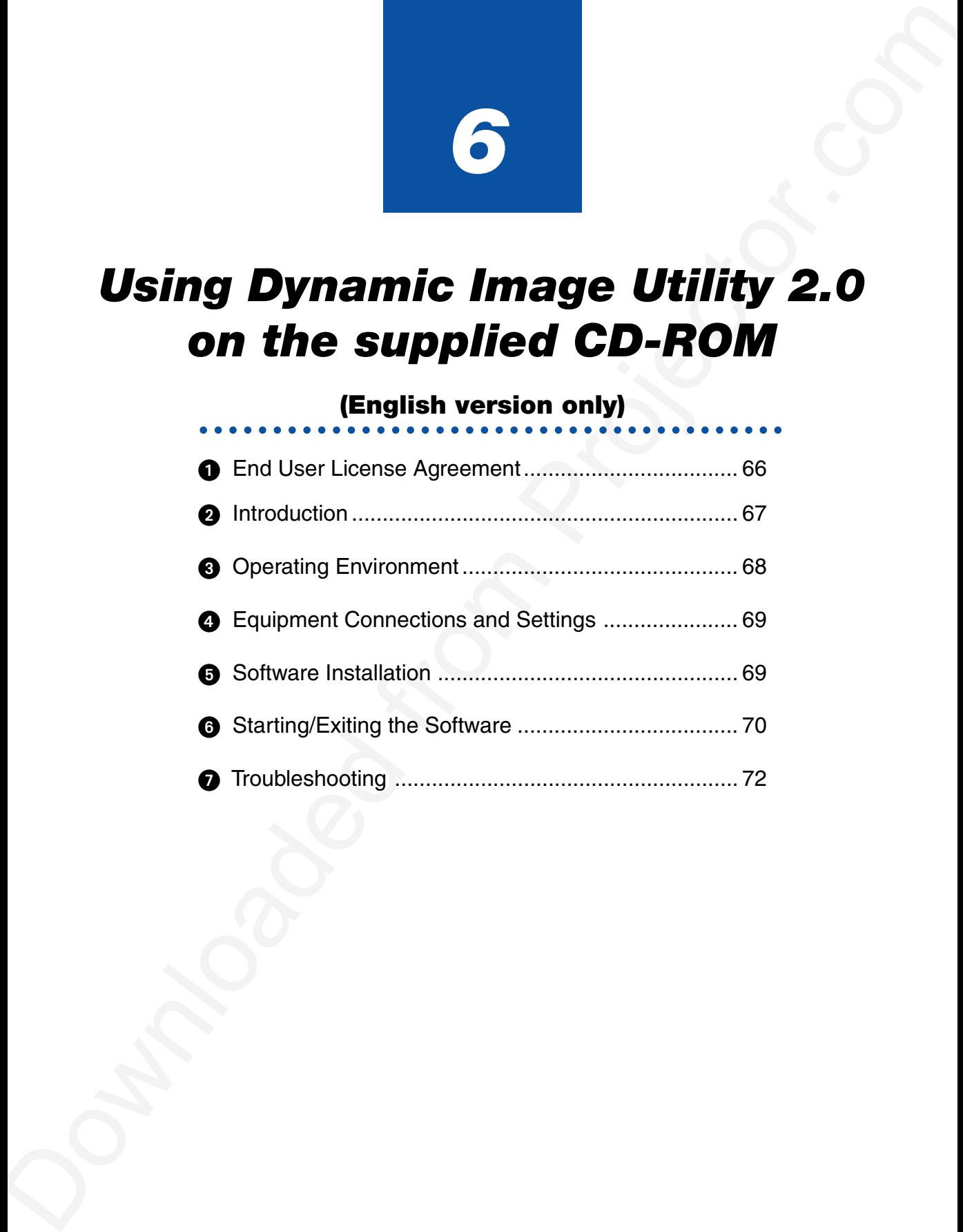

Be sure to read this before installing and using the accompanying software.

# **<sup>O</sup> END USER LICENSE AGREEMENT**

PLEASE READ THIS SOFTWARE LICENSE AGREEMENT ("LICENSE") CAREFULLY BEFORE INSTALLING THE SOFTWARE. IT PROVIDES THE TERMS OF THIS LICENSE.

WHILE INSTALLING THE SOFTWARE, THIS SOFTWARE LICENSE AGREEMENT WILL BE DISPLAYED. BY CLICK-ING ON THE "Yes" BUTTON, YOU ARE CONSENTING TO BE BOUND BY THIS AGREEMENT. FOLLOW THE DIRECTIONS ON THE SCREEN AND COMPLETE THE INSTALLATION PROCESS.

IF YOU DO NOT AGREE TO ALL OF THE TERMS OF THIS AGREEMENT, CLICK THE "No" BUTTON. THE INSTAL-LATION PROCESS WILL NOT CONTINUE.

Viewtechnology,Ltd.("NECVT") grants you ("User") a license to use the PROJECTOR USER SUPPORTWARE ("Software") provided with this End User License Agreement ("EULA"). User assumes responsibility for the selection, adoption use and the result of use of the Software to achieve its intended result.

# **1. Term**

- 1) EULA will become effective upon User's agreement to the terms of EULA and shall remain in force until User terminates it by returning or destroying the Software and its related documents.
- 2) Notwithstanding the foregoing NECVT may terminate EULA at any time upon User failing to abide by any terms of EULA. Upon the termination of the EULA by NECVT, the license granted to User shall be terminated automatically. User agrees to destroy the Software together with all copies of it upon such termination.

# **2. License**

User use the Software on personal computers only for operating NECVT's projector supplied with the Software or other projector to be specified by NECVT("Projector")

#### **3. Replication, modification and merger of the Software**

- 1) User may make copies of the Software and related documentation to the extent necessary for using the Projector. User agrees to reproduce the NECVT's copyright notice and other notice on any such copies.
- 2) User may not use, copy, modify, or otherwise dispose of the Software, except as expressly permitted in EULA.
- 3) No provision in EULA shall be construed to assign and/or transfer any intellectual property right in the Software to User.

#### **4. Transfer of the Software**

1) User may transfer the Software to any third party, provided always that:

- a) User must transfer, with the Software, to such third party EULA and all the related documentation with all copies thereof, and must not retain any copy thereof.
- b) Such third party has agreed to the terms and conditions of EULA.
- 2) Except as otherwise expressly permitted above, User may not sublicense, assign, transfer or otherwise dispose of the license for the Software.

#### **5. Reverse Engineering**

User may not reverse engineer, decompile, and/or disassemble the Software, except and only to the extent that such activity is expressly permitted by applicable law notwithstanding this limitation.

#### **6. Limitations of Warranty**

- 1) Except as expressly specified herein, the Software is provided "as is" without warranty of any kind, including but not limited to implied warranties for fitness for a particular purpose, merchantability, title and non-infringement of any third party rights.
- Be sure to make the sure of the sure of the sure of the sure of the sure of the sure of the sure of the sure of the sure of the sure of the sure of the sure of the sure of the sure of the sure of the sure of the sure of t 2) If User finds a material defect, which effects to the proper operation of the Software, in the media of the Software, NECVT will replace such defective media at no charge, if such media is returned to distributor from which such User purchased it within 1 month from such purchase and if NECVT determines that such defect is due to NECVT.

# **7. Limitations of Liability**

In no event shall NECVT be responsible for any indirect, consequential or special damages or lost profits even if NECVT has been advised of the possibility of such damages, and/or for any claim for compensation or damage by any third party to User.

# **8. Others**

- 1) The validity, interpretation, construction and performance of EULA shall be governed by the laws of Japan.
- 2) User shall not export the Software to any country to which such export would be prohibited by any applicable laws.

# **<sup>2</sup>** Introduction

**T.** Limitations of Using (a). Using Dynamic image Utility 2.0 on the supplied GD-ROM<br>
In the overal this NCCVT be terms to any indeted one methods are presiding to specify the method serves of provides overally the the m Thank you for your purchase of the 8768 portable projector (hereafter referred to as "unit" or "projector"). This projector is connected to a personal computer or other equipment and clearly projects text or graphics to a screen.

This projector is supplied with convenient software that allows presentations to be made more simply and effectively. This guide gives an overview and describes the use of the accompanying software (contained in the CD-ROM that is supplied with this projector). Look over this guide in conjunction with the Help functions of the software programs.

# **Contents of the Supplied CD-ROM**

The supplied CD-ROM contains the following software programs:

- Dynamic Image Utility 2.0
- Viewer PPT Converter 2.0
- Image Express Utility 1.0 (not available on this model)

Please see the Help functions of the software programs for information about their functions and operation.

# **What Can Be Accomplished with the Supplied Software**

Dynamic Image Utility 2.0

- Converts PowerPoint files, JPEG images, and other files and creates slides that can be displayed with the viewer function of the projector.
- Captures portions of the image from the screens of word processors, spreadsheets, browsers, and other programs for use in presentations.
- By saving the created slides on a flash memory card (\*) and inserting the card into the PC Card slot of the projector, the slides can be projected to the screen without connecting a personal computer.

\* Please purchase a commercially available PCMCIA Type 2 (ATA specification) flash memory card.

• The connection of personal computers and projectors by means of connection with serial cable (\*) allows the following uses.

\* A network connection is not abailable on this model.

- (1) Images and slides can be sent from the personal computer to the projector and then projected to the screen. When using Microsoft PowerPoint 2000/2002, slides can be sent synchronized with the slide show page feed.
- (2) A personal computer can be used to switch the projector power on/off, control the adjustment of image quality and other settings, and to display the remaining lamp life.

#### Viewer PPT Converter 2.0

- Converts files created with Microsoft PowerPoint 95/97/2000/2002 to an independent index format with a simple operation to enable direct playback with the viewer function of the projector.
- • When using Microsoft PowerPoint 2000/2002, Viewer PPT Converter 2.0 can be started from PowerPoint (by means of add-in registration to PowerPoint).

Image Express Utility 1.0 (not available on this model)

- Using a network environment, this program enables the screen image displayed by the personal computer to be sent to the projector and then projected to a screen.
- Two methods are available for sending the screen image to the projector. "Continuous Transmit" automatically sends the screen image of the personal computer at a fixed interval. "Single Frame Transmit" sends the screen image by clicking the screen button (or pressing a key).

#### **Information about Upgrading this Software**

Please see the service page for NEC projectors (http://www.nec-pj.com/) for information about software upgrades of NEC Projector User Supportware (i.e., Dynamic Image Utility and Viewer PPT Converter).

# **Operating Environment**

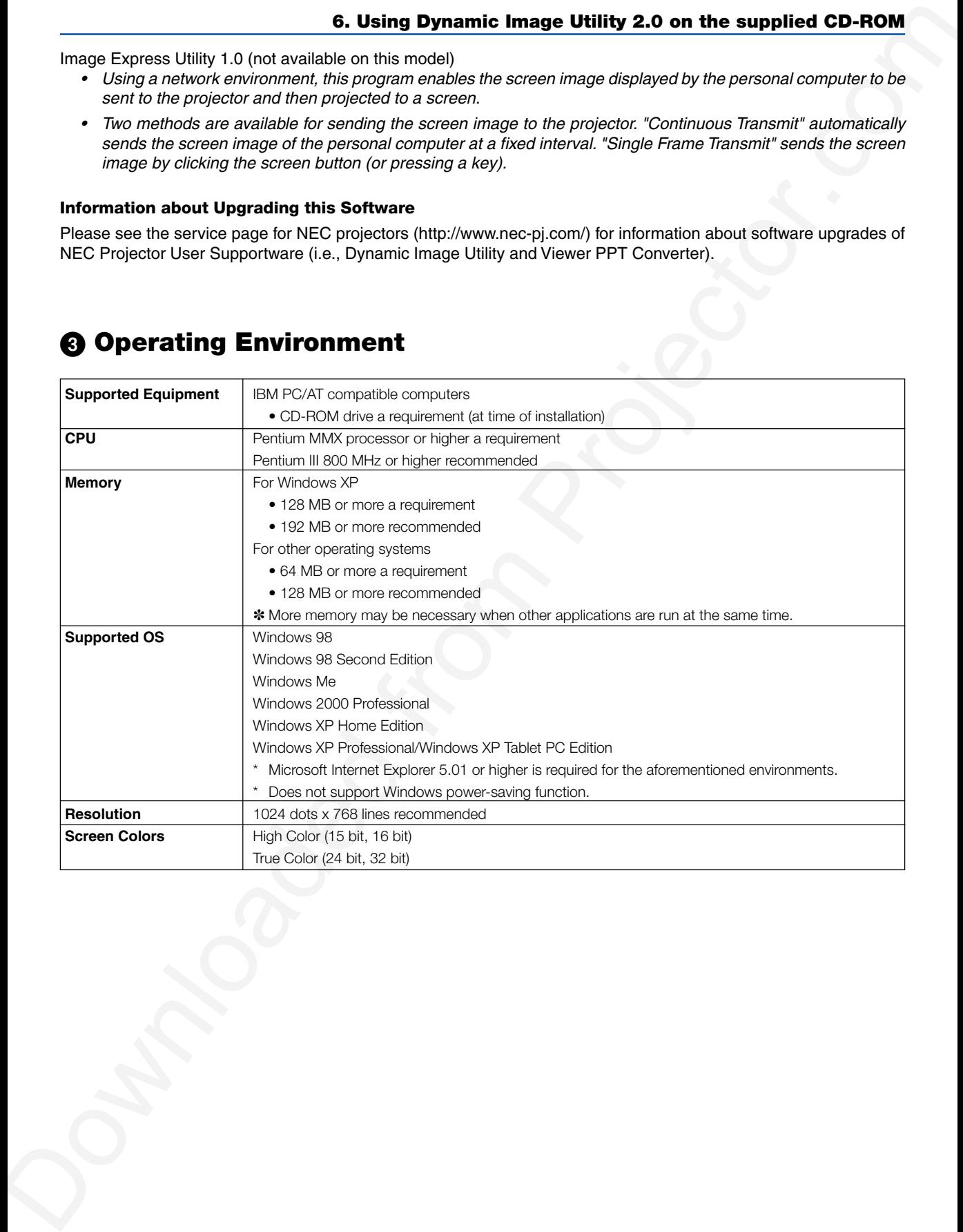

# **Equipment Connections and Settings**

# **When Making Connections with Serial Cable**

#### **What Can Be Accomplished**

- Using Dynamic Image Utility 2.0, a picture or slide can be sent to the projector and then projected to a screen.
- 6. Using Dynamic Image Utility 2.0 on the supplied CM-ROM<br>When Making Connections with Serial Cable<br>What Can Be Accompleted 20.6 and Settlings<br>What Can Be Accompleted 20.6 and the can be active to the projector.com Project • Using the projector control function of Dynamic Image Utility 2.0 allows operations to be performed from the personal computer which include switching the projector power on/off, signal selection, and adjustment of the picture quality.

[For Connections with Serial Cable]

# **Equipment to Be Prepared**

- Projector (This unit)
- Personal computer
- Serial cable not included with the projector (Optional CA03D is available)

# **Connection at the Projector Side**

Plug the serial cable into the PC CONTROL connector. ("Terminal Panel Features" and "PC Control Connector" on pages 16 and 119)

# **Connection at the Personal Computer Side**

Plug the serial cable into the (RS-232C) serial connector.

# **Software Installation**

#### **NOTE**

- Windows 98 operations will be described in examples given here.
- When using Windows 2000, please perform software installation/uninstalling with "Administrators" authority. When using Windows XP, perform with "Computer Administrator" authority.

# **Dynamic Image Utility 2.0 Installation**

Dynamic Image Utility 2.0 and Viewer PPT Converter 2.0 will all be installed together. The various programs cannot be installed individually.

#### Preparation:

Start Windows.

If Windows has already been started, please exit all running application software. The installation may not be completed properly unless all software has been exited.

1.Place the supplied CD-ROM in the CD-ROM drive. The "Startup" screen will appear.

#### **Reference**

Should the "Startup" screen not appear...

- 1) Click [Start].
- 2) Click [Run (R)]. The [Run] screen will appear.
- 3) Enter the CD-ROM drive name (e.g., "Q: \") and then "SETUP.EXE" to [Open (O)].
- 4) Click [OK]. The "Startup" screen will appear.
- 2.Click "Please read this first" and read the Readme about Dynamic Image Utility 2.0.
- 3.Click "Installing the Dynamic Image Utility 2.0". The "Welcome" screen will appear.
- 4.Click [Next >] at the "Welcome" screen. The "End User License Agreement" screen will appear. Please carefully read the contents of the "End User License Agreement".
- 5.If you agree, click [Yes]. If you do not agree, please click [No] and exit the installer.

**B. Using Dynamic Image UBility 2.0 on the supplied CD-ROM<br>
2. CGs.** "Paddeg from Download the Washer about the main for a major lately 2.0<br>
1. CGs. "Insulation screen will control the SQMs."<br>
The "God Lately (Lately abou 6.Now, follow the operations described in the screen messages. To cancel the installation of the supplied software part way through the installation, click [Cancel] and follow the instructions of the dialog box. Please remove the CD-ROM from the CD-ROM drive when the installation is completed.

#### **Uninstalling**

Dynamic Image Utility 2.0 and Viewer PPT Converter 2.0 will all be uninstalled together. The various programs cannot be uninstalled individually.

1.Click [Start].

- 2. Click [Settings]  $\rightarrow$  [Control Panel]. The "Control Panel" screen will be displayed.
- 3.Double click [Add/Remove Programs]. The "Add/Remove Programs Properties" screen will appear.
- 4.Click "Dynamic Image Utility 2.0" from the list.
- 5.Click [Add/Remove. . . ]. The "Confirm File Deletion" screen will appear.
- 6.Check the message and click [Yes].
- 7.Now, follow the operations described in the screen messages. When the uninstall procedure is completed, there will be a return to the "Add/Remove Programs Properties" screen.

8.Click [OK].

There will be a return to the "Control Panel" screen

# **Starting/Exiting the Software**

# **Dynamic Image Utility 2.0**

**Start the Software** Preparation: Install the software on the personal computer from the supplied CD-ROM. (Page 69) The software cannot be started from the supplied CD-ROM.

From the [Start] menu click [Program] → [NEC Projector User Supportware] → [Dynamic Image Utility 2.0]. Dynamic Image Utility 2.0 will start.

Reference

• By selecting a PowerPoint file with Dynamic Image Utility 2.0 and clicking [Tools] → [Converting PowerPoint file], the function equivalent to Viewer PPT Converter 2.0 can be executed.

# **Display Help**

Preparation: Please start Dynamic Image Utility 2.0.

1.Click [Help]. The [Help] menu will appear.

2.Click [Help]. The [Help] screen will appear.

# **Exit the Software**

1.Click [File]. The [File] menu will appear.

2.Click [Exit]. Dynamic Image Utility 2.0 will close.

# **Viewer PPT Converter 2.0**

# **Start the Software**

# Preparation:

- **B.** Using Dynamic Image Utility 2.0 on the supplied CD-ROM<br>
Drepartic.<br>
The photographic Integral<br>
C.Cole, New Your and space.<br>
The Petry sense will appear.<br>
The Petry sense will appear.<br>
The Petry sense will appear.<br>
Th (1) Check that Microsoft PowerPoint has been installed. Viewer PPT Converter 2.0 cannot be used unless PowerPoint has been installed.
	- (2) Install the software on the personal computer from the supplied CD-ROM. (Page 69)

The software cannot be started from the supplied CD-ROM.

1.From the [Start] menu click [Program] → [Projector User Supportware] → [Viewer PPT Converter 2.0]. Dynamic Image Utility 2.0 will start.

Reference

- A function equivalent to Viewer PPT Converter 2.0 can also be executed from the Dynamic Image Utility 2.0  $[Tools] \rightarrow [Converting PowerPoint file]$  menu.
- • Viewer PPT Converter 2.0 can also be started from the Microsoft PowerPoint 2000/2002 [Tools] → [Projector User Supportware $J \rightarrow$  [Output Viewer] menu.

# **Display Help**

Preparation: Please start Viewer PPT Converter 2.0.

1.Click [Help]. The [Help] menu will appear.

# **Exit the Software**

1.Click [Exit]. Viewer PPT Converter 2.0 will close.
# $\odot$  **Troubleshooting**

In this section, the software names have been abbreviated as follows: Dynamic Image Utility 2.0 to DIU 2.0 and Viewer PPT Converter 2.0 to PPTC 2.0.

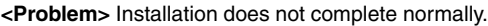

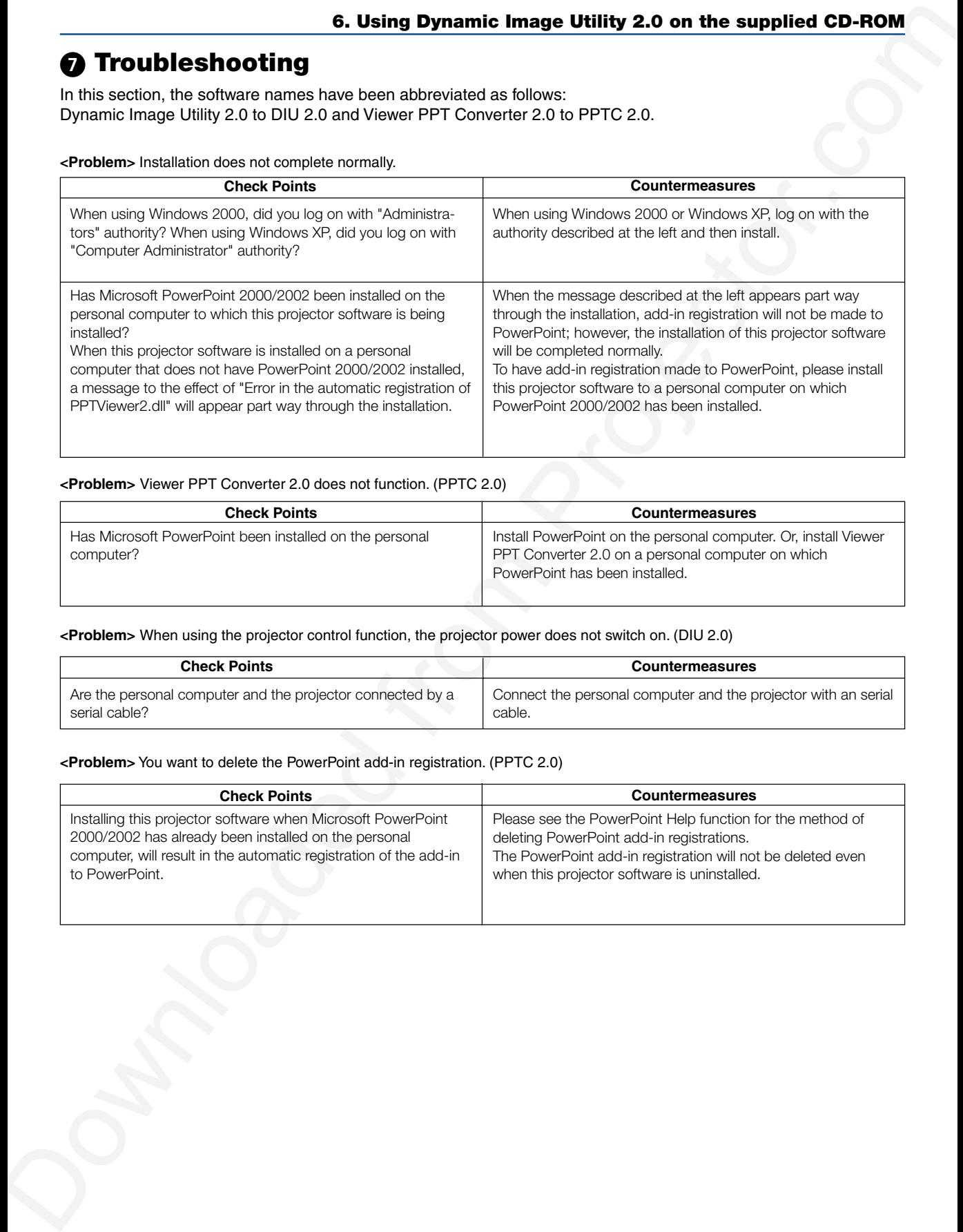

#### **<Problem>** Viewer PPT Converter 2.0 does not function. (PPTC 2.0)

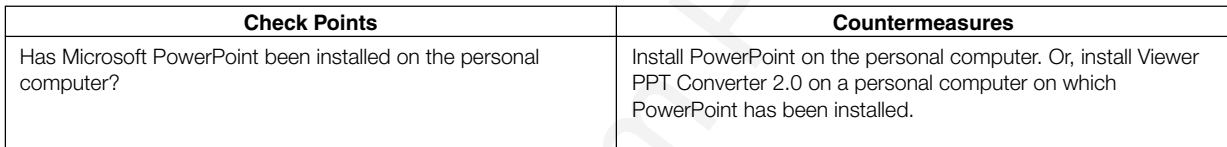

#### **<Problem>** When using the projector control function, the projector power does not switch on. (DIU 2.0)

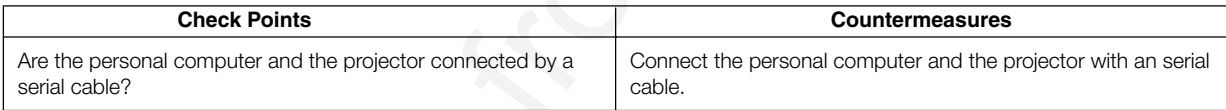

#### **<Problem>** You want to delete the PowerPoint add-in registration. (PPTC 2.0)

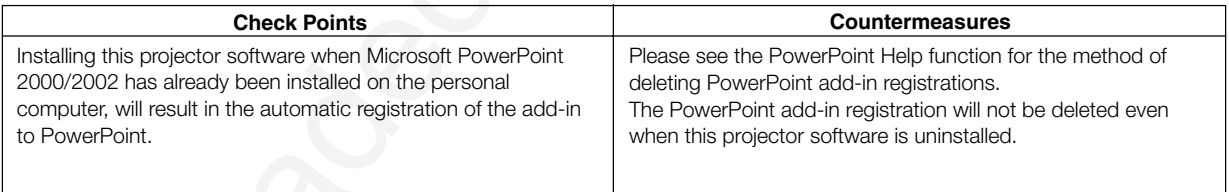

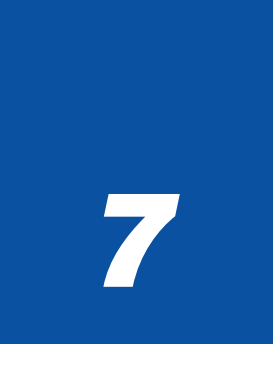

# *Using On-Screen Menu*

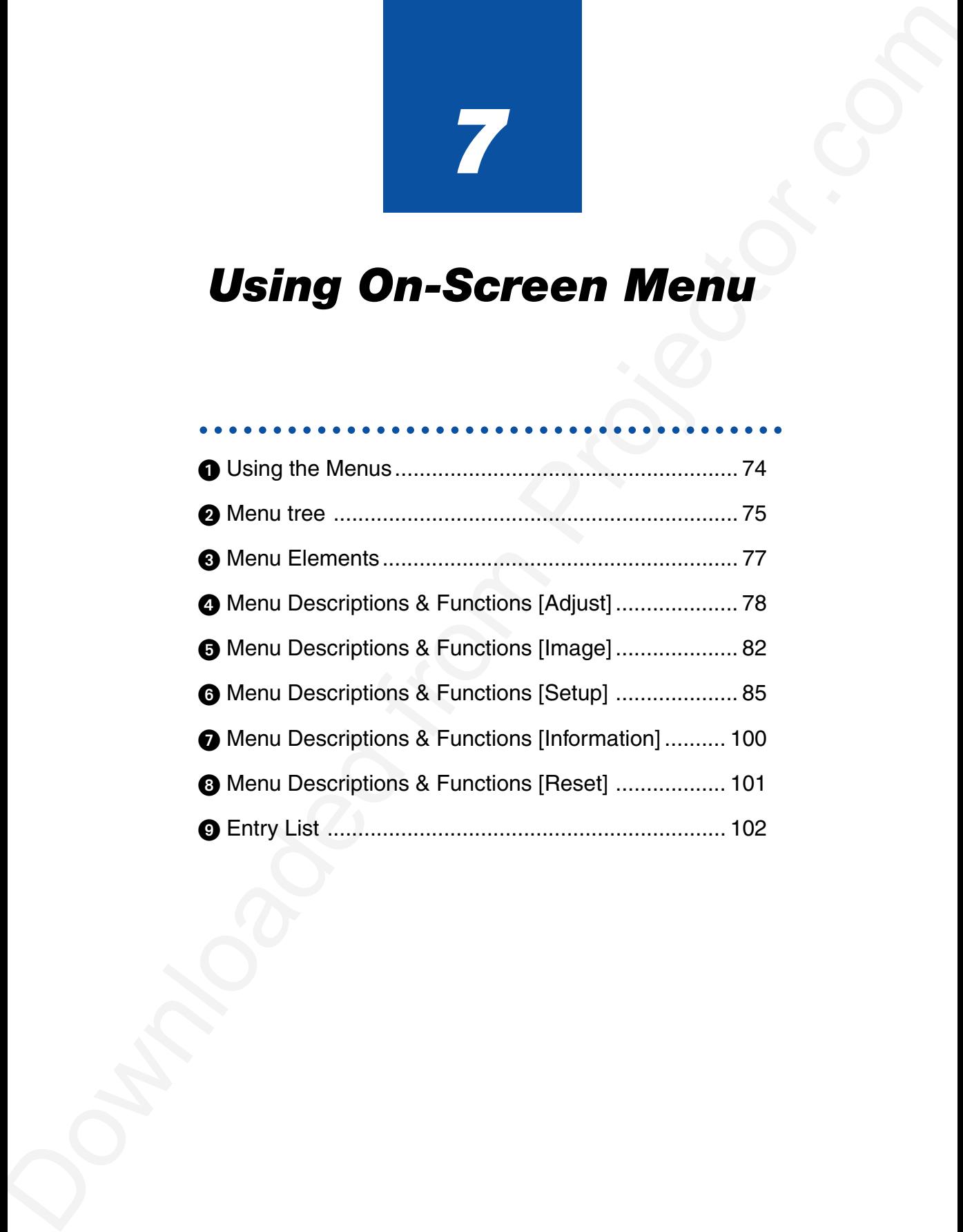

# **Using the Menus**

**1. Press the MENU button on the remote control or the projector cabinet to display the menu.**

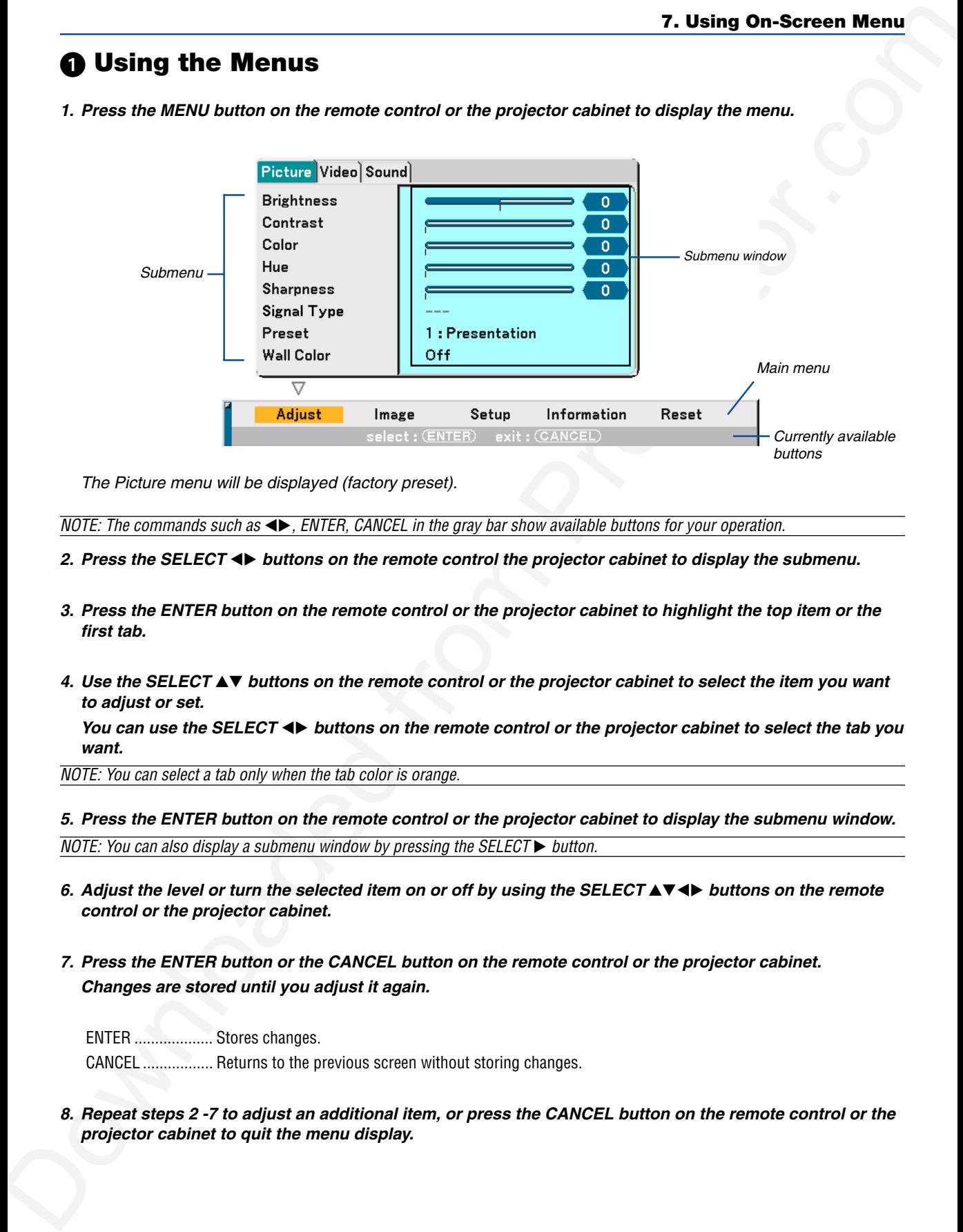

The Picture menu will be displayed (factory preset).

NOTE: The commands such as  $\blacklozenge$ . ENTER, CANCEL in the gray bar show available buttons for your operation.

- **2. Press the SELECT buttons on the remote control the projector cabinet to display the submenu.**
- **3. Press the ENTER button on the remote control or the projector cabinet to highlight the top item or the first tab.**
- 4. Use the SELECT **▲▼** buttons on the remote control or the projector cabinet to select the item you want **to adjust or set.**

**You can use the SELECT buttons on the remote control or the projector cabinet to select the tab you want.**

NOTE: You can select a tab only when the tab color is orange.

**5. Press the ENTER button on the remote control or the projector cabinet to display the submenu window.** NOTE: You can also display a submenu window by pressing the SELECT  $\triangleright$  button.

- **6. Adjust the level or turn the selected item on or off by using the SELECT** - **buttons on the remote control or the projector cabinet.**
- **7. Press the ENTER button or the CANCEL button on the remote control or the projector cabinet. Changes are stored until you adjust it again.**

ENTER ................... Stores changes.

CANCEL ................. Returns to the previous screen without storing changes.

**8. Repeat steps 2 -7 to adjust an additional item, or press the CANCEL button on the remote control or the projector cabinet to quit the menu display.**

# - **Menu tree**

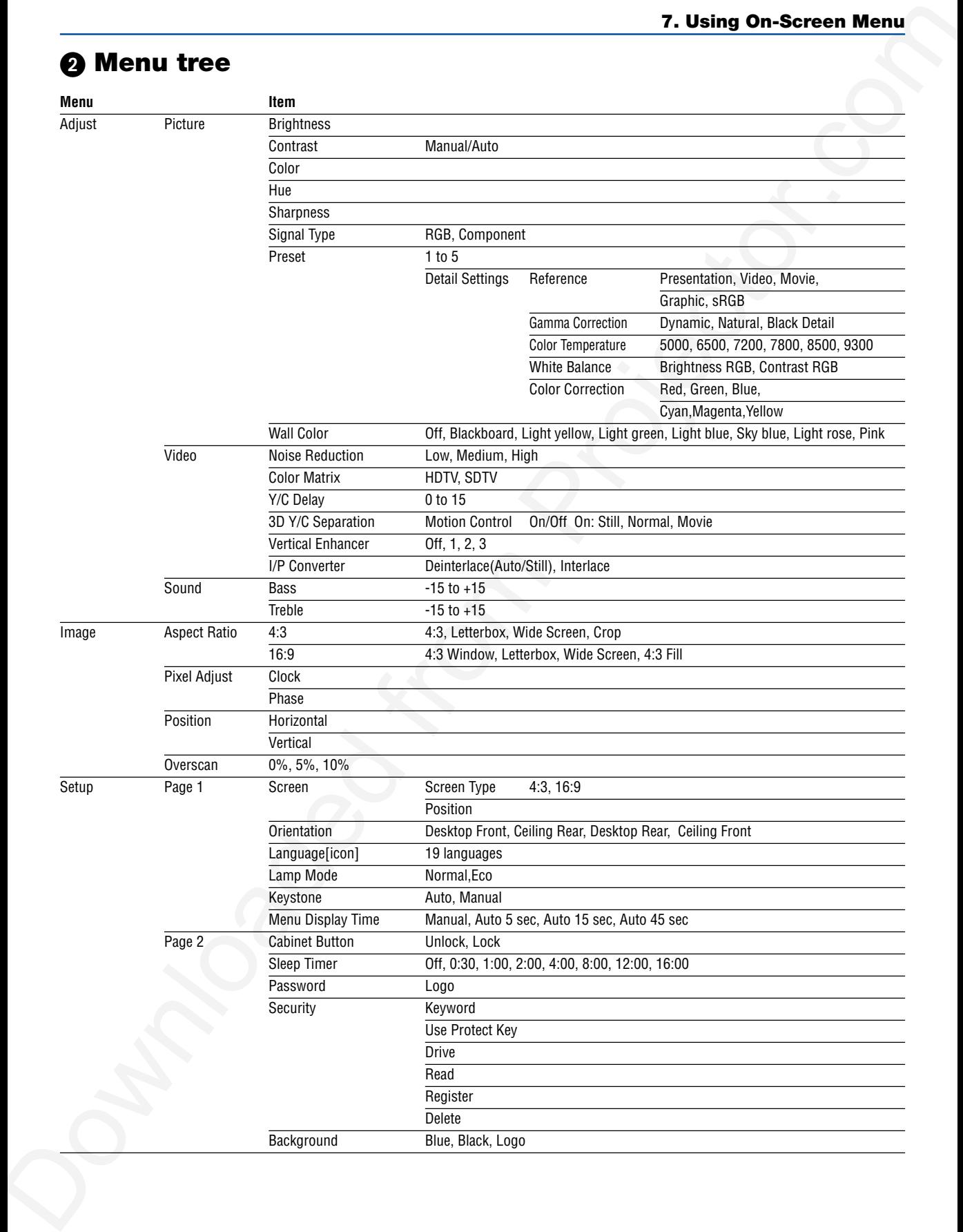

# 7. Using On-Sereen Menu<br>
Now<br>
Note<br>
Note<br>
Note<br>
Note<br>
Note<br>
2011: Spring Server (Machinese del Compact Server)<br>
2012: Spring Server (Machinese del Compact Server)<br>
2016: Spring Server (Machinese del Compact Server)<br>
2016: **Menu Item** Setup Page 3 Signal Select Computer1 RGB/Component, RGB, Component Computer2 RGB/Component, RGB, Component, Scart Component Auto, Component, Video Color System Component (Video) Auto, NTSC3.58, NTSC4.43, PAL, PAL-M, PAL-N, PAL60, SECAM Video Auto, NTSC3.58, NTSC4.43, PAL, PAL-M, PAL-N, PAL60, SECAM S-Video Auto, NTSC3.58, NTSC4.43, PAL, PAL-M, PAL-N, PAL60, SECAM OUT Terminal Last, Computer1, Computer2, Component S-Video Mode Select Off, S2 Display Select Source On, Off Message On, Off Menu Color Color, Monochrome Page 4 **Power Management** On, Off Power Off Confirmation On, Off Fan Mode **Auto**, High Speed Standby Mode **Power-saving Mode, Idle Mode** Auto Start On, Off Remote Sensor Front On, Off Back On, Off Page 5 Filter Usage Clear Filter Usage Meter Lamp Hour Clear Lamp Hour Meter Communication Speed 4800, 9600, 19200, 38400 Pointer Pointer 1 to 9 Mouse Pointer Pointer Pointer 1 to 9 Button Right Hand, Left Hand Sensitivity Fast, Medium, Slow Information Page 1 Source Name Input Terminal Entry No. Horizontal Frequency Vertical Frequency Page 2 Signal Type Video Type Sync Type Interlace Sync Polarity Page 3 Remaining Lamp Time Lamp Hour Meter Filter Usage Projector Usage Page 4 Version BIOS, Firmware, Data Reset Current Signal, All Data, All Data (Including Entry List)

# - **Menu tree**

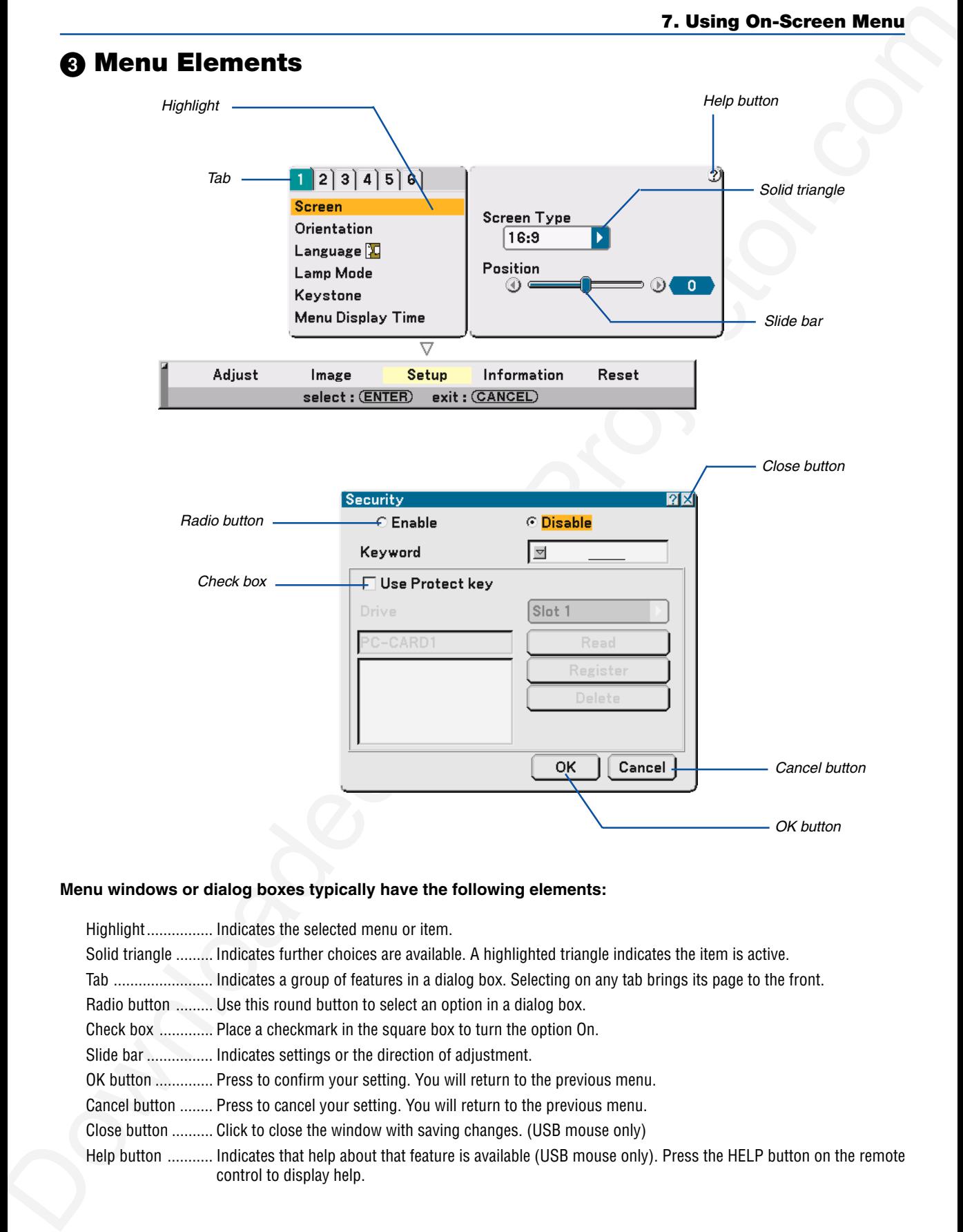

# **Menu Elements**

#### **Menu windows or dialog boxes typically have the following elements:**

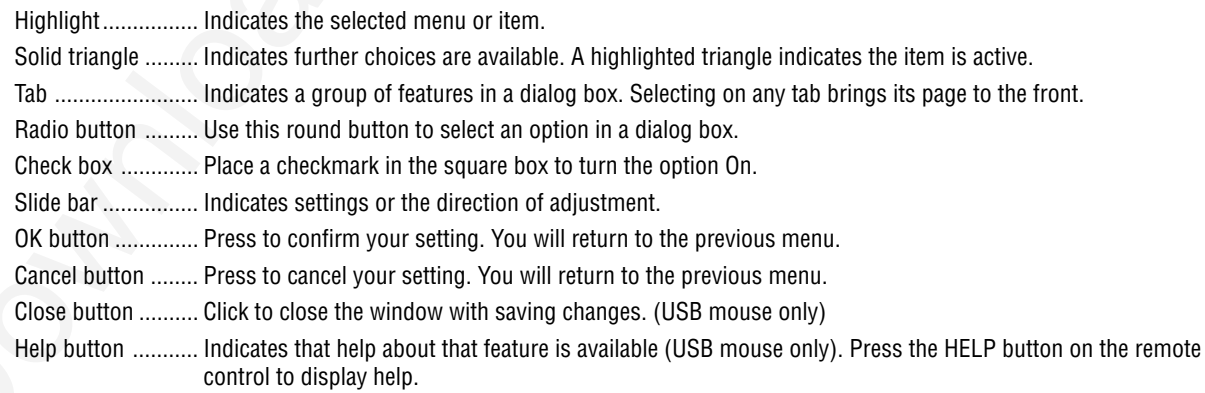

# **Menu Descriptions & Functions [Adjust]**

#### **Picture**

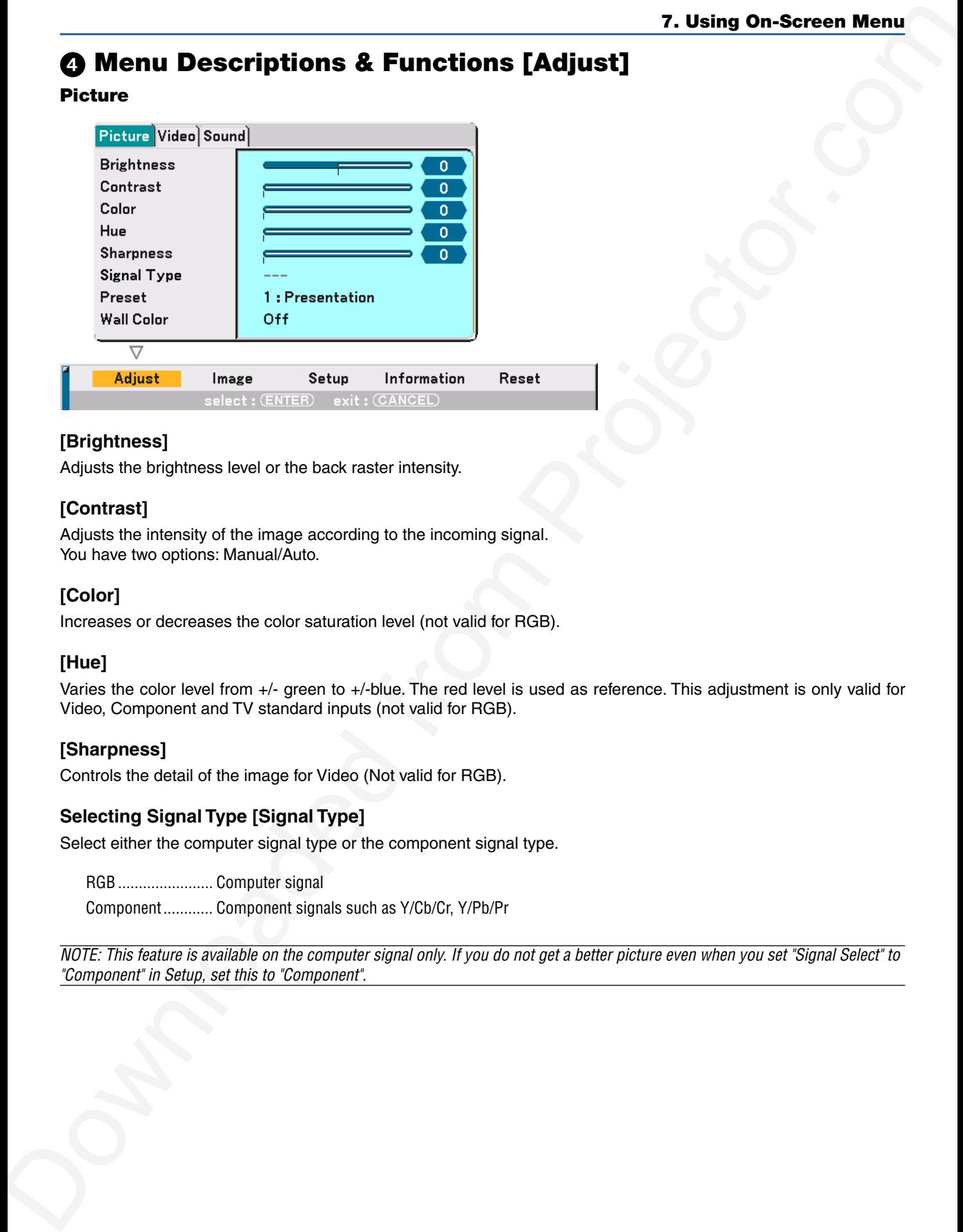

#### **[Brightness]**

Adjusts the brightness level or the back raster intensity.

#### **[Contrast]**

Adjusts the intensity of the image according to the incoming signal. You have two options: Manual/Auto.

#### **[Color]**

Increases or decreases the color saturation level (not valid for RGB).

#### **[Hue]**

Varies the color level from +/- green to +/-blue. The red level is used as reference. This adjustment is only valid for Video, Component and TV standard inputs (not valid for RGB).

#### **[Sharpness]**

Controls the detail of the image for Video (Not valid for RGB).

#### **Selecting Signal Type [Signal Type]**

Select either the computer signal type or the component signal type.

RGB ......................... Computer signal

Component............ Component signals such as Y/Cb/Cr, Y/Pb/Pr

NOTE: This feature is available on the computer signal only. If you do not get a better picture even when you set "Signal Select" to "Component" in Setup, set this to "Component".

#### **[Preset]**

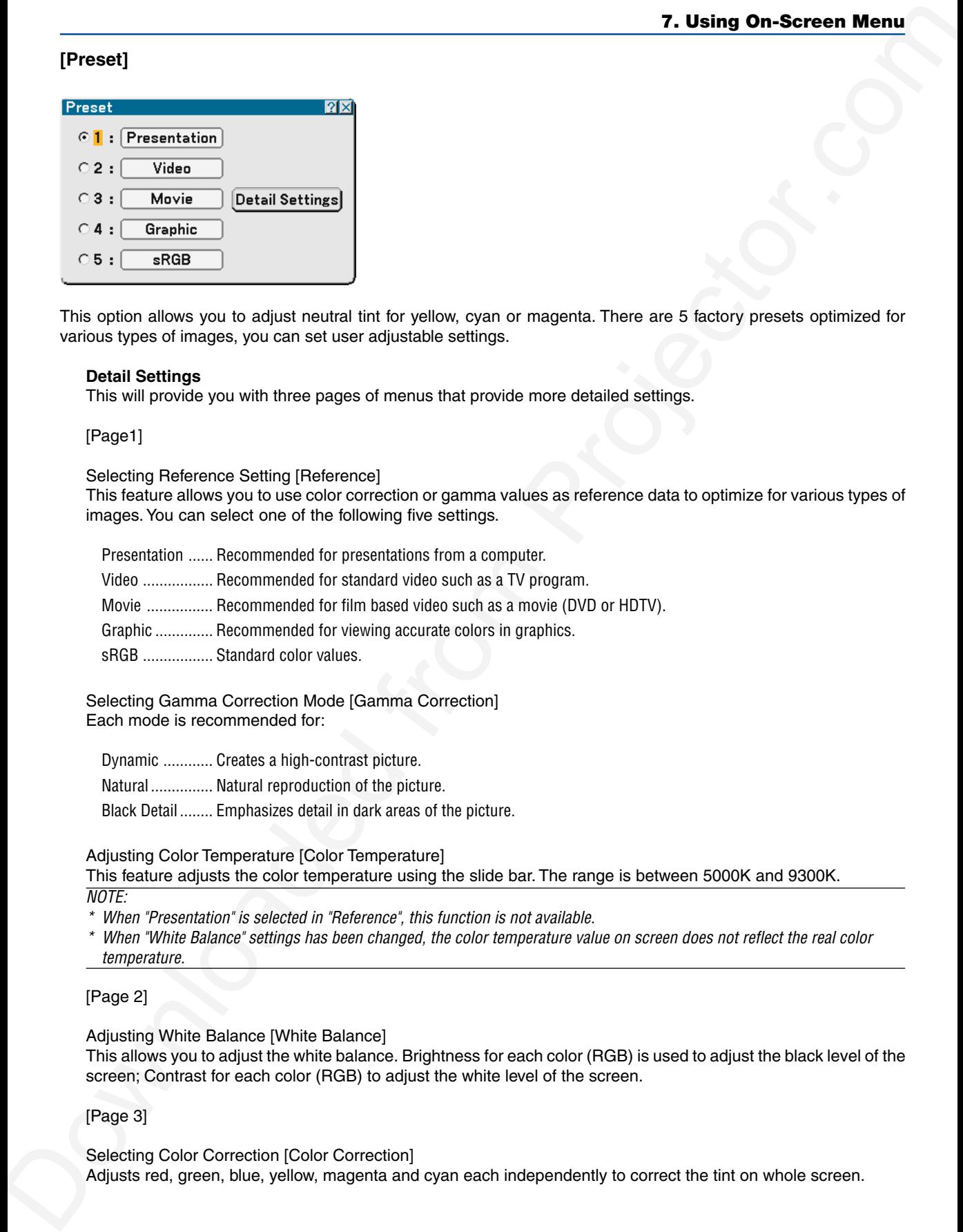

This option allows you to adjust neutral tint for yellow, cyan or magenta. There are 5 factory presets optimized for various types of images, you can set user adjustable settings.

#### **Detail Settings**

This will provide you with three pages of menus that provide more detailed settings.

[Page1]

Selecting Reference Setting [Reference]

This feature allows you to use color correction or gamma values as reference data to optimize for various types of images. You can select one of the following five settings.

Presentation ...... Recommended for presentations from a computer.

Video ................. Recommended for standard video such as a TV program.

Movie ................ Recommended for film based video such as a movie (DVD or HDTV).

Graphic .............. Recommended for viewing accurate colors in graphics.

sRGB ................. Standard color values.

Selecting Gamma Correction Mode [Gamma Correction] Each mode is recommended for:

Dynamic ............ Creates a high-contrast picture.

Natural ............... Natural reproduction of the picture.

Black Detail ........ Emphasizes detail in dark areas of the picture.

Adjusting Color Temperature [Color Temperature]

This feature adjusts the color temperature using the slide bar. The range is between 5000K and 9300K. NOTE:

\*When "Presentation" is selected in "Reference", this function is not available.

\* When "White Balance" settings has been changed, the color temperature value on screen does not reflect the real color temperature.

#### [Page 2]

Adjusting White Balance [White Balance]

This allows you to adjust the white balance. Brightness for each color (RGB) is used to adjust the black level of the screen; Contrast for each color (RGB) to adjust the white level of the screen.

#### [Page 3]

Selecting Color Correction [Color Correction] Adjusts red, green, blue, yellow, magenta and cyan each independently to correct the tint on whole screen.

#### **Using the Wall Color Correction [Wall Color]**

#### [Interface to be determined]

This function allows for quick adaptive color correction in applications where the screen material is not white. The following eight options are available.

- OFF Blackboard
- Light yellow Light green
- Light blue Sky blue
	-
- Light rose Pink
	-

#### **Video Adjustment**

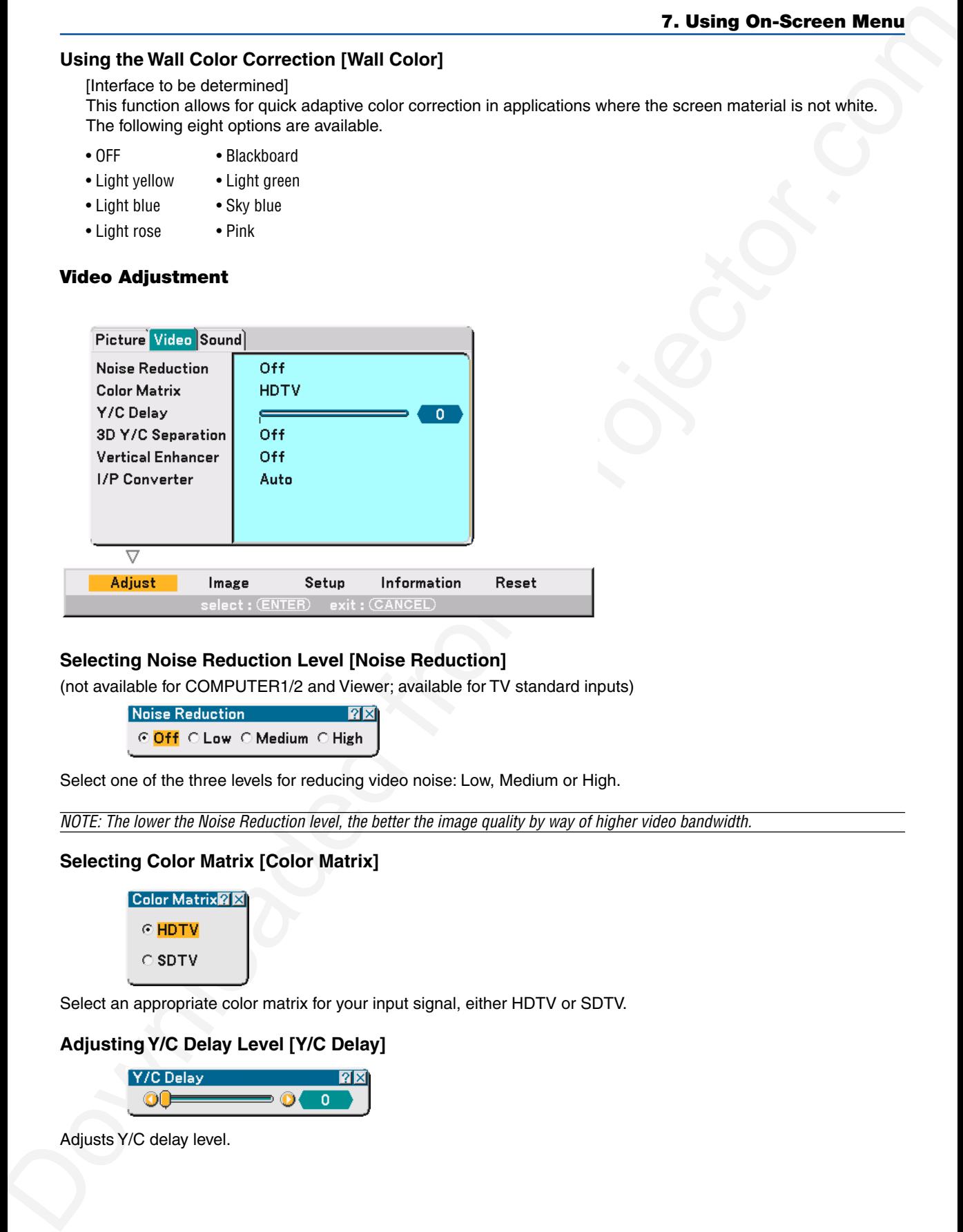

#### **Selecting Noise Reduction Level [Noise Reduction]**

(not available for COMPUTER1/2 and Viewer; available for TV standard inputs)

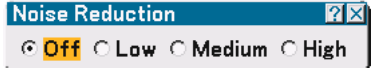

Select one of the three levels for reducing video noise: Low, Medium or High.

NOTE: The lower the Noise Reduction level, the better the image quality by way of higher video bandwidth.

#### **Selecting Color Matrix [Color Matrix]**

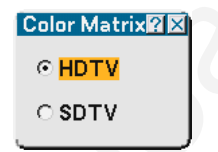

Select an appropriate color matrix for your input signal, either HDTV or SDTV.

#### **Adjusting Y/C Delay Level [Y/C Delay]**

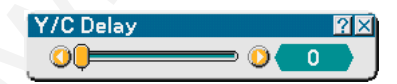

Adjusts Y/C delay level.

#### **Turning On/Off 3 Dimension Separation [3D Y/C Separation]**

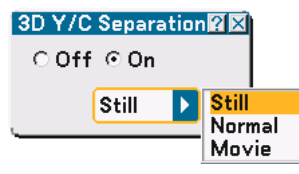

This function turns on or off the 3 dimensional separation feature. When "On" is selected, the following three options are available from the pull-down list.

Still ......................... Select this option for a still image.

Normal .................. The projector automatically makes the appropriate settings for a detected source.

Movie .................... Select this option for a moving image.

NOTE: This feature is available for NTSC3.58 of Video signal only.

#### **Setting Vertical Edges [Vertical Enhancer]**

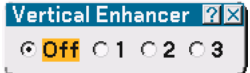

This function enhances the vertical edges around objects in the image.

NOTE: This function is not available for an RGB and Component signal.

#### **Selecting Interlace or Deinterlace [I/P Converter]**

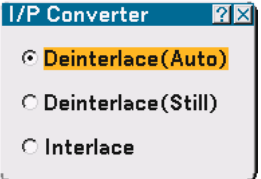

This function allows you to select between "Interlace" and "Deinterlace".

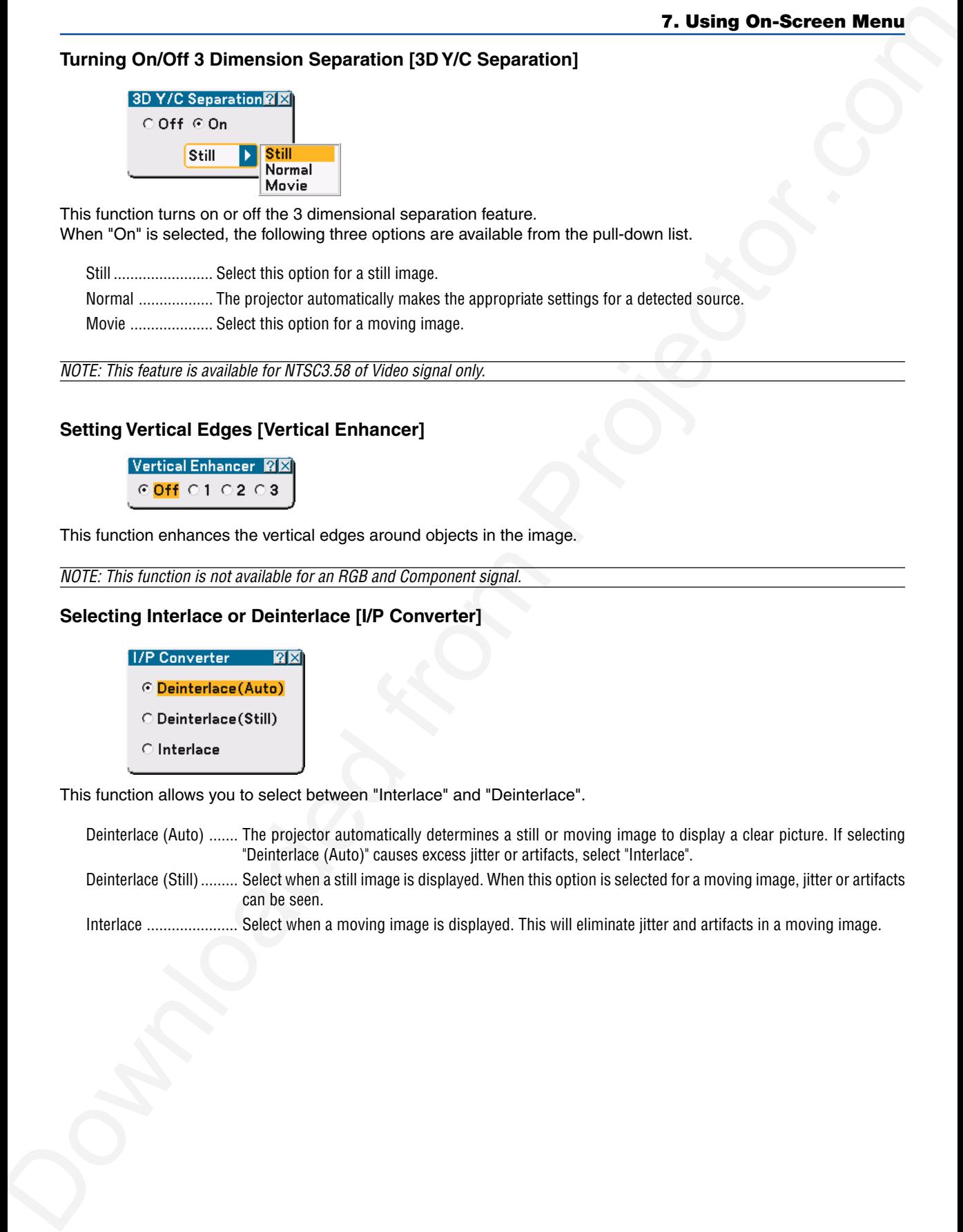

can be seen.

Interlace ...................... Select when a moving image is displayed. This will eliminate jitter and artifacts in a moving image.

# Controlling Bass and Treble [Sound]<br>
Polen Project<br>
Trable<br>
Does<br>
Trable<br>
Downloaded From Projections & Functions Remote<br>
Motor adjust to bass and taking out of projects speakers and AUDIO CUT (Sleven Min about)<br>
One and D

**Controlling Bass and Treble [Sound]**

You can adjust the bass and treble level of the projector speakers and AUDIO OUT (Stereo Mini Jack).

# **Menu Descriptions & Functions [Image]**

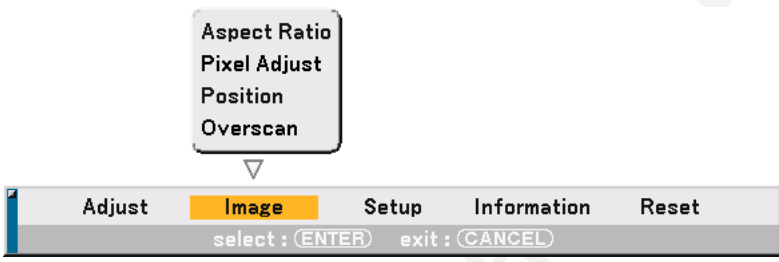

[Page 1]

#### **Selecting Aspect Ratio [Aspect Ratio] (not available for Viewer)**

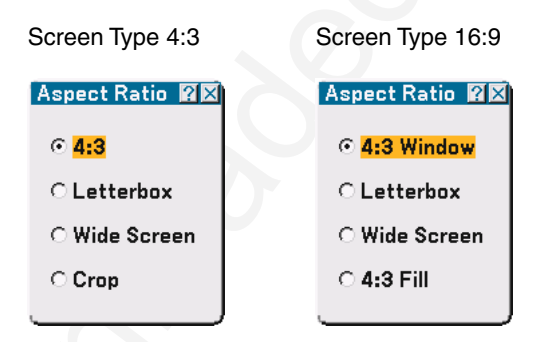

Aspect Ratio allows you to select the best Aspect mode to display your source image. When screen type 4:3 is selected for the source, the following selections will display:

4:3 ......................... Standard 4:3 aspect

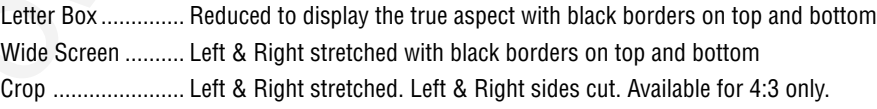

When screen type 16:9 is selected for the source, the following selections will display:

4:3 Window ........... Reduced to display the true aspect with black borders on right and left

Letter Box .............. Standard 16:9 aspect

Wide Screen .......... Left and right stretched to display the true aspect

4:3 Fill ................... Stretched to display in 16:9 aspect ratio

NOTE: You can adjust image positions vertically for source with black borders. See page 85 for setting image positions.

Copyright

Please note that using this projector for the purpose of commercial gain or the attraction of public attention in a venue such as a coffee shop or hotel and employing compression or expansion of the screen image with a "Aspect Ratio" or "Screen" setting may raise concern about the infringement of copyrights which are protected by copyright law.

NOTE: During 3D Reform adjustment, "Aspect Ratio" may not be available. Should this happen, first reset the 3D Reform data and then do setting again. Second repeat the 3D Reform adjustment.

Changing the aspect ratio can limit 3D Reform in its adjustable range.

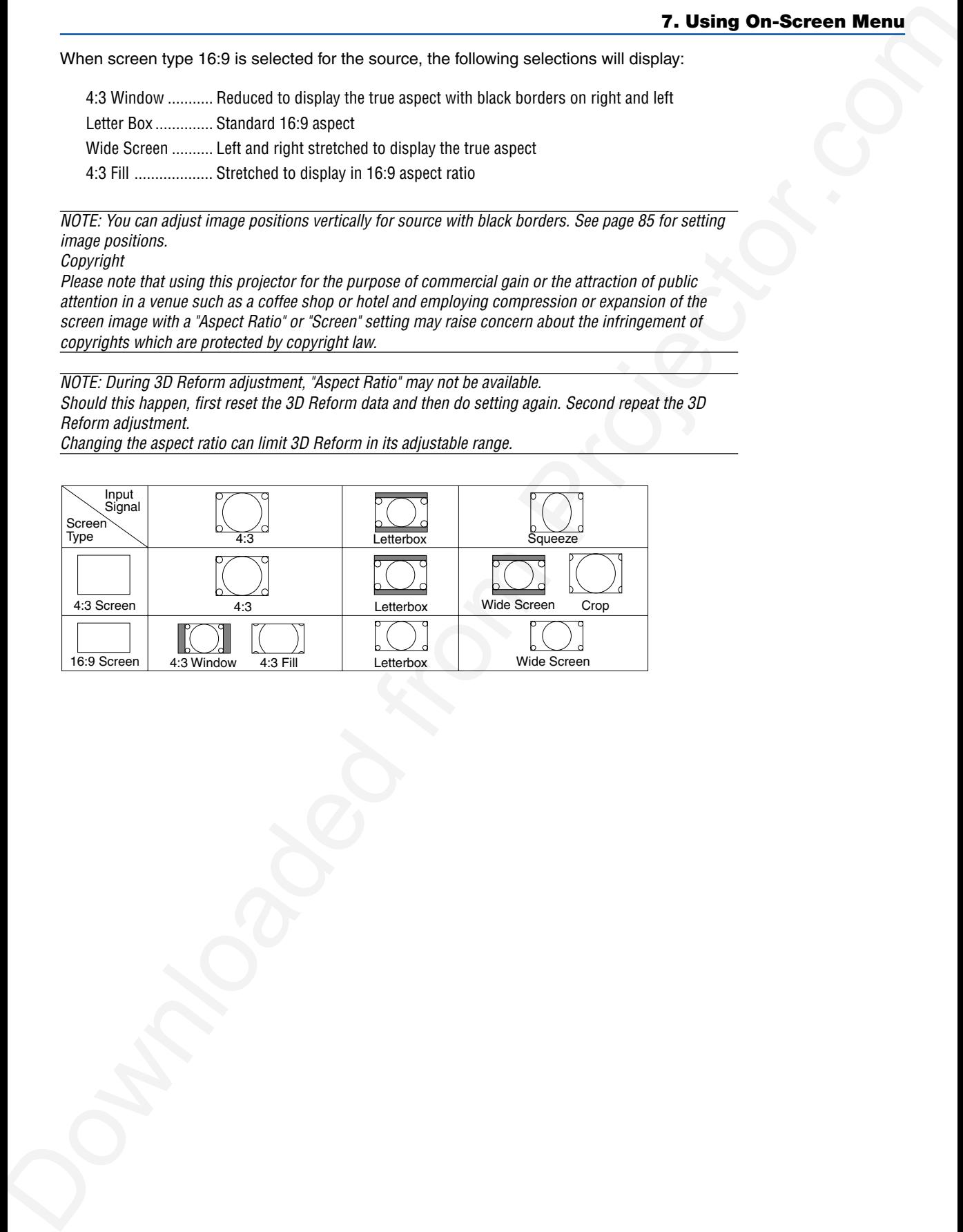

#### **Adjusting Clock and Phase [Pixel Adjust]**

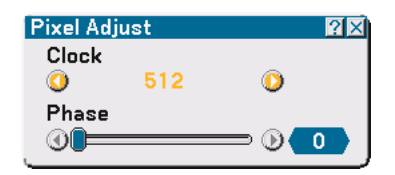

This allows you to manually adjust Clock and Phase.

Clock

Use this item to fine tune the computer image or to remove any vertical banding that might appear. This function adjusts the clock frequencies that eliminate the horizontal banding in the image. This adjustment may be necessary when you connect your computer for the first time.

Phase

7. Using On-Screen Menu<br>
Contact Contact Phase (Pixel Adjust)<br>
Contact Contact Contact Phase<br>
The siloce you is manually square to compute linge or to remove any verifial bending that might appress. This function<br>
Copy<br>
De Use this item to adjust the clock phase or to reduce video noise, dot interference or cross talk. (This is evident when part of your image appears to be shimmering.)

Use "Phase" only after the "Clock" is complete.

#### **Adjusting Horizontal/Vertical Position [Position]**

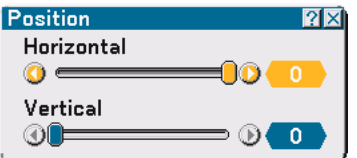

Adjusts the image location horizontally and vertically.

#### **Selecting Overscan Percentage [Overscan]**

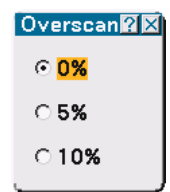

Select overscan percentage (0%, 5% and 10%) for signal.

NOTE: When "4:3 Fill" or "Crop" is selected in "Aspect Ratio", this feature is not available.

# **Menu Descriptions & Functions [Setup]**

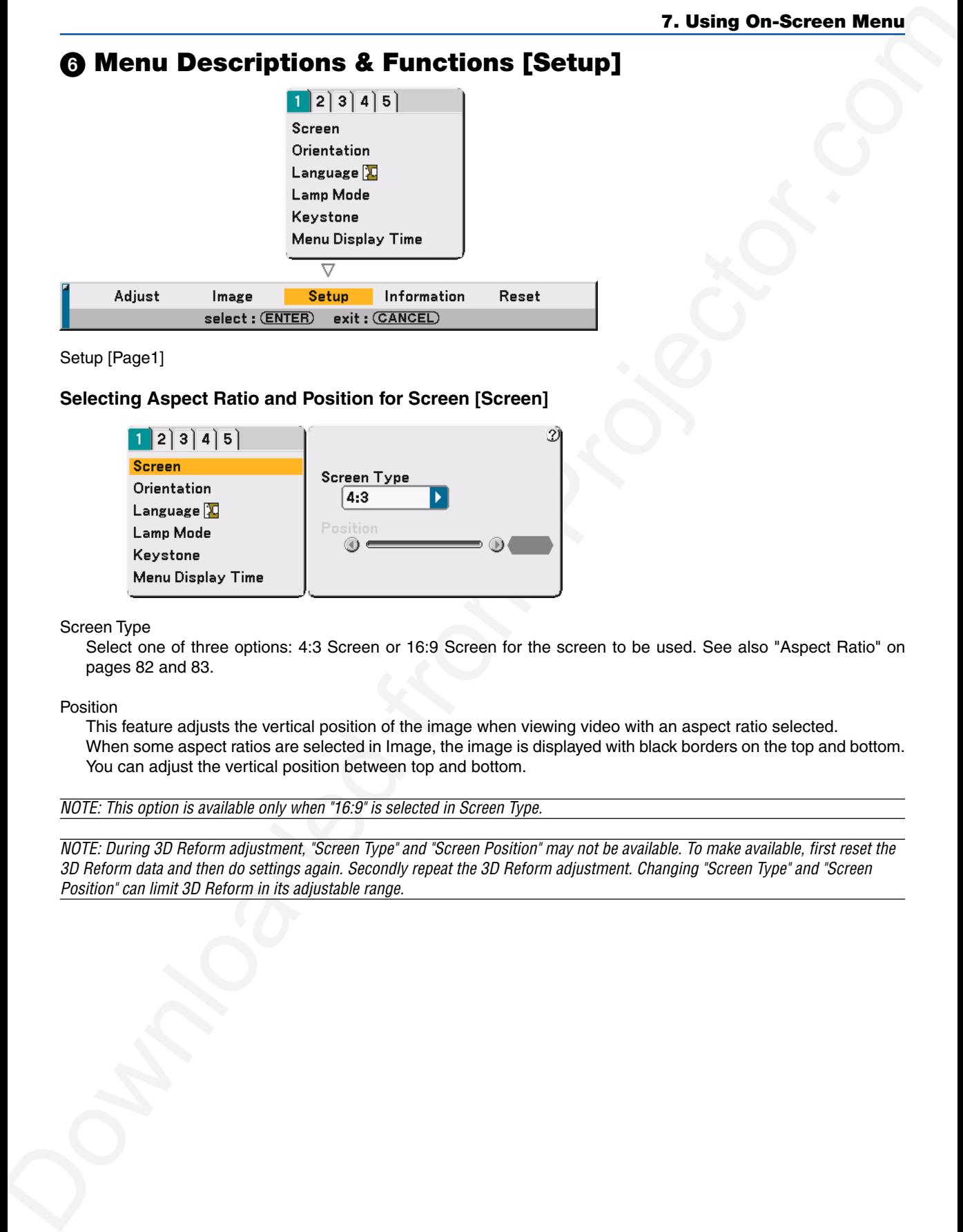

Setup [Page1]

#### **Selecting Aspect Ratio and Position for Screen [Screen]**

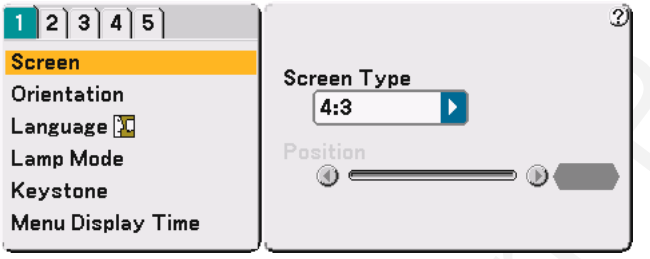

#### Screen Type

Select one of three options: 4:3 Screen or 16:9 Screen for the screen to be used. See also "Aspect Ratio" on pages 82 and 83.

#### Position

This feature adjusts the vertical position of the image when viewing video with an aspect ratio selected. When some aspect ratios are selected in Image, the image is displayed with black borders on the top and bottom. You can adjust the vertical position between top and bottom.

NOTE: This option is available only when "16:9" is selected in Screen Type.

NOTE: During 3D Reform adjustment, "Screen Type" and "Screen Position" may not be available. To make available, first reset the 3D Reform data and then do settings again. Secondly repeat the 3D Reform adjustment. Changing "Screen Type" and "Screen Position" can limit 3D Reform in its adjustable range.

#### **Selecting Projector Orientation [Orientation]**

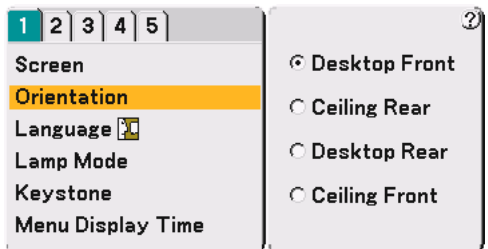

This reorients your image for your type of projection. The options are: desktop front projection, ceiling rear projection, desktop rear projection, and ceiling front projection.

NOTE: Selecting one of the other options than "Desktop Front" will force the "Keystone" mode to be "Manual".

#### **Selecting Menu Language [Language]**

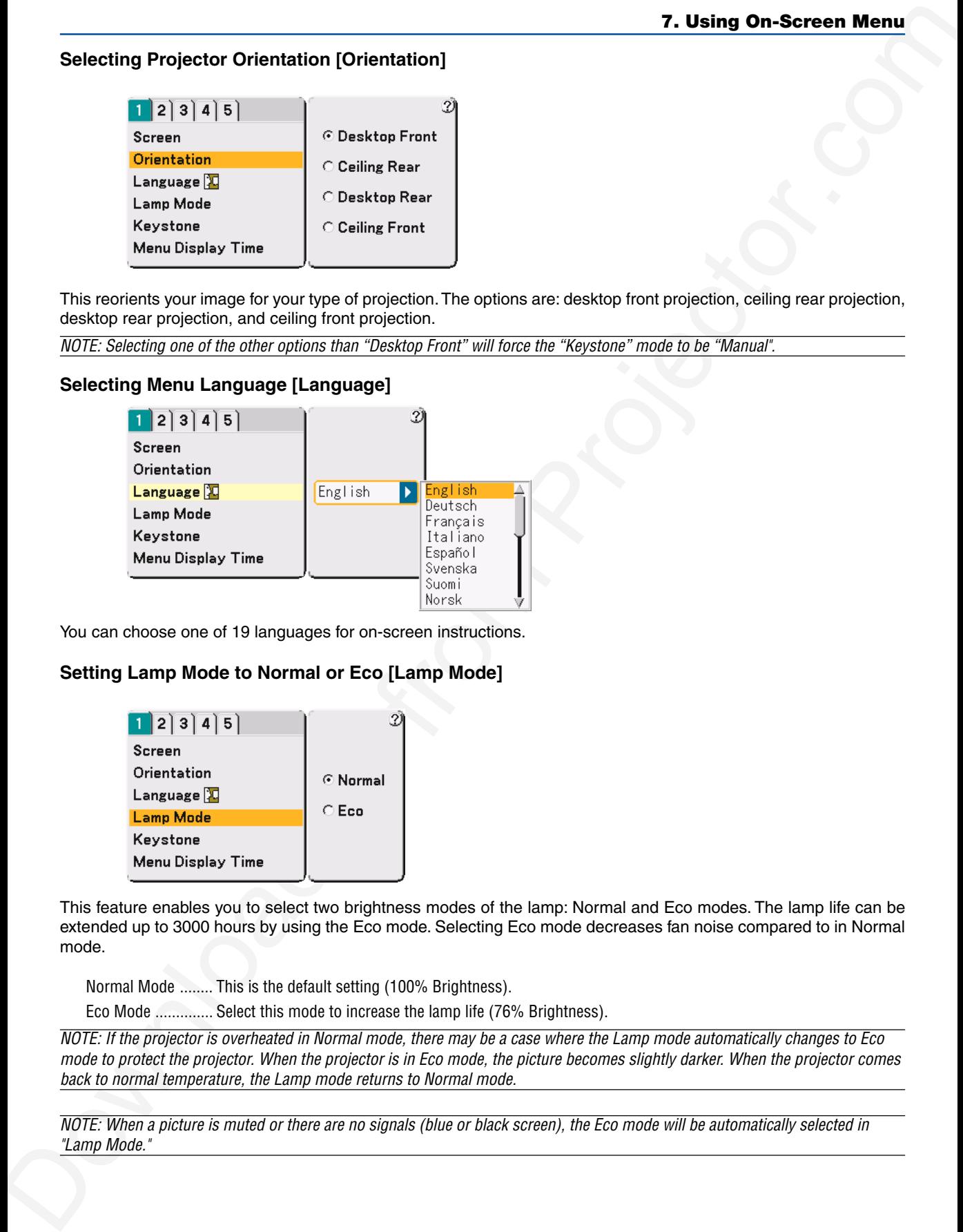

You can choose one of 19 languages for on-screen instructions.

#### **Setting Lamp Mode to Normal or Eco [Lamp Mode]**

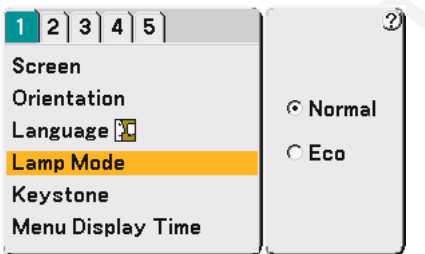

This feature enables you to select two brightness modes of the lamp: Normal and Eco modes. The lamp life can be extended up to 3000 hours by using the Eco mode. Selecting Eco mode decreases fan noise compared to in Normal mode.

Normal Mode ........ This is the default setting (100% Brightness).

Eco Mode .............. Select this mode to increase the lamp life (76% Brightness).

NOTE: If the projector is overheated in Normal mode, there may be a case where the Lamp mode automatically changes to Eco mode to protect the projector. When the projector is in Eco mode, the picture becomes slightly darker. When the projector comes back to normal temperature, the Lamp mode returns to Normal mode.

NOTE: When a picture is muted or there are no signals (blue or black screen), the Eco mode will be automatically selected in "Lamp Mode."

#### **Selecting Keystone Mode [Keystone]**

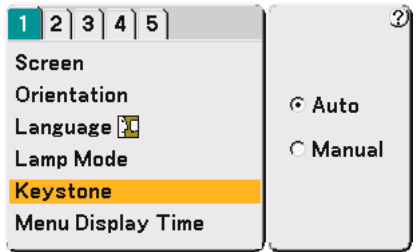

This feature allows you to correct keystone distortion manually or automatically.

Auto ...................... This feature allows the projector to detect its tilt and correct vertical distortion automatically.

Manual .................. You can correct vertical distortion manually from the menu.

Changes will be saved even when you turn off the projector.

#### **Selecting Menu Display Time [Menu Display Time]**

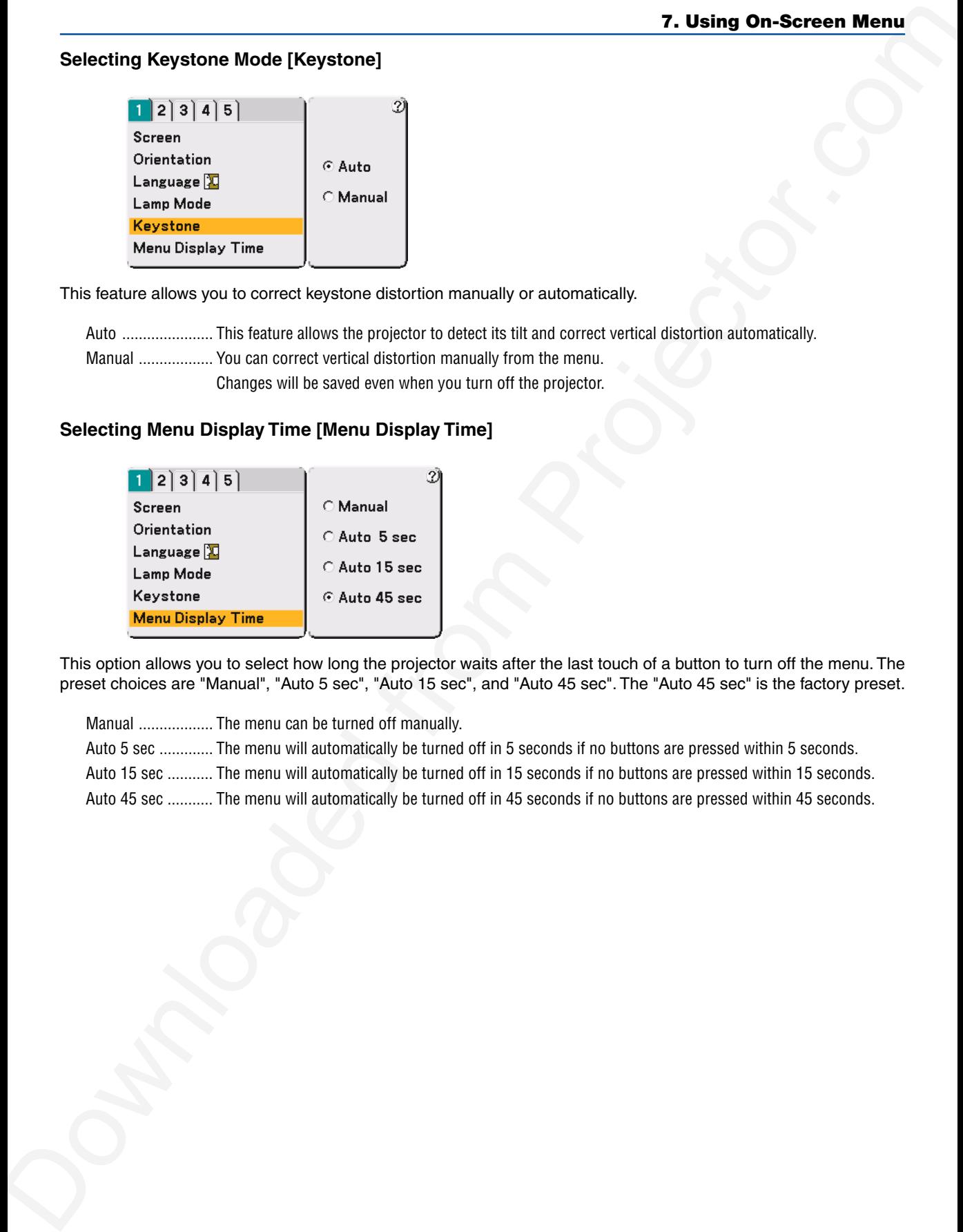

This option allows you to select how long the projector waits after the last touch of a button to turn off the menu. The preset choices are "Manual", "Auto 5 sec", "Auto 15 sec", and "Auto 45 sec". The "Auto 45 sec" is the factory preset.

Manual .................. The menu can be turned off manually.

Auto 5 sec ............. The menu will automatically be turned off in 5 seconds if no buttons are pressed within 5 seconds.

Auto 15 sec ........... The menu will automatically be turned off in 15 seconds if no buttons are pressed within 15 seconds.

Auto 45 sec ........... The menu will automatically be turned off in 45 seconds if no buttons are pressed within 45 seconds.

#### Setup [Page2]

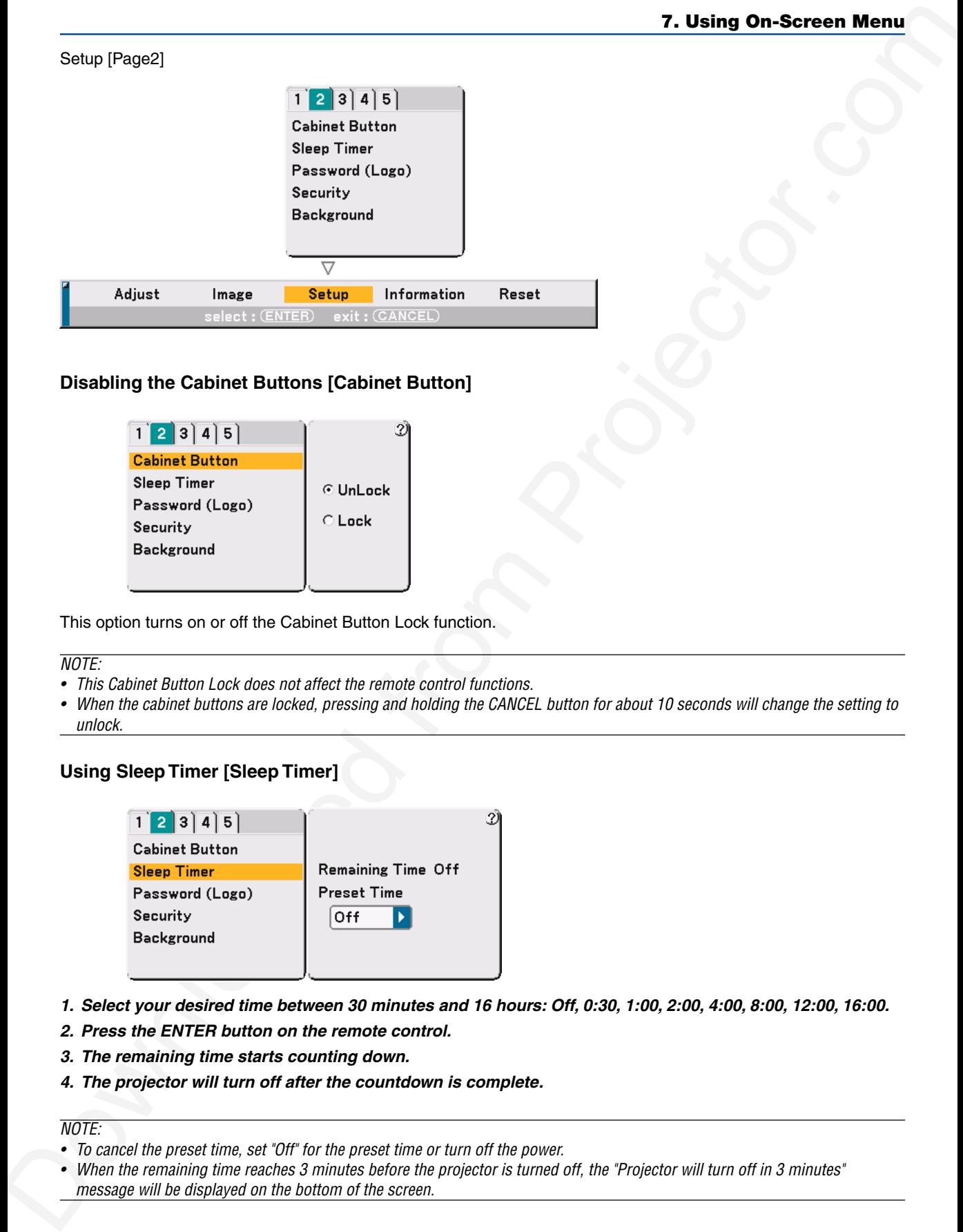

#### **Disabling the Cabinet Buttons [Cabinet Button]**

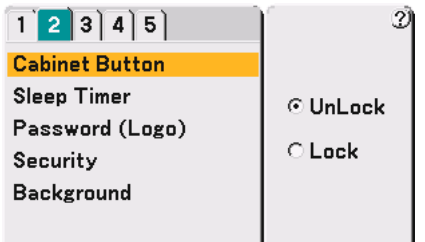

This option turns on or off the Cabinet Button Lock function.

#### NOTE:

- This Cabinet Button Lock does not affect the remote control functions.
- When the cabinet buttons are locked, pressing and holding the CANCEL button for about 10 seconds will change the setting to unlock.

#### **Using Sleep Timer [Sleep Timer]**

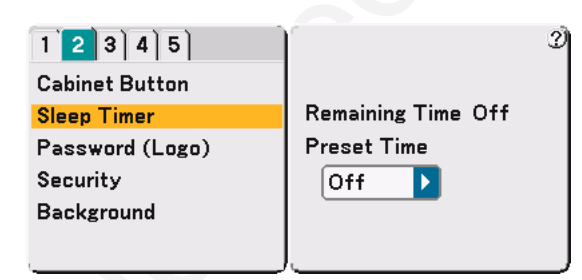

- **1. Select your desired time between 30 minutes and 16 hours: Off, 0:30, 1:00, 2:00, 4:00, 8:00, 12:00, 16:00.**
- **2. Press the ENTER button on the remote control.**
- **3. The remaining time starts counting down.**
- **4. The projector will turn off after the countdown is complete.**

#### NOTE:

- To cancel the preset time, set "Off" for the preset time or turn off the power.
- When the remaining time reaches 3 minutes before the projector is turned off, the "Projector will turn off in 3 minutes" message will be displayed on the bottom of the screen.

#### **Setting a Password [Password (Logo)]**

A password can be set for your projector to avoid operation by an unauthorized person.

When a password is set, doing any one of the following two operations will display the Password input screen.

- Changing the background
- Changing the logo data in a PC card

#### **Entry:**

To assign your password:

NOTE: Up to 15 alphanumeric characters can be assigned.

**1. Type a password.**

**Highlight "Entry" and press the ENTER button.**

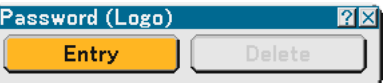

**The "Enter the Password" screen will be displayed.**

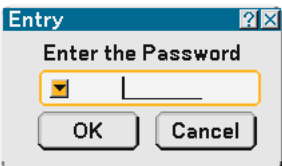

Make sure that **v** is highlighted and then press the ENTER button.

**The Software keyboard appears. Use the Software keyboard to type a password and then highlight "OK" on the "Enter the Password" screen and press the ENTER button.**

**The [Confirm Password] screen will be displayed.**

**2. Type the same password again. Highlight "OK" on the "Enter the Password" screen and press the ENTER button.**

**Your password will be assigned.**

#### **Delete:**

To delete your password:

**1. Highlight [Delete] and press the ENTER button. The "Current Password" screen will be displayed.**

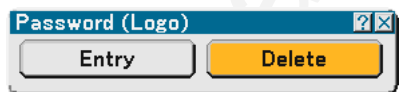

**Setting a Password (Password (Logo))**<br>  $\sigma$ , Using On-Serves Menu<br>
A maximated sort be said of your projector in avisit operation by an unturberized person.<br>
When a parameter socialisty and projector in and operation wil **2. Use the Software keyboard to type your password. Highlight "OK" on the "Current Password" screen and then press the ENTER button.**

**Your password will be deleted.**

#### **Security**

The Security function enables you to protect your projector so that the projector will not project a signal unless you enter a keyword. There is also an option to lock the projector by using a registered PC card as a protect key. Once you have registered your PC card as a protect key, you are required to insert the registered PC card into the PC card slot of the projector each time you turn on the projector. You can enable the Security function by using a keyword only.

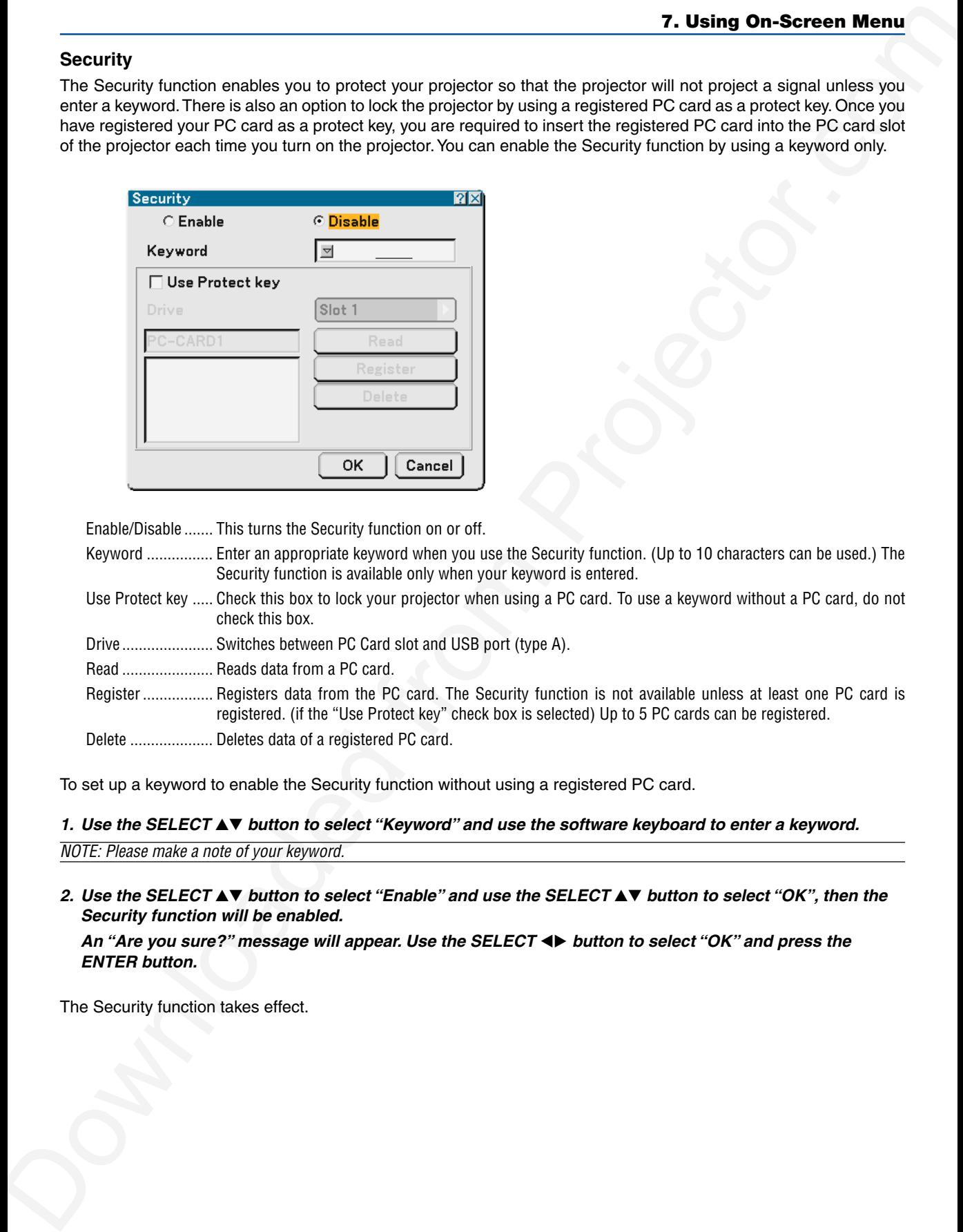

Enable/Disable ....... This turns the Security function on or off.

Keyword ................ Enter an appropriate keyword when you use the Security function. (Up to 10 characters can be used.) The Security function is available only when your keyword is entered.

Use Protect key ..... Check this box to lock your projector when using a PC card. To use a keyword without a PC card, do not check this box.

Drive........................ Switches between PC Card slot and USB port (type A).

Read ....................... Reads data from a PC card.

Register ................. Registers data from the PC card. The Security function is not available unless at least one PC card is registered. (if the "Use Protect key" check box is selected) Up to 5 PC cards can be registered.

Delete .................... Deletes data of a registered PC card.

To set up a keyword to enable the Security function without using a registered PC card.

#### 1. Use the SELECT **▲▼** button to select "Keyword" and use the software keyboard to enter a keyword.

NOTE: Please make a note of your keyword.

2. Use the SELECT ▲▼ button to select "Enable" and use the SELECT ▲▼ button to select "OK", then the **Security function will be enabled.**

**An "Are you sure?" message will appear. Use the SELECT button to select "OK" and press the ENTER button.**

The Security function takes effect.

To register a PC card as a protect key.

- **1. Insert a PC card into the PC card slot of the projector.**
- 2. Use the SELECT **▲▼** button to select "Use Protect Key" and press the ENTER button.
- 3. Use the SELECT **▲▼** button to select "Read" and press the ENTER button. **Data of the PC card will be read into the projector.**
- 4. Use the SELECT **▲▼** button to select "Register" and press the ENTER button. **Downloaded data will be registered and be displayed in the list window.**
- 5. Use the SELECT **▲▼** button to select "Keyword" and use the software keyboard to enter a keyword.

NOTE: To use a PC card as a protect key, you must also set up a keyword. Please make a note of your keyword.

This completes registration of your PC card.

To enable Security, use the SELECT ▲▼ button to select "Enable" and use the SELECT ▲▼ button to select "OK" and "Security function will be enabled. An "Are you sure?" message will appear. Use the SELECT <>>>
button and press the ENTER button.

The Security function takes effect.

To turn on the projector when Security is enabled (when using your keyword only).

- 7 . Using On-Screen Menu<br>
1. Instant PrC cond nio the PC card siot of the projector.<br>
1. Instant PrC card nio the PC card siot of the projector.<br>
2. Using On-Screen Menu<br>
2. Using Siffer A winton its existed. The most ent **1. Press and hold the POWER button for a minimum of two seconds. The projector will be turned on and display a message to the effect that the projector is security-protected.**
	- **2. Select [Setup]** → **[Page 2]** → **[Security] from the menu and press the ENTER button. The Release Code input screen will be displayed.**
	- **3. Enter your keyword in the Release Code input screen. You can view the projected image.**

NOTE: Do not forget your keyword. However, if you forget your keyword, NEC or your dealer will provide you with your Release Code. See more information at the end of this section.

To turn on the projector when Security is enabled (when using PC card as a protect key).

#### **1. Insert your registered PC card into the PC card slot.**

**2. Press and hold the POWER button for a minimum of two seconds.**

#### **The projector will turn on and then recognize the PC card. Once the image has been projected, it will stay on without the PC card.**

• The security disable mode is maintained until the main power is turned off (by setting the main power switch to "O" or unplugging the power cord). In the following cases you will be asked to check the protect key or input the keyword:

(1)When "OK" is selected at an image for which security is set and the power is turned off then back on (2)When the main power is turned off then back on while the security function is enabled

(3)When you attempt to display an image for which security is set while the security function is enabled

•Blanks (spaces) cannot be used in the Keyword section. To delete PC card data you registered.

- 1. Use the SELECT ▲▼ button to select "Delete" and use the SELECT ◀ button to select the list window.
- 2. Use the SELECT **▲▼** button to select the PC card data you wish to delete.
- **3. Press the SELECT button to select "Delete" and press the ENTER button.**

The PC card data will be deleted.

If you've lost your registered PC card, proceed as follows:

NOTE: NEC or your dealer will provide you with your Release Code in exchange for your registered keyword and Request Code. See more information at the end of this section.

- **1. Press and hold the POWER button for a minimum of two seconds. The projector will be turned on and display a message to the effect that the projector is security-protected.**
- **2. Select [Setup]** → **[Page 2]** → **[Security] from the menu and press the ENTER button. The Release Code input screen will be displayed as well as your Request Code (24 alphanumeric characters).**
- **3. Enter your Release Code in the Release Code Input screen. The projector will turn on.**
- **\*If the projector is turned on by entering the Release Code, your Security will be disabled.**

#### NOTE:

- Some types of PC cards cannot be registered as your protect key.
- It is recommended that you register two or more PC cards in case you lose or damage your registered PC card.
- Formatting your registered PC card will disable your protect key function.

NOTE:

For additional information visit: US : http://www.necvisualsystems.com Europe : http://www.nec-europe.com/ Global : http://www.nec-pj.com/

#### **Selecting a Color or Logo for Background [Background]**

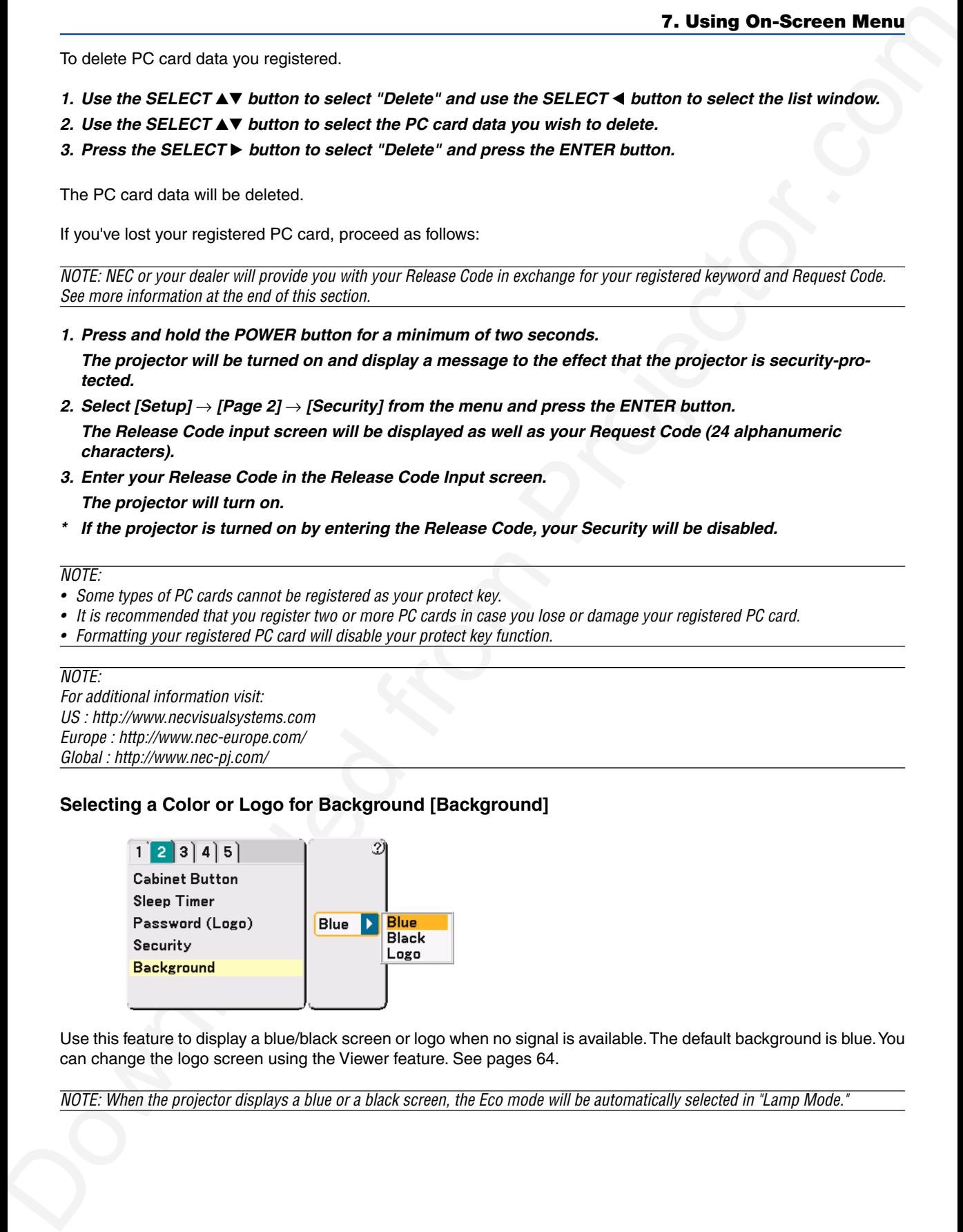

Use this feature to display a blue/black screen or logo when no signal is available. The default background is blue. You can change the logo screen using the Viewer feature. See pages 64.

NOTE: When the projector displays a blue or a black screen, the Eco mode will be automatically selected in "Lamp Mode."

#### Setup [Page3]

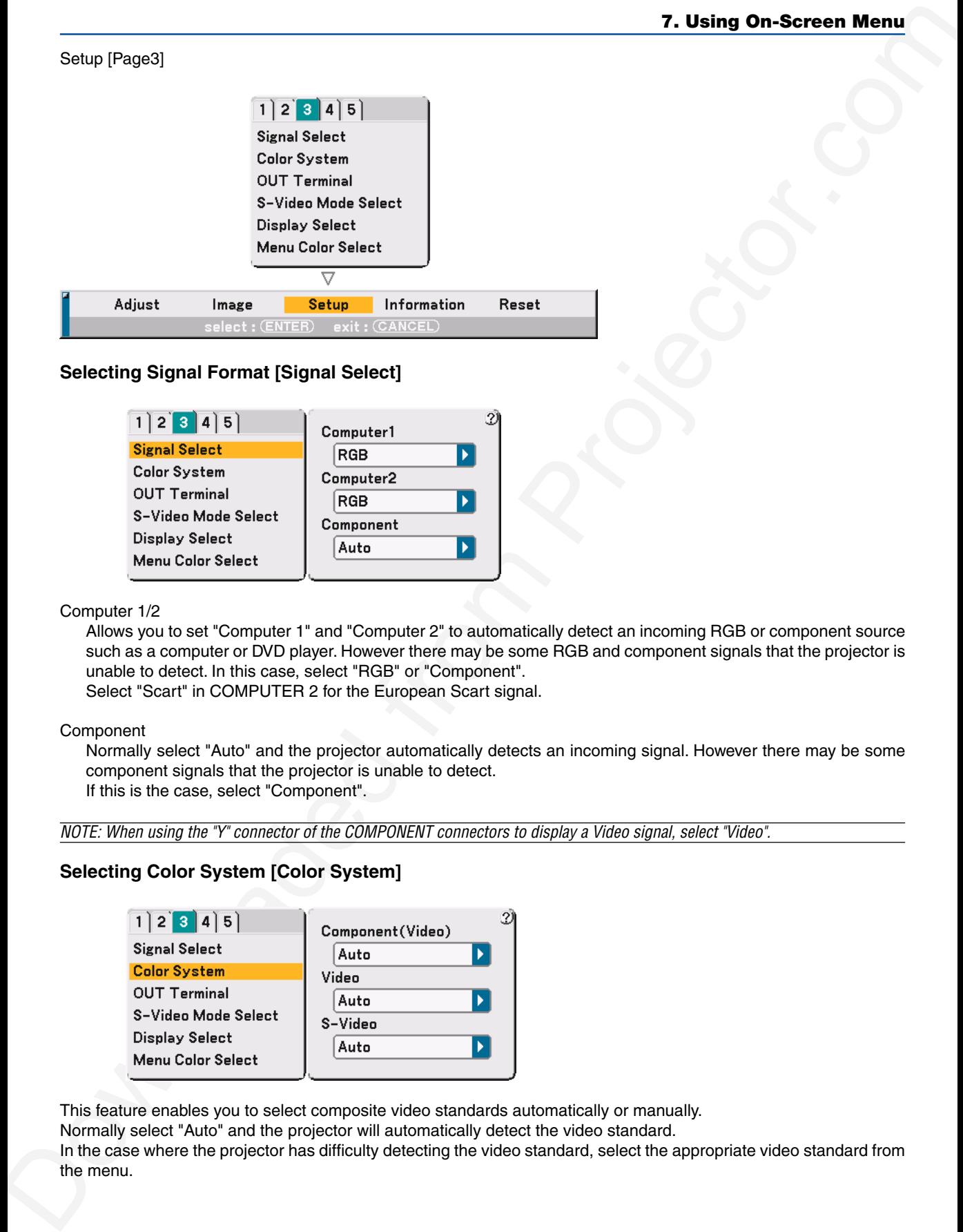

#### **Selecting Signal Format [Signal Select]**

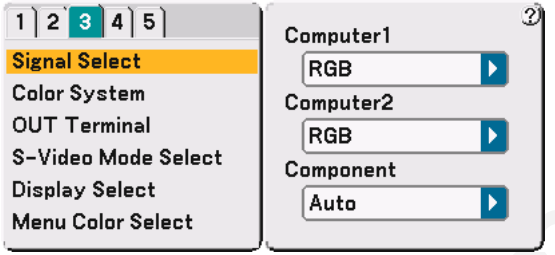

#### Computer 1/2

Allows you to set "Computer 1" and "Computer 2" to automatically detect an incoming RGB or component source such as a computer or DVD player. However there may be some RGB and component signals that the projector is unable to detect. In this case, select "RGB" or "Component".

Select "Scart" in COMPUTER 2 for the European Scart signal.

#### Component

Normally select "Auto" and the projector automatically detects an incoming signal. However there may be some component signals that the projector is unable to detect. If this is the case, select "Component".

NOTE: When using the "Y" connector of the COMPONENT connectors to display a Video signal, select "Video".

#### **Selecting Color System [Color System]**

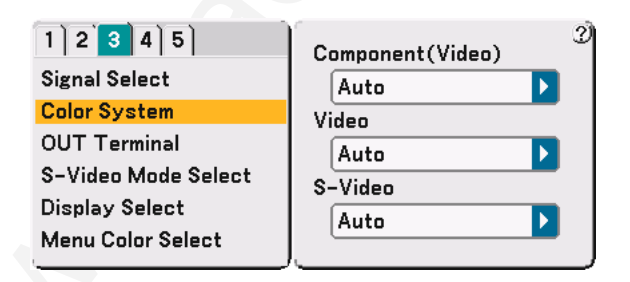

This feature enables you to select composite video standards automatically or manually.

Normally select "Auto" and the projector will automatically detect the video standard.

In the case where the projector has difficulty detecting the video standard, select the appropriate video standard from the menu.

#### **Setting MONITOR OUT Connector [OUT Terminal]**

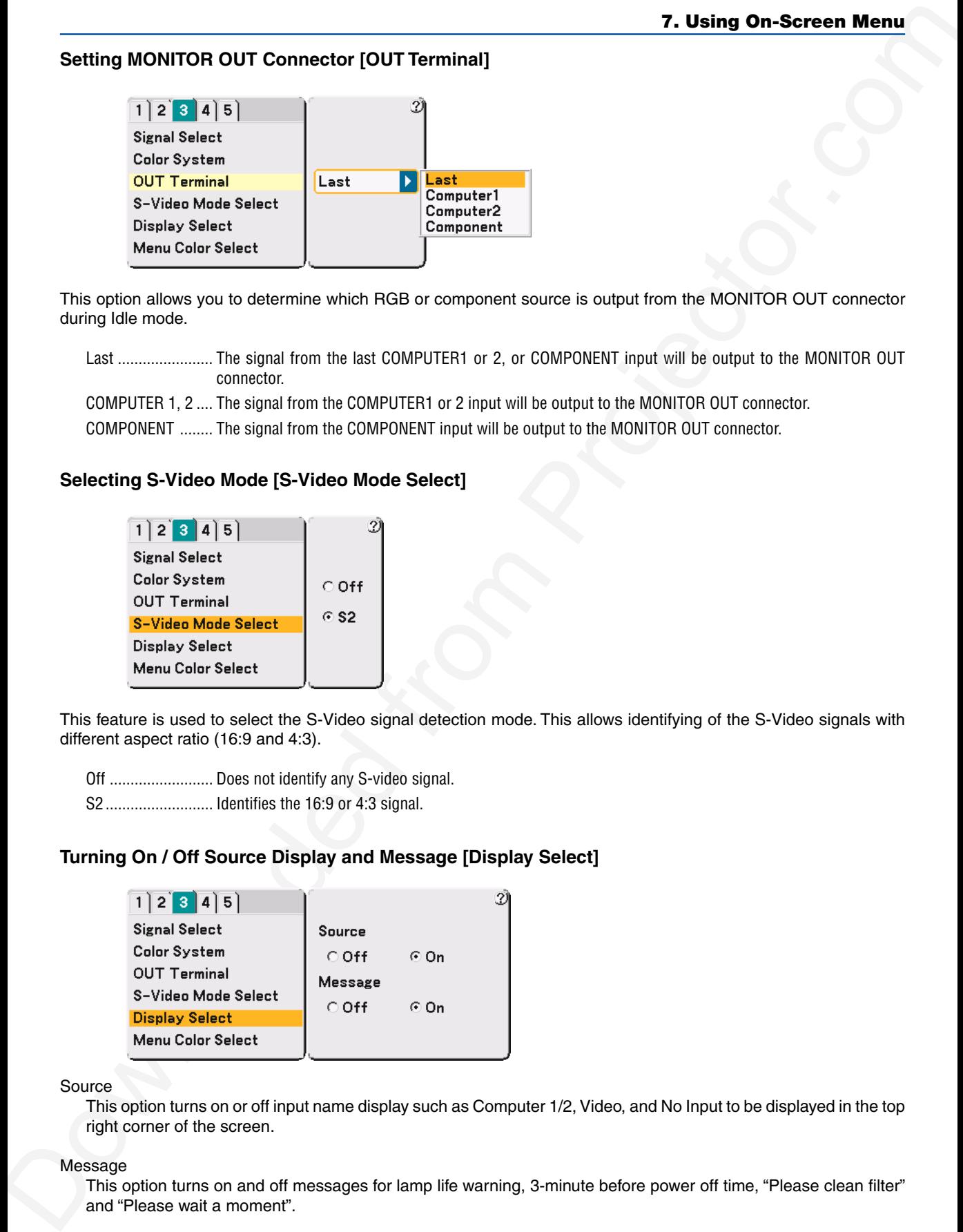

This option allows you to determine which RGB or component source is output from the MONITOR OUT connector during Idle mode.

Last ....................... The signal from the last COMPUTER1 or 2, or COMPONENT input will be output to the MONITOR OUT connector.

COMPUTER 1, 2 .... The signal from the COMPUTER1 or 2 input will be output to the MONITOR OUT connector.

COMPONENT ........ The signal from the COMPONENT input will be output to the MONITOR OUT connector.

#### **Selecting S-Video Mode [S-Video Mode Select]**

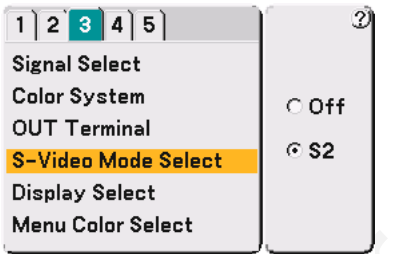

This feature is used to select the S-Video signal detection mode. This allows identifying of the S-Video signals with different aspect ratio (16:9 and 4:3).

Off ......................... Does not identify any S-video signal.

S2.......................... Identifies the 16:9 or 4:3 signal.

#### **Turning On / Off Source Display and Message [Display Select]**

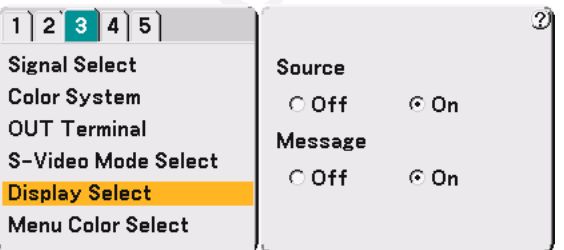

#### Source

This option turns on or off input name display such as Computer 1/2, Video, and No Input to be displayed in the top right corner of the screen.

#### Message

This option turns on and off messages for lamp life warning, 3-minute before power off time, "Please clean filter" and "Please wait a moment".

#### **Selecting Menu Color [Menu Color Select]**

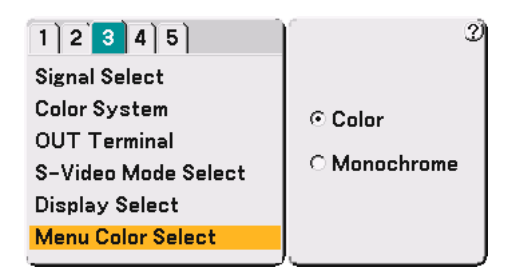

You can choose between two color modes for menu color: color and monochrome.

```
Setup [Page4]
```
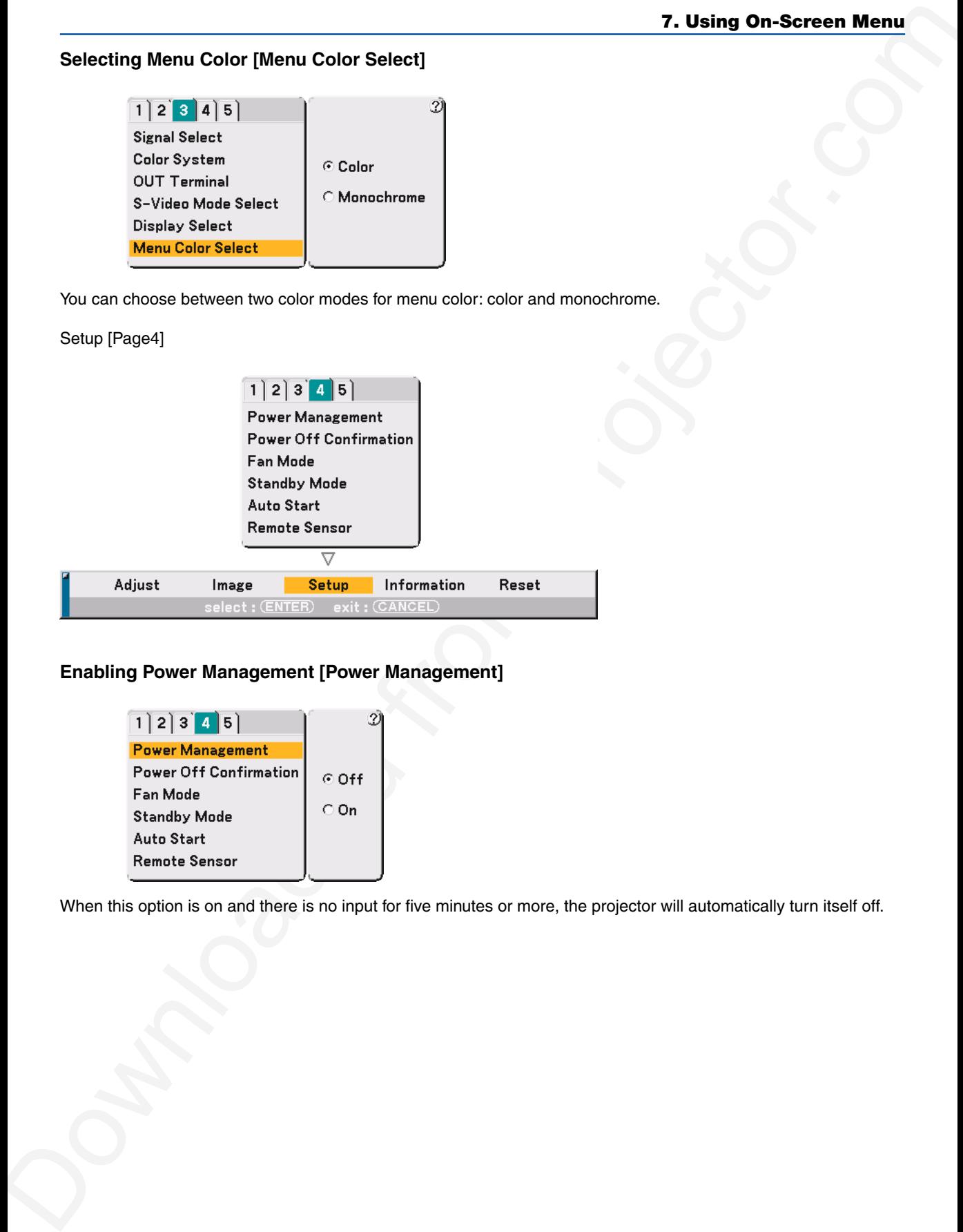

#### **Enabling Power Management [Power Management]**

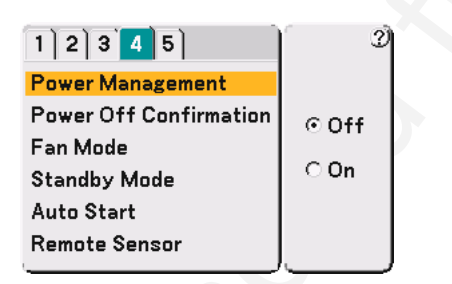

When this option is on and there is no input for five minutes or more, the projector will automatically turn itself off.

#### **Enabling Power Off Confirmation [Power Off Confirmation]**

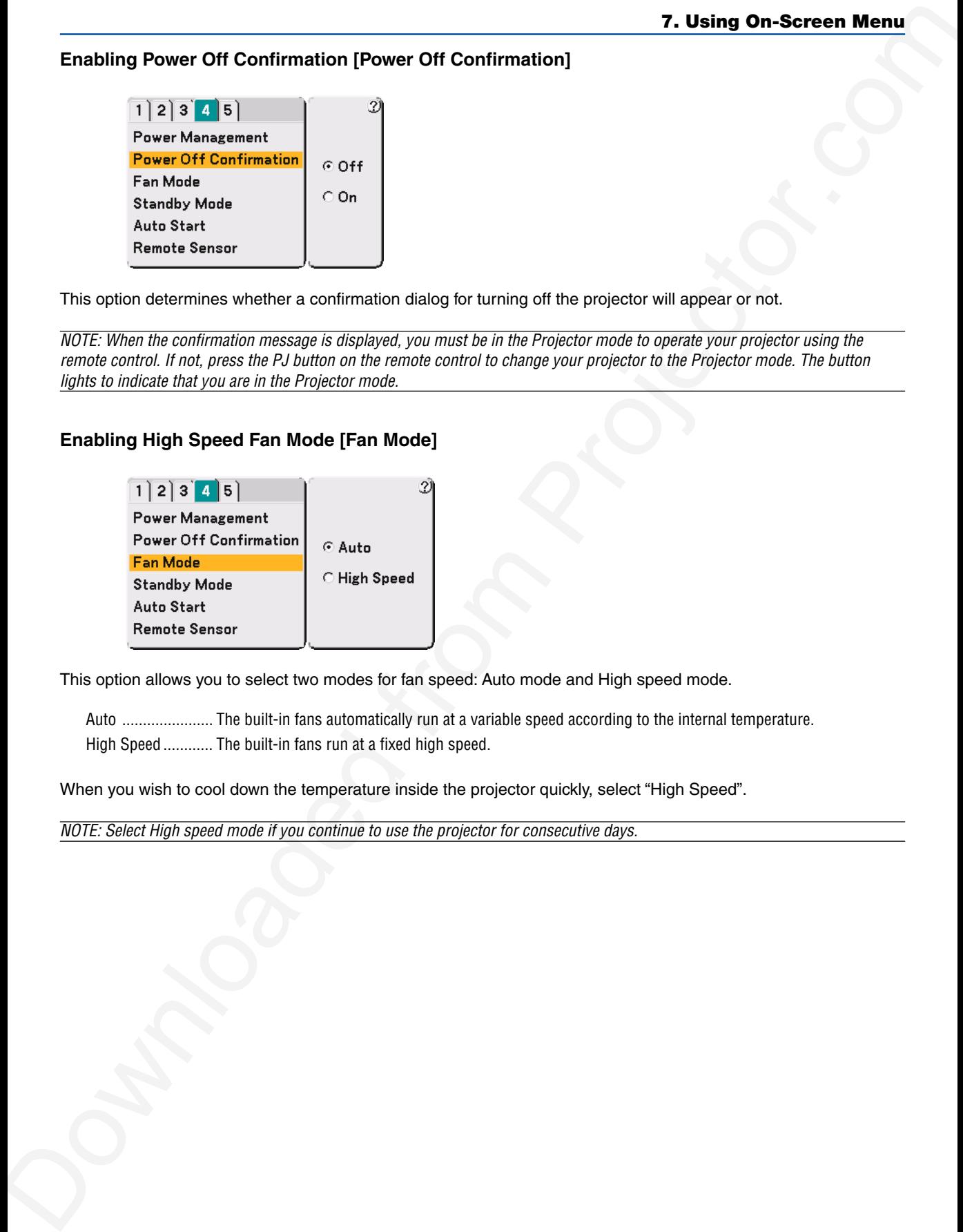

This option determines whether a confirmation dialog for turning off the projector will appear or not.

NOTE: When the confirmation message is displayed, you must be in the Projector mode to operate your projector using the remote control. If not, press the PJ button on the remote control to change your projector to the Projector mode. The button lights to indicate that you are in the Projector mode.

#### **Enabling High Speed Fan Mode [Fan Mode]**

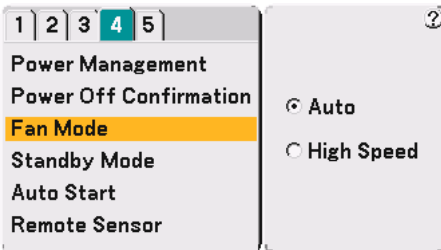

This option allows you to select two modes for fan speed: Auto mode and High speed mode.

Auto ...................... The built-in fans automatically run at a variable speed according to the internal temperature. High Speed ............ The built-in fans run at a fixed high speed.

When you wish to cool down the temperature inside the projector quickly, select "High Speed".

NOTE: Select High speed mode if you continue to use the projector for consecutive days.

#### **Enabling Standby Mode [Standby Mode]**

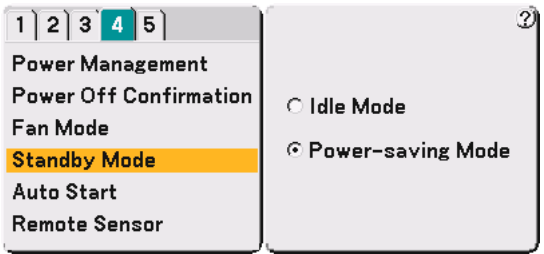

The projector has two standby modes: Idle mode and Power-saving mode.

Power-saving mode is the mode that allows you to put the projector in the standby condition which consumes less power than the Idle mode. The projector is preset for Idle mode at the factory.

NOTE:

- The MONITOR OUT function is not available during Power-saving mode.
- • Control through the PC Control connector is not available during Power-saving mode. For PC control of the projector it is recommended to leave the projector in Idle mode.

#### **Enabling Auto Start [Auto Start]**

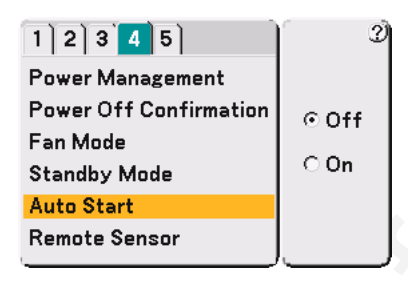

Turns the projector on automatically when the power cable is inserted into an active power outlet and the main power switch is turned on. This eliminates the need to always use the "Power" button on the remote control or projector cabinet.

#### **[Remote Sensor]**

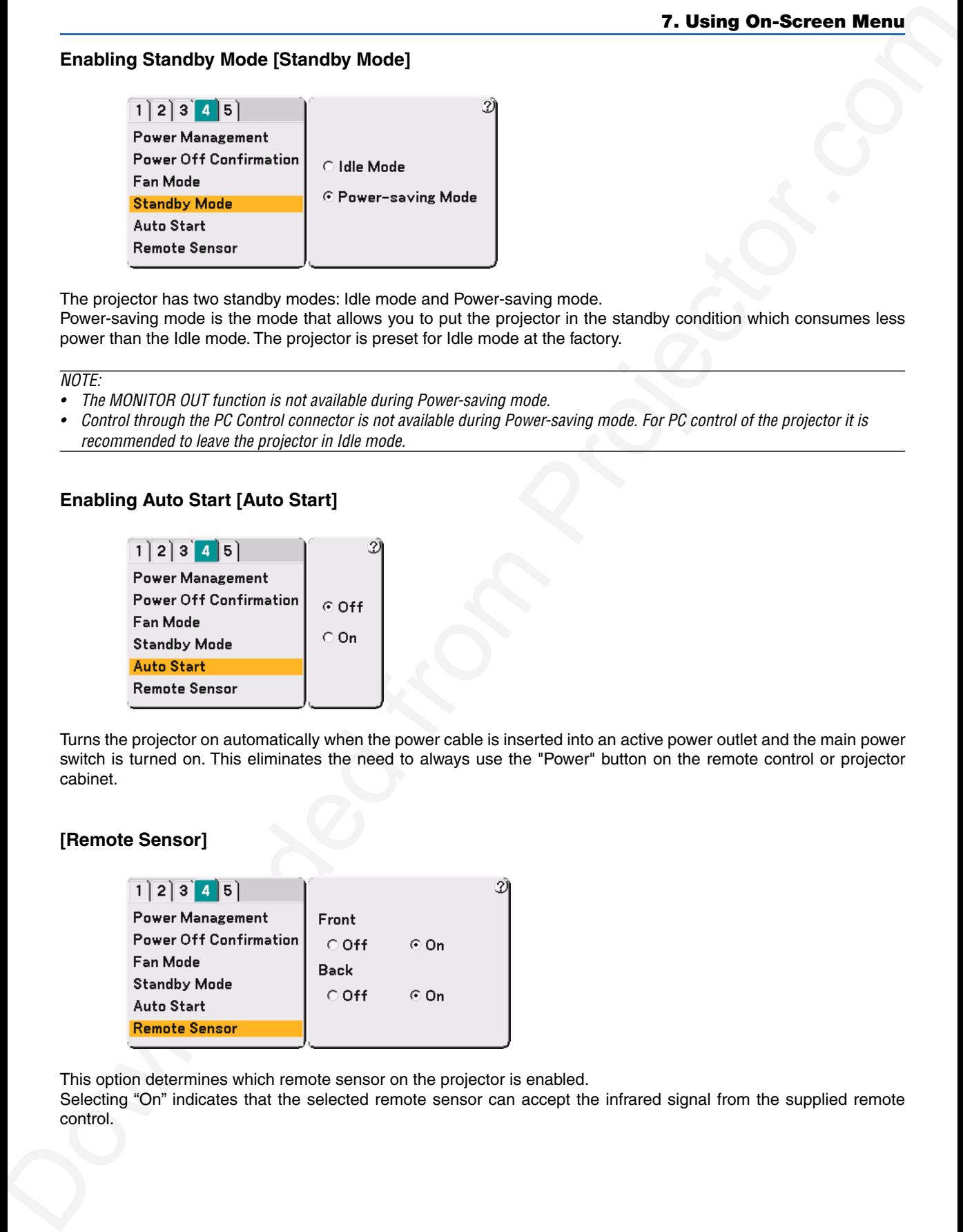

This option determines which remote sensor on the projector is enabled.

Selecting "On" indicates that the selected remote sensor can accept the infrared signal from the supplied remote control.

#### Setup [Page5]

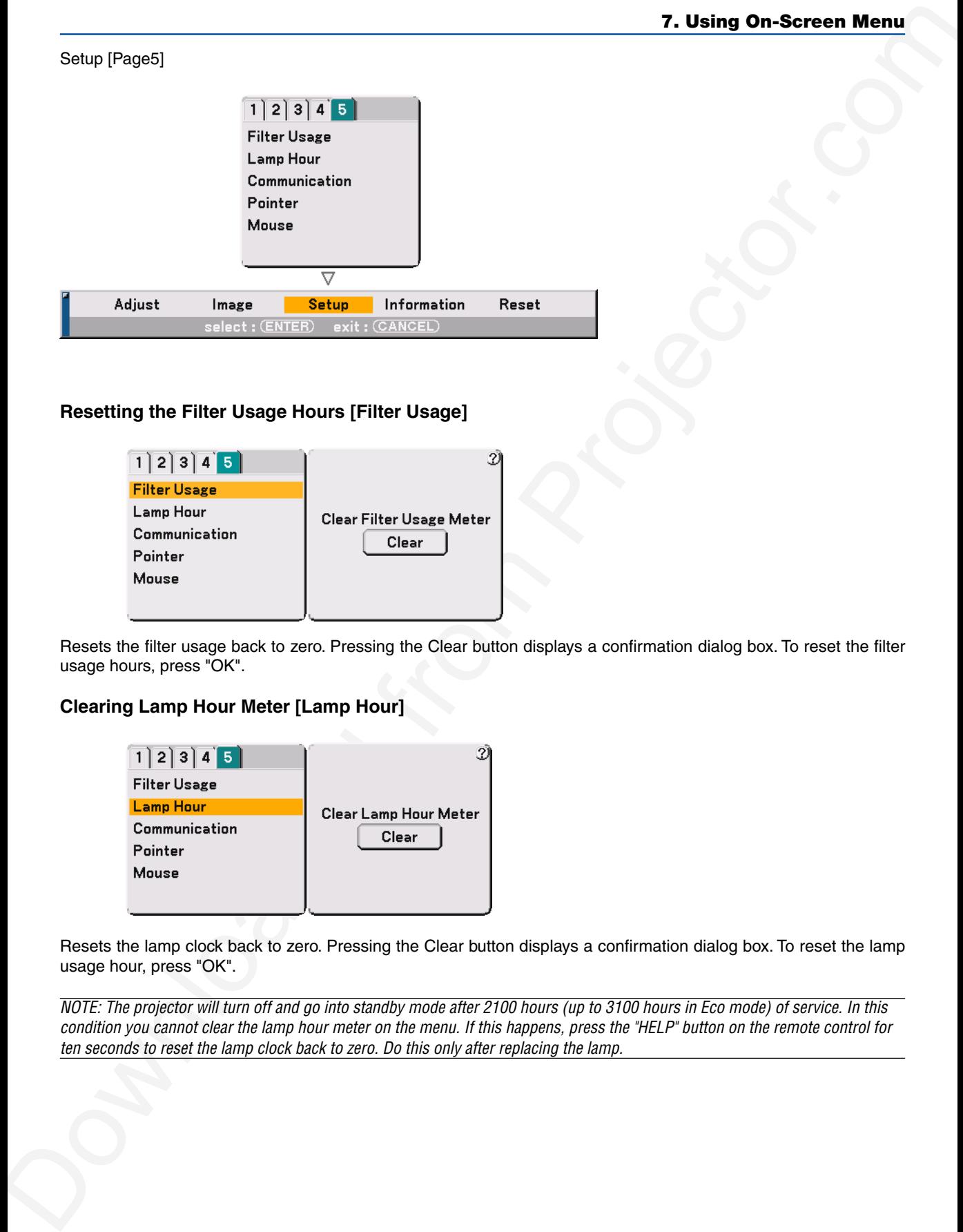

#### **Resetting the Filter Usage Hours [Filter Usage]**

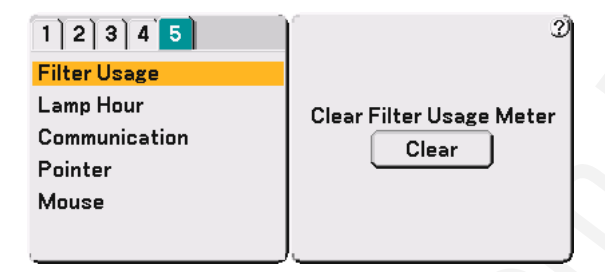

Resets the filter usage back to zero. Pressing the Clear button displays a confirmation dialog box. To reset the filter usage hours, press "OK".

#### **Clearing Lamp Hour Meter [Lamp Hour]**

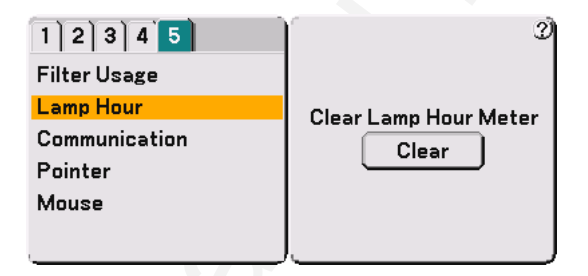

Resets the lamp clock back to zero. Pressing the Clear button displays a confirmation dialog box. To reset the lamp usage hour, press "OK".

NOTE: The projector will turn off and go into standby mode after 2100 hours (up to 3100 hours in Eco mode) of service. In this condition you cannot clear the lamp hour meter on the menu. If this happens, press the "HELP" button on the remote control for ten seconds to reset the lamp clock back to zero. Do this only after replacing the lamp.

#### **Selecting Communication Speed [Communication]**

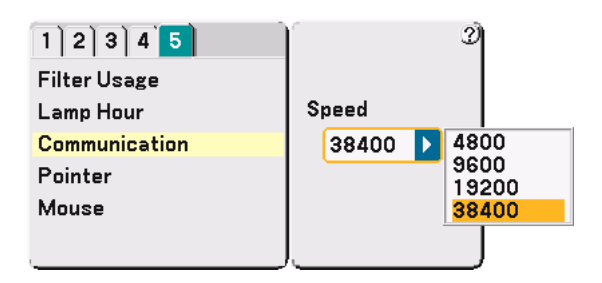

This feature sets the baud rate of the PC Control port (D-Sub 9 Pin). It supports data rates from 4800 to 38400 bps. The default is 38400 bps. Select the appropriate baud rate for your equipment to be connected (depending on the equipment, a lower baud rate may be recommended for long cable runs).

#### **Selecting Projecting Pointer Icon [Pointer]**

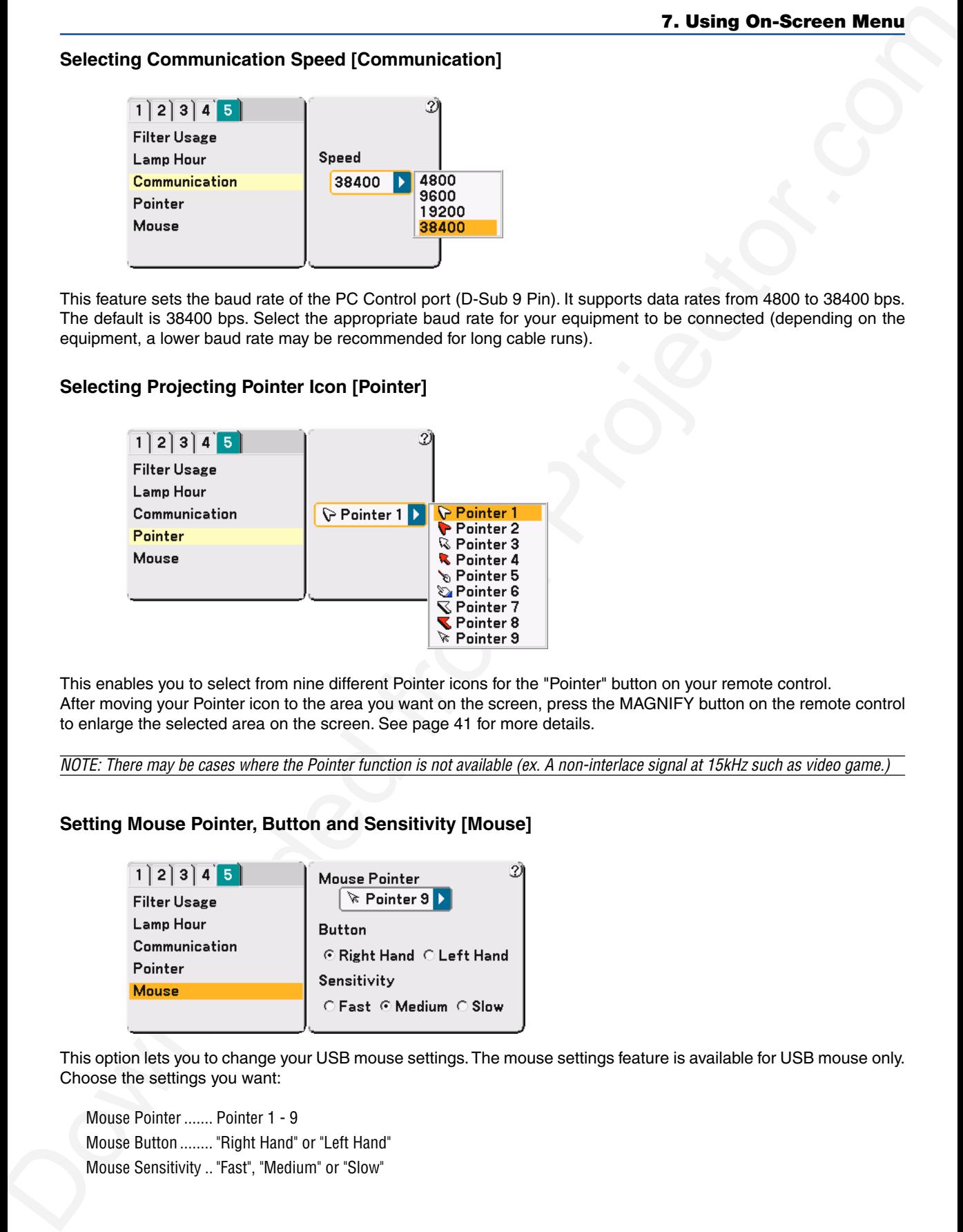

This enables you to select from nine different Pointer icons for the "Pointer" button on your remote control. After moving your Pointer icon to the area you want on the screen, press the MAGNIFY button on the remote control to enlarge the selected area on the screen. See page 41 for more details.

NOTE: There may be cases where the Pointer function is not available (ex. A non-interlace signal at 15kHz such as video game.)

#### **Setting Mouse Pointer, Button and Sensitivity [Mouse]**

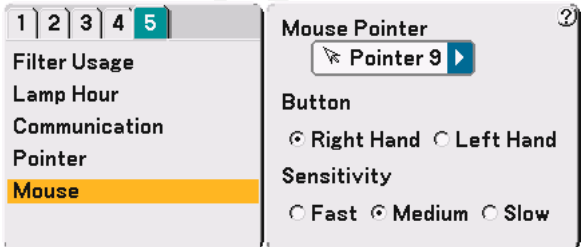

This option lets you to change your USB mouse settings. The mouse settings feature is available for USB mouse only. Choose the settings you want:

Mouse Pointer ....... Pointer 1 - 9 Mouse Button ........ "Right Hand" or "Left Hand" Mouse Sensitivity .. "Fast", "Medium" or "Slow"

# **Menu Descriptions & Functions [Information]**

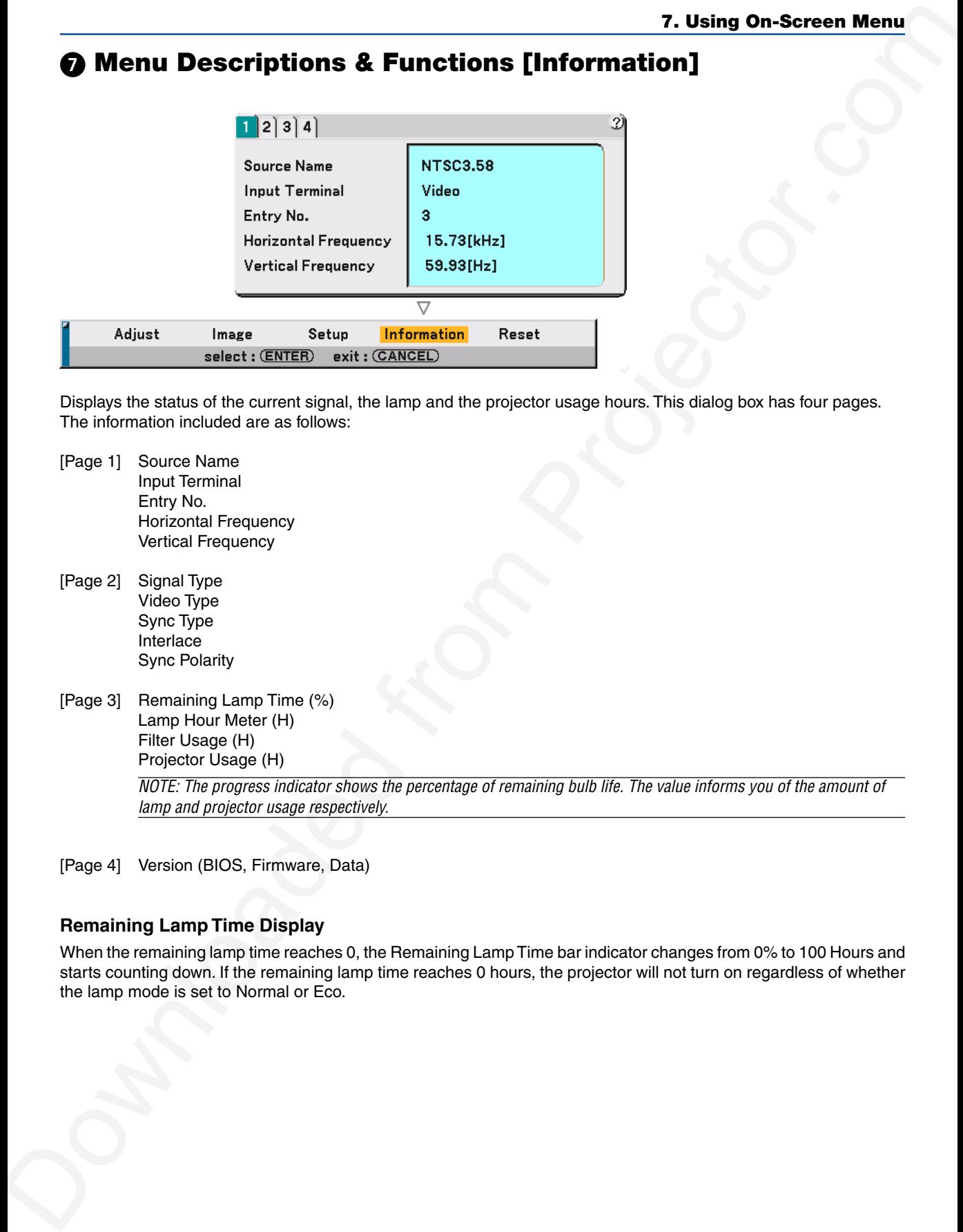

Displays the status of the current signal, the lamp and the projector usage hours. This dialog box has four pages. The information included are as follows:

- [Page 1] Source Name Input Terminal Entry No. Horizontal Frequency Vertical Frequency
- [Page 2] Signal Type Video Type Sync Type Interlace Sync Polarity
- [Page 3] Remaining Lamp Time (%) Lamp Hour Meter (H) Filter Usage (H) Projector Usage (H)

NOTE: The progress indicator shows the percentage of remaining bulb life. The value informs you of the amount of lamp and projector usage respectively.

[Page 4] Version (BIOS, Firmware, Data)

#### **Remaining Lamp Time Display**

When the remaining lamp time reaches 0, the Remaining Lamp Time bar indicator changes from 0% to 100 Hours and starts counting down. If the remaining lamp time reaches 0 hours, the projector will not turn on regardless of whether the lamp mode is set to Normal or Eco.

# **Menu Descriptions & Functions [Reset]**

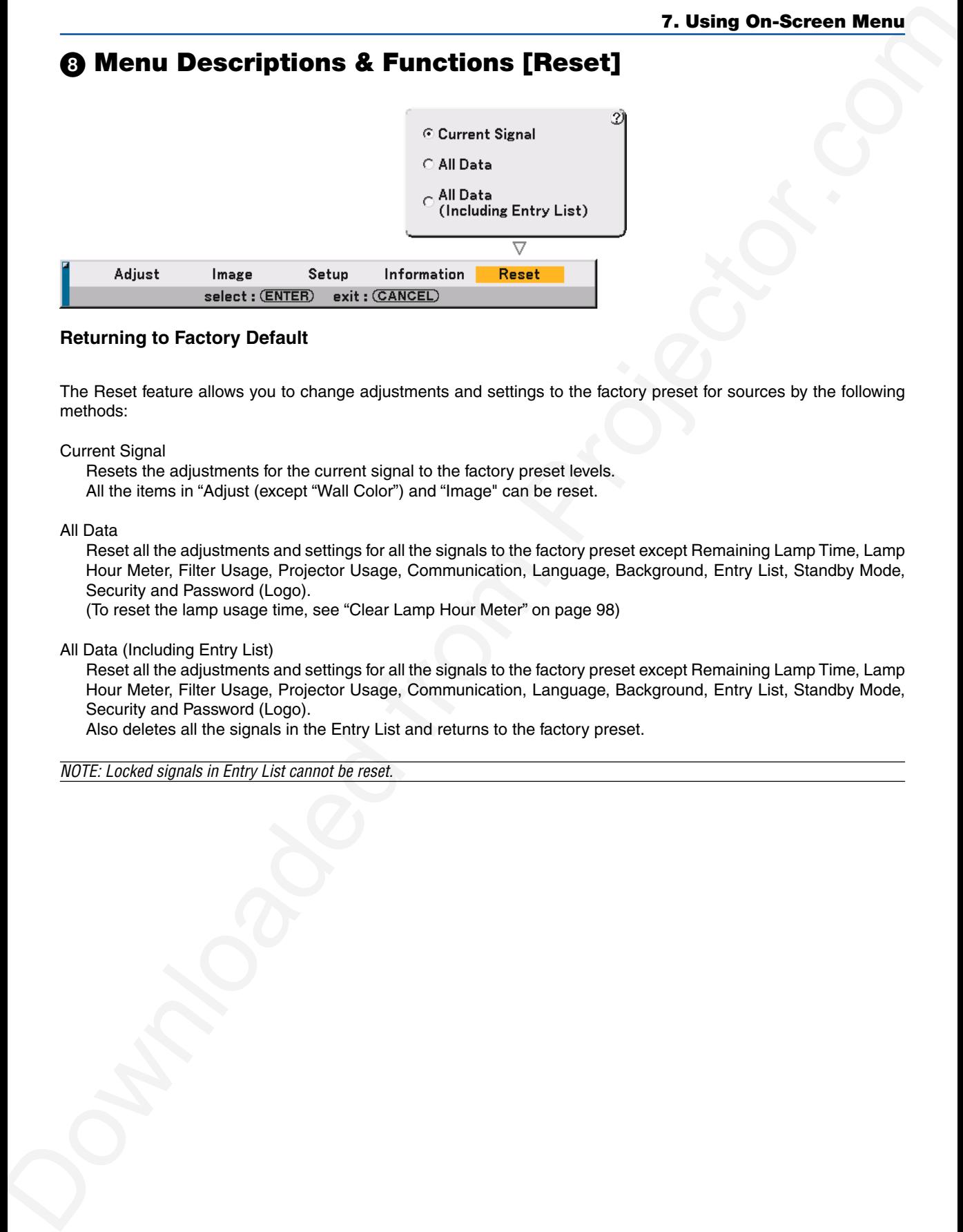

#### **Returning to Factory Default**

The Reset feature allows you to change adjustments and settings to the factory preset for sources by the following methods:

Current Signal

Resets the adjustments for the current signal to the factory preset levels. All the items in "Adjust (except "Wall Color") and "Image" can be reset.

All Data

Reset all the adjustments and settings for all the signals to the factory preset except Remaining Lamp Time, Lamp Hour Meter, Filter Usage, Projector Usage, Communication, Language, Background, Entry List, Standby Mode, Security and Password (Logo).

(To reset the lamp usage time, see "Clear Lamp Hour Meter" on page 98)

All Data (Including Entry List)

Reset all the adjustments and settings for all the signals to the factory preset except Remaining Lamp Time, Lamp Hour Meter, Filter Usage, Projector Usage, Communication, Language, Background, Entry List, Standby Mode, Security and Password (Logo).

Also deletes all the signals in the Entry List and returns to the factory preset.

NOTE: Locked signals in Entry List cannot be reset.

# **Entry List**

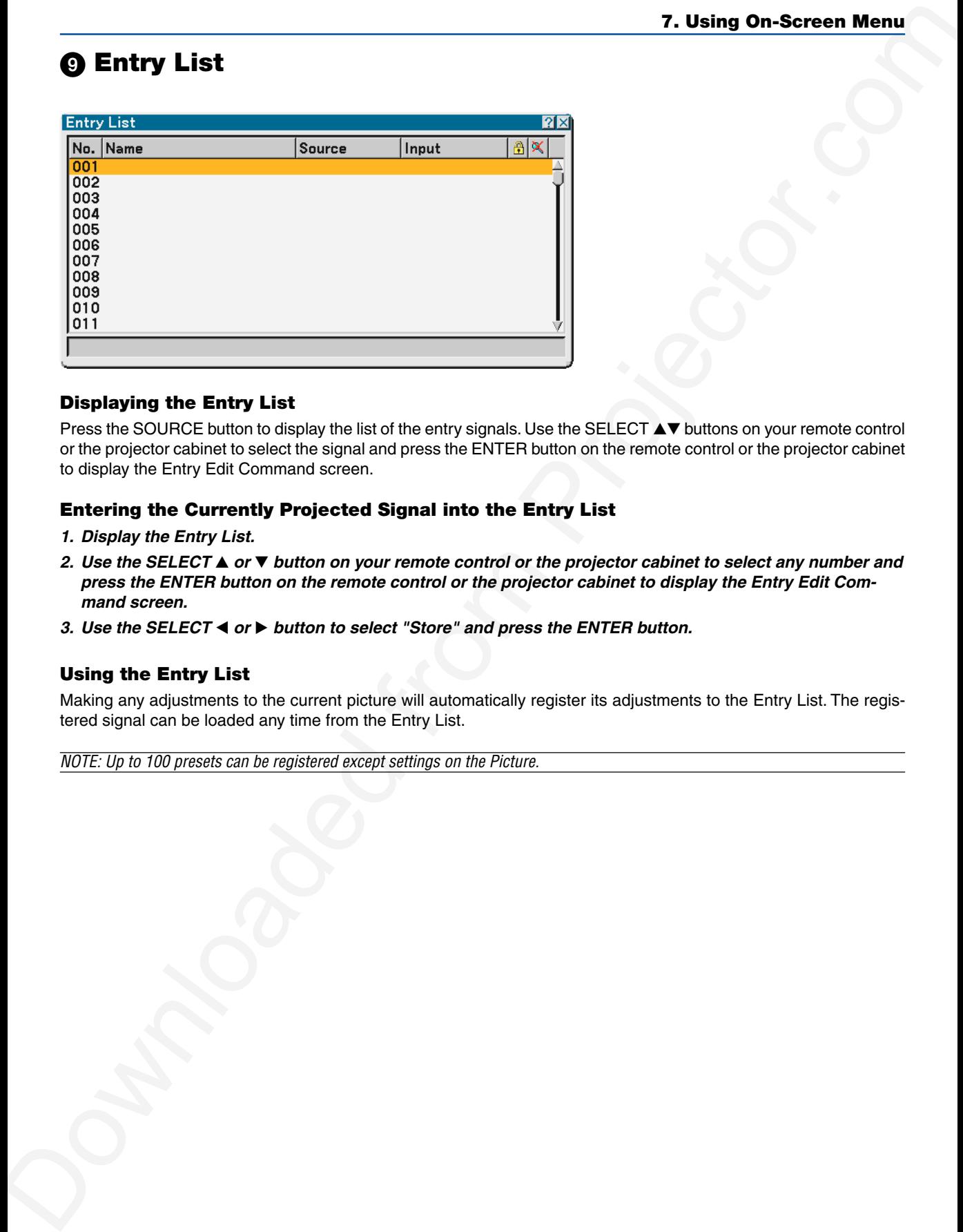

#### **Displaying the Entry List**

Press the SOURCE button to display the list of the entry signals. Use the SELECT ▲▼ buttons on your remote control or the projector cabinet to select the signal and press the ENTER button on the remote control or the projector cabinet to display the Entry Edit Command screen.

#### **Entering the Currently Projected Signal into the Entry List**

- **1. Display the Entry List.**
- 2. Use the SELECT ▲ or ▼ button on your remote control or the projector cabinet to select any number and **press the ENTER button on the remote control or the projector cabinet to display the Entry Edit Command screen.**
- **3. Use the SELECT or button to select "Store" and press the ENTER button.**

#### **Using the Entry List**

Making any adjustments to the current picture will automatically register its adjustments to the Entry List. The registered signal can be loaded any time from the Entry List.

NOTE: Up to 100 presets can be registered except settings on the Picture.

#### **Entry Edit Command**

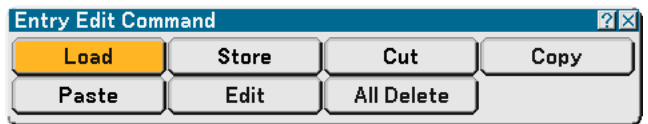

You can edit signals on the Entry List.

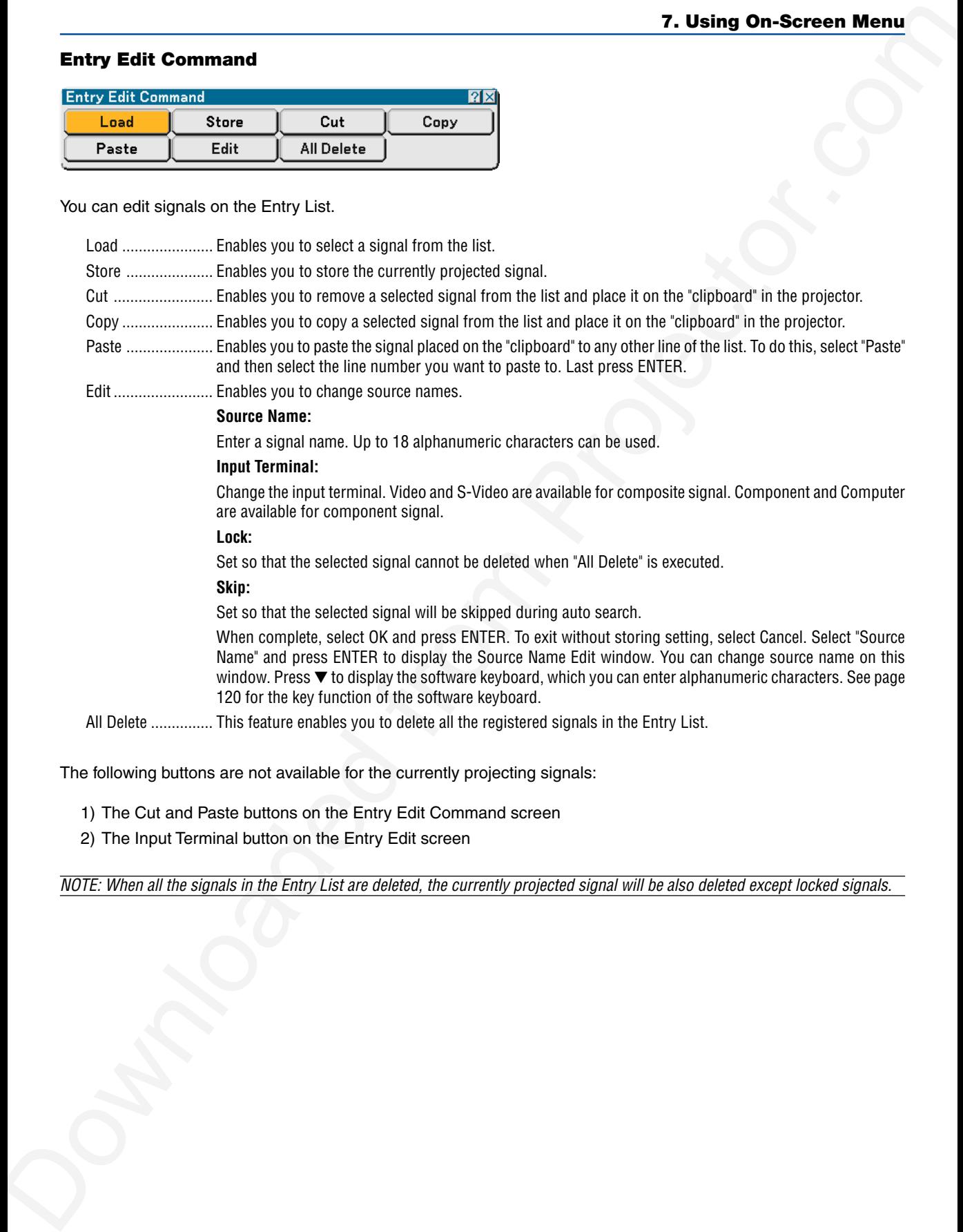

The following buttons are not available for the currently projecting signals:

- 1) The Cut and Paste buttons on the Entry Edit Command screen
- 2) The Input Terminal button on the Entry Edit screen

NOTE: When all the signals in the Entry List are deleted, the currently projected signal will be also deleted except locked signals.

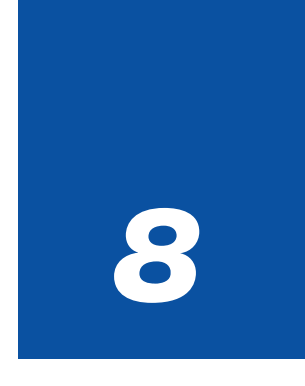

# *Maintenance*

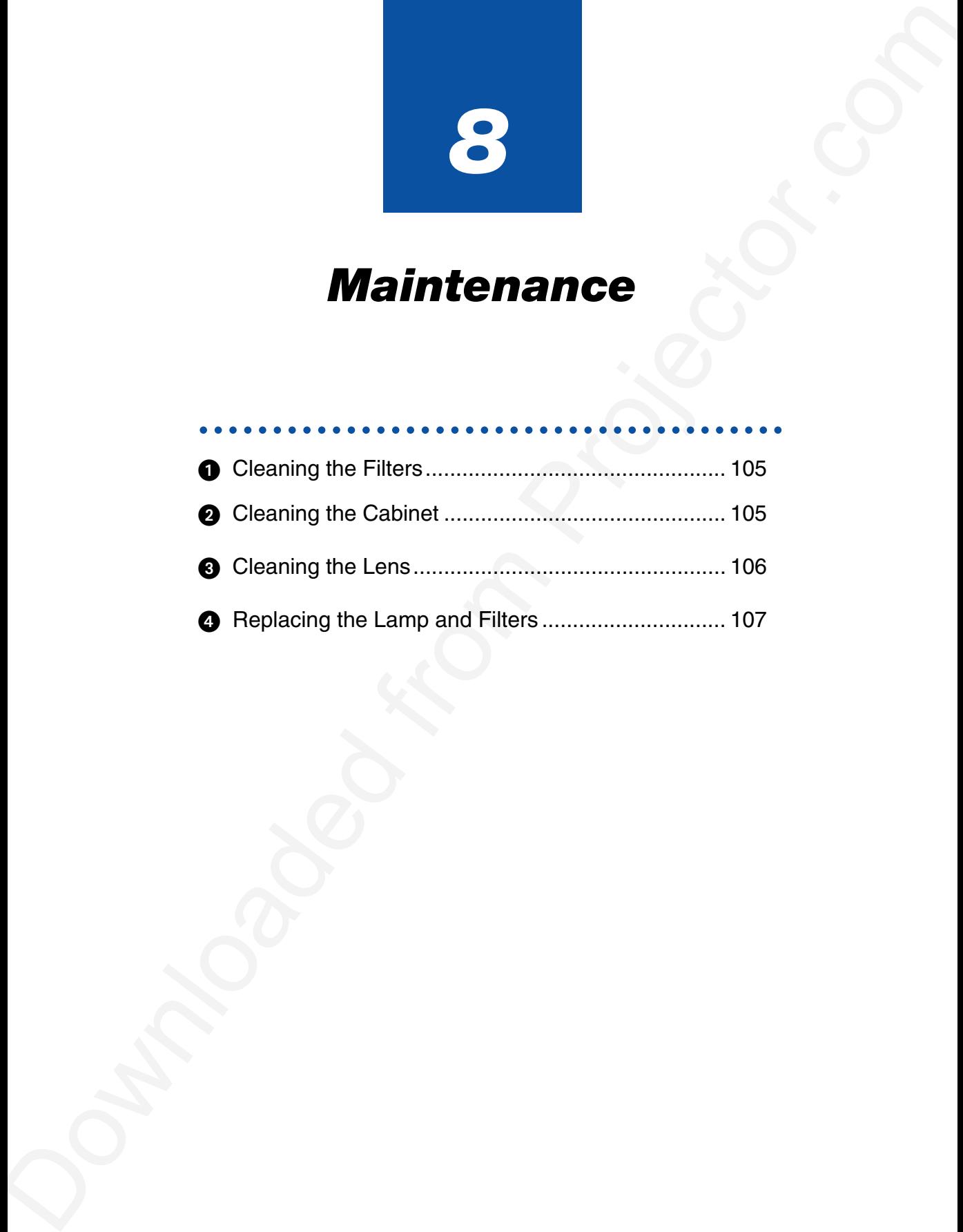

This section describes the simple maintenance procedures you should follow to clean the filter and replace the lamp.

# **Cleaning the Filters**

The air-filter sponge keeps dust and dirt from getting inside the projector and should be cleaned after every 100 hours of operation (more often in dusty conditions). If the filters are dirty or clogged, your projector may overheat.

#### **CAUTION**

- Turn off the projector, turn off the main power switch and unplug the projector before cleaning the filters.
- Only clean the outside of the filter cover with a vacuum cleaner.
- **1. Vacuum the filter from the outside.**

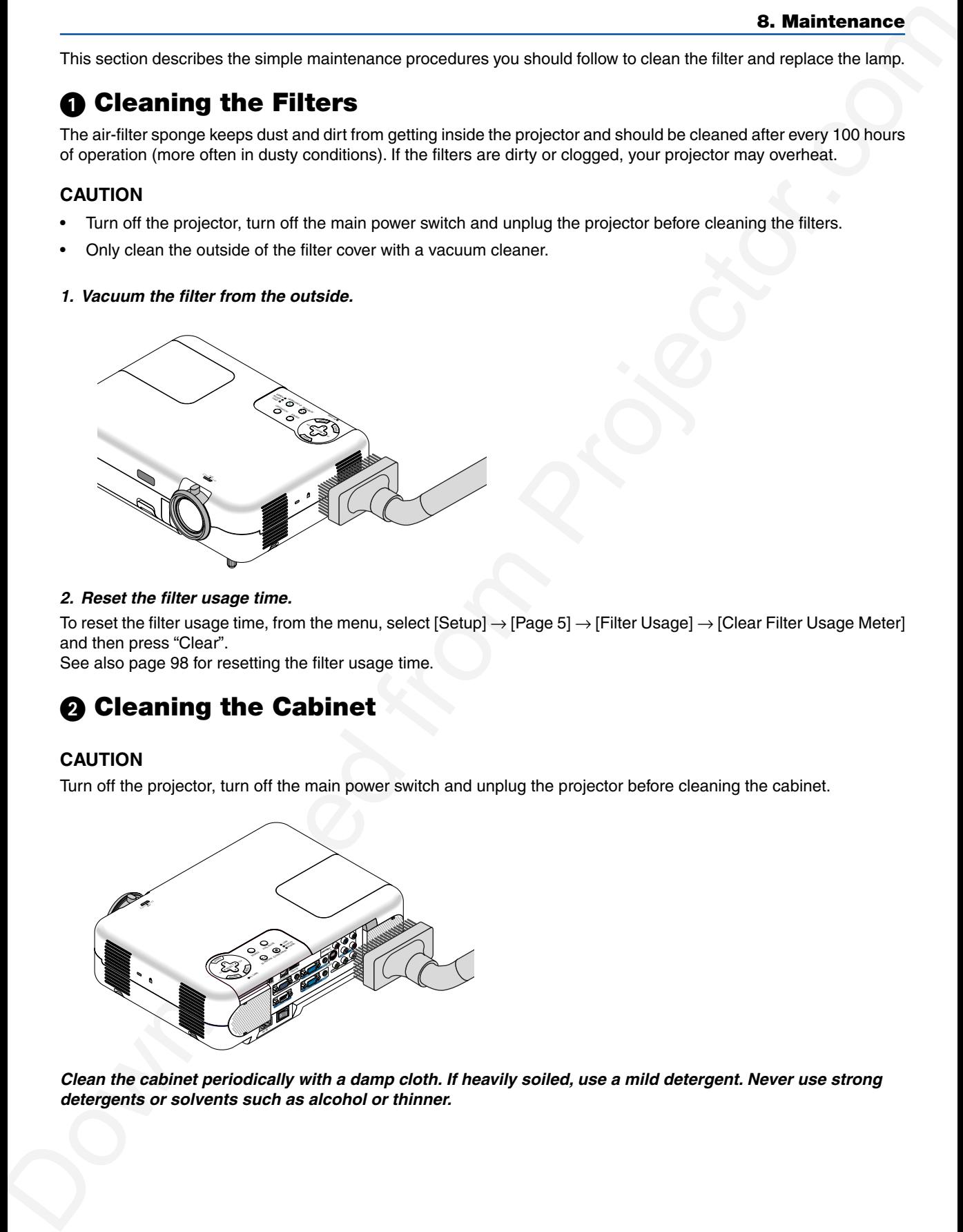

#### **2. Reset the filter usage time.**

To reset the filter usage time, from the menu, select [Setup] → [Page 5] → [Filter Usage] → [Clear Filter Usage Meter] and then press "Clear".

See also page 98 for resetting the filter usage time.

# **<sup>2</sup>** Cleaning the Cabinet

#### **CAUTION**

Turn off the projector, turn off the main power switch and unplug the projector before cleaning the cabinet.

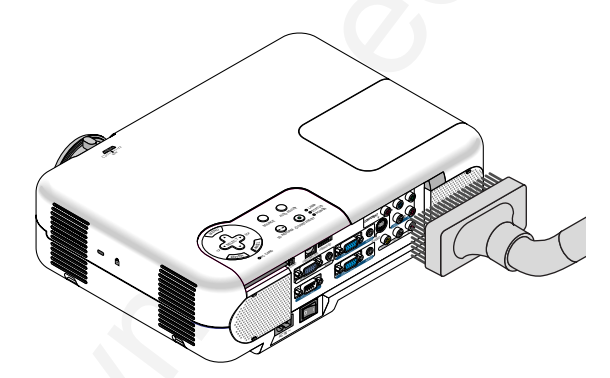

**Clean the cabinet periodically with a damp cloth. If heavily soiled, use a mild detergent. Never use strong detergents or solvents such as alcohol or thinner.**

# **Cleaning the Lens**

#### **CAUTION**

Turn off the projector, turn off the main power switch and unplug the projector before cleaning lens.

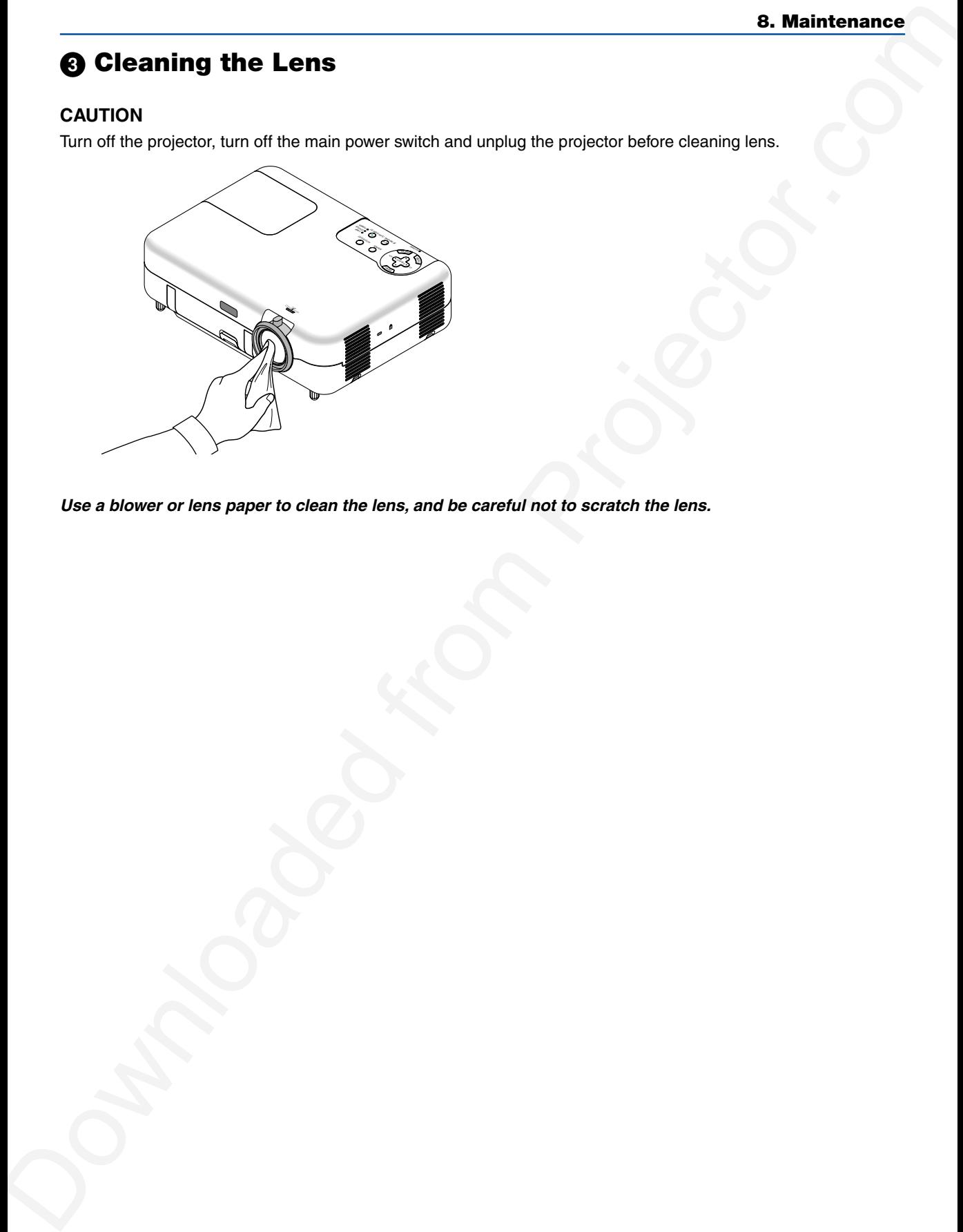

**Use a blower or lens paper to clean the lens, and be careful not to scratch the lens.**

# **Replacing the Lamp and Filters**

After your lamp has been operating for 2000 hours (up to 3000 hours in Eco mode) or longer, the LAMP indicator in the cabinet will blink red and the message will appear. Even though the lamp may still be working, replace it at 2000 (up to 3000 hours in Eco mode) hours to maintain optimal projector performance.

#### **CAUTION**

DO NOT TOUCH THE LAMP immediately after it has been used.

It will be extremely hot. Turn the projector off, wait 10 seconds, turn off the main power switch and then disconnect the power cable. Allow at least one hour for the lamp to cool before handling.

- DO NOT REMOVE ANY SCREWS except the lamp cover screw and two lamp case screws. You could receive an electric shock.
- The projector will turn off and go into stand by mode after 2100 (up to 3100 hours in Eco mode) hours of service. If this happens, be sure to replace the lamp. If you continue to use the lamp after 2000 hours (up to 3000 hours in Eco mode) of use, the lamp bulb may shatter, and pieces of glass may be scattered in the lamp case. Do not touch them as the pieces of glass may cause injury. If this happens, contact your dealer for lamp replacement.

#### **To replace the lamp:**

**1. Loosen the lamp cover screw until the screwdriver goes into a free-wheeling condition and remove the lamp cover.The lamp cover screw is not removable.**

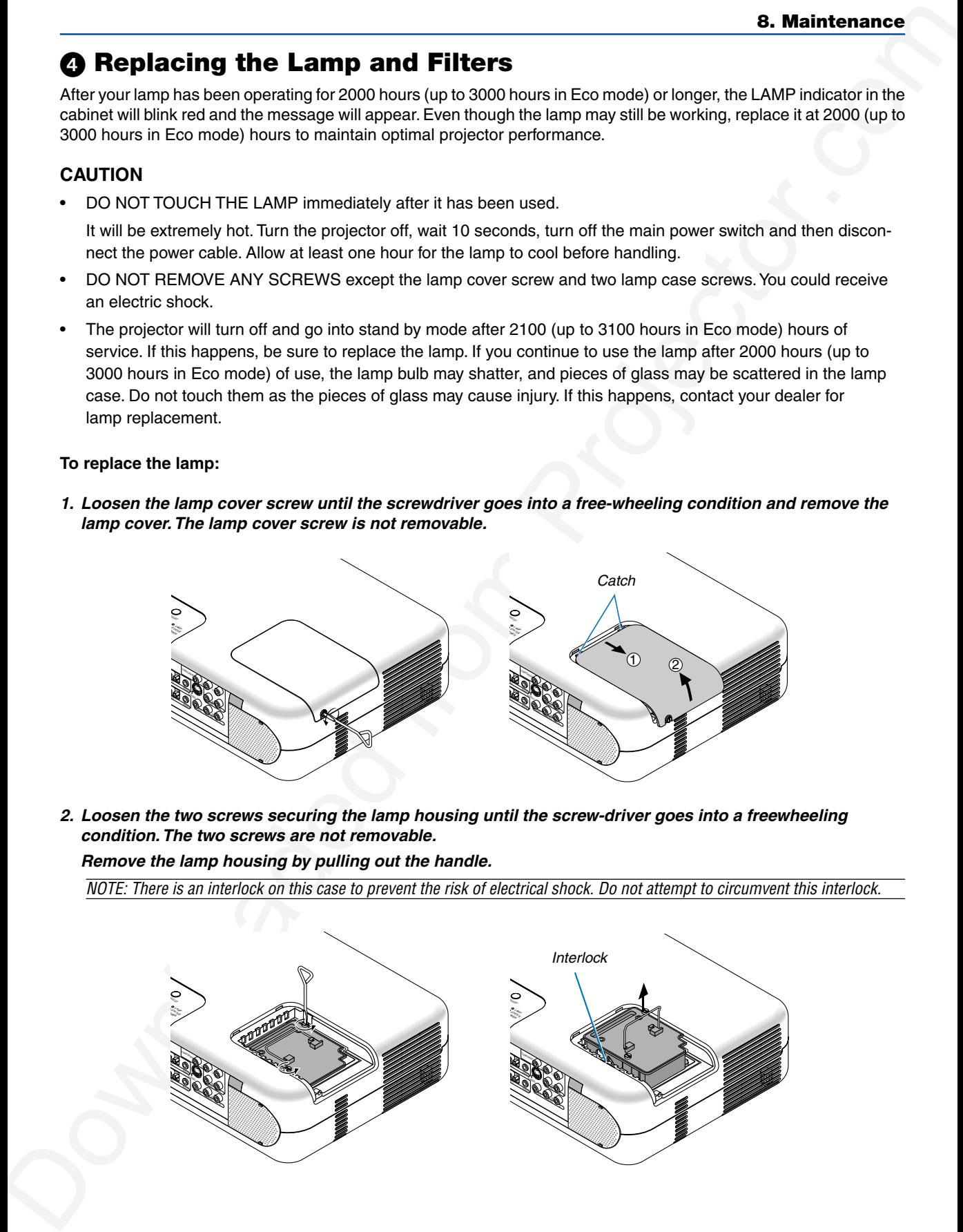

**2. Loosen the two screws securing the lamp housing until the screw-driver goes into a freewheeling condition.The two screws are not removable.**

**Remove the lamp housing by pulling out the handle.**

NOTE: There is an interlock on this case to prevent the risk of electrical shock. Do not attempt to circumvent this interlock.

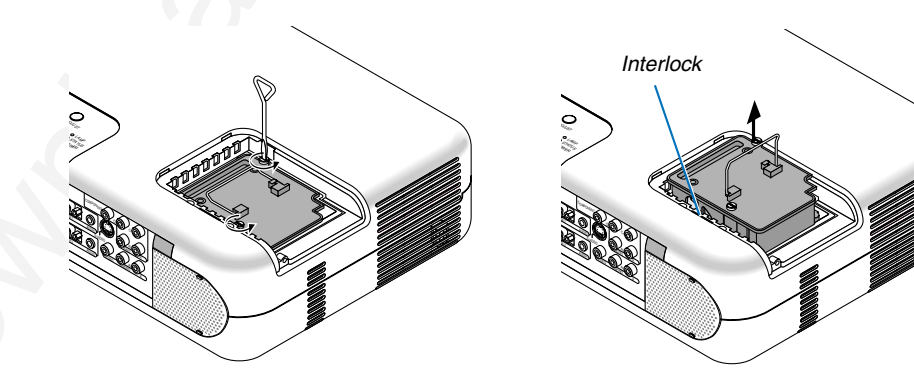
**3. Insert a new lamp housing until the lamp housing is plugged into the socket.**

#### **CAUTION**

Do not use a lamp other than the authorized replacement lamp. Order this from your dealer.

**Secure it in place with the two screws. Be sure to tighten the screws.**

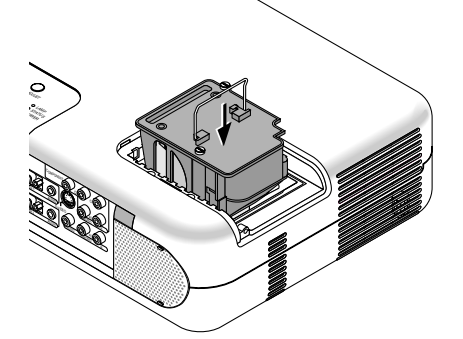

**4. Reattach the lamp cover. Tighten the lamp cover screw. Be sure to tighten the screw.**

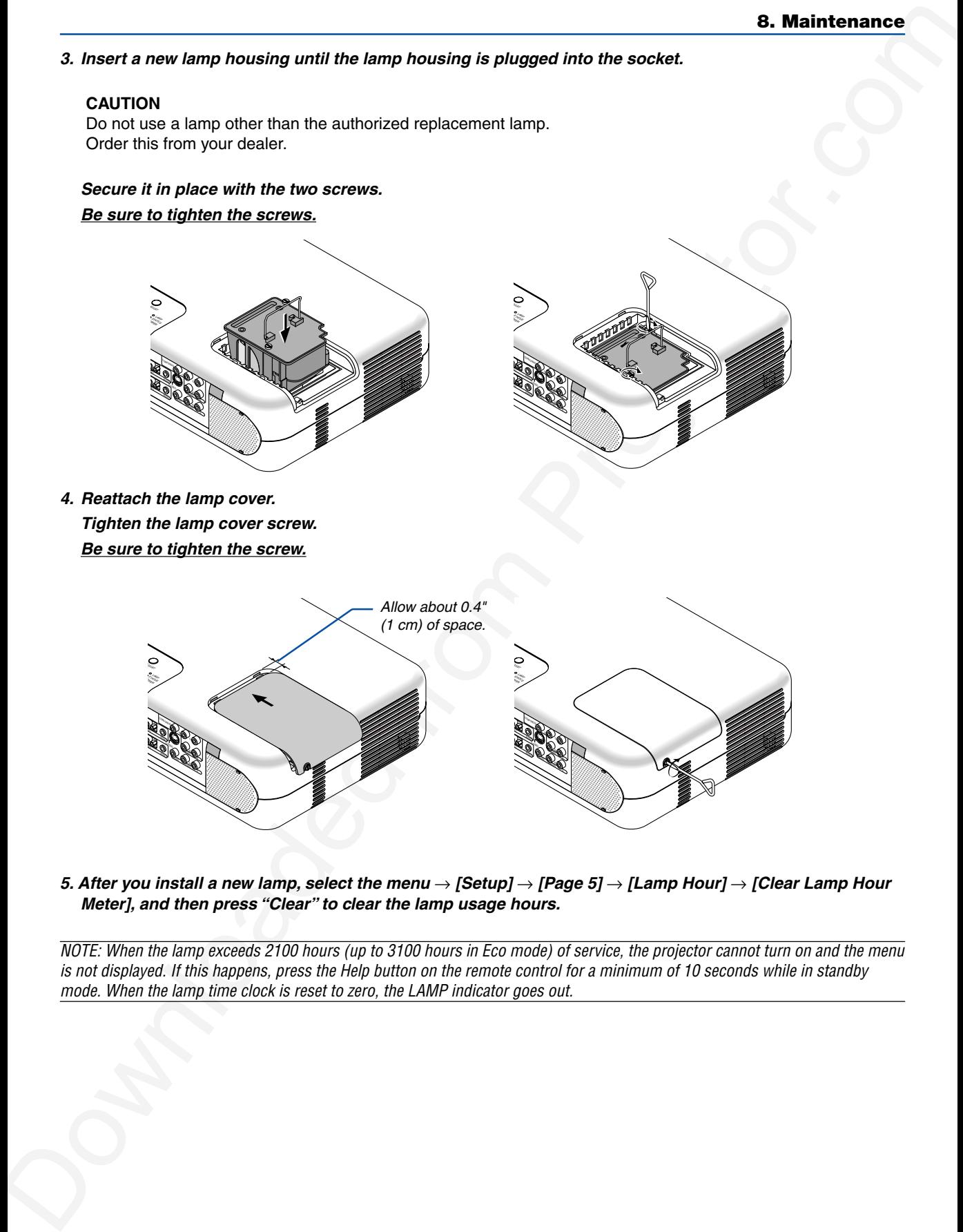

STATUS LAMP OWER ADJUST

> COMPONENT Cr/Pr AUDIO AUDIO L/MONO  $S_{\rm{b}}$  $\mathscr{R}$

**5. After you install a new lamp, select the menu** → **[Setup]** → **[Page 5]** → **[Lamp Hour]** → **[Clear Lamp Hour Meter], and then press "Clear" to clear the lamp usage hours.**

NOTE: When the lamp exceeds 2100 hours (up to 3100 hours in Eco mode) of service, the projector cannot turn on and the menu is not displayed. If this happens, press the Help button on the remote control for a minimum of 10 seconds while in standby mode. When the lamp time clock is reset to zero, the LAMP indicator goes out.

### **Replacing the Filters**

NOTE: Do not wash the filter with soap and water. Soap and water will damage the filter membrane. Before replacing the filter, remove dust and dirt from the projector cabinet. Keep out dust and dirt during filter replacement.

NOTE: When you replace the lamp, it is also wise to replace the filters. The filters come in the same package with your replacement lamp.

### **CAUTION**

- •Turn off the projector, turn off the main power switch and unplug the projector before replacing the filters.
- Do not attempt to operate the projector without the two filter covers.

#### **To replace the filters (sponge)**

**1. Remove the filter by pushing on the catch and pull it.**

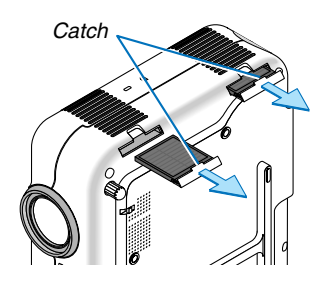

**2. Gently peel off the filter (sponge) and replace it with the new one.**

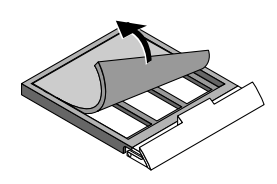

**3. Reinstall the new filter cover. The two filter covers are interchangeable.**

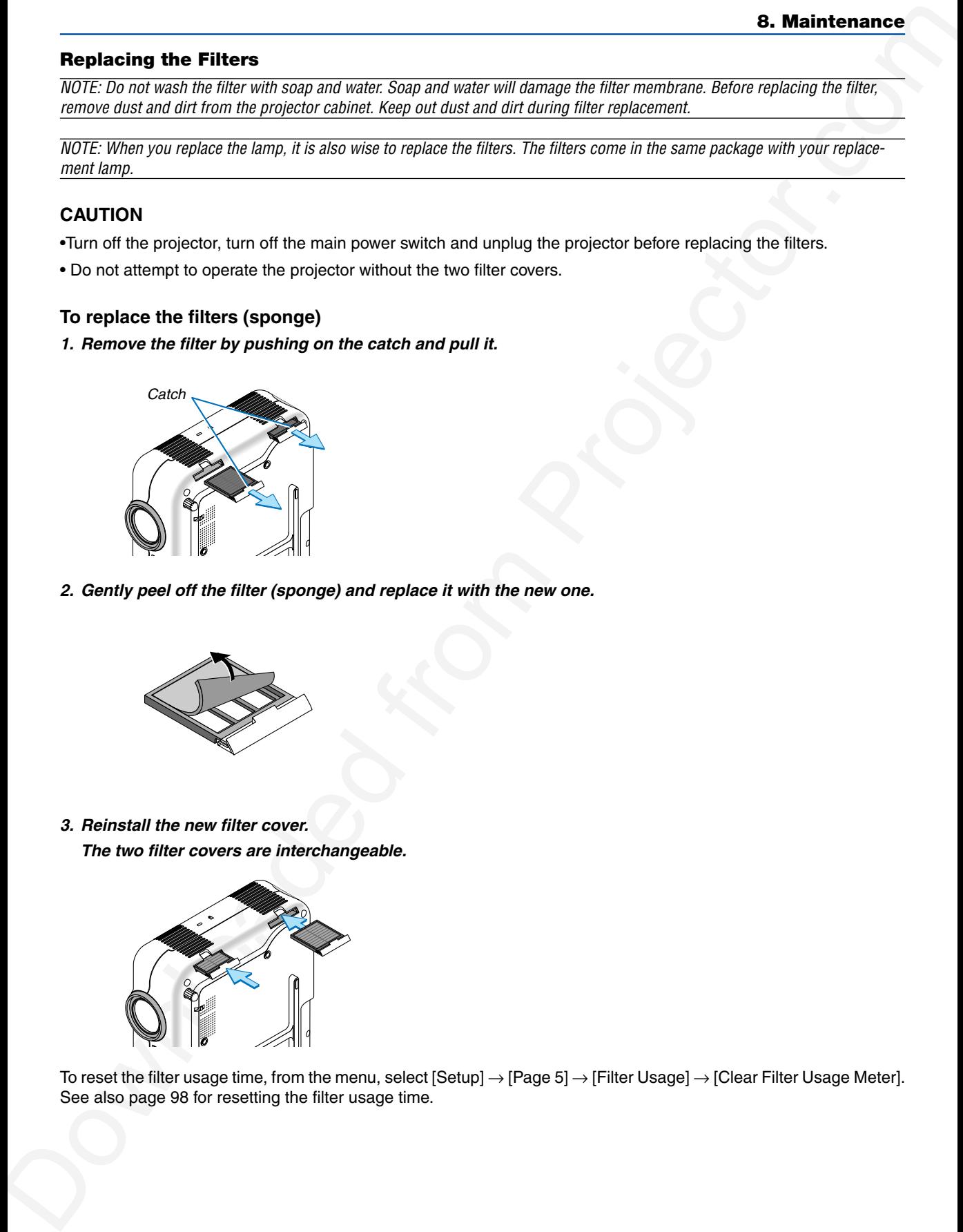

To reset the filter usage time, from the menu, select [Setup]  $\rightarrow$  [Page 5]  $\rightarrow$  [Filter Usage]  $\rightarrow$  [Clear Filter Usage Meter]. See also page 98 for resetting the filter usage time.

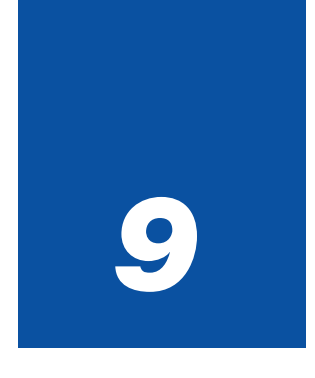

# *Appendix*

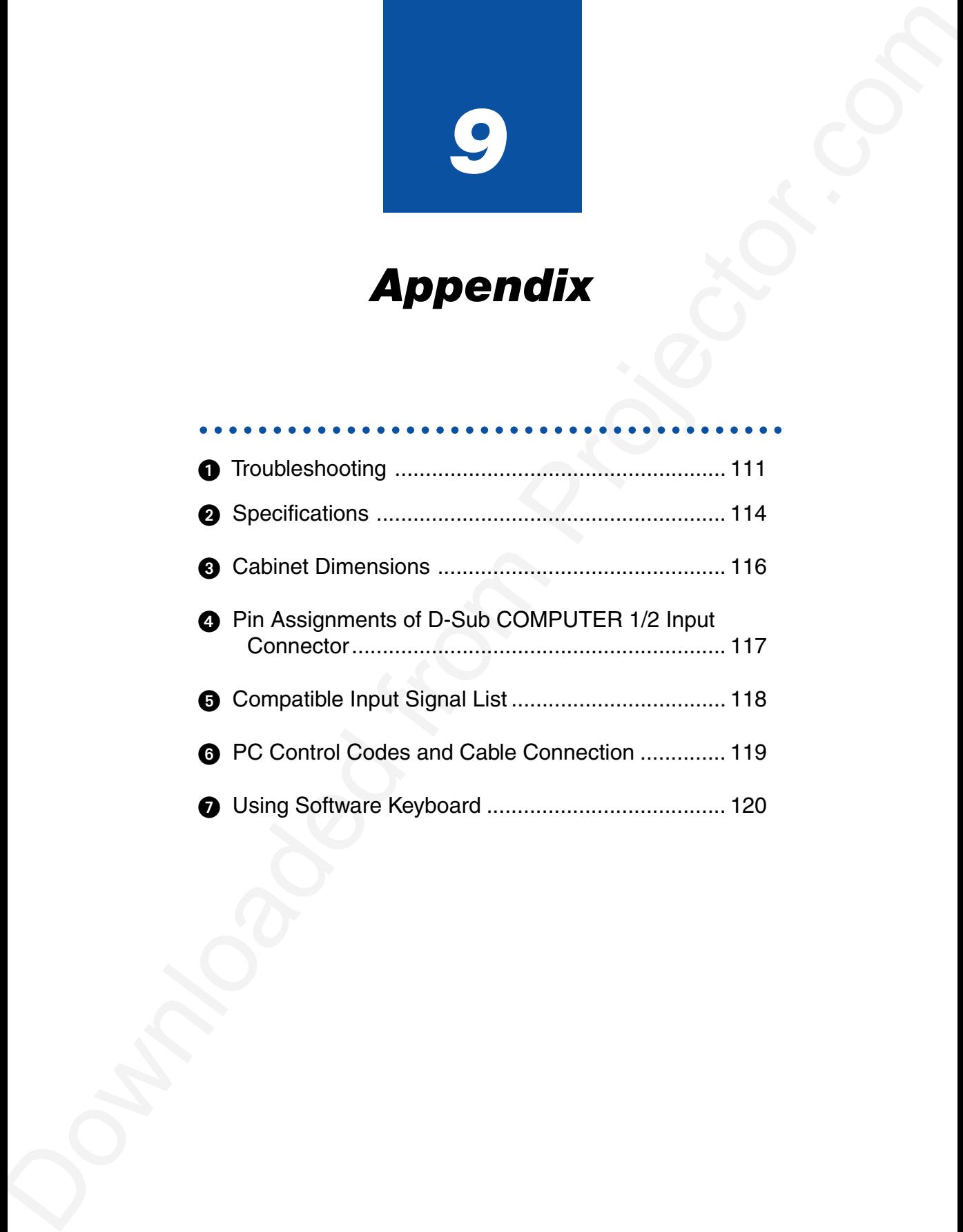

# **Troubleshooting**

This section helps you resolve problems you may encounter while setting up or using the projector.

#### **Indicator Messages**

#### **Power Indicator**

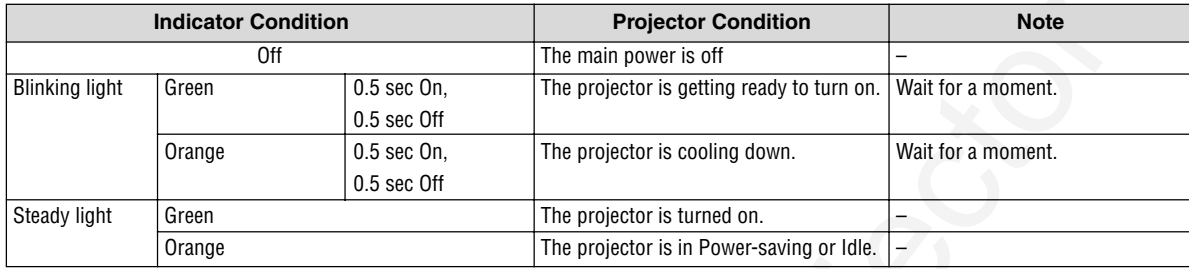

#### **Status Indicator**

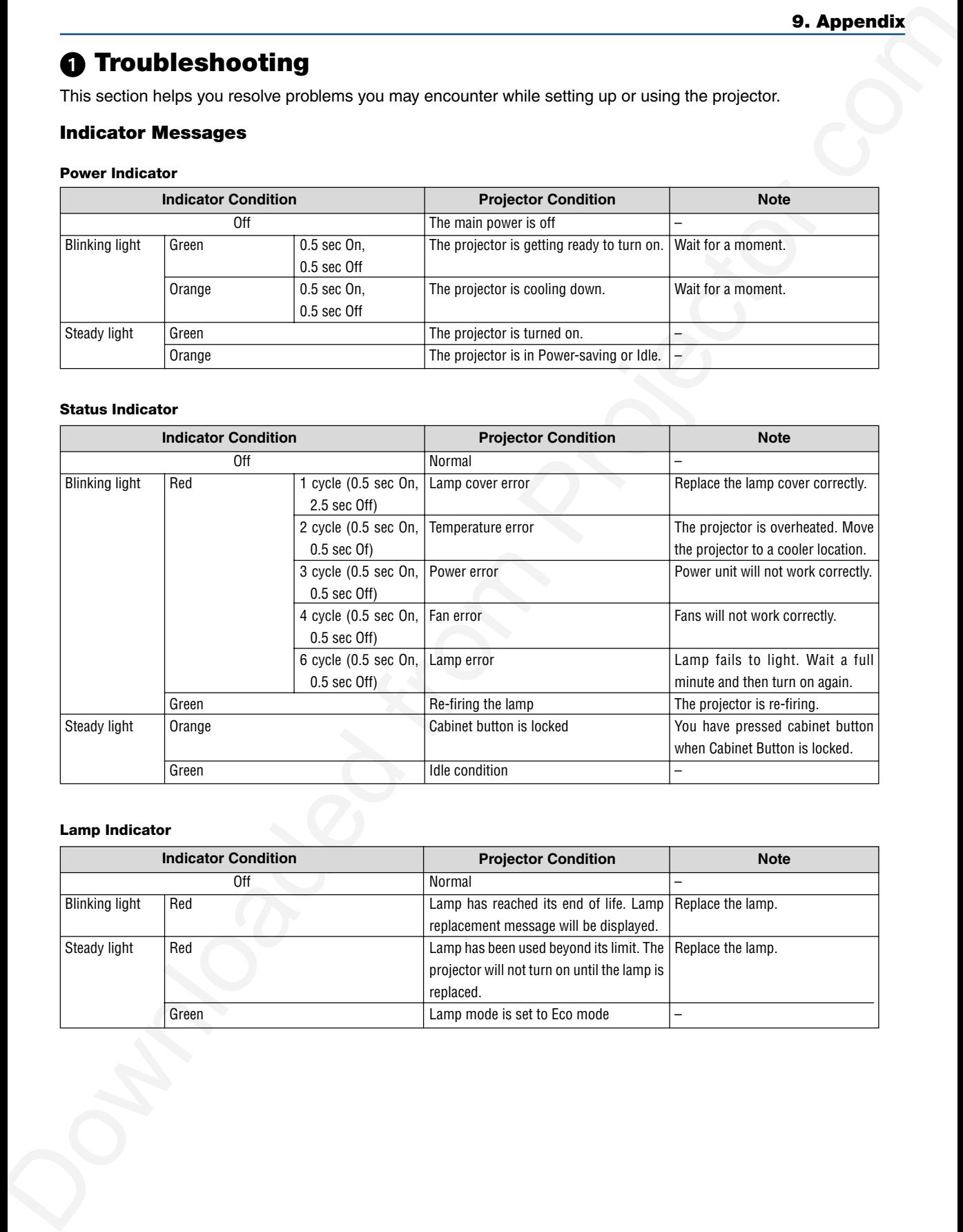

#### **Lamp Indicator**

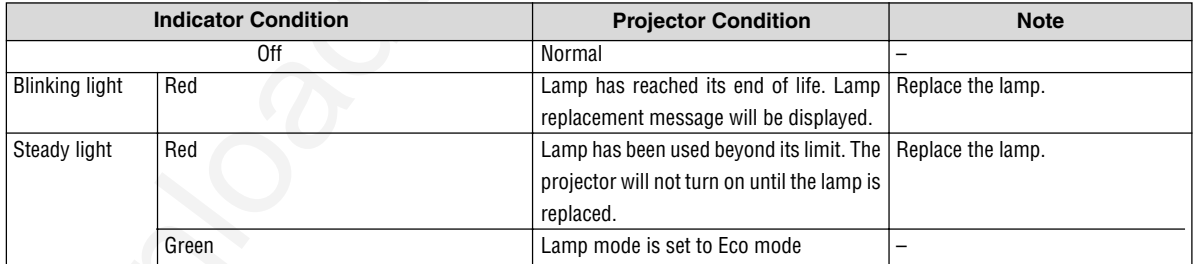

#### **Common Problems & Solutions** (See also "Power/Status/Lamp Indicator" on page 111.)

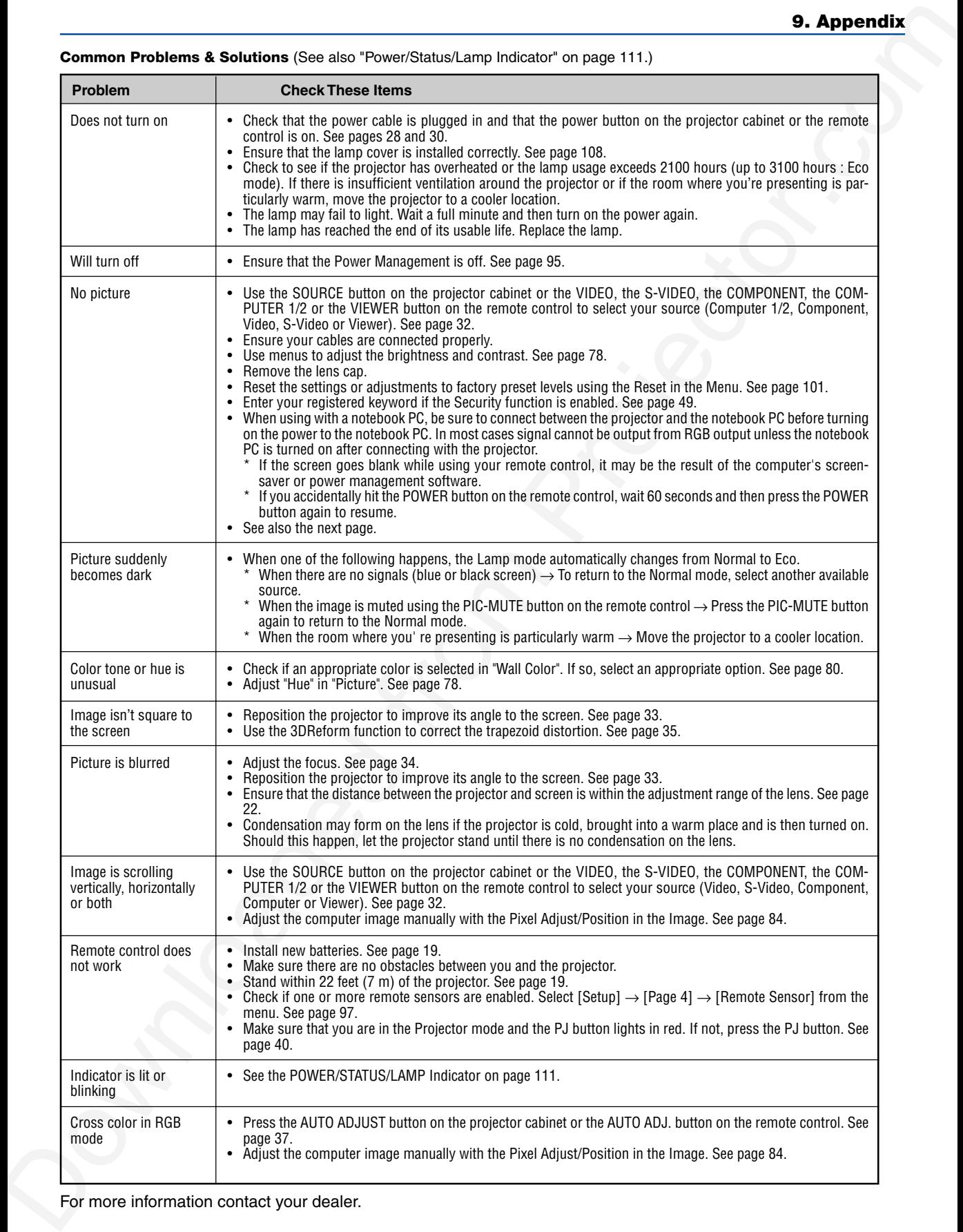

For more information contact your dealer.

### **If there is no picture, or the picture is not displayed correctly.**

• Power on process for the projector and the PC.

Be sure to connect the RGB cable between the projector and the computer before turning on the computer. There are some notebook PCs, which do not output signal unless there is a projectors or monitor connected first.

NOTE: You can check the horizontal frequency of the current signal in the projector's menu under 'Menu  $\rightarrow$  Help  $\rightarrow$  Information. If it reads "0kHz", this means there is no signal being output from the computer. See page 100 or go to next step.

• Enabling the computer's external display.

**B.** Appendix<br>
B. Appendix<br>
Power on process for the projector is not displayed correctly,<br>
Power on process for the projector and the PC.<br>
Note that projection is held reconstructed from Projector and the computer starti Displaying an image on the notebook PC's screen does not necessarily mean it outputs a signal to the projector. When using a PC compatible laptop, a combination of function keys will enable/disable the external display. Usually, the combination of the 'Fn" key along with one of the 12 function keys gets the external display to come on or off. For example, laptops use Fn + F3, while Dell laptops use Fn + F8 key combinations to toggle through external display selections.

• Non-standard signal output from the computer

If the output signal from a notebook PC is not an industry standard, the projected image may not be displayed correctly. Should this happen, deactivate the notebook PC's LCD screen when the projector display is in use. Each notebook PC has a different way of deactivate/reactivate the local LCD screens as described in the previous step. Refer to your computer's documentation for detailed information.

Image displayed is incorrect when using a Macintosh

When using a Macintosh with the projector, set the DIPswitch of the Mac adapter (not supplied with the projector) according to your resolution. After setting, restart your Macintosh for the changes to take affect.

For setting display modes other than those supported by your Macintosh and the projector, changing the DIP switch on a Mac adapter may bounce an image slightly or may display nothing. Should this happen, set the DIP switch to the 13" fixed mode and then restart your Macintosh. After that, restore the DIP switches to a displayable mode and then restart the Macintosh again.

NOTE: A Video Adapter cable manufactured by Apple Computer is needed for a PowerBook which does not have a mini D-Sub 15-pin connector.

- Mirroring on a PowerBook
	- \* When using the projector with a Macintosh PowerBook, output may not be set to 1024 x 768 unless "mirroring" is off on your PowerBook. Refer to owner's manual supplied with your Macintosh computer for mirroring.
- Folders or icons are hidden on the Macintosh screen

Folders or icons may not be seen on the screen. Should this happen, select [View] ->[Arrange] from the Apple menu and arrange icons.

# **<sup>2</sup>** Specifications

### **Model Number 8768**

### **Optical**

### **Electrical**

USB Port 1 A Type, 1 B Type PC Card 1 Slot

Video Bandwidth RGB: 80 MHz (-3dB)

External Control **RS232, IR** Built-in Speaker 5W  $\times$  2

LCD Panel 0.8" p-Si TFT active-matrix with Micro Lens Array Resolution 1024  $\times$  768 pixels\* native, up to UXGA with Advanced AccuBlend Lens **Manual zoom and focus:** F1.7 - 2.0 f=24.0 - 28.8mm Lamp 200W (152W Eco mode) Image Size 25 - 300 inches (0.6 - 7.6 m) diagonal Projection Distance 2.38 - 35.8 ft / 0.7 (Wide) - 11 m (Tele) Projection Angle Tele : 9.5° - 9.9° Wide : 11.4° - 12.1°

**B. Appendix**<br> **B. Appendix**<br>
Doctained Rumber<br>
Doctained Constrained Constrained Array<br>
Heliodicol Rum<br>
Heliodicol Constrained Array in the U.D.Com Projector.com<br>
Lamp Some Market Constrained Array in the U.D.Com Projecto Inputs 2 RGB (D-Sub 15 Pin), 1 Component (RCA×3 [YCbCr]), 1 S-Video (DIN 4 Pin), 1 Video (RCA), 2 Stereo Mini Audio, 2 (L/R) RCA Audio, 1 PC Control (D-Sub 9 Pin) Outputs 1 RGB (D-Sub 15 Pin), 1 Stereo Mini Audio Video Compatibility NTSC, NTSC4.43, PAL, PAL-60, PAL-N, PAL-M, SECAM, HDTV: 1080i, 1080i/50Hz, 720p, 576p, 480p, 480i, 576i/50Hz Scan Rate **Horizontal: 15 kHz to 100 kHz (RGB: 24 kHz or over)** Scan Rate Vertical: 50 Hz to 120 Hz Color Reproduction 16.7 million colors simultaneously, Full color Horizontal Resolution **NTSC / NTSC4.43/PAL/PAL-M/PAL-N/PAL60: 540 TV lines** SECAM: 300 TV lines RGB: 1024 dots (H)  $\times$  768 dots (V) Sync Compatibility Separate Sync / Composite Sync / Sync on G Power Requirement 100 - 240V AC, 50 / 60 Hz Input Current 3.2A (100 - 240V AC) Power Consumption 9W in Idle mode / 6W in Power-saving mode / 280W in Lamp Normal mode / 225W in Lamp Eco mode

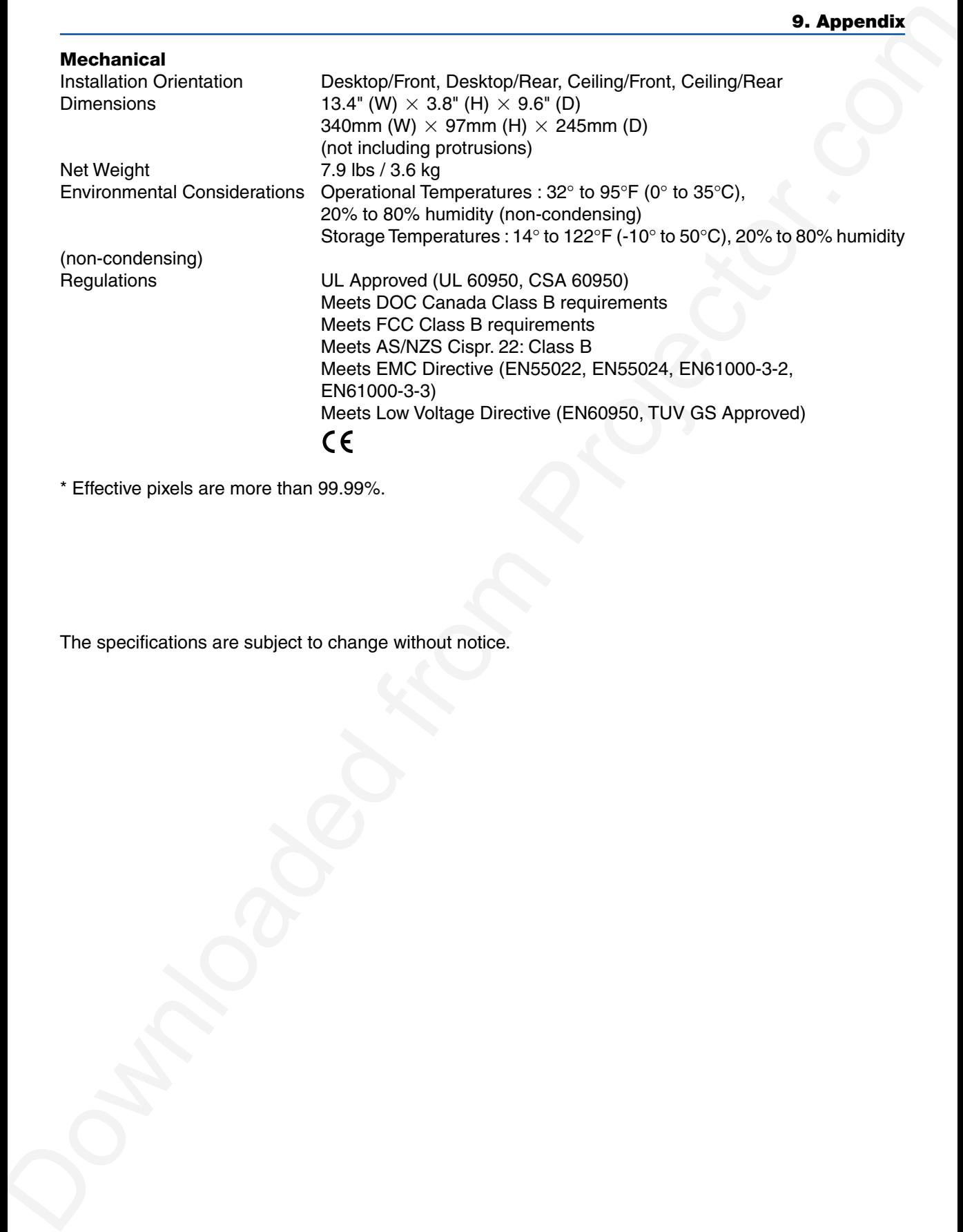

\* Effective pixels are more than 99.99%.

The specifications are subject to change without notice.

# **Cabinet Dimensions**

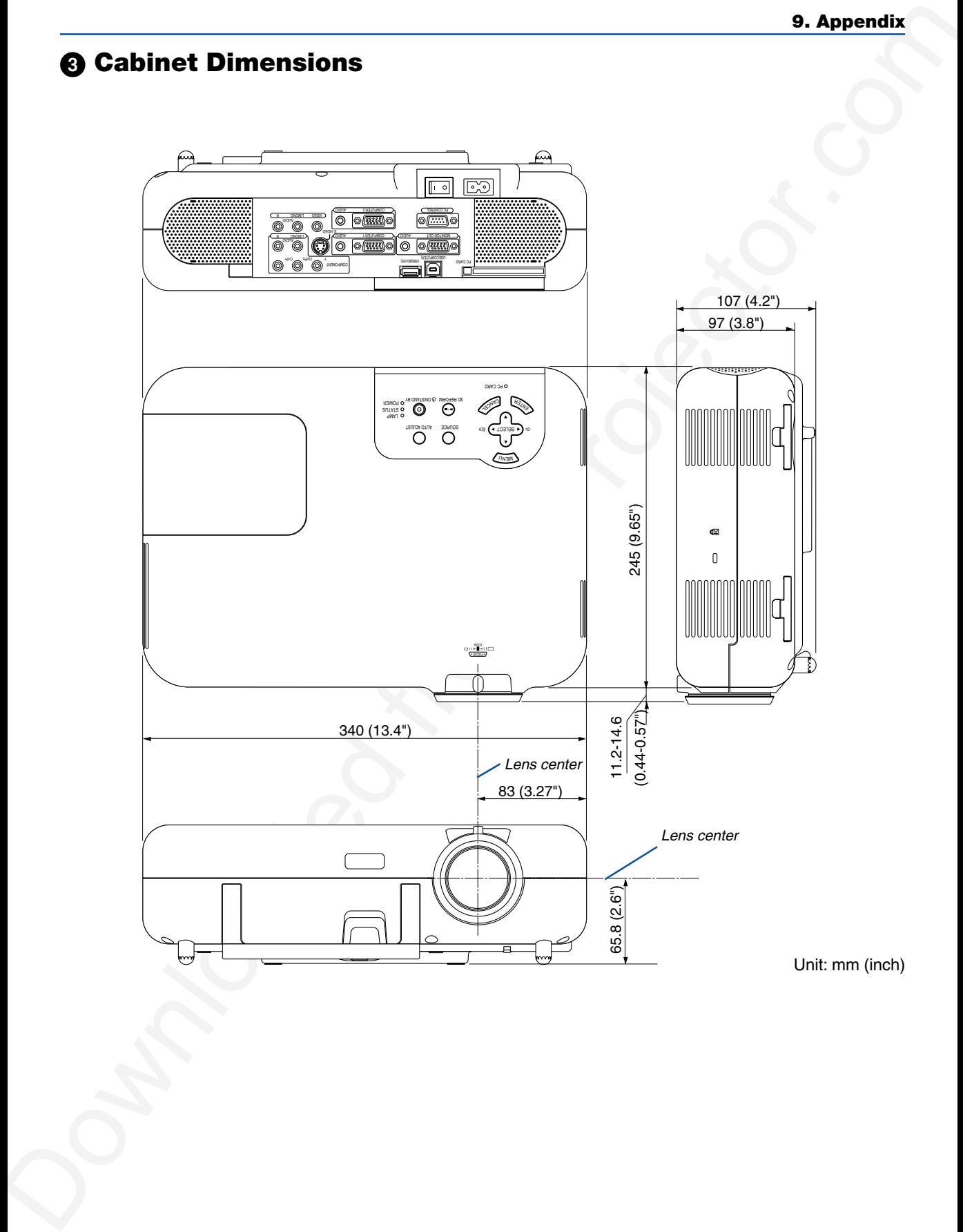

# **Pin Assignments of D-Sub COMPUTER 1/2 Input Connector**

### **Mini D-Sub 15 Pin Connector**

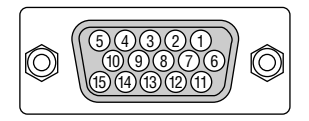

Signal Level Video signal : 0.7Vp-p (Analog) Sync signal : TTL level

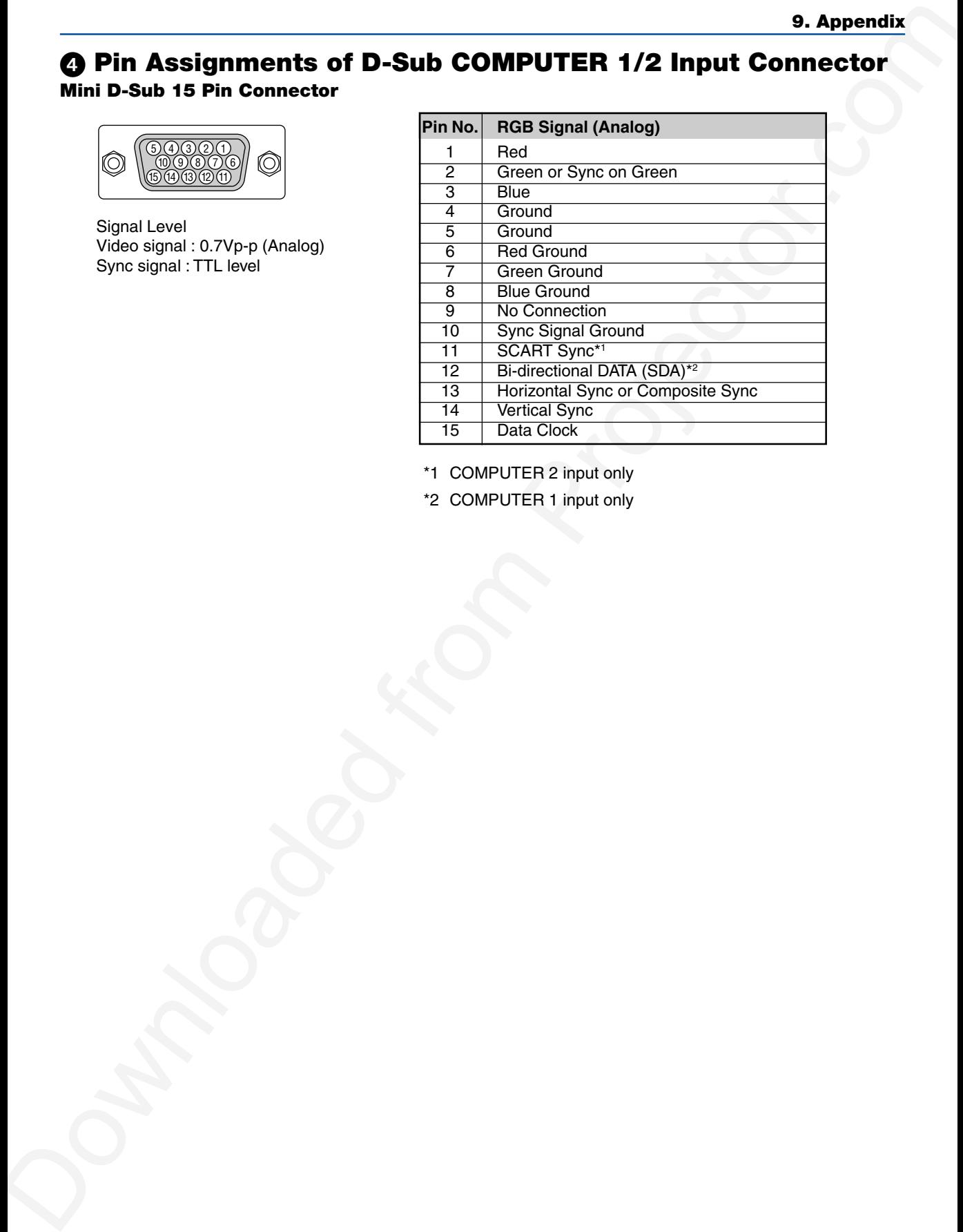

\*1 COMPUTER 2 input only

\*2 COMPUTER 1 input only

## **Compatible Input Signal List**

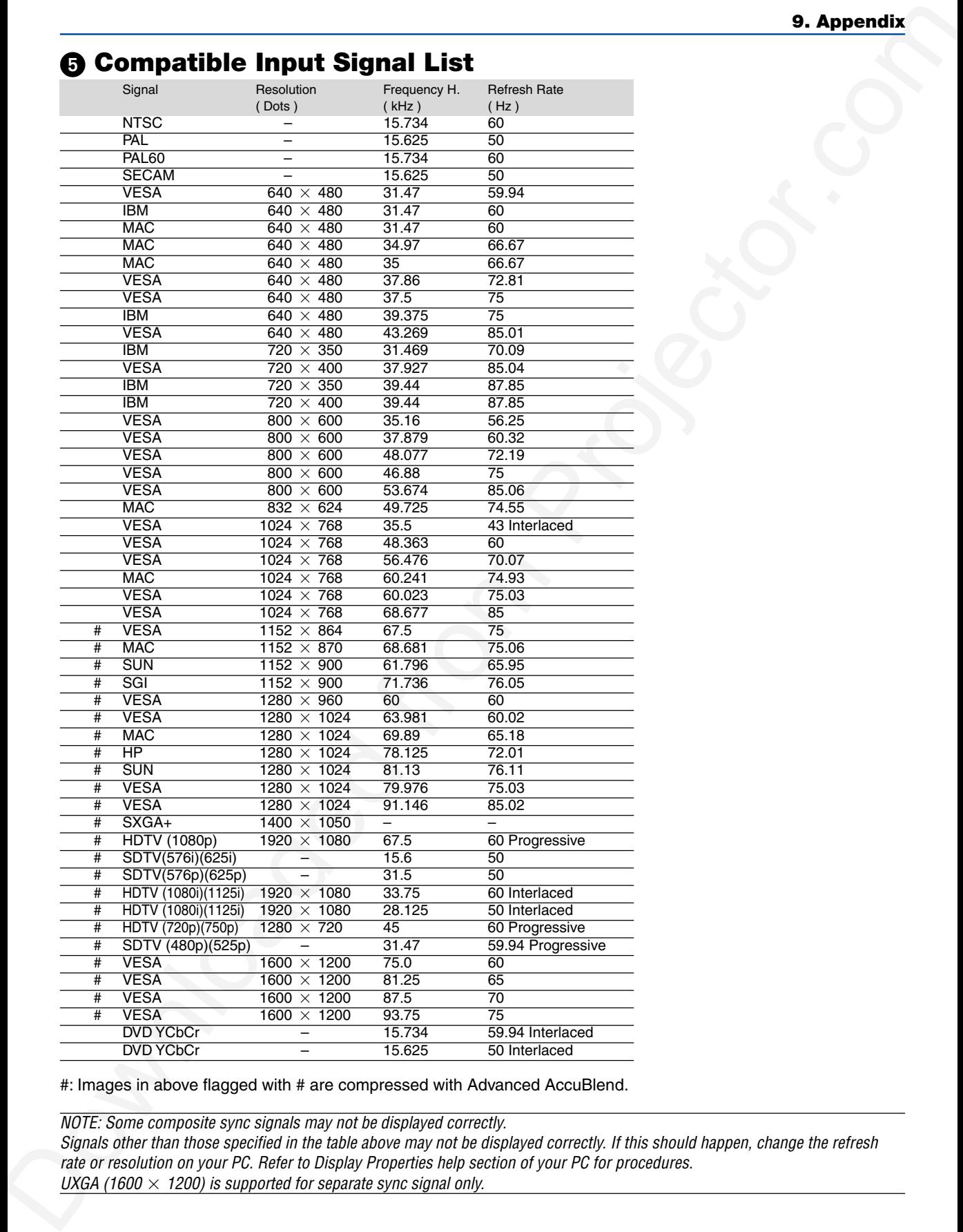

#: Images in above flagged with # are compressed with Advanced AccuBlend.

NOTE: Some composite sync signals may not be displayed correctly.

Signals other than those specified in the table above may not be displayed correctly. If this should happen, change the refresh rate or resolution on your PC. Refer to Display Properties help section of your PC for procedures. UXGA (1600  $\times$  1200) is supported for separate sync signal only.

# **PC Control Codes and Cable Connection**

### **PC Control Codes**

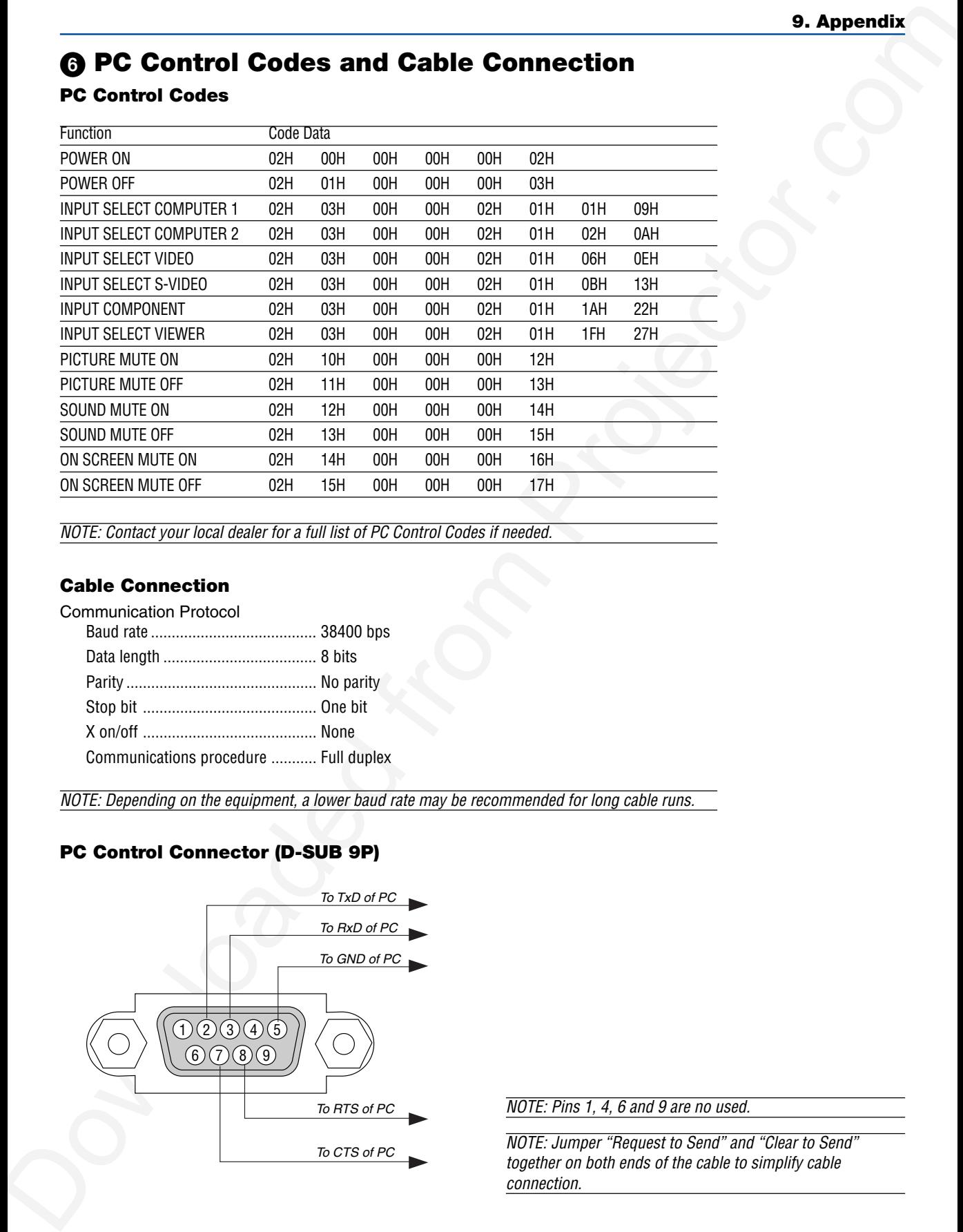

NOTE: Contact your local dealer for a full list of PC Control Codes if needed.

### **Cable Connection**

Communication Protocol

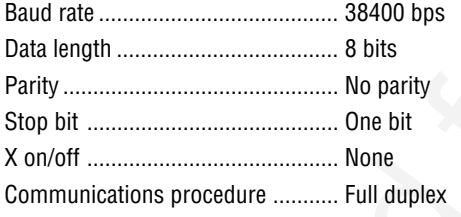

NOTE: Depending on the equipment, a lower baud rate may be recommended for long cable runs.

### **PC Control Connector (D-SUB 9P)**

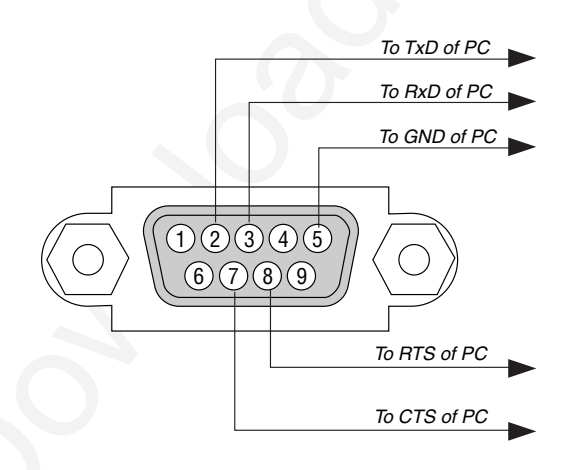

NOTE: Pins 1, 4, 6 and 9 are no used.

NOTE: Jumper "Request to Send" and "Clear to Send" together on both ends of the cable to simplify cable connection.

# **Using Software Keyboard**

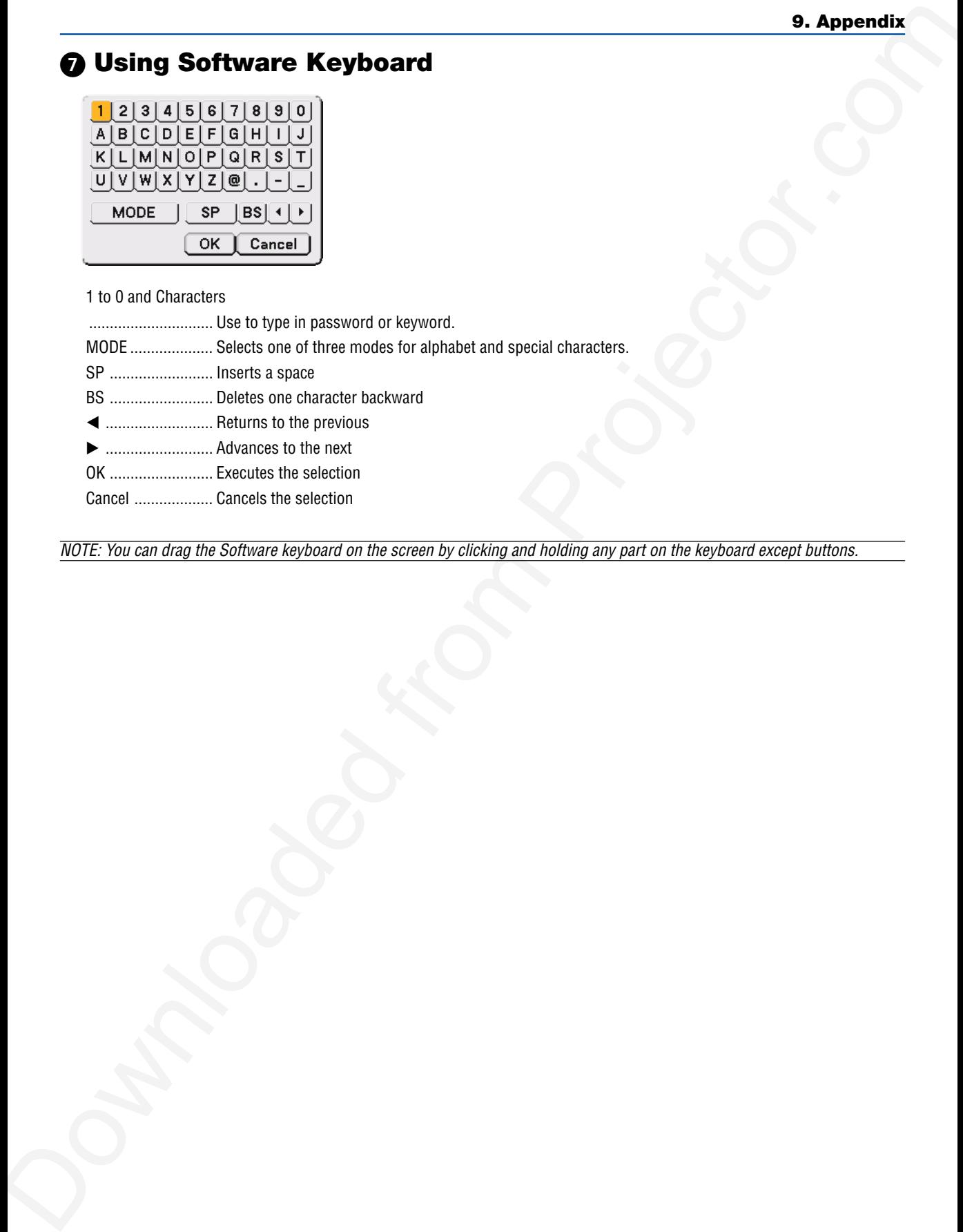

#### 1 to 0 and Characters

- .............................. Use to type in password or keyword.
- MODE .................... Selects one of three modes for alphabet and special characters.
- SP ............................ Inserts a space
- BS ......................... Deletes one character backward
- .......................... Returns to the previous
- .......................... Advances to the next
- OK ......................... Executes the selection
- Cancel ................... Cancels the selection

NOTE: You can drag the Software keyboard on the screen by clicking and holding any part on the keyboard except buttons.

# *DUKANE CORPORATION*

### **TWO-YEAR LIMITED WARRANTY**

This Dukane projector is warranted to the original purchaser for a period of two (2) years from the original purchase date – in normal operating conditions – against defects in material and workmanship . DUKANE CORPORATION EXPRESSLY DISCLAIMS ALL OTHER WARRANTIES OF MERCHANTABILITY AND FITNESS FOR A PARTICULAR PURPOSE.

**DUKANE CORPORATION**<br>
TWO-YEAR LIMITED WARRANTY<br>
To The December of the control of the control of the projector. The projector<br>
The Control of the control of the control of the control of the control of the control of<br>
we DURING THE WARRANTY PERIOD, DUKANE CORPORATION'S LIABILITY FOR ANY DEFECTIVE PRODUCT (except for the lamp, which is subject to whatever warranties the manufacturer may provide) IS LIMITED TO THE REPAIR OR REPLACEMENT OF PRODUCT AT DUKANE CORPORATION'S OPTION. REPLACEMENT PRODUCTS MAY BE NEW OR USED (used units will not exceed hours of defective unit). The following are not covered by the limited warranty and Dukane Corporation shall not be liable for:

- 1. Any product which is not distributed in the U.S.A. or Canada by Dukane Corporation or an authorized dealer.
- 2. Normal decrease in lamp light output over time.
- 3. Damage, deterioration or malfunction resulting from:
	- Accident, misuse, abuse, neglect, improper ventilation, fire, dust, smoke, water, lighting or other acts of nature, unauthorized product modification, or failure to follow instructions supplied with the product (including proper maintenance of air filters).
	- Repair or attempted repair by anyone other than a Dukane Corporation authorized service center.
	- Any shipment of product (claims must be presented to the carrier).
	- Removal or installation of the product.
	- Any other causes which do not relate to a product defect.
	- Use of the product beyond normal operating conditions. Normal operating conditions are defined as product use not in excess of 8 hours per day and 260 days per year.
- 4. Cartons, carry cases, shipping cases, batteries, or any accessories used in connection with the product.
- 5. Service required as a result of third party components.
- 6. Product used as commercial rental units

Dukane corporation will pay labor and material expenses for covered items, but Dukane Corporation will not pay for the following:

- 1. Removal or installation charges.
- 2. Cost of technical adjustment, set-up, maintenance, or adjustment of user controls.
- 3. Payment of shipping and related charges incurred in returning the product for warranty repair.

Dukane Corporation disclaims all liability for incidental or consequential damage of any kind, including all damages arising out of any interruptions in operation of the product and all damages to software.

No person, firm, or representative is authorized to assume any obligation or to make any warranty on behalf of the Dukane Corporation other than as stated above.

Audio Visual Products

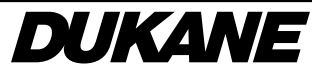

Dukane Corporation Audio Visual Products Division 2900 Dukane Drive St. Charles, IL 60174-3395 E-mail: avsales@dukcorp.com

Downloaded from Projector.com Phone: (630) 762-4040 Orders: (800) 676-2485 Information: (800) 676-2486 Fax: (630) 584-5156 Parts & Service: (800) 676-2487 Fax: (630) 584-0984

### **PLEASE READ**

This manual is provided as a free service by Projector.com.

We are in no way responsible for the contents of the manual. We do not guarantee its accuracy and we do not make any claim of copyright. The copyright remains the property of their respective owners.

### **ABOUT PROJECTOR.COM**

Projector.com ([http://www.projector.com](http://www.projector.com/)) is your review and buying guide resource for DLP and LCD video projectors.

Visit the site to read the latest projector news and reviews, read and comment on projector specifications, download user manuals and much more.